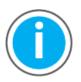

This manual links to Knowledgebase Technote, <u>PlantPAx System Release 5.10</u> <u>Configuration and Implementation Tools</u>, for multiple tools; download now for offline access.

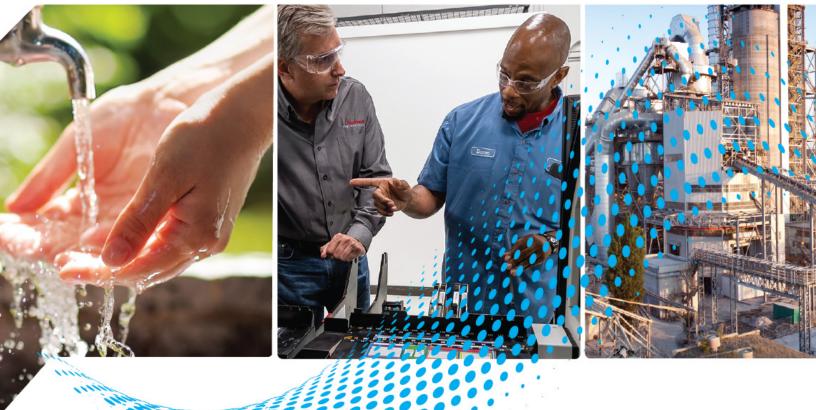

# PlantPAx Distributed Control System Configuration and Implementation

System Release 5.10

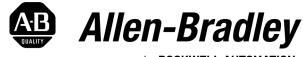

by ROCKWELL AUTOMATION

**User Manual** 

**Original Instructions** 

# **Important User Information**

Read this document and the documents listed in the additional resources section about installation, configuration, and operation of this equipment before you install, configure, operate, or maintain this product. Users are required to familiarize themselves with installation and wiring instructions in addition to requirements of all applicable codes, laws, and standards.

Activities including installation, adjustments, putting into service, use, assembly, disassembly, and maintenance are required to be carried out by suitably trained personnel in accordance with applicable code of practice.

If this equipment is used in a manner not specified by the manufacturer, the protection provided by the equipment may be impaired.

In no event will Rockwell Automation, Inc. be responsible or liable for indirect or consequential damages resulting from the use or application of this equipment.

The examples and diagrams in this manual are included solely for illustrative purposes. Because of the many variables and requirements associated with any particular installation, Rockwell Automation, Inc. cannot assume responsibility or liability for actual use based on the examples and diagrams.

No patent liability is assumed by Rockwell Automation, Inc. with respect to use of information, circuits, equipment, or software described in this manual.

Reproduction of the contents of this manual, in whole or in part, without written permission of Rockwell Automation, Inc., is prohibited.

Throughout this manual, when necessary, we use notes to make you aware of safety considerations.

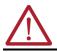

**WARNING:** Identifies information about practices or circumstances that can cause an explosion in a hazardous environment, which may lead to personal injury or death, property damage, or economic loss.

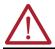

**ATTENTION:** Identifies information about practices or circumstances that can lead to personal injury or death, property damage, or economic loss. Attentions help you identify a hazard, avoid a hazard, and recognize the consequence.

**IMPORTANT** Identifies information that is critical for successful application and understanding of the product.

These labels may also be on or inside the equipment to provide specific precautions.

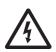

**SHOCK HAZARD:** Labels may be on or inside the equipment, for example, a drive or motor, to alert people that dangerous voltage may be present.

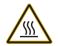

BURN HAZARD: Labels may be on or inside the equipment, for example, a drive or motor, to alert people that surfaces may reach dangerous temperatures.

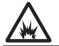

**ARC FLASH HAZARD:** Labels may be on or inside the equipment, for example, a motor control center, to alert people to potential Arc Flash. Arc Flash will cause severe injury or death. Wear proper Personal Protective Equipment (PPE). Follow ALL Regulatory requirements for safe work practices and for Personal Protective Equipment (PPE).

The following icon may appear in the text of this document.

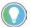

Identifies information that is useful and can help to make a process easier to do or easier to understand.

# Preface

| 11 |
|----|
| 11 |
| 11 |
| 12 |
| 12 |
|    |

# Chapter 1

System Workflow

Domain or Workgroup

| Size Your System 1                                        | 5 |
|-----------------------------------------------------------|---|
| Select the Process Automation System Server 10            |   |
| Consolidated Process Automation System Server (PASS-C) 10 | 6 |
| Process Automation System Server (PASS) 1                 | 7 |
| Next Steps 18                                             | 8 |
| Guidelines for Servers and Workstations 19                | 9 |
| PlantPAx System ID 20                                     | С |
| System Verification 2                                     | 1 |

# Chapter 2

| Prerequisites                                             |
|-----------------------------------------------------------|
| Primary Domain Controller                                 |
| Create the Primary Domain Controller 27                   |
| Install Active Directory Services, DHCP, and DNS Roles 27 |
| Promote the Primary Domain Controller                     |
| Additional Domain Controller 29                           |
| Create an Additional Domain Controller                    |
| Install Active Directory Services, DHCP, and DNS Roles 29 |
| Promote the Additional Domain Controller                  |
| Configure Domain Controllers 31                           |
| Server Manager Tools Menu 31                              |
| Create a Reverse DNS Lookup Zone 31                       |
| Map the Host Name to the IP Address 33                    |
| Add DHCP Features 34                                      |
| Configure Failover 35                                     |
| Create Roles, Areas, and Users 36                         |
| Add Groups for Role Based Security 36                     |
| Add Groups for Area Based Security 37                     |
| Assign Users                                              |
| Configure Group Policy Management                         |
| Configure the Windows NTP Client                          |
| Configure Windows Time Service 40                         |
| Enforcing the Domain Controller Policy 41                 |
| Configure Group Policies 42                               |
| Configure the Password Strength Policy 42                 |
| Configure the Account Lockout Policy 43                   |
| Configure the Kerberos Policy 43                          |
| Configure the Interactive Logon Policy                    |

# Process Automation System Server

| PlantPAx Users Policy Object 45                     |
|-----------------------------------------------------|
| Create the PlantPAx Users Policy Object             |
| Configure the USB Drive Policy 46                   |
| Configure the Portable Device Enumeration Policy 47 |
| Configure the Software Access Policy 47             |
| Windows Workgroup 49                                |
| Assign Static IP Addresses 49                       |
| Map Computer IP Addresses 50                        |
| Test Communication by Host Name 51                  |
| Create Local Users 51                               |
| Create Local Security Policies 52                   |
| FactoryTalk DeskLock Utility (Optional) 53          |

## Chapter 3

| Prerequisites                            | 56 |
|------------------------------------------|----|
| FactoryTalk Components                   | 57 |
| System SQL Server Deployment             | 58 |
| Configure the PASS                       |    |
| Specify FactoryTalk Directory Location   | 59 |
| Configure the FactoryTalk Directory      |    |
| Run Firewall Configuration Utility       | 60 |
| Configure FactoryTalk Activation Servers | 61 |
| Configure Servers on the PASS            |    |
| Create a New HMI Project                 | 63 |
| Define Areas                             | 63 |
| Add an HMI Server                        | 65 |
| Add the Alarms and Events Database       | 66 |
| Add a Data Server (FactoryTalk Linx)     | 67 |
| Add a Data Server (OPC UA)               | 69 |
| Add an Alarm Server                      | 71 |
| Redundant Server Considerations          | 73 |
| Configure Runtime Security               | 73 |
| Role Based Security                      | 73 |
| Area Based Security                      |    |
| Adding Users to Groups                   |    |
| Line of Sight Based Security             |    |
| Define FactoryTalk System Policies       | 89 |
| Use Default Terminal Client              | 89 |
| Audit Security Actions                   | 89 |
|                                          |    |

# Chapter 4

| Network Infrastructure | Prerequisites                                    |
|------------------------|--------------------------------------------------|
|                        | Network Configuration Preparation                |
|                        | Recommended VLANs                                |
|                        | Command Line Interface (CLI)                     |
|                        | Redundant PRP Topology                           |
|                        | Additional Resources for PRP Topology            |
|                        | Switch Configuration in a Redundant PRP Topology |
|                        | Resilient DLR Topology 100                       |

| Additional Resources for DLR Topology 100                  |
|------------------------------------------------------------|
| Switch Configuration in a Resilient DLR Topology 101       |
| Simplex - Star Topology 104                                |
| Additional Resources for Simplex Star Topology 104         |
| Switch Configuration in a Simplex Topology 105             |
| Perimeter Network Considerations 106                       |
| Interoperability Between Topologies 106                    |
| Time Synchronization 107                                   |
| Considerations                                             |
| Configure UTC Time Source 108                              |
| Configure Internet Time Synchronization                    |
| NTP to PTP Clock Conversion 110                            |
| Configure PTP Time Synchronization for Ethernet Bridges111 |
| Configure PTP Time Synchronization for Controllers 112     |
|                                                            |

# Chapter 5

**Process Applications** 

| Prerequisites 11                                                |
|-----------------------------------------------------------------|
| Develop a Project Plan 11                                       |
| Determine Which Libraries to Use 118                            |
| Build Application Content 119                                   |
| Application Code Manager 122                                    |
| Create a Project 122                                            |
| Add Control Strategies 12                                       |
| Map I/O 124                                                     |
| Develop a Logical Organization 12                               |
| Add Alarm Groups 120                                            |
| Add HMI Graphic Displays 12/                                    |
| Import/Export Manager 129                                       |
| Generate HMI Displays 130                                       |
| Develop Historian Tags 132                                      |
| Generate Historian Tags 13                                      |
| Studio 5000 Logix Designer and FactoryTalk View SE Software 134 |
| Logix Designer Templates 134                                    |
| FactoryTalk View SE templates 13!                               |
| PlantPAx Configuration Tool for Tags, Alarms, and Historian 130 |
| Process Controller 13'                                          |
| Configure Controller Properties 13                              |
| PlantPAx Task Model                                             |
| Create the Logical Organizer                                    |
| Add Modules and Devices to the Controller Organizer 140         |
| Develop Control Logic 14                                        |
| Import Add-On Instructions 14                                   |
| Controller-to-Controller Communication                          |
| Configure Produced and Consumed Tags 144                        |
| PlantPAx Guidelines for Produced and Consumed Tags 140          |
| PlantPAx Guidelines for Message Instructions                    |
| Integrate Field Devices                                         |
| HART Integration 148                                            |
| Ethernet/IP Integration via Custom Add-On Profile               |
|                                                                 |

| Ethernet/IP Integration via Electron  | ic Data Sheet Add-On Profile |
|---------------------------------------|------------------------------|
| 150                                   |                              |
| PROFIBUS PA Integration (1788-EN2     | PAR Linking Device) 151      |
| Foundation Fieldbus Integration (178  |                              |
| Electrical Protection Devices Integra | tion (IEC 61850) 152         |
| Alarm Types                           |                              |
| Guidelines for Logix Tag-based Alarn  | ns 153                       |
| Embedded Tag-based Alarms in Plan     | tPAx Instructions 155        |
| Guidelines for Server Tag-based Alar  | ms (FactoryTalk Alarms       |
| and Events)                           |                              |
| Guidelines for Logix Instruction-base | ed Alarms 156                |
| Monitor Alarms                        | 157                          |
| Create HMI Displays                   |                              |
| Graphic Framework Displays            | 159                          |
| ACM Generated Displays                | 159                          |
| PlantPAx Configuration Tool Display   |                              |
| Optimize Runtime Performance          |                              |
| Optimize HMI Redundancy               |                              |
|                                       |                              |

## **Chapter 6**

| Asset Management |
|------------------|
|------------------|

| Prerequisites                        | . 165 |
|--------------------------------------|-------|
| FactoryTalk AssetCentre              | . 166 |
| Inventory Plant Assets               | . 166 |
| Scan the System for Assets           | . 166 |
| Manually Add Individual Assets       | . 169 |
| Configure Audit Logs                 | . 170 |
| Security Audit Logs                  | . 170 |
| Schedule System Backups              |       |
| Create a Backup Schedule             | . 171 |
| Configure Disaster Recovery          |       |
| Maintenance Strategy Recommendations | . 172 |
| Controller Project File              | . 173 |
| FactoryTalk Directory                | . 173 |
| PASS Servers                         |       |
| Network Switches                     |       |
| Server Back up and System Restore    | . 174 |
| Historian Configuration and Data     |       |
| Batch Configuration and Data         | . 175 |
| FactoryTalk AssetCentre Data         | . 175 |
| SQL Server Data                      | . 176 |
| Backup Verification                  | . 176 |
| System Restore                       |       |
| Retention Policy Considerations      | . 176 |
| System Storage Rates                 | . 177 |
|                                      |       |

## **Chapter 7**

# Prerequisites181Required PlantPAx Elements182Historical Data183

**Historical Data** 

| Configure Servers for a Collective                          |       |
|-------------------------------------------------------------|-------|
| Create Firewall Rule for Historian Servers                  | . 183 |
| Change the Historian Server Identification                  | . 184 |
| Set Initial Security Settings                               |       |
| Create Connections Between Historian Servers                | . 185 |
| Create the Historian Collective                             | . 186 |
| Delete the Default Security Certificate                     | . 187 |
| Generate a New Security Certificate                         | . 188 |
| Export the Security Certificate                             | . 189 |
| Import the Security Certificate                             | . 190 |
| Reinitialize the Secondary Server                           | . 190 |
| Client to Server Connections                                | . 191 |
| Connect another Computer to Historian Server                | . 191 |
| Historian to FactoryTalk Directory Connection               | . 192 |
| Create a Data Collection Interface                          | . 193 |
| Create a Synchronization Path for Redundant Node Interfaces |       |
| Configure Redundant Node Interfaces                         | . 195 |
| Configure a FactoryTalk Live Data Primary Interface         |       |
| Configure a FactoryTalk Live Data Secondary Interface       |       |
| Confirm Unit Failover Diagnostics                           |       |
| Configure PI Performance Monitor                            |       |
| Create Domain User for PIPerfMon Service                    | . 201 |
| Configure the PIPerfMon Interface                           |       |
| Create PIPerfMon Diagnostic Health Points                   |       |
| Test the PIPerfMon Interface                                | . 206 |
| Enable the PIPerfMon Interface on other Computers           |       |
| Configure PI Buffering                                      |       |
| Create Domain User for PI Buffer Service                    | . 208 |
| Create Security Mappings                                    | . 210 |
| Configure the Buffering Interface                           | . 212 |
| Configure the PI Buffer Service Logon                       | . 213 |
| Configure Historian Data Collection                         |       |
| Create Digital States                                       |       |
| Import Digital Sets and States                              |       |
| Create Individual Historian Points                          |       |
| Monitor Historical Data                                     |       |
| Define Digital Historical Points                            |       |
| Historian Asset Framework                                   |       |
| Configure the Connections to the Servers                    |       |
| Import Asset Framework Templates                            |       |
| Configure Asset Framework Elements                          |       |
| Search Event Frames                                         |       |
| Finding Faults for Analysis                                 |       |
| Tools for Creating Historian Tags                           |       |
| Application Code Manager                                    |       |
| PI Builder Add-in for Microsoft Excel                       | . 228 |
| Configure Asset Framework Databases with the PlantPAx       |       |
| Configuration Tool                                          | . 230 |
| Verify Asset Framework Library and Elements                 |       |
| Historian Tags in FactoryTalk VantagePoint                  |       |
|                                                             |       |

|                                                                 | Other Reporting and Analytics Options 235                                                                                                    |
|-----------------------------------------------------------------|----------------------------------------------------------------------------------------------------|
|                                                                 | Chapter 8                                                                                                    |
| Batch Management                                                | Logix Batch and Sequence Manager240LBSM Details.240SequenceManager Controls.241SequenceManager Details241Factory Talk Batch Application242FactoryTalk Batch Details243FactoryTalk Batch Server with Redundant Controllers244Hold Propagation.244State Composite Evaluation245Types of Failures.247 |
|                                                                 | Chapter 9                                                                                                    |
| Analytics                                                       | Information Enables Outcomes                                                                                                    |
|                                                                 | Appendix A                                                                                                    |
| PlantPAx Security Certification                                 | Plant PAx Security Architecture257Trusted Zones259Certificate Authority259System Security Feature Checklists260Virtualization264VLAN Recommendations265Remote Access266CIP Security267                                                                                                    |
|                                                                 | Appendix B                                                                                                    |
| Firewall Configurations                                         | Common Ports269Rockwell Automation TCP/UDP Ports269                                                                                                    |
|                                                                 | Appendix C                                                                                                    |
| PlantPAx Deployment<br>Recommendations and<br>Verification Tool | Design Recommendations Tab274System ID274Controller Considerations275Library Considerations275Alarm Considerations275I/O Considerations276HMI Considerations276System Infrastructure Tab276Network278Servers and Workstations278                                                                   |

Server or Workstation Tab ...... 278

# Appendix D

# PlantPAx Troubleshooting Scenarios

| HMI Communication Lost 30                            | )9 |
|------------------------------------------------------|----|
| Server and Controller Communication Evaluation       | 9  |
| Client and Server Communication Evaluation           | 4  |
| Troubleshooting Scenario: HMI Display Access is Slow | 8  |

### Notes:

## **About This Publication**

Download Firmware, AOP, EDS, and Other Files

**Summary of Changes** 

Welcome to the PlantPAx<sup>®</sup> system, a modern DCS platform that is designed to provide the right data to the right person at the right time.

This manual helps you implement process control where controllers, HMI, and I/O are located in different areas of the plant. The PlantPAx system offers flexibility, using the latest technology and scalability to build only what you need to help reduce development time, downtime, and operational cost.

Download firmware, associated files (such as AOP, EDS, and DTM), and access product release notes from the Product Compatibility and Download Center at <u>rok.auto/pcdc</u>.

# This publication contains the following new or updated information. This list includes substantive updates only and isn't intended to reflect all changes.

| Торіс                                                                       | Page       |
|-----------------------------------------------------------------------------|------------|
| Updated Figure 1                                                            | <u>17</u>  |
| Updated Figure 2                                                            | <u>18</u>  |
| Updated Define Areas                                                        | <u>63</u>  |
| Updated Configure Runtime Security                                          | <u>73</u>  |
| Updated Redundant PRP Topology                                              | <u>97</u>  |
| Updated Resilient DLR Topology                                              | <u>101</u> |
| Updated Time Synchronization                                                | <u>107</u> |
| Updated Configure UTC Time Source                                           | <u>108</u> |
| Updated Configure PTP Time Synchronization for Ethernet Bridges             | <u>111</u> |
| Updated Figure 15                                                           | <u>148</u> |
| Updated Figure 16                                                           | <u>148</u> |
| Updated Figure 17                                                           | <u>149</u> |
| Updated Figure 18                                                           | <u>150</u> |
| Updated Figure 19                                                           | <u>150</u> |
| Updated Figure 20                                                           | <u>151</u> |
| Added Electrical Protection Devices Integration (IEC 61850)                 | <u>152</u> |
| Updated information in Appendix A for CIP Security™.                        | <u>257</u> |
| Added guidance on integrating FactoryTalk® secure remote access to PlantPAX | <u>266</u> |
| Updated Appendix C checklist item numbers                                   | <u>273</u> |

The following table lists the documentation resources that are available to help procure, configure, and maintain a PlantPAx system.

#### Table 1 - PlantPAx System Documentation

| Stage               | Publication                                                                                      | Description                                                                                                    |  |  |
|---------------------|--------------------------------------------------------------------------------------------------|----------------------------------------------------------------------------------------------------|--|--|
| Define and Procure  | Selection Guide, publication PROCES-SG001                                                        | Helps you understand the elements of the PlantPAx system to make sure that you buy the proper components.                       |  |  |
| Install             | Template User Manual, publication <u>9528-UM001</u>                                              | Provides direction on how to install and deploy PlantPAx virtual templates.                                                     |  |  |
| Develop and Operate | Configuration and Implementation User Manual, publication PROCES-UM100                           | Provides system guidelines and instructions to assist with the development of your PlantPAx system.                             |  |  |
|                     | Rockwell Automation Library of Process Objects Reference Manual, publication <u>PROCES-RM200</u> | Describes the Add-On Instructions, PlantPAx instructions, and associated faceplates that are available to develop applications. |  |  |

| Software and Firmware<br>Updates            | When you update software or firmware revisions, we recommend that you<br>verify the impact on performance and memory utilization before<br>implementing the upgrade on the production system. For FactoryTalk® View<br>or ControlLogix® platforms, we recommend that you review the release notes<br>and verify the impact of the upgrade on performance and memory utilization. |
|---------------------------------------------|----------------------------------------------------------------------------------------------------|
|                                             | You can also verify the compatibility of an upgrade with the other software and operating systems in use in your PlantPAx system. See the <u>Product Compatibility and Download Center</u> .                                                                                                    |
| Rockwell Automation<br>Services and Support | <ul> <li>System Support offers technical assistance that is tailored for control systems.</li> <li>Some of the features include the following:</li> <li>Highly experienced team of engineers with training and systems experience</li> </ul>                                                                                                    |
|                                             | <ul> <li>Process support at a systems-level that is provided by process engineers</li> <li>Use of online remote diagnostic tools</li> <li>Access to otherwise restricted TechConnect<sup>SM</sup> Knowledgebase content</li> </ul>                                                                                                    |

• 24-hour, 7 days per week, 365 days per year of phone-support coverage upgrade option

For more information, contact your local distributor or Rockwell Automation representative or see <u>http://www.rockwellautomation.com/support</u>.

# **System Workflow**

The PlantPAx<sup>®</sup> distributed control system is an integrated control and information solution that helps manufacturers achieve Plant-wide Optimization in a wide range of industries. This single platform can run your entire plant and integrates all HMI, controls, optimization, engineering, information, and inputs/outputs into one common system architecture.

The following workflow shows the steps for how to size, design, and implement a scalable PlantPAx system. Click the links for the information that is related to each step.

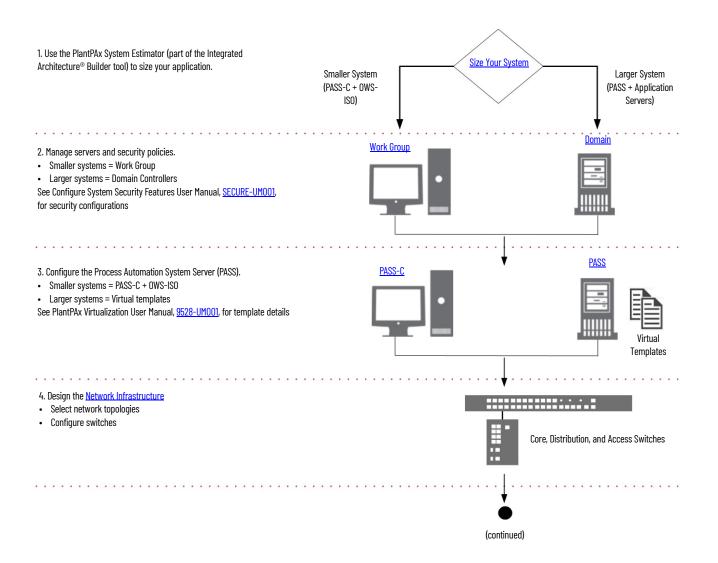

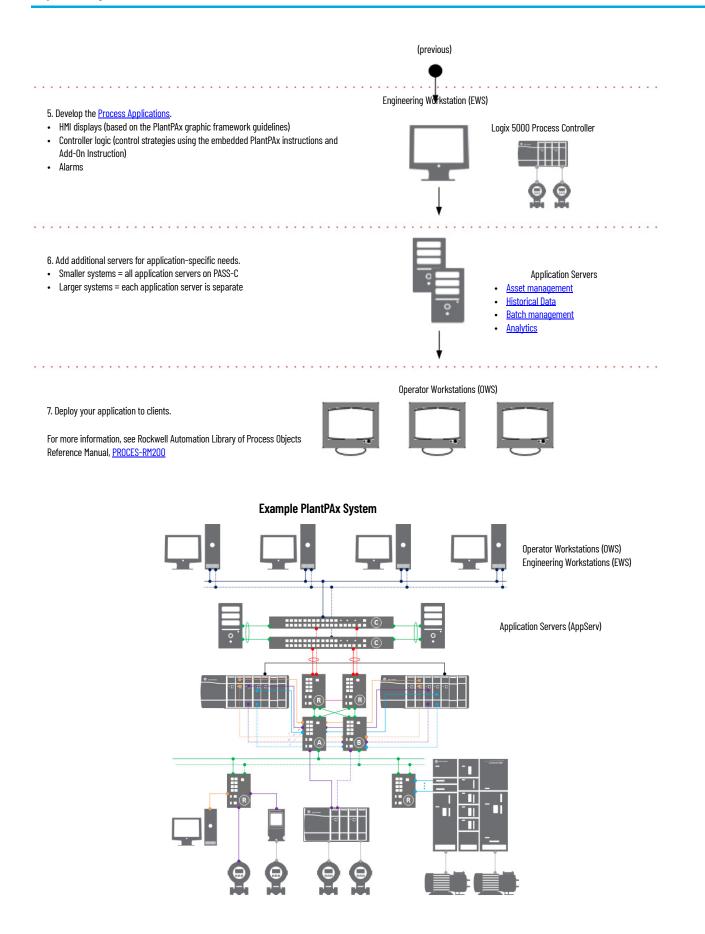

#### Size Your System

Rockwell Automation includes the PlantPAx System Estimator (PSE) tool as part of the Integrated Architecture<sup>®</sup> Builder software. The PSE Estimator tool helps define your PlantPAx system and verifies that your architecture and system elements are sized properly. The PSE includes online help that can assist you as you use the tool.

The PSE employs sizing guidelines that are based on the rules and recommendations from PlantPAx system characterization to achieve known performance and reliability. The PSE focuses on the critical system attributes of a PlantPAx system so you can verify that your system does not exceed system recommendations.

Before you run the PSE, you must plan the scope of your project so that you know the I/O requirements. This could be an equipment list or project database of devices. For more information, see Chapter 5, Process Applications.

Make sure that your PSE project has no errors. As much as possible, the project should accurately represent the physical layout of the system, such as the controllers, I/O, HMI, and data servers. The I/O locations and control rooms must align with your architectural drawings.

- If you size based on I/O counts, the PSE makes assumptions as to the devices that I/O is connected to and assigns the I/O to control strategies.
- If you know the devices, the PSE results are more accurate if you size based on control strategies.
- Make sure that the logic execution rates accurately represent the requirements of the process.
- Reserve memory and CPU utilization in the controller for auxiliary logic (such as logic for batch applications).
- Accurately account for the process and device networks that are defined in the PSE. Also account for any networks not defined in the PSE.
- Make sure that your final controller programs execute at the same rate as entered in to the PSE to make sure that the system performs as expected.

The final PSE project only accounts for devices, not the programming that automates the devices. Extra programming can include batch, recipe control, or sequencing of any other logic used in the system. Make sure to consider any extra programming so that the system does not overload the controller.

|  | IMPORTANT | The PSE, along with the IAB, gives you a high-level Bill of Materials.<br>You must complete your own panel design to house, mount, and<br>power the equipment for your environmental needs.<br>Pre-engineered enclosures for PlantPAx systems are available from<br>Rockwell Automation. |
|--|-----------|----------------------------------------------------------------------------------------------------|
|--|-----------|----------------------------------------------------------------------------------------------------|

## Select the Process Automation System Server

Use the sizing results from the PSE, the number of I/O points, and the overall size of the process to determine the Process Automation System Server (PASS) that best suits your PlantPAx system.

The PASS is the main component for PlantPAx computing. A PASS supports an HMI server, displays, alarms, and data connections to controllers. A PASS contains the following:

- FactoryTalk<sup>®</sup> Directory and Activation server
- FactoryTalk<sup>®</sup> View SE HMI server
- FactoryTalk<sup>®</sup> Alarms and Events server
- FactoryTalk<sup>®</sup> Linx Data server
- FactoryTalk<sup>®</sup> Historian node interface

A PASS is scalable from a single standalone server to multiple distributed servers. You can deploy a PASS directly to a host computer or run as a virtual guest on a host server.

The sizing recommendations help determine how to best deploy the software for your PlantPAx system:

• Smaller systems (typically less that 2000 I/O points) place all system software on a consolidated Process Automation System Server (PASS-C) with multiple operator workstations (OWS-ISO)

Examples include skid, station, and distributed architectures where a single PASS-C supports the system.

• Larger systems use a Process Automation System Server (PASS), in addition to individual application servers (AppServ), engineering workstations (EWS), and operator workstations (OWS).

Larger systems are typically distributed architectures with multiple PASS servers.

#### **Consolidated Process Automation System Server (PASS-C)**

The consolidated Process Automation System Server (PASS-C) supports smaller systems, such as skids or stations, where the system software runs on only a few computers. The PASS-C offers reduced complexity and cost.

A PASS-C computer can be manually installed and configured or is available as a pre-configured .ISO image. The .ISO image installs a server-based Windows<sup>®</sup> operating system and contains pre-installed FactoryTalk server software. The PASS-C is intended to support up to 10 OWS clients

Similar to the PASS-C, an operating workstation OWS-ISO image is also available. This image installs a client-based Windows operating system that contains the required FactoryTalk client software.

Figure 1 illustrates a small PlantPAx system with a PASS-C that runs all of the FactoryTalk software and an OWS-ISO that provides a client interface.

#### Figure 1 - Smaller PlantPAx Systems with Single PASS-C Server

- PASS-C
- FactoryTalk Directory
- FactoryTalk Activation server
- FactoryTalk Security
- HMI server
- Data server Alarm and Event server
- SOL server
- FactoryTalk Historian server
- FactoryTalk AssetCentre server

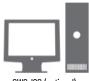

OWS-ISO (optional)

For more information, see the PASS-C chapter in the PlantPAx Template User Manual, publication <u>9528-UM001</u>.

#### Process Automation System Server (PASS)

The Process Automation System Server (PASS) supports larger, distributed systems or customer-defined, critical processes. Whenever possible, use virtualization to provide greater computing efficiency, enhanced backup and recovery capability, and to offer high availability with server redundancy.

PlantPAx virtual images are available for PASS and application servers to run on server-based computer hardware with a hypervisor, such as VMware ESXi. The PlantPAx virtual images are deployed from templates and contain a Windows operating system along with pre-installed FactoryTalk software. The virtual images help:

- Reduce installation time and increase consistency with drop-in virtual machines with pre-configured system elements
- Enable the consolidation of computing resources that multiple operating systems and applications can share a single physical server
- Support flexibility and portability across hardware platforms

For configuration details, see the PlantPAx Template User Manual, publication 9528-UM001.

Figure 2 illustrates a larger PlantPAx system, with two PASS computers and supporting application servers, in a network distributed architecture.

- **PASS 01** server contains the FactoryTalk Network Directory, Security configuration and often hosts FactoryTalk® Activation licenses.
- **PASS\_02** server contains FactoryTalk View SE (HMI server, data server, and alarms server) and optional ThinManager<sup>®</sup> server.
- An optional **PASS\_03** server could be a secondary (HMI, data, and alarms server) that would switch over if PASS 02 was unreachable.
- **AppServ\_Info** server contains a Factory Historian SE server and a local Historian database.
- An optional **AppServ\_Info2** server could be a redundant FactoryTalk Historian SE server, as part of a collective. In this configuration, the Historian database would be hosted on a separate computer that both could access.
- **AppServ\_Asset** server contains FactoryTalk<sup>®</sup> AssetCentre for system tracking and verification.
- **AppServ\_Batch** server contains FactoryTalk<sup>®</sup> Batch software to handle large batching processes.

#### Figure 2 - Large PlantPAx Systems with Multiple Servers

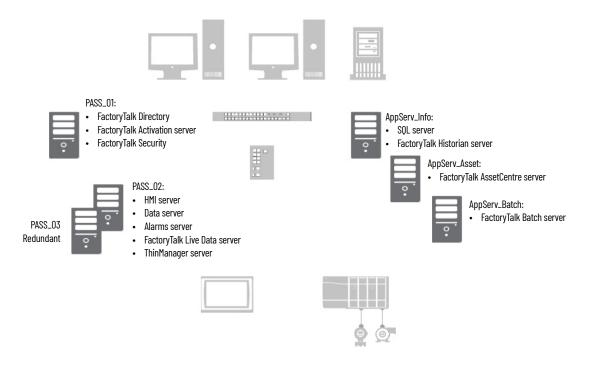

| Next Steps | Once you have sized your system and decided on whether to use a PASS-C or<br>PASS, complete the following:                  |
|------------|----------------------------------------------------------------------------------------------------|
|            | 1. Manage Servers and Security Policies                                                                                     |
|            | A Domain Controller is recommended for most PlantPAx systems,<br>however, in smaller systems a Workgroup can be sufficient. |

For more information, see Chapter 2, Domain or Workgroup

2. Configure the Process Automation System Server

For more information, Chapter 3, Process Automation System Server

3. Design Network Topologies and Configure Switches

The PlantPAx system supports several network topologies to meet various system requirements. Each topology is based on system characterization tests to help ensure system performance.

For more information, see Chapter 4, Network Infrastructure

Develop Process Applications 4.

> Process applications implement control strategies that encompass control logic and HMI displays.

Execute control logic on Logix 5000<sup>™</sup> process controllers. The process controller comes with a default task model and embedded PlantPAx instructions that improve design and deployment efforts. The process controller is also conformal-coated for protection from dust and corrosive pollutants.

Deploy HMI displays for operators and maintenance personnel so they can monitor and maintain the system.

For more information, see Chapter 5, Process Applications

Add Application Servers PlantPAx application servers (AppServ) manage system software that is required for your application. There can be multiple servers depending on the size and structure of your application.

**Table 2 - System Server Descriptions** 

| AppServ Elements              | Description                                                                                                    |  |  |
|-------------------------------|----------------------------------------------------------------------------------------------------|--|--|
| AppServ-Asset                 | The asset management server acts as a centralized tool for managing automation-<br>related asset information (both Rockwell Automation and third-party assets). The<br>asset management application server includes capabilities for source control,<br>audits, change notifications, reporting, and security.<br>For more information, see <u>Chapter 6</u> , <u>Asset Management</u> . |  |  |
| AppServ-Info (Historian, SQL) | Data management storage can include a Historian or SQL server. These two servers depend on the function that is being provided: FactoryTalk Historian software or a SQL server.<br>For more information, see <u>Chapter 7</u> , <u>Historical Data</u> .                                                                                                    |  |  |
| AppServ-Batch                 | The batch application server provides comprehensive batch management,<br>including unit supervision, recipe management, process management, and material<br>management. The batch application server can be linked with visualization<br>elements on the OWS and configuration clients on the EWS.<br>For more information, see <u>Chapter 8</u> , <u>Batch Management</u> .             |  |  |

#### **Guidelines for Servers and Workstations**

The following guidelines for servers and workstations are already implemented in the PlantPAx templates. If you create custom VMs, follow these guidelines to align with PlantPAx configurations.

• Install the latest software patches for all Rockwell Automation software.

The Patch File Validator utility verifies software versions on your system and installs a patch roll-up. To download, see the Knowledgebase Technote <u>Patch File Validator Utility.</u>

• Disable power-saving for the Network Interface Card (NIC).

The NIC card connects a workstation to other devices on the network. The power-saving feature turns off the network card when not in use, which can interfere with network throughput.

• Disable power-saving for the Windows operating system.

The power-saving feature turns off Windows features when not in use, which can interfere with network throughput.

• Enable Remote Desktop Server (RDS) functionality on application servers that need remote access, such as the AppServ-EWS or AppServ-OWS (available via templates).

RDS enables multiple instances of the OWS and EWS as thin clients from one server. Thin clients can run applications and process data on a remote computer to minimize the amount of information on a network.

Enable Adjust for Best Performance so that Windows features that are not is use are turned off, which yields more memory and performance for the system.

- Make sure that the user is never notified by the User Account Control.
- Disable automatic Windows updates. This helps prevent updates that haven't been qualified by Rockwell Automation from being installed on the workstation or server.

The only exception is if your organization has a controlled patching process to verify updates on a non-production system, or when a facility is non-active, to reduce the chance of any unexpected results or side effects.

## **PlantPAx System ID**

The PlantPAx system ID is a unique identifier that helps simplify the management of your system over its lifecycle. The System ID creates a record of the installed products in your system and provides a dashboard that shows the hardware lifecycle status, notifications of updates and patches, and compatibility information. Use this information to:

- Plan spare and replacement parts to better size inventory
- Define the boundaries of the system
- Plan when and where to implement system upgrades

| Lifecycle Change Summar     | v                         |                   |                     |                     |               |
|-----------------------------|---------------------------|-------------------|---------------------|---------------------|---------------|
| ACTIVE MATURE               | END OF LIFE               | DISCONTINUE       | D                   | UNVERIFIED          |               |
| 1                           | 3                         | 2                 | -                   | 0                   | $\frown$      |
| UNIQUE PARTS 17%            | UNDQUE PARTS 50%          | Unique PARTS      | 33%                 | UNIQUE FARTS        | (.)           |
| 3<br>ONSITE TOTAL           | 4<br>ONSITE TOTAL         | 2<br>ONSITE TOTAL | $\smile$            | O<br>ONSITE TOTAL   | $\smile$      |
| Lifecycle Changes Over Time |                           | @ Lif             | ecycle Changes by   | Area                |               |
| ACTIVE MATURE               | END OF LIFE . UNVERIFIED  | • A               | CTIVE MATURE • DISC | ONTINUED .END OF    | LIFE          |
|                             |                           |                   | _                   | _                   |               |
| 25                          |                           |                   | PROCESSIN           |                     |               |
| 2.0                         |                           |                   | 1                   |                     |               |
| 20<br>15<br>10              |                           | ABBA              | STOREROO            |                     |               |
| 1.0                         | 1 1                       |                   |                     |                     |               |
| 0.5                         |                           |                   | PLANT 1-2           |                     |               |
| 0.0                         |                           |                   |                     |                     |               |
| 0.0 Nov 2019                | Dec 2019<br>Date          | Jan 2020          | 0                   | 1 2<br>NUMBER OF IN | 3 4 5<br>IRTS |
| Recently Hedded Parts List  |                           |                   |                     |                     |               |
| Recently Updated Parts List | Normalized Catalog Number |                   |                     |                     |               |

The system ID is **only** available if you purchase a PlantPAx catalog number. The catalog number determines an activation string for the software products on the bundle. This activation string (serial number) is the system ID.

The System Integrator uses an Asset Inventory Agent in a FactoryTalk AssetCentre project to generate an inventory file (.raai file). The System ID is gathered via the license number of FactoryTalk AssetCentre via FactoryTalk Activation Manager. The System Integrator registers your System ID with Rockwell Automation and provides you directions on how to access your MyEquipment portal.

# **System Verification**

A critical system attribute is a visible performance indicator of a system-wide characteristic. Critical system attributes do the following:

- Determine system limits
- Establish system rules
- Establish system recommendations
- Measure system element and system infrastructure performance

The following critical system attributes are used to verify PlantPAx system characterization.

| Critical System Attribute            | Performance                                                                                                    |
|--------------------------------------|----------------------------------------------------------------------------------------------------|
| Display callup (paint time)          | A noncached display is called up by the operator and ready for operator use within 2 seconds.                           |
| Display update                       | The display updates control information within 1 second.                                                                |
| Steady state alarm time              | Steady state alarms occurring at 20 per second are timestamped within 1 second.                                         |
| Alarm burst time                     | All alarms in a burst of 2000 alarms are timestamped within 3 seconds.                                                  |
| Recovery                             | A system element returns to full operation within 5 minutes of the restoration after a failure or loss.                 |
| Operator-initiated control           | Operator-initiated actions are loaded into the controller and the feedback for the operator action is within 2 seconds. |
| Batch server: operator action time   | An operator batch command has been acted on by the controller in 1 second.                                              |
| Batch server: server action time     | A server batch command has been acted on by the controller in 1 second.                                                 |
| Batch server: controller action time | Batch status events display on the operator workstation within 1 second.                                                |

For a complete system verification, use the guidelines in Appendix C, <u>PlantPAx</u> <u>Deployment Recommendations and Verification Tool</u>.

## **Notes:**

# **Domain or Workgroup**

PlantPAx<sup>®</sup> systems require computer management, from either a domain controller or workgroup configuration, for secure interaction.

- A Windows<sup>®</sup> domain is a collection of computers that share rules and procedures. These computers comprise a central directory database, which is the Active Directory. The sharing of network objects creates a unified base to manage users, groups, and security settings
- A Windows workgroup computer is independently configured. Workgroups are only suitable in smaller systems with 10 or fewer computers.

The following is the recommended workflow to configure a domain controller or workgroup. For experienced users, each step outlines requirements. For more detailed information, follow the referenced links.

# ে Step 1: Configure the Domain Controller or a Workgroup

In larger systems, create a dedicated domain controller for the PlantPAx system. If your control system contains an existing domain controller, add the configuration that is recommended for a PlantPAx system. Domain controller components include:

- Microsoft Windows Server operation system
- Active Directory Domain Services, DHCP, and DNS Server Roles.
- Parent and child domains
- Reverse DNS Lookup Zone.
- Configure DHCP server options and authorize server.

For more information, see Primary Domain Controller.

Windows Workgroups are available for small systems that do not require complex security controls. Considerations when using a workgroup include:

- There are typically no more than 10 computers.
- All computers must be on the same local network or subnet.
- All computers are peers; no computer has control over another computer.
- Each computer has a set of user accounts. To login to any computer in the workgroup, you must have an account on that computer.
- A workgroup isn't protected by a centrally-managed password.

For more information, see Windows Workgroup.

# Step 2: Configure a Redundant Domain Controller

If needed, create a redundant domain controller for high availability. Considerations for the redundant domain controller include:

- The redundant domain controller has a unique name and IPv4 address.
- Install the Active Directory Domain Services role and promote to domain controller.
- Add the Directory Services Restore Mode (DSRM) password.

For more information, see Additional Domain Controller.

#### O Step 3: Create Roles, Areas, and Users

There are required roles for a PlantPAx system. Areas and users depend on your application. Assign users to Roles and Areas.

The PlantPAx Roles are:

- PlantPAx Administrator
- PlantPAx Engineering
- PlantPAx Maintenance
- PlantPAx Maintenance Supervisor
- PlantPAx Manager
- PlantPAx Operator
- PlantPAx Operator Supervisor

Name areas based on access, for example:

- Area01\_Advanced (engineering access)
- Area01\_Basic (non-engineering access)

Replace 'Area01' with the name of your process area.

For more information, see Create Roles, Areas, and Users.

# Step 4: Configure Group Policies

Configure recommended group policies for a PlantPAx system, such as:

- Windows NTP client
- Windows time service

For more information, see Configure Group Policy Management.

Configure recommended security policies, such as password strength, account lockout, Kerberos, and interactive logon.

For more information, see Configure Group Policies.

Create a PlantPAx user policy that limits access to USB drives, portable devices, and other software.

For more information, see PlantPAx Users Policy Object.

# **Prerequisites**

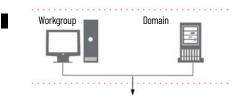

Following the <u>System Workflow</u>, configure a domain controller or a workgroup, depending on the size of your system.

The PlantPAx architecture assumes that there's a Microsoft Windows forest in place to host a supervisory and/or control domain network.

- You need at least one domain controller per each parent/root/child domain.
- The domain controllers are separate computers.
- You need at least two domain controllers for fault tolerance.
- Do not load any application software on a domain controller.
- The domain controllers must be local (within the firewall) to the PlantPAx system.

We recommend that PlantPAx servers and workstations be members of a Windows domain. However, workgroups are supported for systems with 10 or fewer workstations and servers.

| Configuration                                                                         | Details                                                                                                    |
|---------------------------------------------------------------------------------------|----------------------------------------------------------------------------------------------------|
| <b>Workgroup</b> - decentralized administration<br>(allowed if 10 or fewer computers) | <ul> <li>Workgroup advantages:</li> <li>No domain controller (Windows Server OS) to purchase or maintain.</li> <li>Recommended for small PlantPAx applications only where user accounts do not change often</li> <li>Workgroup rules:</li> <li>All workstation and server system elements in a single PlantPAx system must be members of the same workgroup</li> <li>All users participating in the workgroup must be members of the Administrators group</li> <li>Create the same set of user accounts and passwords on every computer in a FactoryTalk<sup>®</sup> View application</li> </ul>                                                                               |
| <b>Domain</b> - centralized administration<br>(recommended)                           | <ul> <li>Domain advantages:</li> <li>Centralized administration of users, policies, and security</li> <li>High availability, when both primary and secondary domain controlle are used.</li> <li>Recommended for larger systems to provide the best system performance.</li> <li>Domain rules:</li> <li>All workstation and server system elements in a single PlantPAx system must be members of the same domain</li> <li>PlantPAx server system elements must not be used as domain controllers.</li> <li>Required for systems with more than 10 computers</li> <li>The domain controller must be its own independent computer with n other application software.</li> </ul> |

#### For more information, see this additional resource.

| Resource                                       | Description                                                                                                    |  |
|------------------------------------------------|----------------------------------------------------------------------------------------------------|--|
| Windows Operating System and domain references | Microsoft <sup>®</sup> online libraries, for example TechNet, provide detailed guidelines for all<br>aspects of the Windows and Windows domains. Examples of detailed guidelines are<br>design, deployment, maintenance, security, disaster recovery, and so on. PlantPAx<br>documentation provides best practice critique to certain Windows roles, features,<br>and such where a typical PlantPAx DCS is hosted. |  |

#### **Primary Domain Controller**

The domain controller manages:

- IP address scheme for the computer network
- DNS and reverse lookup zone
- DHCP server
- Assigned roles, areas, and users
- Group policies

If your company has an existing domain infrastructure, in which the PlantPAx system interacts with, please consult with your local IT resources before continuing.

#### **Create the Primary Domain Controller**

Starting with a new installation of Windows Server 2016 operating system, login as local administrator. The computer is initially assigned a random 15character computer name, which looks something like this: WIN-VPLC4SD9KWG.

- 1. Change the computer name to comply with your company naming guidelines. Or, in this example, to reflect it as being a process automation domain controller (PADCA, PADCB, and so forth).
- 2. Next assign the Windows server a fixed IP address (TCP/IPv4), within the subnet designated for the given network architecture.

For example: 172.18.1.10

#### Install Active Directory Services, DHCP, and DNS Roles

Before a Windows server can function as a domain controller, additional roles and features must be installed.

1. Launch the Server Manager.

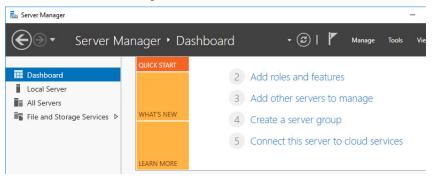

2. From the Dashboard, click the second option to 'Add roles and features'. Use the following table to complete the configuration.

| Roles and Features Wizard                                                           | Configure                                                                                                    |  |
|-------------------------------------------------------------------------------------|----------------------------------------------------------------------------------------------------|--|
| Before You Begin                                                                    | Read and click next                                                                                                    |  |
| Installation Type                                                                   | Check 'Role-based or feature-based installation.'                                                                             |  |
| Server Selection                                                                    | Select a server from the server pool.<br>Select the local computer PADCA in the Server Pool list                              |  |
| Server Roles                                                                        | In the Roles dialog, select the following:<br>• Active Directory Domain Services<br>• DHCP Server<br>• DNS Server             |  |
| Pop up dialog. Add features that are required for Active Directory Domain Services. | Check the option to Include management tools (if applicable) and then select Add Features.                                    |  |
| Features                                                                            | Select the available .NET Framework features to be installed on<br>the domain controller.<br>Check 'Group Policy Management.' |  |
| AD DS                                                                               | Active Directory Domain Services requires a DNS server. If selected for the Server Role, click Next.                          |  |
| Confirmation                                                                        | Check 'Restart the destination server automatically if required', and select Install.                                         |  |
| Results                                                                             | Once the installation process completes, close the wizard and restart the server if necessary.                                |  |

#### **Promote the Primary Domain Controller**

On the Server Manager management console, complete these steps for the active domain computer.

1. Select the Alert flag on the header.

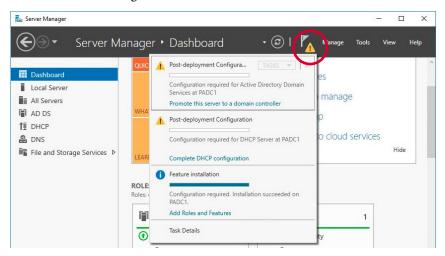

- 2. Select 'Promote this server to a domain controller'.
- 3. Using the Active Directory Domain Services Configuration Wizard, use the following for guidance on your deployment.

| IMPORTANT             | <ul> <li>Take careful consideration when specifying a new root domain name.</li> <li>Understand domain naming conventions so they make sense given your system, owner, or location.</li> <li>Do not use any reserved words or characters, and use caution if adding a period, which must not be used in later versions of Windows.</li> <li>See Microsoft Support for more information on naming conventions in Active Directory for computers, domains, sites, and organizational units.</li> </ul> |  |
|-----------------------|----------------------------------------------------------------------------------------------------|--|
| Topic                 | Configure                                                                                                    |  |
| Deployment Configurat | ion<br>Examples:<br>PlantPAx.Company.Local<br>DCS.PlantPAxMfg.com<br>PlantPAx PockwellAutemation com                                                                                                    |  |

|                                                                                                    | <ul> <li>PlantPAx.RockwellAutomation.com</li> </ul>                                                               |  |
|----------------------------------------------------------------------------------------------------|----------------------------------------------------------------------------------------------------|--|
| Select Windows Server 2016 as the Forest functional level.<br>Select Windows Server 2016 as the Domain functional level.<br>Check 'Domain Name System (DNS).'<br>Check 'Global Catalog (GC).'<br>Enter a Directory Services Restore Mode password<br>IMPORTANT: You use this password when you configure a<br>domain controller and for any subsequent DC recovery effo<br>password in a safe/secure place. |                                                                                                    |  |
| DNS Options                                                                                                    | Do not specify 'DNS Delegation options.'                                                                          |  |
| Additional Options                                                                                                    | Make sure that the domain name is used for the NetBIOS Domain Name.<br>Accept defaults for the remaining options. |  |
| Paths                                                                                                    | Use the default folder locations.                                                                                 |  |
| Review Options                                                                                                    | Review your selection options.                                                                                    |  |
| Prerequisites Check                                                                                                    | Validate all prerequisites and Install if no errors. The server restarts.                                         |  |

#### Additional Domain Controller

**IMPORTANT** For each additional domain controller, you must have a fresh installation of Windows Server 2016 operating system before repeating the 'Create the Primary Domain Controller' procedure.

#### **Create an Additional Domain Controller**

To reduce disruptions during unplanned and planned downtime, add another Domain controller for backup as well as scalability later.

- 1. Change the computer name to comply with your company naming guidelines. Or, in this example, to reflect it as being a process automation domain controller (PADCB, and so forth).
- 2. Next assign the Windows Server a fixed IP address (TCP/IPv4), within the subnet designated for the given network architecture. For example, 172.20.1.11, and supply the DNS address from the initial domain controller: 172.20.1.10
- 3. Repeat <u>Create the Primary Domain Controller</u> steps. Name, address, and install Active Directory roles for the additional domain controller.
- 4. Install the 'Active Directory Domain Services' role.

#### Install Active Directory Services, DHCP, and DNS Roles

Just like creating the primary domain controller, repeat these steps.

- 1. Install Active Directory, DHCP, and DNS roles used on creating the primary domain controller.
- 2. Install the 'Active Directory Domain Services' role.

Refer to the primary domain controller instructions if you need help with using the roles wizard.

#### **Promote the Additional Domain Controller**

On the Server Manager management console, complete these steps for the standby domain computer.

1. Select the Alert flag on the header.

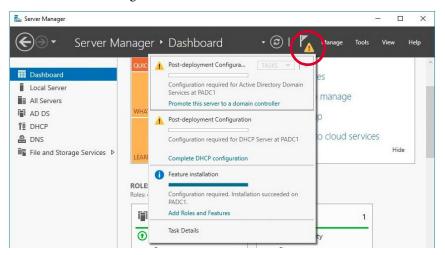

- 2. Select 'Promote this server to a domain controller'.
- 3. Using the Active Directory Domain Services Configuration Wizard, use the following for guidance on your deployment.

| AD DS Configuration Wizard | Configure           Select to 'Add a domain controller to an existing domain.'<br>Select the Domain:<br>Select the forest:           Select Windows Server 2016 as the Forest functional level. Select<br>Windows Server 2016 as the Domain functional level. Check 'Domain<br>Name System (DNS).'<br>Check 'Global Catalog (GC).'<br>Enter a Directory Services Restore Mode password.           IMPORTANT: You use this password when you configure a redundant<br>domain controller and for any subsequent DC recovery efforts. Record<br>this password in a safe/secure place. |  |
|----------------------------|----------------------------------------------------------------------------------------------------|--|
| Deployment Configuration   |                                                                                                    |  |
| Domain Controller Options  |                                                                                                    |  |
| DNS Options                | Do not specify 'DNS Delegation options.'                                                                                                    |  |
| Additional Options         | Replicate from: 'your domain name'                                                                                                    |  |
| Paths                      | Use the default folder locations.                                                                                                    |  |
| Review Options             | Review your selection options.                                                                                                    |  |
| Prerequisites Check        | Validate all prerequisites and Install if no errors. The server restarts.                                                                                                    |  |

#### Configure Domain Controllers

On the primary and additional domain controller, now you can implement and configure the new features and roles that were added, such as: Active Directory, DHCP, and DNS.

#### **Server Manager Tools Menu**

The Windows 'Server Manager' contains a Tools menu that provides quick access to many of the management consoles required for the following configurations.

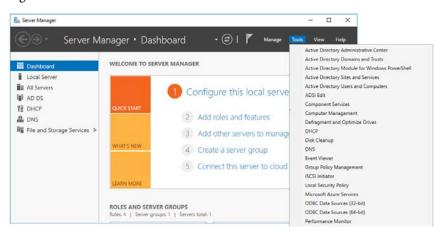

#### **Create a Reverse DNS Lookup Zone**

Reverse lookup zones are used to resolve IP addresses to host names, rather than host names to IP addresses, as is the case with forward lookup zones. You must program a special domain namespace (in-addr.arpa) as a reverse lookup zone.

On your initial domain controller, use the Server Manager to access the DNS Manager console window.

1. To access the DNS Manager, right-click Reverse Lookup Zone New Zone.

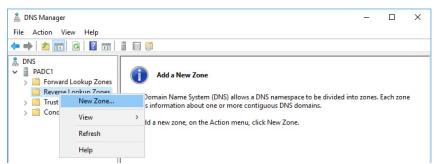

2. Configure the New Zone wizard as shown in the following table.

| Basic Step                                 | Configure                                                                                                    |  |
|--------------------------------------------|----------------------------------------------------------------------------------------------------|--|
| Zone Type                                  | Select 'Primary zone.'                                                                                                    |  |
| Active Directory Zone<br>Replication Scope | Check 'To all DNS servers running on domain controllers in this domain <your domain="" target="">'.<br/>For example: PlantPAx.MyCompany.Local.</your> |  |
| Reverse Lookup Zone Name                   | Check 'IPv4 Reverse Lookup Zone.'                                                                                                    |  |
| Network ID                                 | Enter the network ID portion of the IP address of the domain controller (omit the last number). For example, enter 172.20.1.                          |  |
| Dynamic Update                             | Check 'Allow only secure dynamic updates (recommended for Active Directory).'                                                                         |  |

A successful configuration displays details of the lookup zone.

| Completing the New Zone Wizard                                                                                                    |
|----------------------------------------------------------------------------------------------------|
| You have successfully completed the New Zone Wizard. You<br>specified the following settings:                                                          |
| Name: 1.18.172.in-addr.arpa                                                                                                    |
| Type: Active Directory-Integrated Primary                                                                                                    |
| Lookup type: Reverse                                                                                                    |
| ~                                                                                                    |
| Note: You should now add records to the zone or ensure<br>that records are updated dynamically. You can then verify<br>name resolution using nslookup. |
| To close this wizard and create the new zone, click Finish.                                                                                            |

#### Map the Host Name to the IP Address

Create a pointer (PTR) record that associates the DNS name to the IP address. During a search, the IP address is reversed to find the associated DNS name.

From the Server Manager, use the DNS Manager to create the New Pointer (PTR).

1. Go to Tools > DNS > Reverse Lookup Zone > Zone > New Pointer

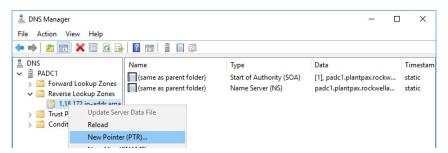

2. Enter the IP address of the domain controller and browse for the host name.

Successful configuration shows pointers for both a primary and secondary domain controller.

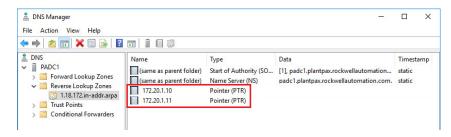

#### **Add DHCP Features**

A DHCP server is a network server that automatically provides and assigns IP addresses, default gateways, and other network parameters to client devices that request the information.

On the Server Manager management console, complete these steps to add a DHCP server.

1. Select the Alert flag on the header.

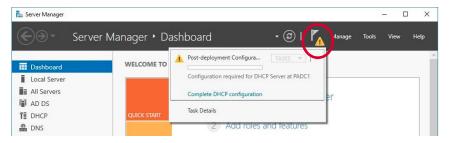

- 2. Click to 'Complete DHCP configuration'
- 3. Open the DHCP management console and right click IPv4 > New Scope and configure the following for the control network.

| Basic Step                  | Configure                                                                                                    |  |
|-----------------------------|----------------------------------------------------------------------------------------------------|--|
| Scope Name                  | Enter a name (such as Control Network) and a description (such as PlantPAx Control Network).                                                                                                    |  |
| IP Address Range            | Enter the start and end of the IP address range.<br>Example:<br>Start IP Address: 172.20.1.128<br>End IP Address: 172.20.1.254<br>Length: 24<br>Subnet Mask: 255.255.255.0                       |  |
| Add Exclusions and Delay    | Optional: Exclusions are address or a range of addresses that aren't distributed by the server. A delay is the time duration by which the server delays the transmission of a DHCPOFFER message. |  |
| Lease Duration              | The lease specifies how long a client can use and IP address from this scope.<br>Default values: Days: 8 Hours: 0 Minutes: 0                                                                     |  |
| Configure DHCP Options      | You have to configure the most common DHCP options before clients can use the scope.<br>Select: 'Yes, I want to configure these options now'.                                                    |  |
| Router (Default Gateway)    | Enter the gateway IP address. Example: 172.20.1.1                                                                                                    |  |
| Domain name and DNS servers | Parent Domain: 'your domain name'<br>Server IP addresses. Example: 172.20.1.10 and 172.20.1.11                                                                                                   |  |
| WINS                        | Optional: Computers running Windows can use WINS servers to convert NetBIOS computer names to IP addresses.                                                                                      |  |
| Activate Scope              | Select 'Yes, I want to activate this scope now'.                                                                                                    |  |

#### **Configure Failover**

This DHCP option provides high availability by synchronizing IP address information between two DHCP servers.

1. Go to Tools > DHCP > primary domain > IPv4 > Configure Failover and configure the following.

| Basic Step                          | Configure                                                                                                    |
|-------------------------------------|----------------------------------------------------------------------------------------------------|
| Configure Failover                  | Click Add Server and locate the secondary domain controller. Example: PADCB                                                                                                    |
| Create New Failover<br>Relationship | Select 'Hot standby' for mode.<br>You can also choose to require authentication (a shared secret password) to secure<br>communications between failover partners.<br>Enter a 'Shared Secret', which can be passwords, pass phrases,<br>or random numbers. |

2. Repeat <u>step 1</u> to configure a second DHCP server.

A successful configuration displays details of the failover configuration.

| 5        | Failover will be set up between par<br>padcb.plantpax.rockwellau with | dca.plantpax.rockwellau and the following parameters. |
|----------|-----------------------------------------------------------------------|-------------------------------------------------------|
| <b>1</b> | Scopes:                                                               |                                                       |
|          | 172.20.1.0                                                            |                                                       |
|          |                                                                       |                                                       |
|          | Relationship Name:                                                    | padca.plantpax.rockwellautoma                         |
|          |                                                                       | 1 hrs 0 mins<br>Hot standby                           |
|          |                                                                       | Hot standby<br>Disabled                               |
|          | <                                                                     | >                                                     |
|          | Hot Standby Configuration                                             |                                                       |
|          | Role of Partner Server:                                               | Standby                                               |
|          | Addresses reserved for standby:                                       | 5 %                                                   |
|          |                                                                       |                                                       |
|          |                                                                       |                                                       |
|          |                                                                       |                                                       |
|          | < Back                                                                | Finish Cancel                                         |

# Create Roles, Areas, and Users

From operators and maintenance personnel to engineers, the domain controller manages groups in the Active Directory. Use the Server Manager to configure the roles, areas, and users.

- 1. Use the Windows Server Manager Tools menu to launch the 'Active Directory Users and Computers' console.
- 2. From your domain, right-click, select New> Organizational Unit and type the name PlantPAx.
- 3. Under the PlantPAx group, right-click and select New > Organization Unit to create folders for Users, Areas, and Roles.

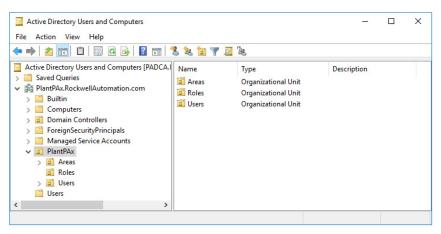

#### **Add Groups for Role Based Security**

Roles define different security access for areas of a plant. We recommend the following roles:

- PlantPAx Operators
- PlantPAx Operating Supervisor
- PlantPAx Maintenance
- PlantPAx Maintenance Supervisor
- PlantPAx Manager
- PlantPAx Engineering
- PlantPAx Administrator
- HMI Approver

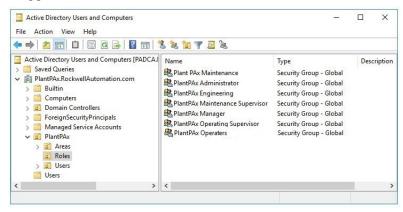

#### **Add Groups for Area Based Security**

We recommend the following areas that are based on a group:

- **Basic** Allows access to non-engineer functions, such as Maintenance, Operator, on process library faceplates.
- Advanced Allows access to engineering modifications on process library faceplates

| IMPORTANT | Even though the examples show generic area names, such as<br>Area01, we recommend that you use more specific names, such as<br>Packaging, or Molding. And create two types for each area — Basic |
|-----------|----------------------------------------------------------------------------------------------------|
|           | and Advanced-for each area.                                                                                                    |

Create as many areas as needed for the system.

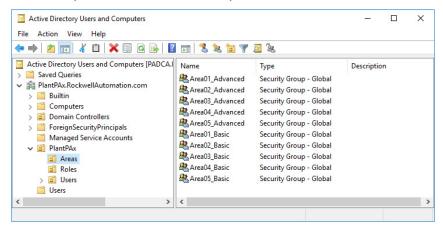

#### **Assign Users**

Users are unique to each system.

1. Create users and assign them to the Member tab on the Properties for the associated Role.

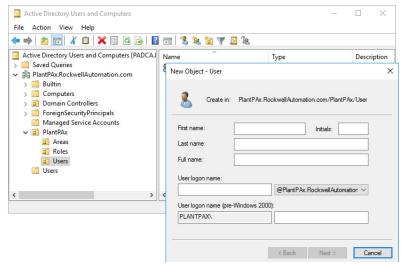

2. Once the user name and password are created, configure the following properties as shown in the table for each user.

| On This Page Configure |                                                              |  |  |
|------------------------|--------------------------------------------------------------|--|--|
| Properties             | Select the domain on the 'Member of' tab                     |  |  |
| Select Groups          | Type Area as the object name and select the appropriate Area |  |  |

# The successful configuration of a user shows both their domain and area.

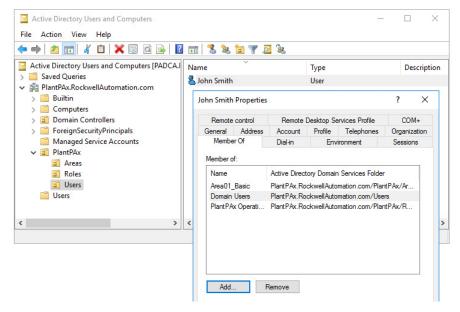

### Configure Group Policy Management

Group policies help reduce the maintenance and complexity when you add new users and computers into the PlantPAx system. The group policies determine what users can and can't do, such as password maintenance or to restrict folder access. The same approach applies for how to define server maintenance.

The settings that are outlined are baseline recommendations. Individual business, IT, and security requirements could require additional policies.

#### **Configure the Windows NTP Client**

The domain is responsible to propagate and enforce the clock time to the domain computers. Use the Server Manager to configure the Windows NTP client so that the domain controller is in sync with the Windows NTP server.

1. Go to Tools > Group Policy Management.

2. Select the Default Domain Controllers Policy to edit.

| 📓 Group Policy Management                                                                                                    | – 🗆 X                                 |
|----------------------------------------------------------------------------------------------------|---------------------------------------|
| 📓 File Action View Window Help                                                                                                    | - & ×                                 |
|                                                                                                    |                                       |
| ✓         ▲ Forest: PlantPAx.RockwellAutomation.com         Content           ✓         ▲ Domains         ✓         ▲ PlantPAx.RockwellAutomation.com         Name | rest: PlantPAx.RockwellAutomation.com |
| Open the GPO editor                                                                                                    |                                       |

3. In the Group Policy Management Editor, select Policies > System > Windows Time Service.

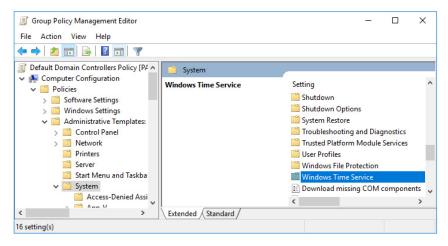

4. Go to Time Providers > Configure Windows NTP Client.

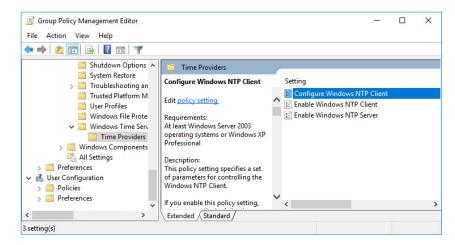

5. Select 'Enable' and configure the 'Options' with your NtpServer: IP address and use Type: NTP.

| Configure Windows NTP Client                                                                                                    | – 🗆 X                                                                                                    |
|----------------------------------------------------------------------------------------------------|----------------------------------------------------------------------------------------------------|
| Configure Windows NTP Client                                                                                                    | Previous Setting Next Setting                                                                                                    |
| <ul> <li>Not Configured</li> <li>Comment:</li> <li>Enabled</li> <li>Disabled</li> <li>Supported on:</li> </ul>                                                                        | ws Server 2003 operating systems or Windows XP Professional                                                                                                    |
| Options:                                                                                                    | Help:                                                                                                    |
| NtpServer 172.18.1.102,0x1<br>Type NTP<br>CrossSiteSyncFlags 2<br>ResolvePeerBackoffMinutes 15<br>ResolvePeerBackoffMaxTimes<br>7<br>SpecialPollInterval 3600<br>EventLogFlags 0<br>• | This policy setting specifies a set of parameters for controlling<br>the Windows NTP Client.<br>If you enable this policy setting, you can specify the following<br>parameters for the Windows NTP Client.<br>If you disable or do not configure this policy setting, the<br>Windows NTP Client uses the defaults of each of the following<br>parameters.<br>NtpServer<br>The Domain Name System (DNS) name or IP address of an NTP<br>time source. This value is in the form of ""dnsName,flags""<br>where ""flags" is a hexadecimal bitmask of the flags for that<br>host. For more information, see the NTP Client Group Policy<br>Settings Associated with Windows Time Service Group Policy Settings. The default value is<br>""time.windows.com,0x09"".<br>Type<br>This value controls the authentication that W32time uses. The |
|                                                                                                    | OK Cancel Apply                                                                                                    |

6. Go to Time Providers > Enable Windows NTP Client and check 'Enabled.'

#### **Configure Windows Time Service**

Enable the NTP server to initiate automatically upon startup.

1. In the Group Policy Management Editor, go to Policies > Windows Settings > Name Resolution Policy > System Services > Windows Time.

| le Action View Help                                                                                                    |                                                                         |                                                                                                    |  |  |
|----------------------------------------------------------------------------------------------------|-------------------------------------------------------------------------|----------------------------------------------------------------------------------------------------|--|--|
| 🔿   📶 🗙 🗊 🛃   🛛 🖬                                                                                                    |                                                                         |                                                                                                    |  |  |
| <ul> <li>Computer Configuration</li> <li>Policies</li> <li>Software Settings</li> <li>Windows Settings</li> <li>Mame Resolution Policy</li> <li>Scripts (Startup/Shutdown)</li> <li>Security Settings</li> <li>Security Settings</li> <li>Account Policies</li> <li>Soft Account Policies</li> <li>Coal Policies</li> <li>Restricted Groups</li> <li>System Services</li> <li>Windows Undex Config</li> </ul> | Not Defined<br>Not Defined<br>Not Defined<br>Not Defined<br>Not Defined | Permission<br>Not Defined<br>Not Defined<br>Not Defined<br>Not Defined<br>Not Defined<br>Not Defined<br>Not Defined<br>Not Defined<br>Not Defined<br>Not Defined<br>Not Defined |  |  |

- 2. In the Windows Time Properties, select the following:
  - Check 'Define this policy setting.'
  - Check 'Automatic' for service startup mode.

# **Enforcing the Domain Controller Policy**

Policy enforces the domain controllers to use the NTP server settings.

1. In the Group Policy Management Editor, select the Default Domain Controllers Policy and remove 'Authenticated Users' from Security Filtering.

| <ul> <li></li></ul>                                                                                                    | 📓 Group Policy Management<br>🕵 File Action View Window Help                                                                                                    |                                                                                                    | – 🗆 X  |
|----------------------------------------------------------------------------------------------------|----------------------------------------------------------------------------------------------------|----------------------------------------------------------------------------------------------------|--------|
| ✓ ▲ Forest: PlantPAx.RockwellAutomation.com     ✓ Scope Details Settings Delegation       ✓ ▲ Forest: PlantPAx.RockwellAutomation.com     ✓ Burget Details Settings Delegation       ✓ ▲ PlantPAx.RockwellAutomation.com     ✓ Details Settings Delegation       ✓ ▲ PlantPAx.RockwellAutomation.com     ✓ Details Settings Delegation       ✓ ▲ PlantPAx.RockwellAutomation.com     ✓ Details Settings Delegation       ✓ ▲ Default Domain Controllers     ✓ Details Settings Delegation       ✓ ▲ Default Domain Controllers     ✓ Details Settings Delegation |                                                                                                    |                                                                                                    |        |
| <ul> <li>PlantPAx</li> <li>Group Policy Objects</li> <li>WMI Filters</li> <li>State GPOs</li> <li>State Group Policy Modeling</li> <li>Group Policy Results</li> </ul> Security Filtering The settings in this GPO can only apply to the following groups, users, and computers: Name Add Remove Properties WMI Filtering This GPO is linked to the following WMI filter:                                                                                                    | ✓ ▲ Forest: PlantPAx.RockwellAutomation.com     ✓ ▲ Forest: PlantPAx.RockwellAutomation.com     ✓ ▲ PlantPAx.RockwellAutomation.com     ✓ ▲ Default Domain Policy     ✓ ☑ Default Domain Controllers     ✓ ☑ Default Domain Controllers     ✓ ☑ PlantPAx     ✓ ☑ PlantPAx     ✓ ☑ PlantPAx     ✓ ☑ Starte GPOs     ✓ ☑ Sites     ✓ ☑ Group Policy Modeling | Scope Details Settings Delegation Links Display links in this location: PlantPAx.RockwellAL The following sites, domains, and OUs are linked to this GPO Location Enfort Domain Controllers No < Security Filtering The settings in this GPO can only apply to the following group Name Authenticated Users <  MMI Filtering This GPO is linked to the following WMI filter: | erties |

2. Add Domain Controllers from the PlantPAx domain to Security Filtering.

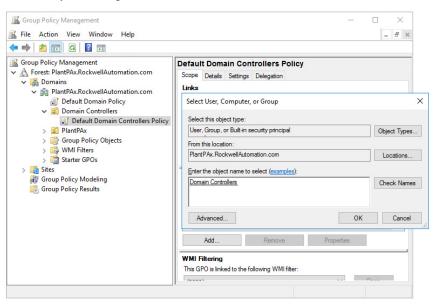

3. Right-click Domain Controllers and select Enforced.

| 📓 Group Policy Management                                            |                                                               |       |                | -         |       | ×   |  |
|----------------------------------------------------------------------|---------------------------------------------------------------|-------|----------------|-----------|-------|-----|--|
| 📓 File Action View Window Help                                       |                                                               |       |                |           | - 5   | ×   |  |
| 🗢 🔿 🚾 🖸 🖬                                                            |                                                               |       |                |           |       |     |  |
| Group Policy Management                                              | Default Domain Controllers                                    | s Pol | icy            |           |       |     |  |
| A Forest: PlantPAx.RockwellAutomation.com                            | Scope Details Settings Delegation                             | on    |                |           |       |     |  |
| <ul> <li>Domains</li> <li>PlantPAx.RockwellAutomation.com</li> </ul> | Links                                                         |       |                |           |       |     |  |
| Default Domain Policy                                                | Display links in this location: PlantPAx.Rockwell.            |       |                | tion.com  | •     | ~   |  |
| ✓ 	☐ Domain Controllers                                              | The following sites, domains, and OUs are linked to this GPO: |       |                |           |       |     |  |
| Default Domain Controllers Policy                                    | Location                                                      |       | Enforced       | Link Enab | led P | atl |  |
| > 📔 PlantPAx<br>> 📴 Group Policy Objects                             | Domain Controllers                                            | 8     | Yes            | Yes       |       | lar |  |
| > 🕞 WMI Filters                                                      |                                                               | ~     | Enforced       |           |       |     |  |
| > 📫 Starter GPOs                                                     |                                                               | ~     | Link Enabled   |           |       |     |  |
| > 🙀 Sites<br>🔐 Group Policy Modeling                                 | <                                                             |       | Delete Link(s) |           | 1     | >   |  |
| Croup Policy Results                                                 | Security Filtering                                            | _     |                |           |       | -   |  |

### **Configure Group Policies**

These group policies are recommended:

- Password strength
- Account lockout
- Kerberos
- Interactive logon

Use the specifications for your PlantPAx system to set the values for these policies. If you configure any of these policies, you **must** enforce the policies on the domain controller for them to take effect.

#### **Configure the Password Strength Policy**

This policy makes sure that security settings are enforced to help protect the system from unauthorized users upon entering the system.

1. In the Group Policy Management Editor, select the Default Domain Policy to edit and select Password Policy.

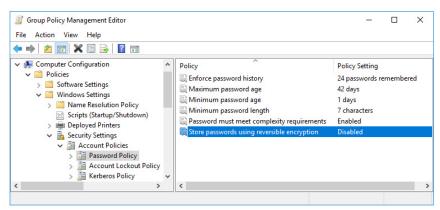

#### **Configure the Account Lockout Policy**

This policy configures the number of password attempts and how an administrator resolves a user lockout situation.

1. In the Group Policy Management Editor, select the Default Domain Policy to edit and select Account Lockout Policy.

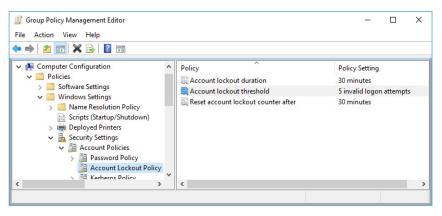

#### **Configure the Kerberos Policy**

This policy helps administer network authentication.

- 1. In the Group Policy Management Editor, select the Default Domain Policy to edit and select Kerberos Policy.
- 2. Enable the default options or modify if desired.

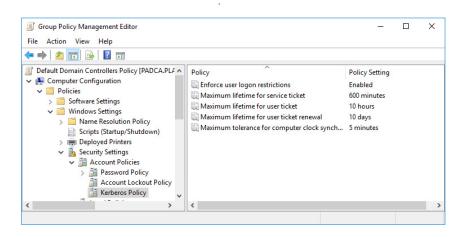

#### **Configure the Interactive Logon Policy**

This policy configures a warning message to users of the consequences for misusing company information.

- 1. In the Group Policy Management Editor, select the Default Domain Policy to edit and select Interactive Logon Policy.
- 2. In the tree configuration of the Group Policy Management Editor dialog box, Go to Computer Configuration > Policies > Windows Settings > Security Settings > Local Policies.
- 3. Select the Security Options folder and select the Interactive logon: Message Title option. Enter the name of the group that receives the interactive message.

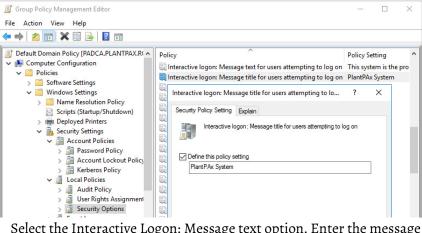

4. Select the Interactive Logon: Message text option. Enter the message that appears to users during logon.

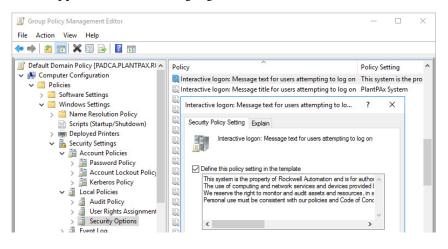

**PlantPAx Users Policy Object** You can create a PlantPAx Users Policy to restrict privileges and site access. Recommended policies include access for the following:

- USB drive
- Portable device
- Software

Use the specifications for your PlantPAx system to set the values for these policies. If you configure any of these policies, you must enforce the policies on the domain controller for them to take effect.

For how to configure recommended FactoryTalk® Security settings, see Configure System Security Features User Manual, publication SECURE-UM001.

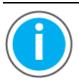

Knowledgebase Technote, *PlantPAx System Release* 5.10

Configuration and Implementation Tools, contains recommended FactoryTalk Security policy settings for PlantPAx systems. Download the spreadsheet from this public article.

You may be asked to log in to your Rockwell Automation web account or create an account if you do not have one. You do not need a support contract to access the article.

### **Create the PlantPAx Users Policy Object**

You can select a group and set restrictions. For example, a group of users can't use USB drives as a layer of system security.

1. In the Group Policy Management Editor, select the PlantPAx Domain and select 'Create a GPO in this domain and link it here...'

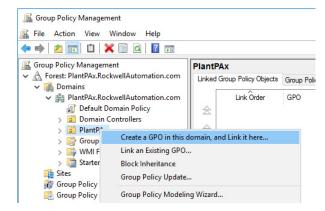

#### **Configure the USB Drive Policy**

A group of users can be restricted from using a USB drive.

1. In the Group Policy Management Editor, select the PlantPAx Users Policy Object to edit and select Removable Storage Access.

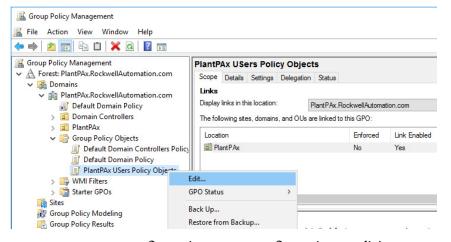

- 2. Go to Computer Configuration >User Configuration > Policies > Administrative Templates > System.
- 3. Select Removable Storage Access and choose All Removable Storage classes: Deny all access.
- 4. Select Enabled.

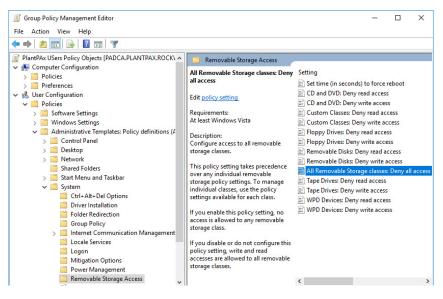

#### **Configure the Portable Device Enumeration Policy**

This policy enforces Group Policy Objects for connected mass storage devices.

1. In the Group Policy Management Editor, select the PlantPAx Users Policy Object to edit and select Portable Device Enumeration Policy.

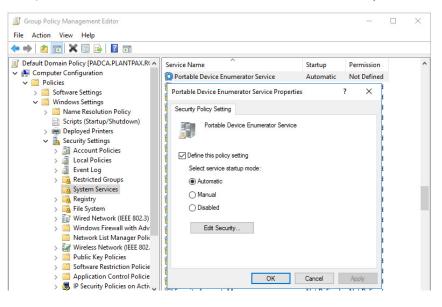

#### **Configure the Software Access Policy**

This policy helps protect against the use of non-approved system software.

- 1. In the Group Policy Management Editor, select the PlantPAx Users Policy Object to edit and select Software Access Policy.
- 2. Go to Computer Configuration > User Configuration > Policies > Administrative Templates.
- 3. In the System folder, select 'Don't run specified Windows applications.'

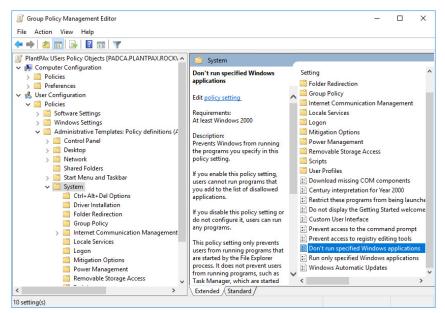

4. Select Enabled, Show, and then type any application software to create an access restriction. Example: Regedit.exe

| ۶    | Don't ru  | n specifie | d Windows applic | ations         |                            |         |           |         |                                      |             | ×     |
|------|-----------|------------|------------------|----------------|----------------------------|---------|-----------|---------|--------------------------------------|-------------|-------|
| or   | Don't ru  | n specifie | d Windows applic | ations         |                            | Previou | s Setting | N       | ext Setting                          |             |       |
| 0    | Not Conf  | figured    | Comment:         |                |                            |         |           |         |                                      |             | ^     |
| •    | nabled    |            |                  |                |                            |         |           |         |                                      |             |       |
| 0    | Disabled  |            |                  |                |                            |         |           |         |                                      |             | ~     |
|      |           |            | Supported on:    | At least Windo | ws 2000                    |         |           |         |                                      |             | ^     |
|      |           |            |                  |                |                            |         |           |         |                                      |             | ~     |
| Opti | ons:      |            |                  |                | Help:                      |         |           |         |                                      |             |       |
| List | of disall | owed app   | lications Show   | v              | Prevents W<br>policy setti |         | om runnin | g the p | programs you s                       | pecify in t | his ^ |
|      | Show Co   | ontents    |                  |                |                            |         |           | ×       | cannot run pro<br>ations.            | grams tha   | ıt    |
|      | List of d | isallowed  | applications     |                |                            |         |           |         | not configure i                      | t, users ca | n     |
|      |           | Value      |                  |                |                            |         |           |         |                                      |             |       |
|      | 1         | REGEDIT    | T.EXE            |                |                            |         |           | _       | from running<br>cess. It does no     |             |       |
|      | •         |            |                  |                |                            |         |           | _       | Task Manager,                        | which are   |       |
|      |           |            |                  |                |                            |         |           |         | her processes.<br>pmpt (Cmd.exe      | ), this     |       |
|      |           |            |                  |                |                            |         |           |         | rom starting p<br>ney would be p     |             | 1     |
|      |           |            |                  |                |                            |         |           |         | Windows 200                          | 0 or later  |       |
|      |           |            |                  |                |                            |         |           |         | th this policy s<br>ations, click Sh |             | • ~   |
|      |           |            |                  |                | C                          | )K      | Cancel    |         | Cancel                               | Арр         | ly    |

# **Windows Workgroup**

For small PlantPAx systems, you can use a Windows Workgroup where complexity and security controls are kept to a minimum. An example might be a PASS-C server for a Process skid.

#### **Assign Static IP Addresses**

Without a domain controller, there's no DCHP server to assign IP addresses. The workgroup requires all workstations and servers to contain manually set (static) IP address assignments.

1. On each workstation, access the Network Adapter TCP/IPv4 properties and assign a unique IP address.

| Internet Protocol Version 4 (TCP/IPv                                                                             | 4) Properties X                                         |
|----------------------------------------------------------------------------------------------------|---------------------------------------------------------|
| General                                                                                                    |                                                         |
| You can get IP settings assigned aut<br>this capability. Otherwise, you need<br>for the appropriate IP settings. |                                                         |
| Obtain an IP address automatic                                                                                   | ally                                                    |
| • Use the following IP address: -                                                                                |                                                         |
| IP address:                                                                                                    | 172 . 20 . 1 . 12                                       |
| Subnet mask:                                                                                                    | 255.255.255.0                                           |
| Default gateway:                                                                                                 | 172 . 20 . 1 . 1                                        |
| Obtain DNS server address auto                                                                                   |                                                         |
| Preferred DNS server:                                                                                            |                                                         |
| Alternate DNS server:                                                                                            |                                                         |
| Validate settings upon exit                                                                                      | Advanced                                                |
|                                                                                                    | OK Cancel                                               |
|                                                                                                    | vitches can be set to operate as a DHCP                 |
| and provide DHCP pe<br>DHCP for workgroup                                                                        | ersistence. See the switch user manual if<br>computers. |

#### **Map Computer IP Addresses**

Without a domain controller, there's no DNS server to provide name resolution, meaning the computers can only communicate by IP address. To communicate by using a computer host name, mapping is required. All Windows computers contain a HOSTS plaintext file that maps IP addresses to host names.

- 1. Locate the HOSTS file in C:\Windows\System32\Drivers\etc directory and specify to open with Notepad.
- 2. Create a list of your workgroup computers, starting with each IP address followed by the corresponding computer name. Use a tab to delimit space between each mapping.

| I I T - C.\Windows\System32\drivers\etc - C X                                                              |                                   |                           |                           |               |       |  |
|----------------------------------------------------------------------------------------------------|-----------------------------------|---------------------------|---------------------------|---------------|-------|--|
| File Home Share View                                                                                       |                                   |                           |                           |               |       |  |
| 🔨 🦳 🛄 🚾 Copy path                                                                                          | Move to • X Delete •              | 📲 🕂 🕂 🦰 🕶 🔂 Edit 🛛 🔛 Sele |                           |               |       |  |
| Clipboard                                                                                                  | Organize                          | New                       | Open                      | Select        |       |  |
| $\leftarrow \rightarrow$ $\checkmark$ $\uparrow$ $\frown$ $\checkmark$ Local Disk (C:) $\rightarrow$ Windo | nvs > System32 > drivers          | > etc                     | ✓ <sup>™</sup> Search etc |               | Q     |  |
| Desktop ^ Name                                                                                             | ^                                 | Date modifie              | d Type                    | Size          |       |  |
| 😭 Documents 📄 hosts                                                                                        | 🗐 hosts - Notepad                 |                           |                           | - 0           | ×     |  |
| 🕂 Downloads 📄 Imhosts.sam                                                                                  | File Edit Format View             | Help                      |                           |               |       |  |
| h Music 📄 networks                                                                                         | # For example:                    |                           |                           |               | ^     |  |
| Pictures protocol                                                                                          | #                                 |                           |                           |               |       |  |
| Videos services                                                                                            | # 102.54.94.9                     | 7 rhir                    | o.acme.com                | # source se   | erver |  |
| Local Disk (C:)                                                                                            | # 38.25.63.1                      | 0 x.ac                    | me.com                    | # x client    | host  |  |
| Local Disk (C:)                                                                                            |                                   |                           |                           |               | - 10  |  |
| i Network                                                                                                  | # localhost name r<br># 127.0.0.1 |                           | is nandied withi<br>Nhost | n DNS itself. |       |  |
| м                                                                                                    | # 127.0.0.1                       |                           | lhost                     |               |       |  |
| 5 items 1 item selected 912 bytes                                                                          |                                   |                           |                           |               |       |  |
| Sitems Fitemselected Site bytes                                                                            |                                   |                           |                           |               |       |  |
|                                                                                                    |                                   | 501                       |                           |               |       |  |
|                                                                                                    |                                   | 501                       |                           |               |       |  |
|                                                                                                    |                                   | SS01<br>SS02A             |                           |               |       |  |
|                                                                                                    |                                   | SS028                     |                           |               |       |  |
|                                                                                                    |                                   | IH01                      |                           |               |       |  |
|                                                                                                    |                                   | IH02                      |                           |               |       |  |
|                                                                                                    | 172.20.1.19 AS                    | IS01                      |                           |               | ~     |  |
|                                                                                                    | <                                 |                           |                           |               | >     |  |

3. Copy the HOSTS file to all other computers in the workgroup.

**IMPORTANT** Anytime a change or new computer is added, all workgroup computers must receive the updated HOSTS file.

#### **Test Communication by Host Name**

You can verify that each workgroup computer responds to a PING command from another workgroup computer, referencing the remote computers host name.

1. Open a Command Prompt and type PING followed by a host name.

For example: CMD: PING PASSO1

2. Verify that a reply from the remote computer is returned with the correct IP address.

| Command Prompt                                                                                                    | -   | × |
|----------------------------------------------------------------------------------------------------|-----|---|
| C:\Users\Rockwell Automation>ping PASS01                                                                                                    |     | ^ |
| Pinging PASS01 [172.20.1.12] with 32 bytes of data:<br>Reply from 172.20.1.12: bytes=32 time<1ms TTL=128<br>Reply from 172.20.1.12: bytes=32 time<1ms TTL=128<br>Reply from 172.20.1.12: bytes=32 time<1ms TTL=128<br>Reply from 172.20.1.12: bytes=32 time<1ms TTL=128 |     |   |
| Ping statistics for 172.20.1.12:<br>Packets: Sent = 4, Received = 4, Lost = 0 (0% los<br>Approximate round trip times in milli-seconds:<br>Minimum = 0ms, Maximum = 0ms, Average = 0ms                                                                                  | 5), |   |
| C:\Users\Rockwell Automation>                                                                                                    |     | v |

#### **Create Local Users**

While not required, increased security is achieved when using local user accounts of varying privilege.

Use the most restrictive account to help protect from security threats that could otherwise use elevated privileges to exploit the operating system. Only log into an administrative account as needed.

- 1. Open Computer Management. (Run > compmgmt.msc)
- 2. Select Local Users and Groups in the left window pane.
- 3. Right-click the Users folder and select New User.
- 4. Enter a user name, password, and select 'password never expires'.
- 5. After the user is created, right-click user and select Properties.
- 6. Go to the Member Of tab and Add the local group as desired.

#### Local Users and Groups Example

| User Name Local Group |                |
|-----------------------|----------------|
| PlantPAx Engineering  | Administrators |
| PlantPAx Operators    | Power users    |

**IMPORTANT** Local user accounts must be duplicated on all workstations with shared credentials for seamless access.

#### **Create Local Security Policies**

While not required, if you have various levels of local users you can set local security policies that the more restricted accounts will not be able to modify.

- 1. Log on to the highest privilege local account with administrator access.
- 2. Open the Local Group Policy Editor (Run > gpedit.msc).
- 3. Expand Computer Configuration and go to Windows Settings > Security Settings.

| File       Action       View       Help         Image: Provide the second second secon | Local Group Policy Editor                                                                                                    |                                                                                                    | -                                                                      |                                |
|----------------------------------------------------------------------------------------------------|----------------------------------------------------------------------------------------------------|----------------------------------------------------------------------------------------------------|------------------------------------------------------------------------|--------------------------------|
| <ul> <li>Computer Configuration</li> <li>Software Settings</li> <li>Windows Settings</li> <li>Name Resolution Policy</li> <li>Scripts (Startup/Shutdown)</li> <li>Deployed Printers</li> <li>Security Settings</li> <li>Software Restriction Policies</li> <li>Software Restriction Policies</li> <li>Software Restriction Policies</li> <li>Account Policies</li> <li>Password and account lockout policies</li> <li>Auditing, user rights and security</li> <li>Windows Firewall with Advanced Security</li> <li>Network List Manager Policies</li> <li>Software Restriction Policies</li> <li>Software Restriction Policies</li> <li>Application Control Policies</li> </ul>                                                                                                    | 1                                                                                                    |                                                                                                    |                                                                        |                                |
| > 🔀 Account Policies 🧧 Application Control Policies Application Control Policies                                                                                                    | <ul> <li>         Computer Configuration     </li> <li>         Software Settings     </li> <li>         Windows Settings     </li> <li>         Name Resolution Policy     </li> <li>         Scripts (Startup/Shutdown)     </li> <li>         Deployed Printers     </li> </ul> | Account Policies<br>Local Policies<br>Windows Firewall with Advanced Security<br>Network List Manager Policies<br>Public Key Policies | Password and accour<br>Auditing, user rights :<br>Windows Firewall wit | and security c<br>h Advanced S |
|                                                                                                    | > 强 Account Policies<br>> 强 Local Policies 🗸 🗸                                                                                                    |                                                                                                    |                                                                        |                                |

4. Expand Computer Configuration and go to Windows Settings > Security Settings > Account Policies.

You can configure a lockout policy for several failed login attempts of unauthorized users.

5. Expand Computer Configuration and go to Windows Settings > Security Settings > Local Policies.

You can configure User Rights Assignment and Security Options. You can limit actions such as who can shut down the computer, change the system time, access the computer from a network, and so on.

**IMPORTANT** Local Policies must be duplicated on all workstations for seamless operation. This can be tedious and is why a domain controller with the ability to push domain policies is recommended over a workgroup.

#### FactoryTalk DeskLock Utility (Optional)

DeskLock is a FactoryTalk<sup>®</sup> View tool for the Windows operating system. DeskLock provides control options for smaller systems that do not use policy or domain management.

Use the DeskLock tool to:

- Choose setting so that an operator using FactoryTalk View can't gain access to functionality not expressly configured by the system administrator.
- Hide items on the Windows Explorer desktop, including the Taskbar and Start menu.
- Disable key combinations that are used to perform specific Windows actions, such as accessing the Task Manager.

Launch the DeskLock tool on computers with FactoryTalk View SE, FactoryTalk<sup>®</sup> Studio, server, or client components.

- 1. Go to Rockwell Software > FactoryTalk View > Tools > DeskLock
- 2. Select Set Up DeskLock.

| DeskLock | :                       |
|----------|-------------------------|
|          | Application 1           |
|          | Restart <u>W</u> indows |
|          | <u>E</u> xit DeskLock   |
|          | Set Up DeskLock         |

3. Explore each of the four tabs (Logon, Desktop, Password, Behavior).

| Logon                     | Desktop       | Password  | Behavior |
|---------------------------|---------------|-----------|----------|
|                           |               |           |          |
| Windows Logon             |               |           |          |
| Automatically Logon to W  | /indows       |           |          |
| Default Domain Name:      | PASS01        |           |          |
| Default User Name:        | Administrator |           |          |
| Default Password:         |               |           |          |
| Confirm Password:         |               |           |          |
|                           |               |           |          |
| Options                   |               |           |          |
| 🔲 Go to the background wh | nen it starts |           |          |
| ,                         |               |           |          |
|                           |               |           |          |
|                           | Defaults      | OK Cancel | Help     |

4. Use the Help button for information on how to configure and use the DeskLock utility.

# Notes:

# **Process Automation System Server**

The Process Automation System Server (PASS) can be configured after joining an active domain or workgroup. The configuration steps described here cover larger system implementations.

This is the recommended workflow to configure a Process Automation System Server. For experienced users, each step outlines requirements. For more detailed information, follow the referenced links.

# ় Step 1: Determine FactoryTalk Components

The PASS hosts the FactoryTalk® Services Platform that provides a set of common services (such as diagnostic messages, health monitoring services, and access to real-time data).

- FactoryTalk® Administration Console
- FactoryTalk<sup>®</sup> Directory
- FactoryTalk<sup>®</sup> Activation
- FactoryTalk<sup>®</sup> Security
- FactoryTalk<sup>®</sup> Diagnostics
- FactoryTalk<sup>®</sup> Alarms and Events

For more information, see FactoryTalk Components.

# O Step 2: Configure the PASS

Configure the PASS for standalone or distributed connectivity.

- Specify FactoryTalk Directory
- Configure the FactoryTalk Directory
- Run the Windows<sup>®</sup> Firewall Configuration Utility
- Configure FactoryTalk Activation servers

For more information, see Configure the PASS

For redundant PASS considerations, see Redundant Server Considerations

# Step 3: Configure Servers on the PASS

A FactoryTalk® View SE application is required to create the three major server components that run on the PASS.

- HMI server Stores HMI project components, such as graphic displays, and provides these components to Operator Workstations (OWS) upon request
- Data server Accesses information from the process controllers and provides information to servers and workstations in the PlantPAx<sup>®</sup> system
- Tag Alarm and Event server Provides alarm information from the controllers and servers to each OWS upon request

Large distributed systems may require multiple servers running remotely in a more elaborate architecture.

For more information, see Configure Servers on the PASS.

# O Step 4: Configure the Runtime Security

Runtime security must be configured to provide each account or user group with the correct FactoryTalk View security codes. The security codes verify that operators, maintenance personnel, and engineers have permission to run secured commands, open secured graphic displays, or write to secured tags at runtime.

For more information, see Configure Runtime Security With Control power present, set the desired EtherNet/IP<sup>™</sup> address.

# **Prerequisites**

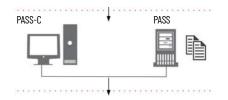

Following the <u>System Workflow</u>, configure a PASS or PASS-C, depending on the size of your system. Your results from the PSE determine the size of the system.

- The PASS server or servers must be deployed before doing the procedures in this section.
  - For templates based on your system requirements, see the PlantPAx Template User Manual, publication <u>9528-UM001</u>.
- PASS servers can be configured as redundant for HMI servers, data servers, and/or alarm servers.

# FactoryTalk Components

The PASS hosts the FactoryTalk® Services Platform that provides a set of common services (such as diagnostic messages, health monitoring services, and access to real-time data). FactoryTalk software products and applications depend on these services in a PlantPAx system.

FactoryTalk Service Platform components for the PASS include:

| Component                            | Description                                                                                                    |
|--------------------------------------|----------------------------------------------------------------------------------------------------|
| FactoryTalk Administration Console   | FactoryTalk Administration Console is a stand-alone tool for developing, managing, and securing multiple FactoryTalk View applications.<br>On the Administration Console, delete old computer names from the FactoryTalk Directory. By deleting old computer names, the<br>FactoryTalk Directory contains current computer names only. Deletions also make sure that applications do not attempt to communicate<br>with computers that are no longer in the FactoryTalk Directory.                                                                                                    |
|                                      | Required: Yes; a prerequisite on every PlantPAx computer containing FactoryTalk software.                                                                                                    |
| FactoryTalk Directory                | FactoryTalk Directory provides a central lookup service for a PlantPAx system so all definitions do not have to exist in a single physical project file. References that are saved by FactoryTalk Directory are used by FactoryTalk-enabled products and FactoryTalk services to locate definitions when they're needed.<br>It allows clients to locate key configuration information such as system organization, server locations, and policy information.<br>FactoryTalk Directory provides a common address or phone book of factory resources that are shared among FactoryTalk-enabled applications in a distributed system. |
|                                      | Required: Yes; install as FactoryTalk Network Directory type                                                                                                    |
|                                      | FactoryTalk Activation services provide a secure, software-based system for activating Rockwell Software® products and managing software activation files.                                                                                                    |
| FactoryTalk Activation               | <b>Required:</b> Yes; a prerequisite on every PlantPAx computer containing FactoryTalk software. Activation file access is required for continuous use of FactoryTalk software otherwise a 7-day grace period is started.<br><b>Placement:</b> A PASS is recommended location to bind and place the license files. Other servers and workstations can refer to the PASS location for floating or time borrowed activations. For more robust applications, activate each server locally to remove the dependency of remote license access.                                                                                          |
| FactoryTalk <sup>®</sup> Security    | FactoryTalk Security centralizes user authentication and authorization at the FactoryTalk Directory.<br>The users and groups are very similar in their management to Active Directory and can be linked to the Active Directory. This centralized<br>authentication and access control allows for a 'single user sign-in' experience when using FactoryTalk enabled products.<br><b>Required:</b> Yes, for PlantPAx system release 5.0 and earlier.                                                                                                    |
|                                      | Placement: Same server that is hosting the FactoryTalk Directory.                                                                                                    |
|                                      | FactoryTalk Diagnostics collects and provides access to activity, status, warning, and error messages generated throughout a FactoryTalk system.                                                                                                    |
| FactoryTalk <sup>®</sup> Diagnostics | Required: Yes, for PlantPAx system release 5.0 and earlier.                                                                                                    |
|                                      | Placement: Yes; a prerequisite on every PlantPAx computer containing FactoryTalk software.                                                                                                    |
|                                      | FactoryTalk Alarms and Events provides system-wide alarm monitoring and control centralized at the FactoryTalk Directory.                                                                                                    |
| FactoryTalk Alarms and Events        | Required: Yes, for PlantPAx system release 5.0 and earlier.                                                                                                    |
|                                      | Placement: Alarm and Events Server on the PASS                                                                                                    |

| System SQL Server<br>Deployment | <ul> <li>Before configuring the PASS server, confirm that the SQL Server deployment has been completed and is accessible via the PASS server. This is required to ensure that Alarms and Events can be recorded in the SQL Database. Additionally, Batch server and Asset Management server will also create a DB in the SQL Server. PlantPAx requires the following SQL features to be enabled to ensure that data recording is possible.</li> <li>Instance Features <ul> <li>Database Engine Services</li> <li>SQL Server Replication</li> <li>Full Text and Semantic Extractions for Search</li> <li>Data Quality Service</li> <li>Analysis Services</li> </ul> </li> </ul> |
|---------------------------------|----------------------------------------------------------------------------------------------------|
|                                 | <ul> <li>Shared Features</li> <li>Data Quality Client</li> <li>Client Tools Connectivity</li> <li>Integration Services</li> <li>Client Tools Backwards Compatibility</li> <li>Client Tools SDK</li> <li>Documentation Components</li> <li>SQL Client Connectivity SDK</li> </ul>                                                                                                    |
| Configure the PASS              | <ul> <li>To configure the PASS:</li> <li>Specify the location of the FactoryTalk Directory</li> <li>Configure the FactoryTalk Directory</li> <li>Run the Windows Firewall Configuration Utility</li> <li>Configure FactoryTalk Activation servers</li> </ul>                                                                                                    |

#### **Specify FactoryTalk Directory Location**

Every computer must know whether to use its own local directory or to use a network directory on a remote computer. Do the following for each computer in the system.

- 1. Go to Rockwell Software > FactoryTalk Tools > FactoryTalk Directory Server Location Utility and specify the location.
  - For a PASS-C, specify the LOCAL directory and for each OWS client specify the PASS-C directory.
  - For distributed PASS system, specify that PASSO1 hosts the directory, and for all other servers and workstations specify PASSO1.

| FactoryTalk Directory Server Location Utility                                                                                                    | ×      |
|----------------------------------------------------------------------------------------------------|--------|
| Use this dialog to change the Network directory that this computer belongs to. This setting affects all software that connects to the Network directory from this computer. |        |
| Use the FactoryTalk Directory installed on:                                                                                                    | OK     |
| Computer hosting directory server (connected)                                                                                                    | Cancel |
| pass01                                                                                                    | Help   |

2. Restart each computer after specifying its directory location.

#### **Configure the FactoryTalk Directory**

Once you specify the FactoryTalk Directory location and restart the computer, configure the FactoryTalk Network Directory or Local Directory on each computer.

- 1. Go to Rockwell Software > FactoryTalk Tools > FactoryTalk Directory Configuration and select Network or Local or both, depending upon the perspective of the computer being configured.
- 2. Enter the Windows Administrative account user name and password.
- 3. In the Summary, verify that the configuration was successful.

| 🖗 FactoryTalk Directory Configuration Wizard                                                                                                    | ×  | <  |
|----------------------------------------------------------------------------------------------------|----|----|
| Summary                                                                                                    |    |    |
| FactoryTalk Network Directory<br>Network Directory was successfully configured on this local computer.<br>Network Directory Server is located on 'pass01' remote computer.<br>FactoryTalk Local Directory<br>Configuration successful. | ~  | r. |
| To reset a disabled FactoryTalk Security Administrator account, run this FactoryTalk<br>Directory Configuration Wizard again.                                                                                                    | ~  |    |
| To close this wizard, click Close.                                                                                                    | lp |    |

#### **Run Firewall Configuration Utility**

The FactoryTalk Services Platform includes a Windows Firewall Configuration Utility (WFCU) to provide firewall port exceptions to incoming and outgoing processes that require remote access. Run this utility on every computer that has installed FactoryTalk software.

1. Go to Rockwell Software > FactoryTalk Tools > Windows Firewall Configuration Utility.

And process-related exceptions are displayed at the bottom.

- 2. If needed, save a list of exceptions for future reference and the WFCU activity is logged to C:\ProgramData\WFCU\WFCULog.txt
- 3. If no exceptions are needed, click Exit.

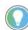

It's recommended to enable Windows Defender Firewall notifications to inform you of any additional applications that would be blocked.

#### **Configure FactoryTalk Activation Servers**

The FactoryTalk Activation Manager (FTAM) software is a prerequisite that is automatically installed on every PlantPAx computer that contains FactoryTalk software.

For a PlantPAx system, the computer that hosts the FactoryTalk Directory, such as the PASS, hosts the license files.

- 1. Go to Rockwell Software > FactoryTalk Activation > FactoryTalk Activation Manager and select new activations, as needed.
- 2. After all new activations are generated, go to the Advanced Tab and click 'Refresh Server'.

| FactoryTalk Activation Manager                    | - 🗆 X                                                                                                    |
|---------------------------------------------------|----------------------------------------------------------------------------------------------------|
| S S S S S S S S S S S S S S S S S S S             | Help   About                                                                                                    |
| Home Manage Activations Advanced                  |                                                                                                    |
| Refresh This Server<br>Configure CodeMeter Server | The button below provides a convenient way to restart the activation servers running on this computer. Refreshing the servers causes them to notice recent changes. Server state: Running Refresh Server |

Configure all other computers to reference the PASS location.

1. Go to Rockwell Software > FactoryTalk Activation > FactoryTalk Activation Manager and select Update Activation Search Path.

| 🜃 FactoryTalk Activation Manager |                                                                                             | – 🗆 X                         |
|----------------------------------|---------------------------------------------------------------------------------------------|-------------------------------|
| Sectory Talk     Activation N    | Help   About                                                                                |                               |
| Home Manage Activations Advanced |                                                                                             |                               |
|                                  | Select the location that will provide your activations or add<br>a new activation location: | Update Activation Search Path |
| Find Available Activations       | Path to Activations                                                                         |                               |
| -                                | C:\Users\Public\Documents\Rockwell Automation\Activations                                   |                               |
|                                  |                                                                                             |                               |

2. Select Add a server and enter the name or IP address of the license server (PASSOI).

3. If there are no local activations, move PASSO1 to the top as the first location to search for activations.

| 1 | 🕼 Update Activation Search Path 🛛 🕹 🗙                                                                                                    |          |                            |  |  |  |  |  |
|---|----------------------------------------------------------------------------------------------------|----------|----------------------------|--|--|--|--|--|
|   | Select the locations that will provide your activations or add a new activation location. Unchecked locations will not appear<br>on the list of search paths on the Find Available Activations page. |          |                            |  |  |  |  |  |
|   |                                                                                                    | Selected | Path to Activations        |  |  |  |  |  |
|   | ▶ ☑ PASS01                                                                                                    |          |                            |  |  |  |  |  |
|   | C:\Users\Public\Documents\Rockwell Automation\Activations                                                                                                    |          |                            |  |  |  |  |  |
| ĺ |                                                                                                    |          |                            |  |  |  |  |  |
|   |                                                                                                    |          |                            |  |  |  |  |  |
|   |                                                                                                    |          |                            |  |  |  |  |  |
|   |                                                                                                    |          |                            |  |  |  |  |  |
|   | Add                                                                                                    | Server   | Delete Up Down Save Cancel |  |  |  |  |  |
|   |                                                                                                    |          |                            |  |  |  |  |  |

4. Update the search path on all computers that require an activation.

# Configure Servers on the PASS

A FactoryTalk View SE application is required to create the three major server components that run on the PASS.

- HMI server Stores HMI project components, such as graphic displays, and provides these components to Operator Workstations (OWS) upon request.
- Data server Accesses information from the process controllers and provides information to servers and workstations in the PlantPAx system.
- Tag Alarm and Event server Provides alarm information from the controllers and servers to each OWS upon request.

The number of servers and how they're configured can impact the speed of system communication. Servers can be simplex or redundant.

- A single HMI server is sufficient for most PlantPAx systems.
- Multiple data servers are common. By locating each in separate areas, tag lookup performance is improved as an HMI server knows specifically which data server to browse and can ignore others.

The following steps provide basic server creation on a single PASS. Large distributed systems can require multiple servers running remotely in a more elaborate architecture.

#### **Create a New HMI Project**

This section provides a method to create your own project and then import the components from the PlantPAx Graphic Framework.

1. Go to FactoryTalk<sup>®</sup> View Studio software > New and select an application type of View Site Edition.

The application types are Local Station, Network Station, or Network Distributed.

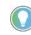

PlantPAx systems are Network Distributed applications, even when server components are consolidated on a stand-alone computer (PASS-C). The exception is a process skid, where a Local Station application provides sufficient functionality.

You now have a default application.

#### **Define Areas**

Areas organize and subdivide applications in a network directory into logical and physical divisions. Areas can be created for different processes within a manufacturing facility or to group each server type. This name hierarchy can be visible externally, such as in the historian or alarm database.

Server assignment helps optimize performance. To help prevent unpredictable search results, do **not** insert a server into the application root path. Each server must be in its own area.

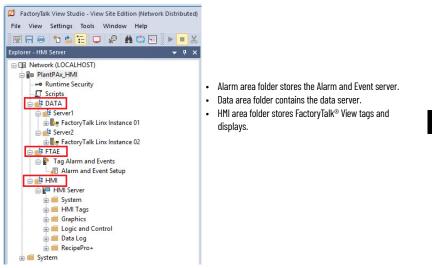

Use the Explorer window in FactoryTalk View Studio to add areas.

1. Go to the application and select New Area.

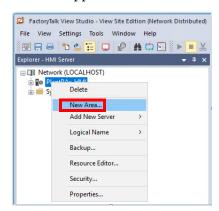

2. Create three Areas, one for each of the three main server types (DATA, FTAE, and HMI).

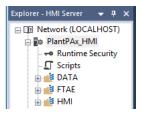

IMPORTANTOnce you create an area, you can't change the name. You must delete and<br/>recreate if you need to modify the name.Do not use spaces in the Area name to achieve proper HMI functionality.<br/>Do not put multiple servers in the root location of an area.

#### **Add an HMI Server**

All PlantPAx systems require an HMI server.

1. Go to the HMI area and select Add New Server> HMI Server. Each area can only contain one HMI server.

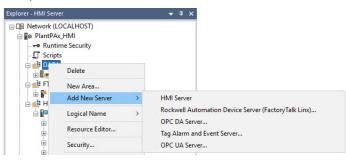

Starting with FactoryTalk View SE 13.0, developers have the ability to add all the process library components to a new or existing HMI server.

| Select the operation to be pe | erformed.          |  |
|-------------------------------|--------------------|--|
| Create a new HMI server       |                    |  |
| Add PlantPAx Library          | of Process Objects |  |
| ○ Copy an HMI server          |                    |  |
| O Import a project            |                    |  |
| ○ Attach to an existing HM    | server             |  |
|                               |                    |  |
|                               |                    |  |
|                               |                    |  |
|                               |                    |  |

- 2. Enter a name, startup type, and specify the computer that hosts the service (for example, PASSOI).
- 3. (optional) Click the Redundancy tab to specify a secondary PASS.

4. Select startup items on the Components tab, such as data logging, derived tags, events, and macros.

| HMI Server Properties X                                                | HMI Server Properties                                             | ×      |
|------------------------------------------------------------------------|-------------------------------------------------------------------|--------|
| General Redundancy Components                                          | General Redundancy Components                                     |        |
| Name:                                                                  | On startup components                                             |        |
| HMI Server                                                             |                                                                   |        |
| Description:                                                           | Data logging:                                                     | $\sim$ |
|                                                                        | Derived tags:                                                     | $\sim$ |
|                                                                        | Events:                                                           | $\sim$ |
| Computer hosting the server:                                           | Macro:                                                            | $\sim$ |
| PASS01                                                                 | On shutdown macro:                                                | ~      |
| Startup Type<br>On demand (Redundancy will be disabled)                | On active macro:                                                  | $\sim$ |
| Load and run startup components when operating system initializes      | On standby macro;                                                 | $\sim$ |
| Project file (relative to server computer):                            |                                                                   |        |
| C:\Users\Public\Documents\RSView Enterprise\SE\HMI Projects\HMI Server | Primary server<br>Run Startup Components Stop All Running Compone |        |
| Number of displays: 50 Licensed maximum: 250                           | Run Startup Components Stop All Running Compone                   | ents   |
|                                                                        | Secondary server                                                  |        |
|                                                                        | Run Startup Components Stop All Running Components                | ents   |
| OK Cancel Apply Help                                                   | OK Cancel Apply                                                   | Help   |

5. Click OK.

#### Add the Alarms and Events Database

The data servers and the alarms and events servers can log alarm and event history to a SQL database. You must create this database before you can enable logging to the servers.

1. Use either FactoryTalk View SE Studio or the FactoryTalk Administrative Console to add a database connection.

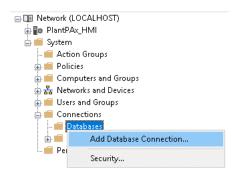

- 2. Configure the database connection properties.
  - Type: FactoryTalk Alarm & Events History Database
  - Definition name: (new or existing)
  - Server that hosts your SQL database: (local or remote)
  - SQL database authentication

• Database a name (new or existing)

| Database Connection | Alarms Size Management Ala | una Adurana di satt | inas       |
|---------------------|----------------------------|---------------------|------------|
| Sacabase connection | Marins bize management Mia | mis Auvanced sett   | ings       |
| Database type:      |                            |                     |            |
| FactoryTalk Alarm & | Events History Database    | ~                   | Show Usage |
| Definition name:    |                            |                     |            |
| FTAE                |                            |                     |            |
|                     | 0                          |                     |            |
| Server name\instanc |                            |                     |            |
| AppServ-SQL\MSSC    | LSERVER                    |                     |            |
| ⊢Log in to database |                            |                     |            |
| Authentication:     | SQL Authentication         |                     |            |
| Addictication.      | DQL Machenacadon           |                     | •          |
| User name:          | sa                         |                     |            |
| Password:           |                            |                     |            |
| Password:           |                            |                     |            |
|                     |                            |                     |            |
| Database name:      |                            |                     |            |
| PlantPAx_FTAE       |                            |                     |            |
| Test Connection     | Succeeded                  |                     |            |
|                     |                            |                     |            |
|                     |                            |                     |            |
|                     |                            |                     |            |

If the database does not exist, you get a prompt when you clock OK. Click YES to create the database.

#### Add a Data Server (FactoryTalk Linx)

A FactoryTalk Linx data server is required to communicate to controllers. This server type supports Logix Tag-based and Logix Instruction-based alarm subscriptions.

1. Go to the Data area and select Add New Server > Rockwell Automation Device server (FactoryTalk® Linx).

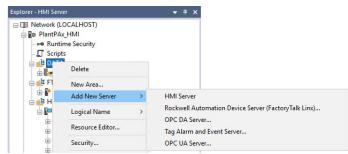

- 2. Enter a name, startup type, and specify the computer that hosts the service (for example, PASSO1).
- 3. Create a first or second instance Data server (FactoryTalk Linx), each in its own area.
- 4. Enter a name, startup type, and specify the computer that hosts the service (for example, PASSO1).
- 5. (optional) Click the Redundancy tab to specify a secondary PASS.
- 6. On the Alarm and Events tab, enable alarm and event support and enable history.
- 7. Enable server-assigned priorities and configure as required.

| Name       Factory Talk Linx Instance 01         Description                                                                                                    | General   | Redundancy Alams and Events       |             | General Redundancy Alams and Events        |
|----------------------------------------------------------------------------------------------------|-----------|-----------------------------------|-------------|--------------------------------------------|
| Factory Talk Linx Instance 01         Description         Computer hosting the Factory Talk Linx server:         PASS 01         Browse         Server Type:         Factory Talk Linx Instance01 Server         Computer name:         Database definition:         Camputer name:         Database name:         Cache file path:         C:\Program Data\Rockwell\Nams         Log languages:       Default language:         English (United States), e \vdots)                                                                                                    |           | - 1                               |             |                                            |
| Description       Severity Range         Computer hosting the Factory Talk Linx server:       Phonty       Low       High         Urgent       751       1000         High       501       500         Low       1       250         Aarm and Event History       Database definition:       ~         Eactory Talk Linx Instance01 Server       Computer name:       Computer name:         Database name:       Cache file path:       C:\ProgramData\Rockwell\Vlams         Log languages:       Default language:       English (United States), e                                                                                                    |           |                                   |             |                                            |
| Description Severity Range Priority Low High Urgent 751 1000 High 750 Medurn 251 500 Low 1 250 Aam and Evert History Server Type: FactoryTalk Linx Instance01 Server  Aam and Evert History Database definition: Computer name: Database name: Cache file path: [C\ProgramData\Rockwell\Viams Log languages: Default language: English (United States), e ∨                                                                                                    | Fai       | actory Falk Linx Instance UT      |             |                                            |
| Priority Low High<br>Urgent 751 1000<br>High 501 750<br>Medum 251 500<br>Low 1 250<br>Alam and Evert History<br>Database definition:<br>FactoryTalk Linx Instance01 Server<br>✓<br>Computer name:<br>Database definition:<br>Computer name:<br>Database name:<br>Cache file path:<br>C \Program Data\Rockwell\Alams<br>Log languages:<br>English (United States), e ∨                                                                                                    | Des       | scription                         |             |                                            |
| Computer hosting the Factory Talk Linx server:         PASS01         Browse         Server Type:         Factory Talk Linx instance01 Server         Omputer name:         Outputer name:         Outputer name:         Outputer name:         Outputer name:         Outputer name:         Outputer name:         Outputer name:         Outputer name:         Outputer name:         Outputer name:         Outputer name:         Database name:         Computer name:         Database name:         Computer name:         Database name:         Computer name:         Database name:         Computer name:         Database name:         Computer name:         Database name:         Computer name:         Database name:         Computer name:         Default language:         English (United States v)         English (United States), e v | I         |                                   |             |                                            |
| Computer hosting the FactoryTalk Linx server:<br>▲ PASS01 Browse<br>Server Type:<br>FactoryTalk Linx instance01 Server<br>Computer name:<br>Cathe file path:<br>C·\ProgramData\Rockwell\Viams<br>Log languages:<br>English (United States), e ✓                                                                                                    |           |                                   |             | Urgent 751 1000                            |
| Computer hosting the Factory Talk Linx server:         PASS01         Browse         Server Type:         Factory Talk Linx Instance01 Server         Omputer name:         Database definition:         Computer name:         Database name:         Cache file path:         C\Program Data\Rockwell\Nams         Log languages:       Default language:         English (United States), e ∨                                                                                                    |           |                                   |             | High 501 750                               |
| Computer hosting the FactoryTalk Linx server:<br>▲ PASS01 Browse Server Type: FactoryTalk Linx instance01 Server  Computer name: Database definition: Computer name: Database name: Cache file path: C.\ProgramData\Rockwell\Alams Log languages: English (United States), e ✓                                                                                                    |           |                                   |             |                                            |
| Computer hosting the FactoryTalk Linx server:                                                                                                    |           |                                   |             | 1 250                                      |
| Server Type:<br>FactoryTalk Linx Instance01 Server ✓<br>Computer name:<br>Database definition: ✓<br>Computer name:<br>Database name:<br>Cache file path:<br>[C:\ProgramData\Rockwell\Viams<br>Log languages: Default language:<br>[English (United States), e ✓                                                                                                    |           |                                   |             |                                            |
| Server Type:<br>Factory Talk Linx Instance01 Server  Database definition:  Computer name: Database name: Cache file path: C:\ProgramData\Rockwell\Vlams Log languages: Default language: English (United States \ English (United States), e \                                                                                                    | \Lambda 🗛 | ASS01                             | Browse      |                                            |
| FactoryTalk Linx Instance01 Server <ul> <li>Computer name:</li> <li>Database name:</li> <li>Cache file path:</li> <li>C:\Program Data\Rockwell\Alams</li> <li>Log languages:</li> <li>Default language:</li> <li>English (United States \vee lengthsh (United States), e \vee languages)</li> </ul>                                                                                                    | Sen       | over Type:                        |             |                                            |
| Computer name:<br>Database name:<br>Cache file path:<br>C:\Program Data\Rockwell\Alams<br>Log languages: Default language:<br>English (United States \ English (United States), e \                                                                                                    |           |                                   |             |                                            |
| Database name:<br>Cache file path:<br>C·\ProgramData\Rockwell\Alarms<br>Log languages: Default language:<br>English (United States), e ~                                                                                                    | 1 de      | coly raik bitk instances r Server |             | Computer name:                             |
| C:\ProgramData\Rockwell'\Jlams<br>Log languages: Default language:<br>English (United States v English (United States), e v                                                                                                    |           |                                   |             |                                            |
| Log languages: Default language:<br>English (United States ∨ English (United States), e ∨                                                                                                    |           |                                   |             | Cache file path:                           |
| English (United States V English (United States), e V                                                                                                    |           |                                   |             | C:\ProgramData\Rockwell\Alams              |
| English (United States V English (United States), e V                                                                                                    |           |                                   |             | Log languages: Default language:           |
| OK Cancel Apply Help OK Cancel Apply Help                                                                                                    |           |                                   |             |                                            |
| OK Cancel Apply Help OK Cancel Apply Help                                                                                                    |           |                                   |             |                                            |
| OK Cancel Apply Help OK Cancel Apply Help                                                                                                    | Г         | OK Creat Arch                     | Ilala       |                                            |
|                                                                                                    |           | OK Cancel Apply                   | нер         | OK Cancel Apply Help                       |
|                                                                                                    |           |                                   | 1.1         |                                            |
|                                                                                                    | 120       |                                   |             |                                            |
|                                                                                                    |           | the Windows op                    | perating sy | rstem that is designed to allow applicatio |
|                                                                                                    |           |                                   |             |                                            |
| the Windows operating system that is designed to allow application                                                                                                    |           |                                   |             |                                            |
| the Windows operating system that is designed to allow application to have more tags, data clients, and/or controllers without affecting to have more tags.                                                                                                    |           |                                   |             |                                            |
| the Windows operating system that is designed to allow application to have more tags, data clients, and/or controllers without affecting the first instance.                                                                                                    |           | Instance02 isn'                   | t supporte  | d on FactoryTalk View SE local station an  |
| the Windows operating system that is designed to allow application to have more tags, data clients, and/or controllers without affecting to have more tags.                                                                                                    |           | is limited to an                  |             |                                            |

For information on verifying the data server, see Appendix C, <u>PlantPAx</u> <u>Deployment Recommendations and Verification Tool</u>.

Once the data server is created, name and configure device shortcuts to controllers and subscribe to the data server. Select All Alarms & Events Notification Messages to support Logix tag-based alarms and automatic diagnostic messages.

| Explorer - HMI Server 👻 🕈 🗙                         | Communication Setup - RN              | A://\$Global/PlantPAx_HMI/DATA/Server 1/FactoryTalk Linx Instance 01 ×                                                                                                    |
|-----------------------------------------------------|---------------------------------------|----------------------------------------------------------------------------------------------------|
|                                                     | Add Remove Apply                      | Primary           Image: Image: Image |
| B G Communication Setup<br>B G Server 2<br>B G FTAE | Offline Tag File<br>Shortcut Type     | Processor                                                                                                    |
| 🕀 📫 HMI                                             | Logix Extended Tag Prop               | erties                                                                                                    |
|                                                     |                                       | Upload all extended tag properties                                                                                                    |
| Computers and Groups                                | Alarms & Events                       |                                                                                                    |
| 🕀 🏪 Networks and Devices                            | Subscribe To<br>Buffer Timeout (min.) | All Alarms & Events Notification Messages<br>20                                                                                                    |

8. Enable history to configure alarm and event logging.

#### Add a Data Server (OPC UA)

An OPC UA data server is required to communicate with OPC UA devices. This server type supports OPC UA data and OPC UA Alarms and Conditions.

- 1. Use the Explorer window in FactoryTalk View Studio to add a new area for the OPC UA server.
- 2. Go to the new area and select Add New Server > OPC UA Server.
- 3. (optional) Click the Help button for more information about configuring the OPC UA server.
- 4. Enter a name and specify the computer that hosts the service. It's a best practice to host the OPC UA server on a dedicated computer with no other FactoryTalk servers.
- 5. (optional) Enable option to keep configuration when service is uninstalled.
- 6. (optional) Enable redundancy option if using a secondary server. Click the Redundancy tab and specify a secondary server.
- 7. Click the OPC UA Servers tab.
- 8. Enter a name for the OPC UA server. Specify an Endpoint URL for the server.
- 9. (optional) If Redundancy is enabled and using a different standby URL, click the (Secondary) tab and specify a standby URL. Otherwise, enable the option to utilize the same URL as primary.
- 10. Specify Security settings for the OPC UA server.
- 11. Specify Authentication Settings for the OPC UA server.
- 12. Specify Data Access settings for the OPC UA server.
- 13. (optional) Enable alarm support and History in the Alarms Settings.
- 14. Specify Diagnostic Logging settings for the OPC UA server.
- 15. (optional) Click Add and repeat previous steps for any additional OPC UA servers.
- 16. (optional) Click the Certificate Management tab to manage access and certificates for the OPC UA servers.

| actory | /Talk Linx OPC UA Connect                                              | tor                                                              |                                                                                              | ?     | ×     |
|--------|------------------------------------------------------------------------|------------------------------------------------------------------|----------------------------------------------------------------------------------------------|-------|-------|
| 123    | Connector Settings<br>Configure client<br>name and location            | Connector Settings                                               |                                                                                              |       |       |
| 0      | Redundancy<br>Manage redundancy<br>configurations                      | Name:<br>Connector1                                              |                                                                                              |       |       |
| H      | OPC UA Servers<br>Configure multiple<br>endpoint URLs                  | Computer hosting the FactoryTalk Linx OPC UA Connector<br>OPC01A | Erosse_                                                                                      |       |       |
| ģ      | Certificate Management<br>Manage incoming and<br>outgoing certificates | Provide redundancy using a secondary server                      | and restart the OPC UA Connector. Making changes at run time could cause unexpected results. |       |       |
| 0      | Real Time<br>Diagnostics<br>View current<br>diagnostics summary        | Keep configuration when uninstall                                |                                                                                              |       |       |
| *      | FactoryTalk<br>Diagnostic Log<br>View historical<br>diagnostics        |                                                                  |                                                                                              |       |       |
| 0      | About<br>View connector<br>information                                 |                                                                  |                                                                                              |       |       |
|        |                                                                        |                                                                  |                                                                                              |       |       |
|        |                                                                        |                                                                  |                                                                                              |       |       |
|        |                                                                        |                                                                  |                                                                                              |       |       |
|        |                                                                        |                                                                  |                                                                                              |       |       |
|        |                                                                        |                                                                  | ОК Арр                                                                                       | ly Ci | ancel |

| actoryTalk Linx OPC UA Connect                                                                                    | ctor                                                                             |                           |                        |                  |                   | ?        |       |
|----------------------------------------------------------------------------------------------------|----------------------------------------------------------------------------------|---------------------------|------------------------|------------------|-------------------|----------|-------|
| Connector Softings<br>Configure client<br>name and location     Redundancy<br>Manage redundancy<br>configurations | Redundancy<br>Secondary Server Setting<br>Computer hosting the Factory<br>OPC018 | Talk Linx OPC UA Conr     | ector                  |                  | Browne            |          |       |
| Configure multiple<br>endpoint URLs                                                                               | Switch Options                                                                   | ary server even the prime | ary server becomes ava |                  |                   |          |       |
| Certificate Management<br>Manage incoming and<br>outgoing certificates                                            | Server switchover                                                                |                           |                        | 1000-0000-0      |                   |          |       |
| Real Time     Diagnostics     View current     diagnostics summary                                                | Switch to Primary S                                                              | which to Secondary        |                        |                  |                   |          |       |
| FactoryTalk                                                                                                    |                                                                                  | (P                        | irmary)                |                  | (Secondary)       |          |       |
| <ul> <li>Diagnostic Log<br/>View historical<br/>diagnostics</li> </ul>                                            | OPC UA Server                                                                    | Redundancy State          | Connection Status      | Redundancy State | Connection Status |          |       |
| Abost     View connector     information                                                                          |                                                                                  |                           |                        |                  |                   |          |       |
|                                                                                                    |                                                                                  |                           |                        |                  |                   |          |       |
|                                                                                                    |                                                                                  |                           |                        |                  |                   |          |       |
|                                                                                                    |                                                                                  |                           |                        |                  |                   |          |       |
|                                                                                                    |                                                                                  |                           |                        |                  |                   | OK Apply | Cance |

| Connector Settings<br>Configure client                                 | (Primary) (Secondary) |                                                                                 |
|------------------------------------------------------------------------|-----------------------|---------------------------------------------------------------------------------|
| name and location                                                      | OPC UA Servers        |                                                                                 |
| Redundancy<br>Manage redundancy<br>configurations                      | Name Location         | UAServer 01 Properties                                                          |
| OPC UA Servers<br>Configure multiple<br>endport URLs                   | UAServer 01           | ✓ General<br>Name:<br>UAServer 01                                               |
| Certificate Management<br>Manage incoming and<br>outgoing certificates |                       | Description (optional)                                                          |
| Real Time<br>Diagnostics<br>View current<br>diagnostics summary        |                       | Endpoint URL:<br>Utilize the same URL as primary endpoint.                      |
| FactoryTalk<br>Diagnostic Log<br>View historical<br>diagnostics        |                       | Switch to standby URL when active UA server fails Communication is not started  |
| About<br>View connector<br>information                                 |                       | ▲ Security                                                                      |
|                                                                        |                       | Security Policy<br>None                                                         |
|                                                                        |                       | Security Mode                                                                   |
|                                                                        |                       | None Certificate path:<br>continue<br>Accept Incoming Certificate subomatically |
|                                                                        |                       | Authentication Settings                                                         |
|                                                                        | Add Delete            | Anonymous                                                                       |

| Connector Settings                                                                                                    | Certificate Manage                    |                     |        |                    |                                                                                                    |                                                                          |      |         |
|----------------------------------------------------------------------------------------------------|---------------------------------------|---------------------|--------|--------------------|----------------------------------------------------------------------------------------------------|--------------------------------------------------------------------------|------|---------|
| Configure client<br>name and location                                                                                                    |                                       |                     |        |                    |                                                                                                    |                                                                          |      |         |
| Redundancy<br>Manage redundancy                                                                                                    | Incoming Certificate ()               | ulgoing Certificate |        |                    | Certificate P                                                                                                    | roperties                                                                |      |         |
| Redundancy<br>Manage redundancy<br>configurations                                                                                                    | Trusted Certificates                  |                     |        | Reject Rem         | ⊿ General                                                                                                    |                                                                          |      |         |
| OPC UA Servers                                                                                                    | Name                                  |                     | Import | station Expiration |                                                                                                    |                                                                          |      |         |
| Configure multiple<br>endpoint URLs                                                                                                    |                                       |                     | Work   | station Expiration | Status                                                                                                    |                                                                          |      |         |
| Certificate Management<br>Manage incoming and<br>outgoing certificates                                                                                                    | ent                                   |                     |        |                    | ▲ Certificate                                                                                                    |                                                                          |      |         |
|                                                                                                    |                                       |                     |        |                    | Location:                                                                                                    |                                                                          |      |         |
| Real Time<br>Diagnostics<br>View current<br>diagnostics summary                                                                                                    |                                       |                     |        |                    | Applicatio                                                                                                    | n Name:                                                                  |      |         |
| FactorsTalk                                                                                                    |                                       |                     |        |                    | Organizat                                                                                                    | ion                                                                      |      |         |
| Diagnostic Log<br>View historical<br>diagnostics                                                                                                    | Rejected Certificates                 |                     |        |                    |                                                                                                    |                                                                          |      |         |
| About                                                                                                    |                                       |                     | -      | Trust Rem          |                                                                                                    | n URE                                                                    |      |         |
| View connector<br>information                                                                                                    | Name                                  |                     | Work   | station Expiration | Time Domain:                                                                                                    |                                                                          |      |         |
|                                                                                                    |                                       |                     |        |                    | Subject N                                                                                                    | ame:                                                                     |      |         |
|                                                                                                    |                                       |                     |        |                    | Valid From                                                                                                    | n:                                                                       |      |         |
|                                                                                                    |                                       |                     |        |                    | Expiration                                                                                                    | Time                                                                     |      |         |
|                                                                                                    |                                       |                     |        |                    | Experience                                                                                                    | tarde.                                                                   |      |         |
|                                                                                                    |                                       |                     |        |                    | Thumbori                                                                                                    | nt.                                                                      |      |         |
|                                                                                                    |                                       |                     |        |                    |                                                                                                    |                                                                          | OK A |         |
|                                                                                                    |                                       |                     |        |                    |                                                                                                    |                                                                          | OK   |         |
| Connector Settings                                                                                                    | OPC UA Servers                        |                     |        |                    |                                                                                                    |                                                                          | OK I |         |
| Connector Settings<br>Configure client<br>name and location<br>OPC UA Servers                                                                                                    | OPC UA Servers                        | Location            |        |                    | 1                                                                                                    |                                                                          | OK   |         |
| Connector Softings<br>Configure client<br>name and location<br>OPC UA Servers<br>Configure multiple<br>endpoint URLs                                                                                                    | OPC UA Servers<br>Name<br>UAServer 01 | Location            |        |                    | arms Settings                                                                                                    |                                                                          | OK . | Apply 1 |
| Connector Softings<br>Configure client<br>name and location<br>OPC UA Servers<br>Configure multiple<br>endpoint URLs                                                                                                    | OPC UA Servers<br>Name<br>UAServer 01 | Location            |        |                    | arms Settings<br>Fj Enable alarm and event s                                                                                                    | sport                                                                    | OK   |         |
| Connector Settings<br>Configure client<br>name and location<br>OPC UIA Servers<br>Configure multiple<br>endpoint UPEs<br>Configure multiple<br>Manage incoming and<br>outpoing certificates                                                                                                    | OPC UA Servers<br>Name<br>UAServer 01 | Location            |        |                    | arms Settings                                                                                                    | sport                                                                    | ОК   |         |
| Connector Sottings<br>Configure client<br>name and location<br>OPC UA Servers<br>Configure multiple<br>endpoint URLs<br>Cotificate Managem<br>Manage incoming and<br>outpoing cortificates<br>Real Time                                                                                                    | OPC UA Servers<br>Name<br>UAServer 01 | Location            |        |                    | arms Settings<br>g Enable alarm and event or<br>Communication is not star<br>nonities<br>G Enable server-assigne                                                                                                    | sport<br>ed<br>d priorities                                              | ОК   |         |
| Connector Settings<br>Configure Clerit<br>Iname and Iocasion<br>OPC UA Servers<br>Configure multiple<br>endpoint URLs<br>Certificate Managem<br>Manage incoming and<br>outgoing certificates<br>Real Time<br>Diagnostics<br>View current<br>diagnostics summary                                                                                                    | OPC UA Servers<br>Name<br>UAServer 01 | Location            |        |                    | arms Settings<br>g Enable alarm and event s<br>Communication is not star<br>rooms<br>g Enable server-assigne<br>Seventy R                                                                                                    | ipport<br>ied<br>d priorities<br>iange                                   | OK . |         |
| Connector Settings<br>Configure Clerit<br>Iname and Iocasion<br>OPC UA Servers<br>Configure multiple<br>endpoint URLs<br>Certificate Managem<br>Manage incoming and<br>outgoing certificates<br>Real Time<br>Diagnostics<br>View current<br>diagnostics summary                                                                                                    | OPC UA Servers<br>Name<br>UAServer 01 | Location            |        |                    | arms Settings<br>g Enable alarm and event or<br>Communication is not star<br>nonities<br>G Enable server-assigne                                                                                                    | sport<br>ed<br>d priorities                                              | OK . |         |
| Connector Settings<br>Configure client<br>name and location<br>OPC UA Servers<br>Configure multiple<br>andpoint URLs<br>Cotificate Managem<br>Manage incoming and<br>outgoing certificates<br>Real Time<br>Desponsition                                                                                                    | OPC UA Servers<br>Name<br>UAServer 01 | Location            |        |                    | arms Settings<br>g Enable alarm and event of<br>Communication is not star<br>nonties<br>w Enable server-assigne<br>Seventy R<br>Pronty Low                                                                                                    | isport<br>led<br>d priorities<br>lange<br>High                           | OK 2 |         |
| Controctor Selfings<br>Codepute client<br>name and location<br>OPC UA Servers<br>Configure multiple<br>emported UFLs.<br>Certificate Managem<br>Manage incoming and<br>outgoing certificates<br>Real Time<br>Diagnostics summary<br>FactoryTalk<br>Diagnostics Log<br>diagnostics and<br>You current<br>diagnostics and<br>Second Second<br>Second Second<br>Second<br>Second<br>Second Second<br>Second<br>Second Second<br>Second<br>S                                                                                                    | OPC UA Servers<br>Name<br>UAServer 01 | Lection             |        |                    | ams Settings<br>g Enable alarm and event or<br>Communication is not star<br>montes<br>g Enable server-assigne<br>Seventy R<br>Phonty Low<br>Urgent 751                                                                                                    | eport<br>led<br>d priorities<br>ange<br>High<br>1000                     | OK   |         |
| Controctor Selfings<br>Configure client<br>name and location<br>OPC UA Servers<br>Configure multiple<br>emporter UPLa<br>Certificate Namper<br>Manager Manager<br>Configure Namper<br>Configure Namper<br>Configure Namper<br>Namper<br>Configure Namper<br>Namper<br>Namper | OPC UA Servers<br>Name<br>UAServer 01 | Location            |        |                    | arms Settings<br>Communication is not star<br>communication is not star<br>continues<br>Pronty Low<br>Urgent 751<br>High 501                                                                                                    | apport<br>ed<br>d priorities<br>ange<br>High<br>1000<br>750              | OK   |         |
| Connector Sellings<br>Configure client<br>name and location<br>OPC UA Servers<br>Configure multiple<br>emporter UFLs.<br>Manage recorring and<br>outparty certificates<br>Real Time<br>Desposition summary<br>dispondion summary<br>FactoryTalk<br>Desposition Log<br>disprostice and<br>Year current<br>dispondion summary                                                                                                    | OPC UA Servers<br>Name<br>UAServer 01 | Location            |        | P                  | ame Settings<br>Catable alarm and event s<br>Communication is not star<br>Communication is not star<br>contex<br>Catable servet-assigne<br>Several P<br>Pronty<br>Urgent 751<br>High 501<br>Medium 251<br>Low 1<br>anot                                                                                                    | sport<br>ed<br>d priorities<br>ange<br>High<br>1000<br>755<br>500        | OK   |         |
| Connector Sellings<br>Configure client<br>name and location<br>OPC UA Servers<br>Configure multiple<br>emporter UFLs.<br>Manage recorring and<br>outparty certificates<br>Real Time<br>Desposition summary<br>dispondion summary<br>FactoryTalk<br>Desposition Log<br>disprostice and<br>Year current<br>dispondion summary                                                                                                    | OPC UA Servers<br>Name<br>UAServer 01 | Location            |        | P                  | mm Settings<br>g Enable alum and event n<br>Communication in not star<br>months<br>g Enable server sasgne<br>Severity R<br>Phonty Lev<br>Ngent 251<br>Medium 251<br>Low 1<br>star<br>g Enable history                                                                                                    | sport<br>ed<br>d priorities<br>ange<br>High<br>1000<br>755<br>500        | OK   |         |
| Connector Sellings<br>Configure client<br>name and location<br>OPC UA Servers<br>Configure multiple<br>emporter UFLs.<br>Manage recorring and<br>outparty certificates<br>Real Time<br>Desposition summary<br>dispondion summary<br>FactoryTalk<br>Desposition Log<br>disprostice and<br>Year current<br>dispondion summary                                                                                                    | OPC UA Servers<br>Name<br>UAServer 01 | Loation             |        | P                  | ame Settings<br>Catable alarm and event s<br>Communication is not star<br>Communication is not star<br>contex<br>Catable servet-assigne<br>Several P<br>Pronty<br>Urgent 751<br>High 501<br>Medium 251<br>Low 1<br>anot                                                                                                    | sport<br>ed<br>d priorities<br>ange<br>High<br>1000<br>755<br>500        | OK   |         |
| Connector Settings<br>Configure client<br>name and location<br>OPC UA Servers<br>Candigues multiple<br>Configures multiple<br>Manage incoming and<br>Manage incoming and<br>Manage incoming an                                                                                                    | OPC UA Servers<br>Name<br>UAServer 01 | Location            |        | P                  | ems Settings<br>g Erable alarm and event is<br>Communication is not star<br>nomes<br>generate assigne<br>Severity F<br>Promy Low<br>Ugent 751<br>High 501<br>Medium 251<br>Medium 251<br>Setting<br>generate Assignment<br>Medium 10<br>Database definition                                                                                                    | sport<br>ed<br>d priorities<br>ange<br>High<br>1000<br>755<br>500        | OK   |         |
| Connector Sellings<br>Configure client<br>name and location<br>OPC UA Servers<br>Configure multiple<br>emporter UFLs.<br>Manage recorring and<br>outparty certificates<br>Real Time<br>Desposition summary<br>dispondion summary<br>FactoryTalk<br>Desposition Log<br>disprostice and<br>Year current<br>dispondion summary                                                                                                    | OPC UA Servers<br>Name<br>UAServer 01 | Location            |        | P                  | erms Settings<br>2) Enable alum and event a<br>Communication in not tate<br>or fashes as ver- sasigne<br>control and<br>person Low<br>Low<br>1)<br>Low<br>231<br>Low<br>231<br>Low<br>231<br>Low<br>231<br>Low<br>231<br>Low<br>231<br>Low<br>231<br>Detables definition<br>Person Person<br>231<br>Low<br>1)<br>Detables definition<br>Person<br>231<br>Low<br>1)<br>Detables definition | sport<br>ed<br>d priorities<br>ange<br>High<br>1000<br>755<br>500        | OK   |         |
| Connector Sellings<br>Configure client<br>name and location<br>OPC UA Servers<br>Configure multiple<br>emporter UFLs.<br>Manage recorring and<br>outparty certificates<br>Real Time<br>Desposition summary<br>dispondion summary<br>FactoryTalk<br>Desposition Log<br>disprostice and<br>Year current<br>dispondion summary                                                                                                    | OPC UA Servers<br>Name<br>UAServer 01 | Location            |        | P                  | ams Settings<br>2 Enable alarm and event a<br>Commutation is not tax<br>container assignment<br>Commutation in the annon<br>Commutation in the annon<br>Commutation<br>Medium 251<br>Low 1<br>Computer Name 510-562<br>Database definition<br>TFZE<br>Computer Name 510-562<br>Database name Piter/Fix<br>Conduct Rame 510-562                                                            | sport<br>ed<br>d priorities<br>ange<br>High<br>1000<br>755<br>500<br>250 | OK   | ?<br>   |
| Configure client<br>name and location<br>CPC UA Servers<br>Configure multiple<br>endpoint URLs<br>Manage incoming and<br>Manage incoming and<br>Manage incoming and<br>Manage incoming and<br>Manage incoming and<br>Manage incoming and<br>Disposation<br>Manage incoming and<br>Disposation<br>Manage                                                                                                    | OPC UA Servers<br>Name<br>UAServer 01 | Loation             |        | P                  | ems Settings<br>g Enable alem and event is<br>Communication is not star<br>inoritie<br>genable server-assigne<br>Servity<br>High 501<br>Low 1<br>Database failed<br>Protor Low<br>genables history<br>Database name Plat/Set.<br>Computer Name 510-592.                                                                                                    | sport<br>ed<br>d priorities<br>ange<br>High<br>1000<br>755<br>500<br>250 | OK   |         |
| Connector Settings<br>Configure client<br>name and location<br>OPC UA Servers<br>Candigues multiple<br>Configures multiple<br>Manage incoming and<br>Manage incoming and<br>Manage incoming an                                                                                                    | OPC UA Servers<br>Name<br>UAServer 01 | Lection             |        | P                  | ams Settings 2 Enable alarm and event a Communication is not tax monitian                                                                                                    | sport<br>ed<br>d priorities<br>ange<br>High<br>1000<br>755<br>500<br>250 | OK   | ?<br>   |

For information on verifying the data server (OPC UA), see <u>Appendix C</u>.

### Add an Alarm Server

An alarms and events server is required for server tag-based alarms.

1. Go to the FTAE area and select Add New Server > Tag Alarm and Event Server.

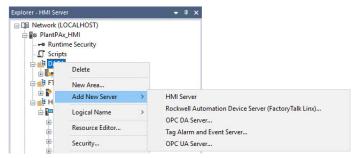

- 2. Enter a name, startup type, and specify the computer that hosts the service (for example, PASSO1).
- 3. (optional) Click the Redundancy tab to specify a secondary PASS.
- 4. Click the Priorities and History tab and enable server-assigned priorities.
- 5. Enable history to configure alarm and event logging.

| Tag Alarm and Events Properties X                                                 | Tag Alarm and Events Properties                                                                                                    | > |
|-----------------------------------------------------------------------------------|----------------------------------------------------------------------------------------------------|---|
| General Redundancy Priorities and History Name: Tag Alarm and Events Description: | General     Redundancy     Priorities and History       Priorities     ✓     Enable server-assigned priorities       Seventy Range     Priority     Low       High     Urgent     751       High     501     750       Medium     251     500 |   |
| Computer hosting the alarm server:                                                | Medium     251     500       Low     1     250   Alarm and Event History       ☑ Enable history       ☑ Enable history       ☑ Database definition:                                                                                           |   |
| OK Cancel Apply Help                                                              | Computer name:<br>Database name:<br>Cache file path:<br>C:\ProgramData\Rockwell\Vlams<br>Log languages:<br>English (United States), en-US ~<br>OK Cancel Apply He                                                                             |   |

Now that your servers are organized into areas, you're ready to start developing your HMI application.

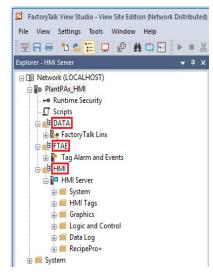

For details on building an HMI template, see the Rockwell Automation Library of Process Objects Reference Manual, publication <u>PROCES-RM200</u>.

## Redundant Server Considerations

Redundant HMI, Data, and Alarm servers provide higher availability on a network distributed architecture. Primary and secondary servers are hosted on different PASS servers where control can be switched between them.

When implementing a primary and secondary server (PASS02A and PASS02B), we recommend that you use a single PASS01 (non-redundant) to host the FactoryTalk Network Directory and FactoryTalk Activations. By using the PASS01, these common components still are accessible in case one of the redundant servers is unreachable.

Access the Redundancy tab of each servers' properties to enable redundancy and specify the secondary server.

| HMI Server Properties                                                                                                    | × |
|----------------------------------------------------------------------------------------------------|---|
| General Redundancy Components                                                                                                    |   |
| Provide redundancy using a secondary server                                                                                                    |   |
| Secondary server                                                                                                    |   |
| Computer hosting the server:                                                                                                    |   |
| PASS02B                                                                                                    |   |
| Startup lype:<br>Load and run startup components when operating system initializes                                                                                                   |   |
| Number of displays: Unknown Licensed maximum: Unknown                                                                                                    |   |
| Switchover options<br>© Continue using the secondary server even when the primary server<br>Decomes available again<br>O Switch over to the primary server when it becomes available |   |
| Replication                                                                                                    |   |
| Replicate Active to Standby                                                                                                    |   |
|                                                                                                    |   |
| OK Cancel Apply Help                                                                                                    |   |

## **Configure Runtime Security**

Configuration and command execution can be secured in Process Library by user role, user training or qualification, and by workstation location. Role based security uses user roles such as 'Operator' or 'Engineer' to allow access to configuration changes and command execution. Area security restricts access to users who have the proper training or qualifications by assigning users to area user groups that correspond to the area configured for a device. Finally, line of sight security may be implemented to restrict operation to specific computers. All three of these security methods may be implemented concurrently. Refer to <u>Security Example on page 88</u> for an example implementation.

## **Role Based Security**

See the link on the front cover of this manual to access the security information spreadsheet.

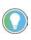

The images in this section depict a single application with both FactoryTalk User Groups and Domain User Groups together. However, it isn't recommended to use both types of user groups in a single application

Runtime security must be configured to provide each account or user group with the correct FactoryTalk View security codes. The security codes verify that

operators, maintenance personnel, and engineers have permission to run secured commands, open secured graphic displays, or write to secured tags at runtime.

1. On the PASS, go to Rockwell Software > FactoryTalk View > Tools > Tag Import and Export Wizard.

| Page                         | Action                                                                                                    |
|------------------------------|----------------------------------------------------------------------------------------------------|
|                              | From the Operation pull-down menu, select Import FactoryTalk View tag CSV files and click Next.                                                                                                    |
|                              | From the pull-down menu, select Site Edition and click Browse (ellipsis '').                                                                                                    |
|                              | Select the path of SE > HMI Projects > HMI Server.                                                                                                    |
| Tag Import and Export Wizard | Select HMI Server.sed and click Open.                                                                                                    |
| Operations field             | Click Next and Browse (ellipsis '') for the FTViewSE_ProcessLibrary_Tags_5_00_xx.CSV file; where xx = the service release number.<br>This file is distributed with the PlantPAx Library of Process Objects Library. |
|                              | Click Open, click Next twice, and then Finish.<br>The import results appear on the Database Import window.                                                                                                    |

To set security permissions to groups on the workstation, complete these steps.

- 1. Open the HMI application with FactoryTalk View Studio software.
- 2. Verify that the security tags have been imported by expanding the HMI Area and viewing HMI Tags folders. (Const, RALibrary, and Security)

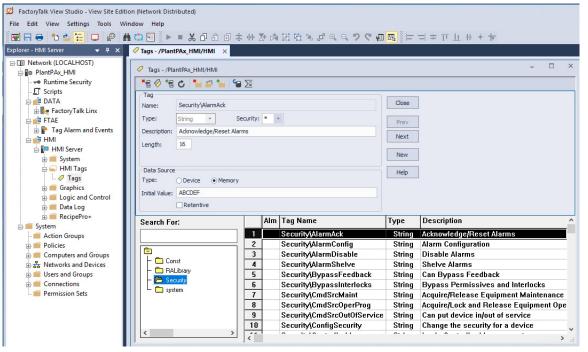

- 3. Select Runtime Security from the Explorer window or top menu bar under Settings.
- 4. Within Runtime Security, click the Security Accounts button.
- 5. From the Security Settings dialog box, select 'All Users' and click Remove.
- 6. Click Add.
- 7. From the Select Users and Computer dialog box, select a PlantPAx group and click OK.

| 日ッペ 諸                                   |                                                                                   |                                                                                                    |                                                                                          |         |
|-----------------------------------------|-----------------------------------------------------------------------------------|----------------------------------------------------------------------------------------------------|------------------------------------------------------------------------------------------|---------|
|                                         | on to add or remove an                                                            | a runtime access to the FactoryTalk View SE app<br>account, and to assign A-P security codes. Click<br>for the account. |                                                                                          |         |
| Account ID: [ALL USERS]                 | Security Setting                                                                  | s for PlantPAx                                                                                                    | ×                                                                                        |         |
| Login Macro:                            | Permissions Effe                                                                  | Select User and Computer                                                                                                | computer group) pair.                                                                    | -       |
| Security Accounts Account I [ALL USERS] | Permissions for A<br>All Users<br>Particular<br>Action<br>All Action<br>E Factory | SYSTEMVAREA01_ADVANCED<br>SYSTEMVAREA01_BASIC<br>SYSTEMVAREA02_ADVANCED                                                 | Computers                                                                                |         |
|                                         |                                                                                   | Create New-><br>Filter Users<br>Show groups only<br>Show users only<br>Show all                                         | Create New >><br>Filter Computers<br>Show groups only<br>Show computers only<br>Show all |         |
|                                         |                                                                                   |                                                                                                    | OK Cance                                                                                 | el Help |

#### For **FactoryTalk** user groups:

For **Domain** user groups:

| 日ッで論                    |                                                         |                                                                                                    |                               |        |      |
|-------------------------|---------------------------------------------------------|----------------------------------------------------------------------------------------------------|-------------------------------|--------|------|
|                         | in to add or remove an a                                | untime access to the FactoryTalk View SE applicati<br>ccount, and to assign A-P security codes. Click the<br>r the account.                                                                                                    |                               |        |      |
| Account ID: [ALL USERS] | Security Settings                                       | for PlantPAx                                                                                                    |                               | ×      |      |
| .ogin Macro:            | Permissions Effer<br>View permissions by                | Select User and Computer                                                                                                    |                               |        |      |
| .ogout Macro:           |                                                         | Select a user (or user group) and computer (or com                                                                                                    | puter group) pair.            |        |      |
| Security Accounts       | Users<br>All Users                                      | Users  SYSTEMVAREA01_ADVANCED SYSTEMVAREA01_BASIC                                                                                                    | Computers                     | as     |      |
| 1 [[ALL USERS]          | Permissions for A<br>E Action<br>All Actio<br>E Factory | SYSTEM VAREAD 2, ADVANCED<br>SYSTEM VAREAD 2, ADVANCED<br>SYSTEM VALANTRAX ADMINISTRATOR<br>SYSTEM VALANTRAX ADMINISTRATOR<br>SYSTEM VALANTRAX MAINTENANCE<br>SYSTEM VALANTRAX MAINTENANCE<br>SYSTEM VALANTRAX MAINTENANCE<br>SYSTEM VALANTRAX OPERATING SU.<br>SYSTEM VALANTRAX OPERATING SU. |                               |        |      |
|                         |                                                         | Create New ->                                                                                                    | Create New ->                 |        |      |
|                         |                                                         | Filter Users<br>Show groups only<br>Show users only                                                                                                    | Filter Computer<br>Show group | s only |      |
|                         |                                                         | O Show all                                                                                                    | O Show all                    |        |      |
|                         |                                                         |                                                                                                    | OK                            | Cancel | Help |

- 8. Repeat adding users until all PlantPAx groups are selected.
- 9. You can assign security to each PlantPAx group based on letters (A...G).
- 10. If you're using e-signature with approval, add the group HMI\_Approver. A-P codes aren't required for HMI\_Approver.
- 11. Select a group from the Users list.

The default is that all FactoryTalk View Security Codes are checked Allow.

12. Click the Allow box beside each FactoryTalk View Security Code that you want to allow permission for the selected account.

For example, allow security of 'A' for an Operator.

#### Table 4 - Recommended Group Security Codes

| Group                  | Security Code |
|------------------------|---------------|
| Operators              | A             |
| Operating Supervisor   | В             |
| Maintenance            | С             |
| Maintenance Supervisor | D             |
| Engineering            | E             |
| Manager                | F             |
| Administrator          | G             |

#### For **FactoryTalk** user groups:

|     | ions Effective Pemissions<br>missions by: | n                      |       |         |    |
|-----|-------------------------------------------|------------------------|-------|---------|----|
| Use | rs Compu                                  | Aera                   |       | -       | 1  |
|     |                                           | Computers              |       |         |    |
|     | PLANTPAX_OPERATING_SUPERVI                | Computers<br>Computers |       |         |    |
| 200 | CANTPAC OPERATORS                         | .onputers              |       |         | 2  |
| <   |                                           |                        |       | >       |    |
|     |                                           | 6.44                   | _     | Remove  | n. |
|     |                                           | _                      |       | THEREFE |    |
|     | issions for PLANTPAX_OPERATORS from A     | Computers.             |       |         | 4  |
| 8   | Action                                    |                        | Allow | Deny    |    |
|     | All Actions                               |                        |       |         |    |
| 8   | FactoryTalk View Security Codes           |                        | 8     | 8       | 1  |
| -   | B                                         |                        | 8     | 8       | -1 |
| -   | c                                         |                        | H     | H       | 1  |
| -   | D                                         |                        | ŏ     |         | 1  |
|     | E                                         |                        | Ö     |         | 1  |
|     | F                                         |                        |       |         | 1  |
|     | 6                                         |                        |       |         | 1  |
|     | н                                         |                        |       |         |    |
|     | 1                                         |                        | 0     |         | 1  |
| -   | ĸ                                         |                        |       |         | -  |
| -   | L.                                        |                        | H     | H       | -1 |
| -   | м                                         |                        | ŏ     | ö       |    |
|     | N                                         |                        |       |         | 1  |
|     | 0                                         |                        |       |         | 1  |
|     | P                                         |                        |       |         | Т  |
|     |                                           |                        |       |         | з  |

#### For **Domain** user groups:

| 15     | STEM/PLANTPAX MANAGER                    |                 | ^      |
|--------|------------------------------------------|-----------------|--------|
| 15     |                                          |                 |        |
| dis.   |                                          | Refs            |        |
|        | /STEM//PLANTPAX OPERATORS ALA Compu      | ters            |        |
| <      |                                          |                 | ×      |
|        | _                                        |                 | -      |
|        |                                          | Add             | Remove |
| Permis | sions for SYSTEM/PLANTPAX OPERATORS from | n All Computers |        |
| 8      | Action                                   | Allow           | Derp   |
|        | All Actions                              |                 |        |
| 8      | FactoryTalk View Security Codes          |                 |        |
|        | A                                        |                 |        |
|        | e<br>c                                   |                 | 8      |
|        | D                                        | H               | H      |
|        | E .                                      | 8               | ä      |
|        |                                          | H               | ö      |
|        | 6                                        | ŏ               | ŏ      |
|        | н                                        |                 | Ö      |
|        | 1                                        |                 |        |
|        | 1                                        |                 |        |
|        | ĸ                                        |                 |        |
|        | L M                                      |                 |        |
|        | N                                        | ä               | 8      |
|        | 0                                        | H               | ä      |
|        |                                          |                 |        |
|        | P                                        |                 |        |

13. Repeat the steps for each user or group account that you want to configure with runtime security.

#### **Area Based Security**

Complete these steps to create area **FactoryTalk** user groups for each secure area of a production facility.

1. From the FactoryTalk Administration Console, click '+' to expand System and then click '+' to expand Users and Groups.

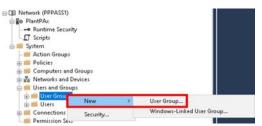

2. Right-click User Groups and choose New>User Group.

On the New User Group dialog box, you must add two groups: 'area01\_Advanced,' 'area01\_Basic'. These groups define which Area01 Users have basic functions on the faceplate or advanced functions (engineering, maintenance).

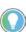

The instructions default to Area01. You may modify the area name in the instruction and group names to meet your needs.

3. To add groups, type the name (example, AREA01\_ADVANCED) and click Add.

| General     |         |          |     |        |
|-------------|---------|----------|-----|--------|
| Name:       | AREA01_ | ADVANCED |     |        |
| Description |         |          |     |        |
| E-mail:     |         |          |     |        |
| Members:    |         |          |     |        |
|             |         |          |     |        |
|             |         |          |     |        |
|             |         |          |     |        |
|             |         |          |     |        |
|             |         |          |     |        |
|             |         |          |     |        |
|             |         |          |     |        |
|             |         |          |     |        |
|             |         |          | Add | <br>·6 |

4. Select Authenticated Users and use the default 'Show groups only' and click OK.

| Select User or Group                                                  |      |
|-----------------------------------------------------------------------|------|
| Authenticated Users                                                   |      |
| Create New -><br>Filter Lisers<br>Show groups only<br>Show users only |      |
| OK Cancel                                                             | Help |

5. Click OK again.

Your two groups for AREA01 look like the example.

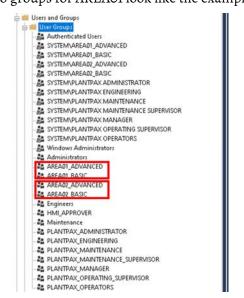

6. Repeat step 3 and step 4 to add groups for additional areas.

Complete these steps to import area **Domain** user groups for each secure area of a production facility.

- 1. From the FactoryTalk Administration Console, click '+' to expand System and then click '+' to expand Users and Groups.
- 2. Right-click User Groups and choose New>Windows-Linked Group.

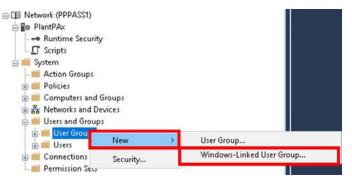

3. Select Add.

| lew Windows-Lir                                                                 | iked User Gro                        | up           |            | ×        |
|---------------------------------------------------------------------------------|--------------------------------------|--------------|------------|----------|
| General                                                                         |                                      |              |            |          |
| Click the Add but<br>groups. When you<br>user account will<br>you have selected | u click the Crea<br>be created for e | te button, a | new linked | <b>b</b> |
|                                                                                 |                                      |              |            |          |
|                                                                                 |                                      |              |            |          |
|                                                                                 |                                      |              |            |          |
|                                                                                 |                                      |              |            |          |
|                                                                                 |                                      |              |            |          |
|                                                                                 | _                                    | _            |            |          |
|                                                                                 | A                                    | dd           | Remove     |          |
|                                                                                 |                                      |              |            |          |

4. Select Locations.

| Select this object type:                              |               |
|-------------------------------------------------------|---------------|
| Groups or Built-in security principals                | Object Types. |
| From this location:                                   |               |
| PPEWS1                                                | Locations     |
|                                                       |               |
| Enter the object names to select ( <u>examples</u> ): |               |
| Enter the object names to select ( <u>examples</u> ): | Check Name    |

5. Browse to your domain directory where you created areas. For this example System.PlantPAx.Local\PlantPAx\Areas

| Locations                            |          | > |
|--------------------------------------|----------|---|
| Select the location you want to sear | ch.      |   |
| Location:                            |          |   |
| PPEWS1                               |          | ^ |
| Entire Directory                     |          |   |
| - System PlantPAx Loca               |          |   |
| 🕀 📮 Builtin                          |          |   |
| E Computers                          |          |   |
| Domain Controllers                   |          |   |
| ForeignSecurityPri                   | ncipals  |   |
| + DostAndFound                       |          |   |
| Hanaged Service                      | Accounts |   |
| E PlantPAx                           |          |   |
| - Areas                              |          |   |
| + Holes                              |          |   |
| 🕀 🖬 Users                            |          |   |
| Program Data                         |          |   |
| 🕀 📮 System                           |          |   |
| + S Users                            |          | ~ |

6. Select Find Now.

| Fore Pile location:     Locations:       Arrest     Locations:       Name:     Stats with >       Description:     Stats with >       Disabled accounts:     Ford New       Disabled accounts:     Ford New       Disabled accounts:     Ford New       Days since list logar.     Stats       Search result:     DK       Cancel     In Fidder | Groups      |                |   | Obje | ct Types       |
|----------------------------------------------------------------------------------------------------|-------------|----------------|---|------|----------------|
| Commo Queies Nane: Stats with > Columns. Description: Stats with > Food New Disabled accounts Non expiring password Days since last loger. Search result: DK. Cancel                                                                                                    |             | on             |   |      |                |
| Name:     Stats with →     Columns.       Description:     Stats with →     Fed New       Disabled accounts     Fed New     Stop       Days since fast loger.     Seach sealt:     OK.                                                                                                    | Areas       |                |   | Lo   | cations        |
| Teaching States with   Description: States with   Tend New Stop  Stop  Stop  Seach result:  DK: Cancel                                                                                                    | Common Que  | nies           |   |      |                |
| Disabled accounts         Stop           Non repirting password         Stop           Days since last logon         Stop           Search result:         DK.                                                                                                    | Name:       | Starts with $$ |   |      | Columns        |
| Disabled accounts     Stop       Non-repiring password     Provide accounts       Days since fast logon     Search result:                                                                                                    | Description | Starts with ~  |   |      | Find Now       |
| Iame Description In Folder                                                                                                    | Non exp     | iring password |   |      | Stop           |
|                                                                                                    | Non exp     | ing password   | 8 | OK   | <del>9</del> 9 |

7. Select all areas from the search results that you want to import.

For this example Area01\_Basic, Area01\_Advanced, Area02\_Basic, Area02\_Advanced. Click OK.

|                                                                                                    |                                                                     |                                                                                                    | ×                |
|----------------------------------------------------------------------------------------------------|---------------------------------------------------------------------|----------------------------------------------------------------------------------------------------|------------------|
| Select this object                                                                                                    | st type:                                                            |                                                                                                    |                  |
| Groups                                                                                                    |                                                                     | Obj                                                                                                    | ect Types        |
| From this locatio                                                                                                    | n                                                                   |                                                                                                    |                  |
| Areas                                                                                                    |                                                                     | Lo                                                                                                    | ocations         |
| Common Quer                                                                                                    | ies                                                                 |                                                                                                    |                  |
| Name:                                                                                                    | Starts with $ \smallsetminus $                                      |                                                                                                    | Columns          |
| Description                                                                                                    | Starts with $ \sim$                                                 |                                                                                                    | Find Now         |
| Disabled                                                                                                    | accounts                                                            |                                                                                                    | Stop             |
|                                                                                                    | ing password                                                        |                                                                                                    |                  |
|                                                                                                    |                                                                     |                                                                                                    |                  |
|                                                                                                    |                                                                     |                                                                                                    | Cont.            |
| Days since la                                                                                                    | est logon; 🛛 🚽                                                      |                                                                                                    | <del>9</del> 7   |
| Days since la                                                                                                    | est logon: 🚽 🛩                                                      |                                                                                                    | <del>9</del> 1   |
| Days since la                                                                                                    | est logon: 🧹 👻                                                      |                                                                                                    | <del>9</del> 9   |
| Days since k<br>Search results:                                                                                                    | est logon: 🔍 🗸                                                      | OK                                                                                                    | Cancel           |
| Search results:                                                                                                    | est logon: ~                                                        | DK.                                                                                                    | Cancel           |
| Search results:<br>Name                                                                                                    | Description                                                         | 1.11.11.11.11.11.11.11.11.11.11.11.11.1                                                                                                    |                  |
| Search results:<br>Name<br>Area01_Adva                                                                                                 | Description                                                         | In Folder                                                                                                    | 1                |
| Search results:<br>Name<br>Area01_Adva<br>Area01_Basis                                                                                 | Description                                                         | In Folder<br>System PlantPAx Local/PlantPAx/Area                                                                                                    | s                |
| Search results:<br>Name<br>Area01_Adva<br>Area01_Basis<br>Area02_Adva                                                                  | Description<br>unced                                                | In Folder<br>System:PlantPAx.Local/PlantPAx/Area<br>System:PlantPAx/Area                                                                                                    | 5                |
| Search results:<br>Name<br>Area01_Adva<br>Area01_Basis<br>Area02_Adva<br>Area02_Basis                                                  | Description<br>inced<br>inced                                       | In Folder<br>System: PlantPAx: Local/PlantPAx/Area<br>System: PlantPAx: Local/PlantPAx/Area<br>System: PlantPAx: Local/PlantPAx/Area                                                                                                    | 1<br>8<br>9<br>9 |
| Search results:<br>Name<br>Area01_Adva<br>Area02_Basis<br>Area02_Basis<br>Area03_Adva                                                  | Description<br>inced<br>princed<br>princed                          | In Folder<br>System PlantPAx Local/PlantPAx/Area<br>System PlantPAx Local/PlantPAx/Area<br>System PlantPAx Local/PlantPAx/Area                                                                                                    | 5<br>5<br>5      |
| Search results:<br>Name<br>Area01_Advo<br>Area02_Advo<br>Area02_Advo<br>Area02_Basis<br>Area03_Advo                                    | Description<br>anced<br>anced<br>anced<br>a                         | In Folder<br>System PlanPAx, Local/PlanPAx/Asea<br>System PlanPAx, Local/PlanPAx/Asea<br>System PlanPAx, Local/PlanPAx/Asea<br>System PlanPAx, Local/PlanPAx/Asea<br>System PlanPAx, Local/PlanPAx/Asea                                       | 5<br>5<br>5<br>5 |
|                                                                                                    | Description<br>inced<br>c<br>inced<br>c<br>inced                    | In Folder<br>System PlanPAx Local/PlanPAx/Area<br>System PlanPAx Local/PlanPAx/Area<br>System PlanPAx Local/PlanPAx/Area<br>System PlanPAx Local/PlanPAx/Area<br>System PlanPAx Local/PlanPAx/Area                                            |                  |
| Search results:<br>Name<br>Area01_Basis<br>Area02_Basis<br>Area03_Adva<br>Area03_Basis<br>Area03_Basis<br>Area03_Basis<br>Area03_Basis | Description<br>nnced<br>anced<br>b<br>nnced<br>b<br>anced<br>b<br>c | In Folder<br>System FlantPAx Loca/PlantPAx/Asea<br>System PlantPAx Loca/PlantPAx/Asea<br>System PlantPAx Loca/PlantPAx/Asea<br>System PlantPAx Loca/PlantPAx/Asea<br>System PlantPAx Loca/PlantPAx/Asea<br>System PlantPAx Loca/PlantPAx/Asea |                  |

8. Select OK on the next two displays.

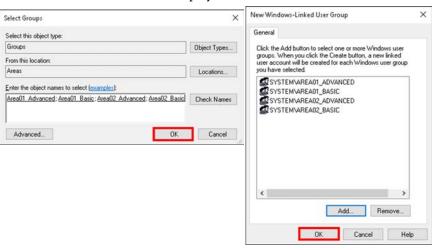

The domain areas are added to User Groups and look as follows:

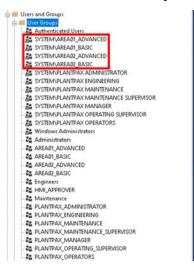

#### Configure an Area

For each object instance in controller code, it's required to configure an area using the instruction dialog box (PlantPAx instructions) or extended tag property area (Add-On Instructions). Configuring each instruction with the specified area name will grant or deny permissions on the faceplates for these objects. The following displays use the default value "Areao1".

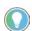

To grant permission on faceplates, the Area name in the controller must match the area that is created within the HMI application (without  $\_Basic \land \_Advanced$ ).

For **FactoryTalk** user groups:

| Figure 3 - | <b>PlantPAx</b> | Instruction | Dialog | Box |
|------------|-----------------|-------------|--------|-----|
|------------|-----------------|-------------|--------|-----|

| PAO Properties - XC10                          | • – – ×                                               | 🦸 PAO Properties - XC101 | ×                                                     |
|------------------------------------------------|-------------------------------------------------------|--------------------------|-------------------------------------------------------|
| General                                        | Library name:                                         | General                  | Library name:                                         |
| Positioning                                    | raP-5_00                                              | Positioning              | mP-5_00                                               |
| Command source                                 | Instruction name:                                     | Command source           | Instruction name:                                     |
|                                                | PAO                                                   | 21.00.000 (20.000 ADEX)  | PAO                                                   |
| Advanced                                       | Display label:                                        | Advanced                 | Display label:                                        |
| HMI"                                           | XC101 Label                                           | HMI*                     | XC101 Label                                           |
| Alarms                                         | Area name for security:                               | Alarms                   | Area name for security:                               |
| Parameters                                     | Area01                                                | Parameters               | Area02                                                |
|                                                | Help button URL:                                      |                          | Help button URL:                                      |
| Tag                                            |                                                       | Tag                      |                                                       |
|                                                | Enable navigation to an object with more information: |                          | Enable navigation to an object with more information: |
|                                                | [ControlStrategies]                                   |                          | [ControBtrategies]                                    |
|                                                | Number of decimal places for CV value:                |                          | Number of decimal places for CV value:                |
|                                                | 2                                                     |                          | 2                                                     |
|                                                |                                                       |                          |                                                       |
|                                                | CV units:                                             |                          | CV units:                                             |
|                                                | 8                                                     |                          | 3,                                                    |
|                                                | Output raw units:                                     |                          | Output raw units:                                     |
|                                                | mA DC                                                 |                          | mA DC                                                 |
|                                                | Historical trend:                                     |                          | Historical trend:                                     |
|                                                | No external historical trend *                        |                          | No external historical trend                          |
|                                                |                                                       |                          |                                                       |
| Device state: At target<br>Device issues: None |                                                       | Device state: At target  |                                                       |
| Device issues: None                            | OK Cancel Apply Help                                  | Device issues: None      | OK Cancel Apply Help                                  |

#### Figure 4 - Add-On Instruction Extended Tag Property

|        |                | _         | rolStrategies_5_00_0 |              |                                        | 1                               |                      |                          | -              |            | rolStrategies_5_00_02( |              |                 | 1                                 |                      |
|--------|----------------|-----------|----------------------|--------------|----------------------------------------|---------------------------------|----------------------|--------------------------|----------------|------------|------------------------|--------------|-----------------|-----------------------------------|----------------------|
| ope: 📮 | RA_LIB_Co      | ntroli: 🗸 | Show: All Tags       |              | `````````````````````````````````````` | T, D4SD                         |                      | <ul> <li>Scop</li> </ul> | e: BRA_LIB_C   | Control! 🗸 | Show: All Tags         |              |                 | √ T, D4SD                         |                      |
| Name   | -8 +           | Value 🕈   | Force Mask* Style    | e Data Type  | Description 4                          | Properties                      | <b>-</b> 9           | N                        | ame 📰          | 🔺 Value 🕈  | Force Mask+ Style      | Data Type    | Description     | Properties                        |                      |
| D4SD   | 100            | {}        | {}                   | raP_Dvc_D4SD | TagDescript                            | 11 14 J 14 14                   | xtended Properties • |                          | D4SD100        | {}         | {}                     | raP_Dvc_D4SD | TagDescript     | 語型 声も                             | Extended Properties. |
| D4SD   | 100_0Perm      | {}        | {}                   | P_PERMISSIVE | TagDescript - F                        | ▶ General                       |                      | •                        | D4SD100_0Perr  | n {}       | {}                     | P_PERMISSIVE | TagDescript - F | ▷ General                         |                      |
| D4SD   | 100_1Perm      | {}        | {}                   | P_PERMISSIVE | TagDescript - F                        | ⊿ Data                          |                      | Þ                        | D4SD100_1Perr  | n {}       | ·}                     | P_PERMISSIVE | TagDescript - F | ⊿ Data                            |                      |
| D4SD   | -<br>100 2Perm | {}        | {}                   | P PERMISSIVE | TaqDescript - F                        | Value                           | {                    | }                        | D4SD100_2Perr  | n {}       | {}                     | P_PERMISSIVE | TagDescript - F | Value<br>Area                     | Area02               |
| > D4SD | -<br>100 3Perm | {}        |                      |              | TaqDescript - F                        | Area                            | Area01               | Þ                        | D4SD100_3Perr  | n {}       | {}                     | P_PERMISSIVE | TagDescript - F | Engineering Uni                   |                      |
|        | 100 Intik 0    |           |                      |              | TaqDescript - I                        | Engineering Unit<br>Instruction | raP_Dvc_D4SD         | Þ                        | D4SD100_Intlk_ | 0 {}       | {}                     | P_INTERLOCK  | TagDescript - I | Instruction                       | raP_Dvc_D4SD         |
|        | 100 Intik_1    | {}        |                      | -            | TagDescript - I                        | Label                           | Discrete Device      | Þ                        | D4SD100_Intlk_ | 1 {}       | {}                     | P_INTERLOCK  | TagDescript - I | Label                             | Discrete Device      |
|        | 100_Intlk_2    |           |                      | P_INTERLOCK  |                                        | Library                         | raP-5_00             | Þ                        | D4SD100_Intlk_ | 2 {}       | {}                     | P_INTERLOCK  | TagDescript - I | Library                           | raP-5_00             |
|        | 100_Intlk_3    |           |                      | -            | TagDescript - I                        | URL                             |                      | Þ                        | D4SD100_Intlk_ | 3 {}       | {}                     | P_INTERLOCK  | TagDescript - I | URL<br>Force Mask                 |                      |
|        | 100_intik_5    |           |                      | -            | TagDescript - I                        | Force Mask                      | {                    | }                        | D4SD100_Intlk_ | 4 {}       | {}                     | P_INTERLOCK  | TagDescript - I | <ul> <li>Produced Conn</li> </ul> | ection               |
|        |                |           |                      |              |                                        | Produced Conne                  |                      | Þ                        | D4SD100_Intlk_ | 5 {}       | {}                     | P_INTERLOCK  | TagDescript - I | Consumed Coni                     |                      |
|        | 100_Intlk_5    |           |                      |              | TagDescript - I                        | Consumed Connection             |                      | Þ                        | D4SD100_Intlk_ | 6 {}       | {}                     | P_INTERLOCK  | TagDescript - I | ▷ Parameter Con                   | nections {0:0}       |
|        | 100_Intlk_6    | {}        |                      | P_INTERLOCK  |                                        | Parameter Conn                  | ections (U:U)        | Þ                        | D4SD100_Intlk_ | 7 {}       | {}                     | P_INTERLOCK  | TaqDescript - I |                                   |                      |
| b D4SD | 100 Intlk 7    | 13        | 11                   | P. INTERLOCK | TaoDescript - I                        |                                 |                      |                          |                |            |                        |              |                 |                                   |                      |

#### For **Domain** user groups:

Figure 5 - PlantPAx Instruction Dialog Box

| PAO Properties - XC10   | m – 🗆 ×                                               | RAO Properties - XC10   | r – D                                                 | ×    |
|-------------------------|-------------------------------------------------------|-------------------------|-------------------------------------------------------|------|
| General                 | Library name                                          | General                 | Library name:                                         | _    |
| Positioning             | nP-5_00                                               | Positioning             | raP-5_00                                              |      |
| Command source          | Instruction name:                                     | Command source          | Instruction name:                                     |      |
|                         | RAD                                                   | Sec. 199 - 200 18 75.   | PND                                                   |      |
| Advanced                | Display label:                                        | Advanced                | Display label:                                        |      |
| + HMI                   | XC101 Label                                           | + HMIT                  | XC101 Label                                           |      |
| Alarms                  | Area name for security:                               | Alarms                  | Area name for security:                               |      |
| Parameters              | System(Area01                                         | Parameters              | System\Area02                                         |      |
|                         | Help button URL:                                      | and the second          | Help button URL:                                      |      |
| Tag                     |                                                       | Tag                     |                                                       |      |
|                         | Enable navigation to an object with more information: |                         | Enable navigation to an object with more information: | _    |
|                         | [ControlStrategies]                                   |                         | [ControlStrategies]                                   |      |
|                         | Number of decimal places for CV value:                |                         | Number of decimal places for CV value:                |      |
|                         | 2                                                     |                         |                                                       |      |
|                         |                                                       |                         |                                                       |      |
|                         | CV units                                              |                         | CV units:                                             |      |
|                         | 8                                                     |                         | 8                                                     |      |
|                         | Output raw units:                                     |                         | Cutput raw units                                      | _    |
|                         | mA DC                                                 |                         | mA DC                                                 |      |
|                         | Historical trend:                                     |                         | Historical trend:                                     | _    |
|                         | No external historical trend *                        |                         | No external historical trend ~                        |      |
|                         |                                                       |                         | The second residence of the second                    |      |
|                         |                                                       |                         |                                                       |      |
| Device state: At target |                                                       | Device states At target |                                                       |      |
| Device issues: None     | OK. Cancel Apply Help                                 | Device issues: None     | OK Cancel Apply H                                     | Help |

#### Figure 6 - Add-On Instruction Extended Tag Property

| Controller Tags | · RA_LIB_Co   | ntrolStrategies_5_00_0 | 2(controller) × |                 |                                      | -                   | Controller Ta                  | gs - RA_LIE | ControlStrat        | tegies_5_00_02( | controller) × |                 |                                    |                    |
|-----------------|---------------|------------------------|-----------------|-----------------|--------------------------------------|---------------------|--------------------------------|-------------|---------------------|-----------------|---------------|-----------------|------------------------------------|--------------------|
| Scope: BRA_L    | IB_Control! ~ | Show: All Tags         |                 | ```             | T, D4SD                              | ~                   | <ul> <li>Scope: BRA</li> </ul> | _LIB_Contro | olt 🧹 Show:         | All Tags        |               | ~               | T, D4SD                            |                    |
| Name            | 🗄 🔺 Value     | Force Mask* Sty        | le Data Type    | Description '   | Properties                           | <b>~</b> ₽          | Name                           | =∎ × Va     | alue <b>+</b> Force | Mask* Style     | Data Type     | Description /   | Properties                         | <b>*</b>           |
| D4SD100         | {.            | } {}                   | raP_Dvc_D4SE    | TagDescript     | 🔡 💱 🔎 🎋 🖪                            | tended Properties 🔹 | D4SD10                         | )           | {}                  | {}              | raP_Dvc_D4SD  | TagDescript     | 語 型 🏓 🎰 🖪                          | xtended Properties |
| ▶ D4SD100_0     | Perm {.       | } {}                   | P_PERMISSIVE    | TagDescript - F | General                              |                     | ▶ D4SD10                       | _0Perm      | {}                  | {}              | P_PERMISSIVE  | TagDescript - F | ▷ General                          |                    |
| ▶ D4SD100_1     | Perm {.       | } {}                   | P_PERMISSIVE    | TagDescript - F | ⊿ Data                               |                     | ▶ D4SD10                       | _1Perm      | {}                  | {}              | P_PERMISSIVE  | TagDescript - F | ⊿ Data                             |                    |
| ▶ D4SD100_2     | Perm {.       | } {}                   | P_PERMISSIVE    | TagDescript - F | Value                                | {}                  | > D4SD10                       | _2Perm      | {}                  | {}              | P_PERMISSIVE  | TagDescript - F | Value                              | {                  |
| ▶ D4SD100_3     | Perm {.       | } {}                   | P_PERMISSIVE    | TagDescript - F | Area<br>Engineering Unit             | System\Area01       |                                | _3Perm      | {}                  | {}              | P_PERMISSIVE  | TagDescript - F | Area<br>Engineering Unit           | System\Area02      |
| ▶ D4SD100_In    | ntlk_0 {.     | } {}                   | P_INTERLOCK     | TagDescript - I | Instruction                          | raP Dvc D4SD        | ▶ D4SD10                       | _Intlk_0    | {}                  | {}              | P_INTERLOCK   | TagDescript - I | Instruction                        | raP Dvc D4SD       |
| ▶ D4SD100_In    | ntlk_1 {.     | } {}                   | P_INTERLOCK     | TagDescript - I | Label                                | Discrete Device     | ▶ D4SD10                       | _intik_1    | {}                  | {}              | P_INTERLOCK   | TagDescript - I | Label                              | Discrete Device    |
| ▶ D4SD100_In    | ntlk_2 {.     | } {}                   | P_INTERLOCK     | TagDescript - I | Library                              | raP-5_00            | ▶ D4SD10                       | _Intlk_2    | {}                  | {}              | P_INTERLOCK   | TagDescript - I | Library                            | raP-5_00           |
| ▶ D4SD100_h     | ntlk_3 {.     | } {}                   | P_INTERLOCK     | TagDescript - I | URL                                  |                     | ▶ D4SD100                      | _Intlk_3    | {}                  | {}              | P_INTERLOCK   | TagDescript - I | URL                                | ,                  |
| ▶ D4SD100_In    | ntlk_4 {.     | } {}                   | P_INTERLOCK     | TagDescript - I | Force Mask Produced Connect          | {]                  | > D4SD100                      | _Intlk_4    | {}                  | {}              | P_INTERLOCK   | TagDescript - I | Force Mask Produced Conner         | tion               |
| ▶ D4SD100_In    | ntlk_5 {.     | } {}                   | P_INTERLOCK     | TagDescript - I | <ul> <li>Consumed Connect</li> </ul> |                     | ▶ D4SD10                       | _Intlk_5    | {}                  | {}              | P_INTERLOCK   | TagDescript - I | <ul> <li>Consumed Conne</li> </ul> |                    |
| ▶ D4SD100_In    | ntlk_6 {.     | } {}                   | P_INTERLOCK     | TagDescript - I | ▷ Parameter Conne                    | ctions {0:0}        | ▶ D4SD10                       | _Intlk_6    | {}                  | {}              | P_INTERLOCK   | TagDescript - I | ▶ Parameter Conn                   | ections {0:0}      |
| ▶ D4SD100_Ir    | ntlk_7 {.     | } {}                   | P_INTERLOCK     | TaqDescript - I |                                      |                     | ▶ D4SD10                       | _Intlk_7    | {}                  | {}              | P_INTERLOCK   | TaqDescript - I |                                    |                    |

#### **Adding Users to Groups**

Assign each user to the appropriate user group. Only FactoryTalk users need to be added to Users. No need to add Windows-Linked Users.

With multiple process areas defined (example Area01, Area02), note that each user needs to be assigned not only to the HMI\_{group} (example HMI\_Operator) but also the "area" group. Operators are assigned to the HMI\_Operator group and then also to the Area01\_Basic group. This limits operator access to only the faceplate operator controls for devices that are assigned to Area01. Engineers will be assigned to the HMI\_Engineering group and also to the Area01\_Advanced and Area01\_Basic groups. This allows the engineer access to also the advanced engineering features on the faceplates for devices that are assigned to Area\_01.

| IMPORTANT | Users assigned to "Advanced" groups must also be assigned to the |
|-----------|------------------------------------------------------------------|
|           | corresponding "Basic" groups                                     |

1. Open the HMI application with FactoryTalk View Studio software.

2. Select Users from the menu.

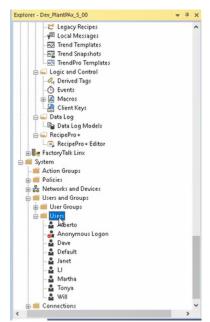

- 3. Right-click on a user to select that user's properties.
- 4. Select the Group Membership tab and select Add.

| <br>Add | Remove |
|---------|--------|
|         |        |
|         |        |

5. Select the groups to assign to the user. (Multiple groups can be selected by holding down the Ctrl key.)

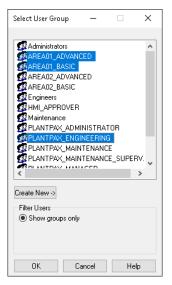

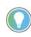

It's recommended that users that belong to the HMI\_Engineer and HMI\_Maintenance\_Supervisor group also be added to both the area01\_Basic and area01\_Advanced groups.

6. Once added, the groups appear assigned to the user.

| New FactoryTalk User                                  |      |        | ×      |
|-------------------------------------------------------|------|--------|--------|
| General Group Membership<br>Member of:                |      |        |        |
| AREA01_ADVANCED<br>BAREA01_BASIC<br>PLANTPAX_ENGINEEF | IING |        |        |
|                                                       |      | Add    | Remove |
| -                                                     | OK   | Cancel | Help   |

## Line of Sight Based Security

The procedures for this functionality require a distributed system. This section describes how to add a desired computer to a group ('Computer Group') and to an area of the plant.

| IMPORTANT | The macro 'NavToDisplay with line of sight' must be added to the              |
|-----------|-------------------------------------------------------------------------------|
|           | project and renamed 'NavToDisplay' to replace the existing<br>'NavToDisplay'. |
|           | nutrobiopia) i                                                                |

1. From the FactoryTalk View Distributed application, click '+' to expand System and then click '+' to expand Computers and Groups.

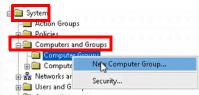

- 2. Right-click Computer Groups and choose New Computer Group.
- 3. Enter the area name and click Add.

The area name is the same name as the area name configured in the controller. The computer area name does not have the 'Basic' or 'Advanced' suffix.

| New Com | puter ( | Group   |   |        |   |      |     | >      |
|---------|---------|---------|---|--------|---|------|-----|--------|
| General | Policy  | Setting |   |        |   |      |     |        |
| Name:   |         | Area01  |   |        |   |      |     |        |
| Descrip | tion:   |         |   | 2. X X |   |      | 2.3 |        |
| Member  | 8.      |         |   |        |   |      |     |        |
|         | •.      |         |   |        |   |      |     |        |
|         |         |         |   |        |   |      |     |        |
|         |         |         |   |        |   |      |     |        |
|         |         |         |   |        |   |      |     |        |
|         |         |         |   |        |   |      |     |        |
|         |         |         |   |        |   |      |     |        |
|         |         |         |   |        | [ | Add. |     | Remove |
|         |         |         |   |        |   |      | -0  |        |
|         |         |         | Γ | OK     |   | Can  | cel | Help   |

4. On the Select Computer window, select Create New and choose Computer.

| SEWS PLANTPAX                  | EWSLH  |    |
|--------------------------------|--------|----|
|                                |        |    |
|                                |        |    |
|                                |        |    |
|                                |        |    |
|                                |        |    |
|                                |        |    |
| reate New ->                   | Comput | er |
| reate New →<br>Filter Computer | 50     | er |

5. Enter a desired computer name.

| New Compute   | r              |        | ×      |
|---------------|----------------|--------|--------|
| General Polic | y Setting      |        |        |
| Computer:     | ControlRoomWS1 |        |        |
| Description:  |                |        |        |
| Member of:    |                |        |        |
|               |                | Add    | Remove |
|               | OK             | Cancel | Help   |

6. Select the name of the desired computer.

| Select Computer — 🗆 🗙             |  |
|-----------------------------------|--|
|                                   |  |
| CONTROLROOMWS1                    |  |
| 🖳 PASS                            |  |
| 🖳 PPEWS1                          |  |
| 🖳 PPEWS11                         |  |
| PPEWS12                           |  |
| PPEWS13                           |  |
| PPEWS14                           |  |
| SPEWS16                           |  |
| 🖳 PPEWS2                          |  |
| 🖳 PPEWS3                          |  |
| 🖳 PPEWS4                          |  |
| PPEWS5                            |  |
|                                   |  |
| Create New -><br>Filter Computers |  |
| Show computers only               |  |
| OK Cancel Help                    |  |

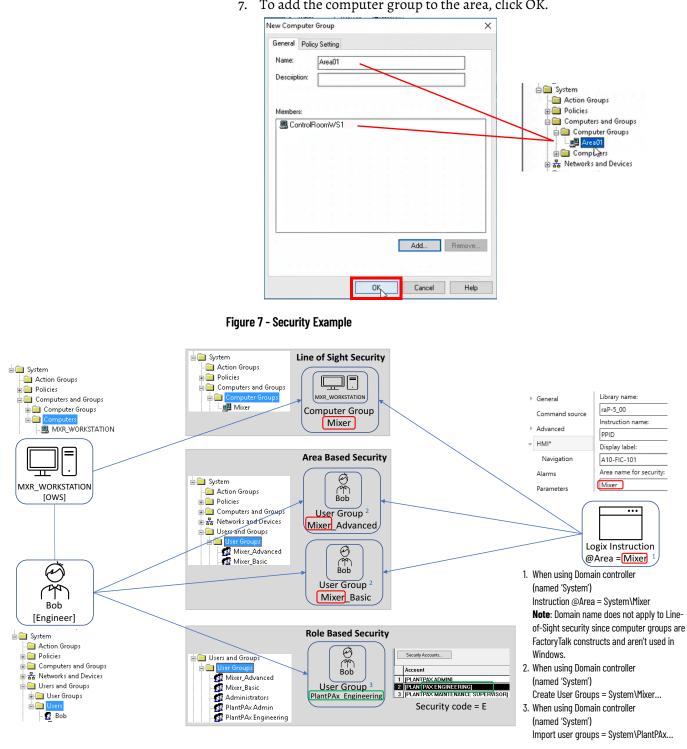

7. To add the computer group to the area, click OK.

## Define FactoryTalk System Policies

This optional section describes how to use Remote Desktop Services (RDS) to access FactoryTalk applications, such as thin clients.

#### **Use Default Terminal Client**

You have two server options to specify how each remote terminal will identify itself to FactoryTalk Security: terminal client or server computer; terminal being the default.

- 1. Navigate to Rockwell Software>FactoryTalk Administration Console.
- 2. Under System>Policies>System Policies, double-click Security Policy.
- 3. On the Policy Settings dialog box under Computer Policy Settings, leave terminal client as the default for remote desktop services to be available and select OK.

| 7                                                                                                    | FactoryTal | Ik Administration Console                                                                                                    | _                                                              |   |
|----------------------------------------------------------------------------------------------------|------------|----------------------------------------------------------------------------------------------------|----------------------------------------------------------------|---|
| File View Tools Window Help                                                                                                    | _          |                                                                                                    |                                                                |   |
| xplorer<br>El 🎻 Network (PASS01)                                                                                                    | <u>×</u>   | Security Policy Prope                                                                                                    | rties                                                          | x |
| System                                                                                                    |            | Policy Settings                                                                                                    | 1 hour                                                         | ~ |
| System Policies     System Policies     SectoryTalk Alarms and Events     Deplication Authorization     User Rights Assignment                     |            | Account lockout threshold<br>Account lockout auto reset<br>Keep record of deleted accounts<br>Show deleted accounts in user list                                                                                                    | 0 invalid logon attempts<br>15 minutes<br>Disabled<br>Disabled |   |
| Constant Policy     Constant Monitoring Policy     Constant Policy     Constant Policy     Constant Policy     Constant Policy     Constant Policy |            | Computer Policy Settings Require computer accounts for all client machines Identify terminal server elents using the name of Directory Protoction Policy Settings Support non-secure clients Audit non-secure clients Audit non-secure clients | Enabled<br>Terminal client<br>Server computer<br>Enabled       | = |
|                                                                                                    |            | Directory cache expiration                                                                                                    | 0 hours before expiration                                      | I |

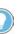

Select Server computer from the pull-down menu and click OK if you want external client computers to be able to log in to the FTD without any pre-configuration. This option, however, does not let you track specific actions from the terminal client.

#### **Audit Security Actions**

You can enable an audit to track configurations and security.

- 1. Navigate to Rockwell Software>FactoryTalk Administration Console.
- 2. Under System>Policies>System Policies, double-click Audit Policy.
- 3. Under Audit Policy Settings, select Enabled from the Audit security access failures pull-down menu and select OK.

| Audit Policy Propertie                                                                                          | s                         |
|----------------------------------------------------------------------------------------------------|---------------------------|
| Policy Settings                                                                                                 |                           |
|                                                                                                    |                           |
| 4 Audit Policy Settings                                                                                         |                           |
| Audit changes to configuration and control system                                                               | Enabled                   |
| Audit security access failures                                                                                  | Enabled                   |
| Audit security access successes                                                                                 | Disabled                  |
|                                                                                                    |                           |
| Audit a govity score failure                                                                                    |                           |
| Audit security access failures<br>Determines whether to generate an audit message when<br>and is denied access. | a user attempts an action |

## Notes:

## **Network Infrastructure**

The PlantPAx<sup>®</sup> system supports several network topologies to meet your network application requirements.

These are recommended topologies for your PlantPAx system. For experienced users, each section summarizes a topology. For more detailed information, follow the referenced links.

## O Step 1: Redundant PRP Topology

This architecture helps prevent downtime by the duplication of infrastructure for the most critical process operations:

- NIC teaming for dual connections between PASS servers and supervisory controllers
- EIGRP (Enhanced Interior Gateway Routing Protocol) provides Layer 3 routing capabilities
- HSRP provides redundant PRP 'RedBox' functionality
- PRP provides dual connectivity between two devices
- RedBox (redundancy box) connects devices without PRP technology to both LAN A and LAN B
- Cisco® Stackwise provides redundancy at core switches

For more information, see Redundant PRP Topology.

# O Step 2: Resilient DLR Topology

This architecture provides a means to detect, manage, and recover from a single fault in a ring-based network. You can use redundant gateways to provide DLR network resiliency to the rest of the network. This architecture also includes the following:

- NIC teaming for dual connections between PASS servers and supervisory controllers
- EIGRP (Enhanced Interior Gateway Routing Protocol) provides Layer 3 routing capabilities
- Redundant DLR gateway functionality
- DLR is a ring topology that recovers after a single point of failure
- Cisco® Stackwise provides redundancy at core switches

For more information, see Resilient DLR Topology.

## Step 3: Simplex-Star Topology

This architecture provides a basic network configuration. You can monitor and control non-critical equipment.

- No disruptions to the network when you connect or remove devices.
- IMPORTANT: If a connecting network device fails, there's no redundancy and connected nodes can't communicate on the network.
- EtherNet/IP<sup>™</sup> backbone between devices in a STAR topology
- NIC teaming is optional.

For more information, see Simplex - Star Topology.

## **Prerequisites**

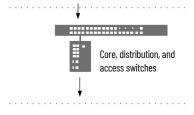

Following the <u>System Workflow</u>, design the network infrastructure. You need to know which of the following are in your system:

- Domain controller or workgroup
- PASS or PASS-C

Before you design and implement a PlantPAx network infrastructure, we expect the following:

- Have experience with VLAN and IP schemes.
- Have a network design that defines the requirements for the supervisory and control networks in the PlantPAx system.
- Be familiar with how to use the Express Setup and Device Manager utilities to configure and configure Stratix<sup>®</sup> switches.
- Be familiar with the Cisco IOS<sup>®</sup> command-line interface (CLI).
- Verify that no fixed IP is assigned to the workstation that is being used to configure the switch. You want the switch to manage the IP address configuration in your computer.

For more information, see these additional resources.

| Resource                                                                                                    | Description                                                                                                    |
|----------------------------------------------------------------------------------------------------|----------------------------------------------------------------------------------------------------|
| Stratix Managed Switches User Manual, publication <u>1783-UM007</u>                                          | Describes how to set up, configure, and troubleshoot Stratix switches.                                                                                                    |
| Converged Plantwide Ethernet (CPwE) Design and Implementation Guide, publication ENET-TD001                  | Describes tested and validated industrial network architectures, recommendations and best practices, including network resiliency and security.                                                     |
| EtherNet I/P Parallel Redundancy Protocol Application<br>Technique, publication <u>ENET-AT006</u>            | Describes how you can configure a PRP network with a compatible device or switch.                                                                                                    |
| EtherNet I/P Device Level Ring Application Technique, publication ENET-ATOO7                                 | Describes DLR network operation, topologies, configuration considerations, and diagnostic methods.                                                                                                  |
| Deploying a Resilient Converged Plantwide Ethernet<br>Architecture, Publication <u>ENET-TD010</u>            | Describes how to design and deploy a resilient plant-wide or site-wide LAN architectures for IACS applications.                                                                                     |
| Deploying Device Level Ring within a CPwE Architecture, publication ENET-TD015                               | Describes how to design and deploy DLR technology with IACS device-level, switch-level, and mixed device/switch-<br>level ring topologies across OEM and plant-wide or site-wide IACS applications. |
| Scalable Time Distribution within a Converged Plantwide Ethernet Architecture, publication <u>ENET-TD016</u> | Describes how to design and deploy Scalable Time Distribution technology throughout a plant-wide Industrial Automation and Control System (IACS) network infrastructure.                            |
| Deploying Parallel Redundancy Protocol within a CPwE<br>Architecture, publication <u>ENET-TD021</u>          | Describes how to design and deploy PRP technology with redundant network infrastructure across plant-wide or site-<br>wide IACS applications.                                                       |

## Network Configuration Preparation

Smart devices on PlantPAx system architectures communicate on the EtherNet/IP network via Stratix and Cisco switches. These managed switches provide a secure switching infrastructure for harsh environments. You can connect the switches to network devices such as servers, routers, and other switches. In industrial environments, you can connect Ethernet-enabled industrial communication devices, including controllers, human machine interfaces (HMIs), drives, sensors, and I/O.

The Ethernet network provides the communication backbone for the supervisory network for the workstations, servers, and the controllers:

• Configure all communication interfaces to operate at the fastest speed possible for your hardware configuration, full-duplex for 100/1000 network adapters. See Important for autonegotiate settings.

| <b>IMPORTANT</b> Use of autonegotiate settings is recommended to reduce chance of mis-configuration and failures. However, it's desirable to operate at the fastest speed possible at full-duplex. We recommend verifying your switch settings during commissioning to make sure that the system was able to autonegotiate properly. The speed and duplex settings for the devices on the same Ethernet network must be the same to avoid transmission errors. | t |
|----------------------------------------------------------------------------------------------------|---|
|----------------------------------------------------------------------------------------------------|---|

• Select the cable type based on environmental conditions.

| Туре                  | Details                                                                                                    |
|-----------------------|----------------------------------------------------------------------------------------------------|
| Fiber-optic           | <ul> <li>Long distances</li> <li>Near high magnetic fields, such as induction-heating processes</li> <li>For extreme high-noise environments</li> <li>For poorly grounded systems</li> <li>For outdoor applications</li> </ul> |
| Shielded twisted pair | <ul> <li>Use Category 5e, 6, or 6a cables and connectors</li> <li>Use termination sequence 568A for industrial applications</li> </ul>                                                                                         |

• If multiple DCOM protocols are installed and configured on a workstation, to make sure that DCOM communication functions correctly, and remove all protocols other than TCP/IP.

Follow these guidelines for devices on the EtherNet/IP network:

- Make sure that an I/O module RPI is two times faster than the periodic task that you're using.
- The number of devices can affect the CIP/TCP count differently. Never use more than 80% of the available connections for the communication modules.
- Consider packets per second for performance if you use many devices.
  - I/O packets per second (pps) describes an implicit message rate (Class
     1). An I/O communication use approaching or above 80% can necessitate an adjustment to the RPI.
  - HMI packets per second (pps) describes an explicit message rate (Class 3). RSLinx<sup>®</sup> connections and message instructions generate CIP<sup>™</sup> traffic. HMI traffic is TCP-based, not UDP-based.
  - The combination of implicit and explicit messaging provides the total use for a device. If you add implicit messaging (I/O), it takes bandwidth from the HMI because it has higher priority than HMI messaging. The combination of CIP implicit (highest priority) and CIP explicit (second priority) can't exceed 100% use.
  - Use compatible keying on communication modules. In a validated environment, you can use an exact match for keying.

#### **Recommended VLANs**

Subnets segment the devices in a network into smaller groups. The IP address and associated subnet mask are unique identifiers for the switch in a network.

The following table of recommended VLANs segments the system and recommends IP address ranges. Use these recommendations with the topology worksheet to segment your system.

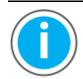

Knowledgebase Technote, <u>PlantPAx System Release 5.10</u> <u>Configuration and Implementation Tools</u>, contains the recommended topology and switch settings. Download the spreadsheet from this public article and use the tab that is referenced in each step.

You may be asked to log in to your Rockwell Automation web account or create an account if you do not have one. You do not need a support contract to access the article.

| VLAN ID (Name)                                              | EtherNet/IP Addre | ss Range       | Description                                                                 |
|-------------------------------------------------------------|-------------------|----------------|-----------------------------------------------------------------------------|
| 1                                                           | N/A               |                | Not used                                                                    |
| 300 (Native VLAN) <sup>(2)</sup>                            | N/A               | N/A            | Not to have any assigned IP addresses<br>Native for Control and Supervisory |
|                                                             | 172.18.0.1        |                | Default gateway                                                             |
| 500 (Control network<br>management VLAN)                    | 172.18.0.2        | 172.18.0.9     | VLAN routing - switch addresses (to be utilized for Layer 3 switches)       |
| ·······                                                     | 172.18.0.10       | 172.18.0.253   | Application - switch addresses                                              |
|                                                             | 172.18.1.1        | N/A            | Default gateway                                                             |
| 501 (Control network – Default)                             | 172.18.1.2        | 172.18.1.9     | VLAN routing                                                                |
|                                                             | 172.18.[2].10     | 172.18.[9].253 | Ethernet interface between controllers and system applications.             |
|                                                             | 172.18.[2].1      | 172.18.[9].1   | Default gateway                                                             |
| 502509 (Additional Control<br>network VLANs for IO and MCC) | 172.18.[2].2      | 172.18.[9].9   | VLAN routing                                                                |
| ,                                                           | 172.18.[2].10     | 172.18.[9].253 | Ethernet interface between controllers, I/O modules, and MCCs (fixed)       |
|                                                             | 172.20.0.1        | N/A            | Default gateway                                                             |
| 600 (HMI Control + Supervisory<br>management VLAN)          | 172.20.0.2        | 172.20.0.9     | VLAN routing - switch addresses (to be used for Layer 3 switches)           |
| ·······                                                     | 172.20.0.10       | 172.20.0.253   | Application - switch addresses                                              |
|                                                             | 172.20.1.1        | N/A            | Default gateway                                                             |
|                                                             | 172.20.1.10       | N/A            | Domain/DNS primary server                                                   |
| 601 (HMI Control network +                                  | 172.20.1.11       | N/A            | Domain/DNS secondary server                                                 |
| Supervisory network –<br>wired network)                     | 172.20.1.12       | 172.20.1.99    | Servers and workstations (DHCP)                                             |
|                                                             | 172.20.1.2        | 172.20.1.9     | VLAN routing                                                                |
|                                                             | 172.20.1.1        | 172.20.1.25    | Workstation interface                                                       |
|                                                             | 172.20.2.1        | N/A            | Default gateway                                                             |
| 602 (Supervisory network -<br>wireless network)             | 172.20.2.2        | 172.20.2.9     | VLAN routing - switch addresses (to be used fro Layer 3 switches)           |
| ······································                      | 172.20.2.10       | 172.20.2.253   | Mobile interface                                                            |
| 603 (External - untrusted                                   | 172.20.3.1        | N/A            | Default gateway                                                             |
| network)<br><b>Note:</b> From IDMZ (industrial              | 172.20.3.2        | 172.20.3.9     | VLAN routing – switch address (to be used for Layer 3 switches)             |
| demilitarized zone)                                         | 172.20.3.10       | 172.20.3.253   | External interface                                                          |

#### Table 5 - Descriptions for VLANs and Ethernet Address Ranges<sup>(1)</sup>

(1) (2)

The referenced IP Addresses can be changed for your system requirements. All networks do not use a dedicated management VLAN, but it's a good practice. Many times, a supervisory VLAN is the same VLAN as the management VLAN.

## **Command Line Interface (CLI)**

Along with Device Manager and Logix Designer, you can use the Cisco IOS command-line interface (CLI) to manage the switch. This interface enables executes Cisco IOS commands by using a router console or terminal, or by using remote access methods. You can:

- Connect directly to the switch console port •
- Enable Secure Shell (SSH) or Telnet in Device Manager •

For more information about how to use the CLI, see www.cisco.com.

## **Redundant PRP Topology**

Parallel Redundancy Protocol (PRP) is defined in international standard IEC 62439-3 and provides high-availability in Ethernet networks. PRP technology creates seamless redundancy by sending duplicate frames to two independent network infrastructures, which are known as LAN A and LAN B.

A PRP network includes the following components.

| Component                              | Description                                                                                                    |
|----------------------------------------|----------------------------------------------------------------------------------------------------|
| LAN A and LAN B                        | Redundant, active Ethernet networks that operate in parallel.                                                                                                    |
| Double attached node (DAN)             | An end device with PRP technology that connects to both LAN A and LAN B.                                                                                                    |
| Single attached node (SAN)             | An end device without PRP technology that connects to either LAN A or LAN B.<br>A SAN does not have PRP redundancy.                                                           |
| Redundancy box (RedBox)                | A switch with PRP technology that connects devices without PRP technology to both LAN A and LAN B.                                                                            |
| Virtual double attached node<br>(VDAN) | An end device without PRP technology that connects to both LAN A and LAN B through a RedBox.<br>A VDAN has PRP redundancy and appears to other nodes in the network as a DAN. |
| Infrastructure switch                  | A switch that connects to either LAN A or LAN B and isn't configured as a RedBox.                                                                                             |

Redundancy uses Hot Standby Router Protocol (HSRP). HSRP lets you configure two or more routers as standby routers, but only one router is active at a time.

## **Additional Resources for PRP Topology**

For more information, see these additional resources.

| Resource                                                                                                    | Description                                                                                                    |
|----------------------------------------------------------------------------------------------------|----------------------------------------------------------------------------------------------------|
| Design Guide, Deploying Parallel Redundancy Protocol within a CPwE Architecture, publication <u>ENET-TD021</u> . | Highlights key IACS application requirements, technology, and supporting design considerations to help with the successful design and deployment of PRP applications. |
| EtherNet/IP Parallel Redundancy Protocol,<br>publication <u>ENET-AT006</u>                                       | Describes how you can configure a Parallel Redundancy Protocol (PRP) network with a compatible device or switch.                                                      |
| EtherNet/IP Network Configuration, publication ENET-UM001                                                        | Explains Logix 5000 tools that are used in EtherNet/IP topologies and network operation.                                                                              |
|                                                                                                    | Describes the <u>hardware installation.</u>                                                                                                    |
| Cisco Catalyst® 9300 Series Switches                                                                             | Describes how to update firmware.                                                                                                    |
|                                                                                                    | Lists the recommended <u>firmware downloads</u> .                                                                                                    |
|                                                                                                    | Describes how to <u>configure the switch</u> .                                                                                                    |

Operator and

Engineering

Workstations

## Switch Configuration in a **Redundant PRP Topology**

 $\bigcirc$ 

ß

AB

O

EtherChannel

RedBox (PRP)

The following figure shows an example PRP topology. The numbers circled in red match the sequential instructions below the example.

Figure 8 - Redundant PRP Topology Example Supervisory Network (VLAN 601) Control Network Default (VLAN 501) Control Network I/O (VLAN 502) Control Network MCC (VLAN 503) Trunk - (Native VLAN 300) Secondary Connection Logix Redundancy (RM) HSRP (Configuration Redundancy) (1)Layer 3 Routed Point-to-Point **Application Servers** (Hypervisor) LAN-A / LAN-B (PRP) 2 Cisco Stack Member LAN A LAN B (4)Remote 1/0 EWS/OWS (5)

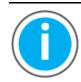

Knowledgebase Technote, PlantPAx System Release 5.10 Configuration and Implementation Tools, contains the recommended topology and switch settings. Download the spreadsheet from this public article and use the tab that is referenced in each step.

You may be asked to log in to your Rockwell Automation web account or create an account if you do not have one. You do not need a support contract to access the article.

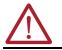

WARNING: Do not connect switches together before the network is fully configured.

1. Configure the Cisco stack switches.

See the '1 PRP Cisco Stack Switch' tab in the topology worksheet.xlsx.

- a. Connect to distribution switches
- b. Connect to application servers

For stacking guidelines and cabling considerations, see Cisco user documentation.

2. Configure the HSRP distribution switches.

See the '2 PRP HSRP Switch' tab in the topology worksheet.xlsx.

- a. Connect distribution switches to the core stack
- b. Configure PRP
- 3. Configure the LAN A/B access switches.

See the '3 PRP LAN A B' tab in the topology worksheet.xlsx.

4. Configure the RedBox switches.

See the '4 PRP RedBox Infrastructure' tab in the topology worksheet.xlsx.

5. Add PRP devices or skids.

See the user documentation for your devices on how to configure PRP settings.

For examples, see <u>Figure 9</u>.

6. Verify the PRP configuration.

See the '5 PRP Verification' tab in the topology worksheet.xlsx.

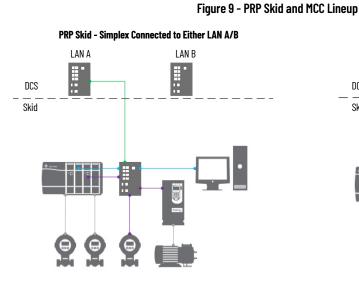

PRP MCC - RedBox Connected to LAN A and LAN B

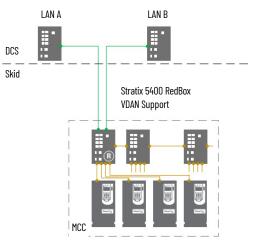

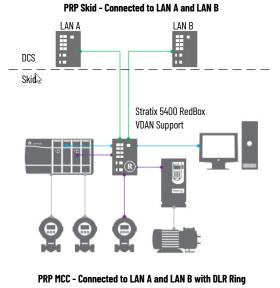

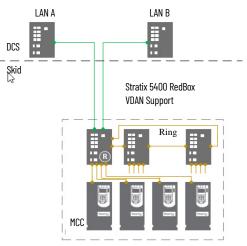

## **Resilient DLR Topology**

Device Level Ring (DLR) is an EtherNet/IP protocol that is defined by the Open DeviceNet<sup>®</sup> Vendors' Association (ODVA). DLR provides a means to detect, manage, and recover from single faults in a ring-based network.

A DLR network includes the following types of ring nodes.

| Node                             | Description                                                                                                    |
|----------------------------------|----------------------------------------------------------------------------------------------------|
| Ring supervisor                  | <ul> <li>A ring supervisor provides these functions:</li> <li>Manages traffic on the DLR network</li> <li>Collects diagnostic information for the network</li> <li>A DLR network requires at least one node to be configured as ring supervisor.</li> <li>By default, the supervisor function is disabled on supervisor-capable devices.</li> </ul>                              |
| Ring participants                | <ul> <li>Ring participants provide these functions:</li> <li>Process data that is transmitted over the network.</li> <li>Pass on the data to the next node on the network.</li> <li>Report fault locations to the active ring supervisor.</li> <li>When a fault occurs on the DLR network, ring participants reconfigure themselves and relearn the network topology.</li> </ul> |
| Redundant gateways<br>(optional) | Redundant gateways are multiple switches that are connected to a single DLR network and also connected together through the rest of the network. Redundant gateways provide DLR network resiliency to the rest of the network.                                                                                                    |

Consider the following if you choose this topology:

- Depending on firmware capabilities, both devices and switches can operate as supervisors or ring nodes on a DLR network. Only switches can operate as redundant gateways.
- Multiport EtherNet/IP devices that are equipped with DLR technology connect directly to neighboring nodes and form a ring topology at the end devices. If a break in the line is detected, the network provides an alternate routing of the data to help recover the network at fast rates.
- All end devices that are tightly coupled to a controller must be a part of the same embedded switch topology. This peer-to-peer architecture reduces the physical amount (and therefore cost) of cabling.
- Enhanced diagnostics that are built into DLR-enabled products identify the point of failure, helping to speed maintenance and reduce mean time to restoration.
- The DLR ring supervisor maintains a loop-free topology by blocking port 2 of the embedded-switch device. If the supervisor detects a fault in the network, it unblocks port 2 until the fault is corrected. It's important to remember to enable a ring supervisor before closing the DLR ring. If the ring closed before the supervisor is enabled, a bridge loop results, which generates a broadcast storm.

## **Additional Resources for DLR Topology**

| Resource                                                  | Description                                                                                       |
|-----------------------------------------------------------|---------------------------------------------------------------------------------------------------|
| EtherNet/IP Device Level Ring, publication ENET-AT007     | Describes DLR network operation, topologies, configuration considerations, and diagnostic methods |
| EtherNet/IP Network Configuration, publication ENET-UM001 | Explains Logix 5000 tools that are used in EtherNet/IP topologies and network operation.          |

For more information, see these additional resources.

<u>Figure 10</u> shows an example DLR topology. The numbers circled in red match the sequential instructions below the example.

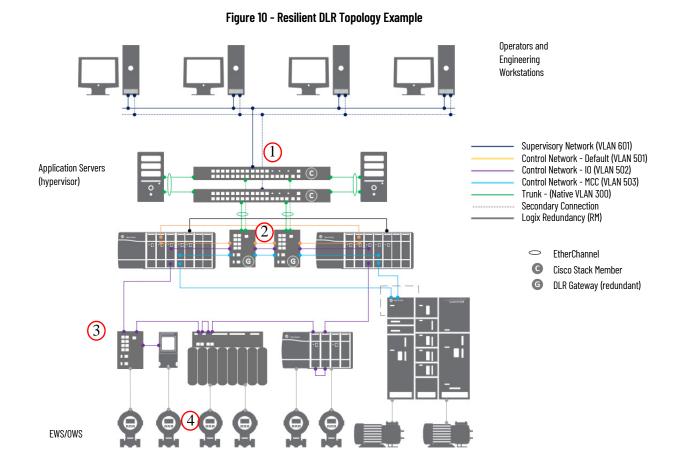

# Switch Configuration in a Resilient DLR Topology

Switch configuration in a DLR topology follows the workflow shown in <u>Figure 10</u>.

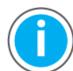

Knowledgebase Technote, <u>PlantPAx System Release 5.10</u> <u>Configuration and Implementation Tools</u>, contains the recommended topology and switch settings. Download the spreadsheet from this public article and use the tab that is referenced in each step.

You may be asked to log in to your Rockwell Automation web account or create an account if you do not have one. You do not need a support contract to access the article.

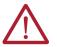

**WARNING:** Do not connect switches together before the network is fully configured.

1. Configure the Cisco stack switches.

See the '1 DLR Cisco Stack Switch' tab in the topology worksheet.xlsx.

- a. Connect to distribution switches
- b. Connect to application servers

For stacking guidelines and cabling considerations, see the Cisco user documentation.

2. Configure the gateways.

See the '2 DLR Gateway Switch' tab in the topology worksheet.xlsx.

3. Configure the ring access switches.

See the '3 DLR Ring Switch' tab in the topology worksheet.xlsx.

4. Add DLR devices or skids.

See the user documentation for your devices on how to configure DLR settings.

For examples, see <u>Figure 11</u>.

5. Verify the DLR configuration.

See the '4 DLR Verification' tab in the topology worksheet.xlsx.

Figure 11 - DLR Skid and MCC Lineup

DLR Skid - Simplex Connected to DLR Ring

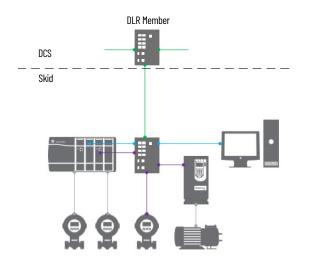

DLR MCC - Simplex Connected to DLR Ring

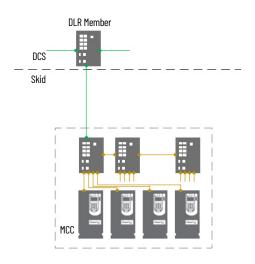

DLR Skid - DCS Integration

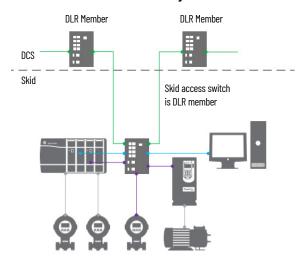

**DLR MCC - DCS Integration** 

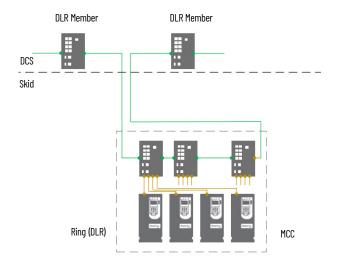

## Simplex - Star Topology

In a star topology, access switches serve as an uplink from the servers to the workstations. Layer 2 switches also send information packets at the controller level from the end devices. With multiple network levels, access switches control the flow of information to make sure that packets are delivered to the correct network level.

<u>Figure 12</u> shows an example simplex star topology. The numbers circled in red match the sequential instructions below the example.

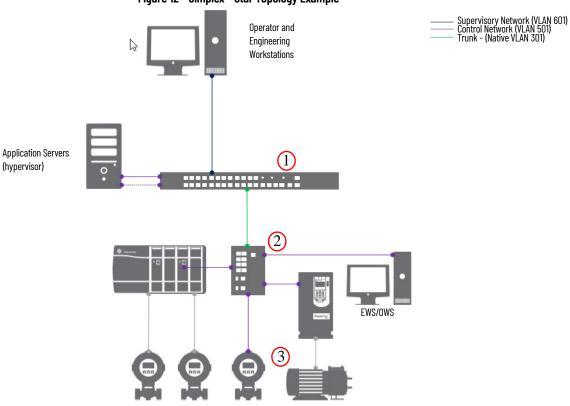

Figure 12 - Simplex - Star Topology Example

Consider the following if you choose this topology:

• The first switch that Rockwell Automation equipment touches must have IGMP snooping enabled. IGMP snooping enables switches to forward multicast packets to ports that are only part of a particular multicast group.

### Additional Resources for Simplex Star Topology

| Resource                                                                                          | Description                                                                                                    |
|---------------------------------------------------------------------------------------------------|----------------------------------------------------------------------------------------------------|
| Stratix Managed Switches User Manual, publication <u>1783-UM007</u>                               | Describes the embedded software features and tools for configuring and managing the Stratix 5410, Stratix 5400, and the Stratix 5700 Ethernet managed switches. |
| Stratix Infrastructure Product Family Quick Reference<br>Drawing, publication <u>IASIMP-OR029</u> | Illustration that shows options for connecting your plant network by using standard Ethernet technology.                                                        |

For more information, see these additional resources.

# Switch Configuration in a Simplex Topology

Switch configuration in a simplex topology follows the workflow shown in <u>Figure 12</u>.

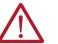

**WARNING:** Do not connect switches together before the network is fully configured.

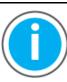

Knowledgebase Technote, <u>PlantPAx System Release 5.10</u> <u>Configuration and Implementation Tools</u>, contains the recommended topology and switch settings. Download the spreadsheet from this public article and use the tab that is referenced in each step.

You may be asked to log in to your Rockwell Automation web account or create an account if you do not have one. You do not need a support contract to access the article.

1. Configure the Cisco stack switch.

See the '1 Simplex Cisco Stack Switch' tab in the topology worksheet.xlsx.

For stacking guidelines and cabling considerations, see the Cisco user documentation.

2. Configure the access switches.

See the '2 Simplex Access Switch' tab Simplex Switches tab in the topology worksheet.xlsx.

3. Add simplex devices.

See the user documentation for your devices on how to configure network settings.

For examples, see <u>Figure 13</u>.

4. Verify the Simplex configuration.

See the '3 Simplex Verification' tab in the topology worksheet.xlsx.

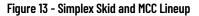

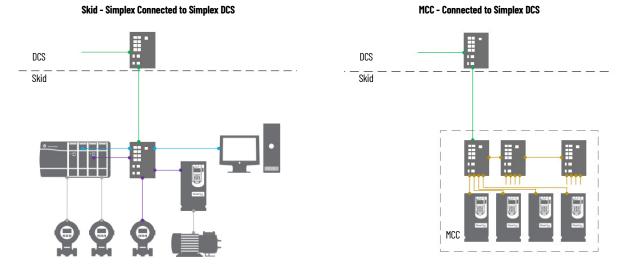

**Interoperability Between** 

**Topologies** 

## Perimeter Network Considerations

The Perimeter Network (Microsoft<sup>®</sup>) is a buffer that enforces data security policies between a trusted network (Industrial Zone) and an untrusted network (Enterprise Zone).

For secure data sharing, the Perimeter Network contains assets that act as brokers between the zones. Consider these methods:

- Use an application mirror, such as a PI-to-PI interface for FactoryTalk® Historian
- Use Microsoft Remote Desktop Gateway services
- Use a reverse proxy server

The flexibility and scalability of the PlantPAx system architecture supports multiple field device integration options and enables process communication for ease of integration.

Interoperability tests focus on not only device testing, but also on system testing of all components, interface devices, and tools from various suppliers. These tests reduce startup cost and help save up to an estimated 2...4 days per device during integration.

#### Figure 14 - Topology Interoperability Example

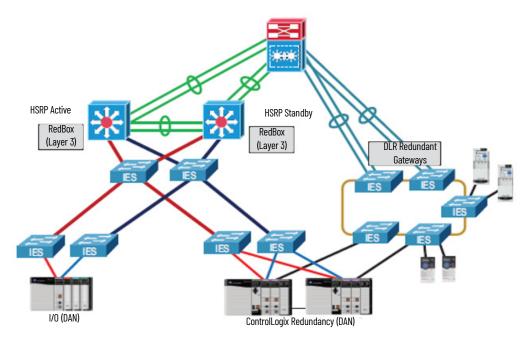

## **Time Synchronization**

System time synchronization is important so that the internal clocks in the controllers, workstations, and servers reference the same time for any event or alarm that occurs. Configure the PASS, application servers, OWS, and EWS to use a single server (for example, a domain controller) as their time reference and keep their clocks tightly synced to it.

This chapter describes procedures for configuring time-sync applications by using two common protocols:

- Network Time Protocol (NTP)
- Precision Time Protocol (PTP)

NTP synchronizes time over the plant floor on an Ethernet network as shown in the following figure. NTP sources Coordinated Universal Time (UTC) as the universal standard for current time. Typically for Windows, a domain controller sources UTC time and becomes the Reliable Time Server for the domain.

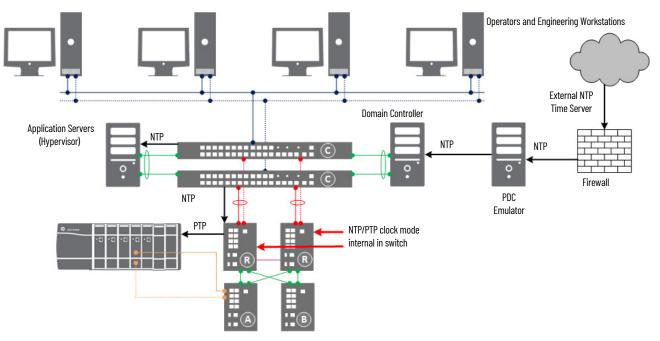

Two methods are described to use UTC time in your domain:

- Via your local network (intranet) or the Internet (previous diagram)
- Via GPS

The Internet can introduce more propagation delays than GPS that can cause inaccuracies in your system. Although the NTP system affords algorithms to calculate accurate time for either method, the GPS method provides better accuracy.

The Stratix switch is responsible for converting Network Time Protocol (NTP) to Precision Time Protocol (PTP). This functionality is available only in the Stratix 54x0 family.

GPS uses a global positioning system for high precision time accuracy. All components with real-time clocks follow the same reference. However, a

1756HP-TIME module propagates directly to computers, controllers, and other devices via Ethernet switches.

For more information on time synchronization and CIP Sync<sup>™</sup>, see the Integrated Architecture<sup>®</sup> and CIP Sync Configuration manual, publication <u>IA-AT003</u>.

### **Considerations**

Consider the following suggestions before starting this chapter:

- Decide which network time source, external NTP or GPS reference, that you're going to use.
- To enable CIP Sync functionality in a ControlLogix® controller, select Time Synchronization in Ethernet adapters by using Studio 5000 Logix Designer® software.

## **Configure UTC Time Source**

UTC is independent of time zones and enables NTP to be used anywhere in the world regardless of time zone settings.

#### **Configure Internet Time Synchronization**

Use a domain controller

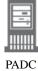

This section describes how to configure the Windows Time Service (w32Time) to use the Internet as a medium for sourcing a UTC time. Use the Windows time utility from an elevated command prompt.

Complete these steps by using the domain controller that is hosting the PDC emulator role (PADCA).

1. Open an elevated Command session and click the Windows Key.

The Start Menu appears.

- 2. Choose Command Prompt (admin).
- 3. From within this Command session, type the following while substituting for the pool> argument per your requirements:

w32tm /Config /ManualPeerList:<pool> /SyncFromFlags:Manual /Reliable:yes /Update

| Example                                                                                          | Purpose                                  |
|--------------------------------------------------------------------------------------------------|------------------------------------------|
| us.pool.ntp.org,0x8                                                                              | URL specifies a single server            |
| O.us.pool.ntp.org,0x8<br>1.us.pool.ntp.org,0x8<br>1.us.pool.ntp.org,0x8<br>2.us.pool.ntp.org,0x8 | URLs specify the use of 4 unique servers |

There are (at least) four server pools of pool.ntp.org. But, the preferred assignment for <pool> is the first one (us.pool.ntp.org,0x8). Windows Event Viewer can log errors for URLs that do not respond.

The 0x8 qualifier specifies Client Mode packets for server communication. For more information, Microsoft Knowledgebase 875424.

You can specify a list of URLs that are <space> separated and enclosed in quotes. Make sure to append a type identifier for the URLs identifier as shown in the previous table. For example, 0x8 (client mode).

The illustration shows an example that sources the U.S. pool.

|                                                                                     | Administrator: Cmd                                            | _               |
|-------------------------------------------------------------------------------------|---------------------------------------------------------------|-----------------|
| Microsoft Windows [Version 6.3.9600]<br><c> 2013 Microsoft Corporation. All rig</c> | yhts reserved.                                                |                 |
| C:\Windows\system32>w32tm /Config /Manu                                             | ualPeerList:us.pool.ntp.org,0x8 /SyncFromFlags:Manual /Reliak | ble∶yes ∕Update |

If your system can't access the Internet, <pool> can be a single target such as your parent or local Domain controller. Your domain time might not be within tolerable differences of other domains in your enterprise.

| Example | Purpose                                               |
|---------|-------------------------------------------------------|
|         | Uses the current computer (PADCA) as the time source  |
| PADCA   | Specifies a network time server on your local network |

4. After you've commanded the w32tm utility by using the new configuration in <u>step 3</u>, use the Net utility to stop and then start the Windows Time Service from the same command session.

| C:\\ | lindows∖s     | syster | 132≻net stop w32time        |         |
|------|---------------|--------|-----------------------------|---------|
|      |               |        | service is stopping.        |         |
|      |               |        | service was stopped success | sfully. |
|      |               |        |                             |         |
| o    | 14 - <b>4</b> |        | 20                          |         |
|      |               |        | 132>net start w32time       |         |
| The  | Windows       | Time   | service is starting.        |         |
| The  | Windows       | Time   | service was started success | sfully. |
|      |               |        |                             |         |

#### **NTP to PTP Clock Conversion**

This section illustrates how to configure a Stratix 5400 to convert Network Time Protocol (NTP) to Precision Time Protocol (PTP),

- 1. From the Device Manager of the switch, click Configure and choose PTP.
- 2. From the Mode pull-down, select NTP-PTP Clock.
- 3. Type a priority value for Priority1 and Priority2.
- 4. Click Submit.

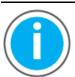

Knowledgebase Technote, <u>PlantPAx System Release 5.10</u>

<u>Configuration and Implementation Tools</u>, contains the recommended topology and switch settings. Download the spreadsheet from this public article and use the tab that is referenced in each step.

You may be asked to log in to your Rockwell Automation web account or create an account if you do not have one. You do not need a support contract to access the article.

## Configure PTP Time Synchronization for Ethernet Bridges

Precision Time Protocol (PTP) enables precise synchronization of clocks in measurement and control systems. PTP generates a Master-Slave relationship among the clocks in the system. Clocks, which are synchronized over the EtherNet/IP network, derive their time from a clock that is selected as the Grandmaster clock. The Time Sync and Motion option **must** be enabled for Ethernet bridge modules to propagate time through the network via switches.

1. In the Architect application, right-click a controller and choose Open Project in Designer.

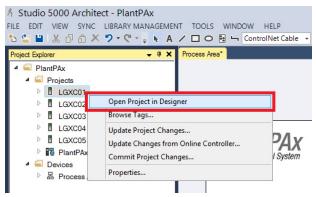

2. On the General tab of the Module Properties dialog box, make sure that 'Time Sync and Motion' is selected for the connection.

| 9                                                                                                    |                                                                                                    |          |
|----------------------------------------------------------------------------------------------------|----------------------------------------------------------------------------------------------------|----------|
| 🗿 Logix Designer - LGXC01 [1756-L75 31.1]                                                                                                    |                                                                                                    | 1 ×      |
| FILE EDIT VIEW SEARCH LOGIC COMMUNICAT                                                                                                    |                                                                                                    |          |
|                                                                                                    | 🗸 🗊 🖓 🖉 陆 🕞 🕹 😳 🥵 🐨                                                                                                    |          |
| Run Mode     Controller OK     Energy Storage OK                                                                                                    |                                                                                                    |          |
| I/O OK Rem Run No Forces                                                                                                    | 🕨 🖡 No Edits 🔒 Redundancy 💵 🔹 Favorites Add-On Safety Alarms Bit Timer/Counter Inp                                                                                                    | out/Outp |
| Controller Organizer 👻 🗜 🗙                                                                                                    | 🖞 Module Properties: Local:1 (1756-EN2T 10.001) 🛛 🗙                                                                                                    | -        |
| <ul> <li>Controller LGXC01</li> <li>Tasks</li> <li>Motion Groups</li> <li>Logical Model</li> <li>U/O Configuration</li> <li>T756 Backplane, 1756-A7</li> <li>1756 Backplane, 1756-A7</li> <li>111 1756-EN2T LGXC01EN01A</li> <li>121 1756-EN2T LGXC01EN01B</li> <li>141 1756-EN2T LGXC01EN02</li> </ul> | General       Connection       RSNetWorx       Module Info       Internet Protocol       Port Configuration       Time Sync         Type:       1756-EN2T 1756 10/100 Mbps Ethemet Bridge, Twisted-Pair Media         Vendor:       Rockwell Automation/Allen-Bradley         Parent:       Local         Name:       LGXC01EN01A         Descrigtion:       Image         Module Definition       Image         Revision:       10.001         Bectronic Keying:       Compatible Module         Rack Connection:       None         Time Sync Connection:       Time Sync and Motion |          |
| Description Status Running V<br>C III Status III Status V<br>C III Status III Status V<br>T <u>t</u> a Controller Organizer                                                                                                    | Status: Running OK Cancel Apply Help                                                                                                    |          |
| Errors Search Results Watch                                                                                                    |                                                                                                    |          |

Use an Engineering Workstation with these procedures.

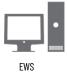

# 3. If online, select the Time Sync tab to confirm Grandmaster clock settings.

| andmaster Clock    |                  | Local Clock             |                  |          |
|--------------------|------------------|-------------------------|------------------|----------|
| Description:       |                  | Synchronization Status: | Synchronized     |          |
| Manufacturer Name: | Rockwell Automat | Offset to Master:       | 0                | ns       |
| Model:             | 1783-HMS16TG4    | Backplane:              | Master           | (Port 1) |
| Serial Number:     | FDO1906U07C      | Ethernet:               | Slave            | (Port 2) |
| Hardware Revision: | 0×5 🗸            |                         |                  |          |
| Identity:          | F45433FFFE116A80 | Identity:               | 0000BCFFFEC8A301 |          |
| Class:             | 248              | Class:                  | 248              |          |
| Accuracy:          | 254              | Accuracy:               | 254              |          |
| Variance:          | 65535            | Variance:               | 65535            |          |
| Source:            | Oscillator       | Source:                 | Oscillator       |          |
| Priority 1:        | 126              | Priority 1:             | 128              |          |
| Priority 2:        | 127              | Priority 2:             | 128              |          |
|                    |                  |                         |                  |          |
|                    |                  |                         |                  |          |

#### **Configure PTP Time Synchronization for Controllers**

A Logix controller that is CIP Sync enabled and designated the Grandmaster clock is the real-time source for the control system. The controller synchronizes with the PTP between the controllers and networks. Complete these steps.

1. Using the Logix Designer application, click the Open Controller™ Properties symbol.

| 💰 Logix Design                             | ner - LG | XC01 [1756-   | L75 31.1] | *                |                |         |        |            |          |    |    |   |
|--------------------------------------------|----------|---------------|-----------|------------------|----------------|---------|--------|------------|----------|----|----|---|
| EILE EDIT                                  | VIEW     | <u>SEARCH</u> | LOGIC     |                  | ONS <u>T</u> O | OLS     | WINDOW | HELP       | ŝ.       |    |    |   |
| ) 🐿 🖆 💾 🛛                                  |          | 6 0 6         | 2 6       |                  |                |         | v 🐤 🏞  | <b>, 1</b> | 12= ha   | Co | Бо | * |
| Run Mode<br>Controller OK<br>Energy Storag | OK       | Ξ.            | Path: AB  | 3_ETHIP-1\172.18 | 8.1.100\Ba     | ckplane | ≥\0    |            |          | *  | 윪  | Ð |
| I/O OK                                     | e ok     | Rem Run       |           | No Forces        |                | No Ed   | dits   | 5          | Redundan | су | 1  | 6 |

| đ                                  |                                                                                  | Controller Pro                                                               | perties - LGX(                                                                                                    | 201                                                                         |           |  |  |  |  |
|------------------------------------|----------------------------------------------------------------------------------|------------------------------------------------------------------------------|----------------------------------------------------------------------------------------------------|-----------------------------------------------------------------------------|-----------|--|--|--|--|
| Project                            | Redundancy                                                                       | Nonvolatile Mem                                                              |                                                                                                    | - · · ·                                                                     | Alarm Log |  |  |  |  |
| General                            | Major Faults                                                                     | Minor Faults                                                                 | Minor Faults Date/Time Advanced SFC Exe                                                                                                    |                                                                             |           |  |  |  |  |
|                                    | elds to configure Time                                                           | e is Controller local time<br>attributes of the Contr<br>Zone from Workstati |                                                                                                    | ocal time.                                                                  |           |  |  |  |  |
| Date and Time:                     | 11/30/2017 5:30:2                                                                | 7 PM                                                                         | Change Dat                                                                                                    | e and Time 🕈                                                                |           |  |  |  |  |
| Time Zone:                         | (UTC+00:00)                                                                      |                                                                              | × <b>+</b>                                                                                                    |                                                                             |           |  |  |  |  |
| ) is the system<br>) is a synchror | nize Synchronization time master nized time slave T master detected hip disabled | disable<br>control<br>synchr<br>unexpu<br>L<br>Guard<br>control              | ER. If time synchro<br>d online, active ax<br>ler in this chassis, c<br>onized device, may<br>acted motion.<br>Logix 5560 and 557<br>lers may fault if no o<br>n the local chassis. | es in any<br>or any other<br>v experience<br>70 safety<br>other time master |           |  |  |  |  |
|                                    |                                                                                  |                                                                              | ОК                                                                                                    | Cancel Ap                                                                   | ply Help  |  |  |  |  |

The Controller Properties dialog box appears.

2. On the Date/Time tab, select Enable Time Synchronization.

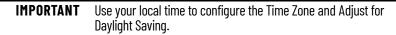

- 3. Select Advanced.
- 4. Select OK on the Controller Properties dialog box.

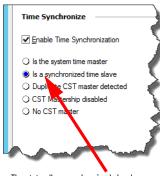

The status 'Is a synchronized slave' appears when the controller is synchronized.

| irandmaster Clock<br>Description:<br>Physical Address:<br>Clock Type:<br>Manufacturer Name<br>Model:<br>Serial Number: | F4-54-33-11-6A-81 | Local Clock<br>Synchronization Status:<br>Offset from Master:<br>Backplane State: | Synchronized<br>61<br>Slave | ns<br>(Port 1)   |
|----------------------------------------------------------------------------------------------------|-------------------|-----------------------------------------------------------------------------------|-----------------------------|------------------|
| Identity:                                                                                                    | F45433FFFE116A80  | Identity:                                                                         | FFFF00010078                | 37455            |
| Class:                                                                                                    | 248               | Class:                                                                            | 248                         |                  |
| Accuracy:                                                                                                    | 254               | Accuracy:                                                                         | 254                         |                  |
| Variance:                                                                                                    | 65535             | Variance:                                                                         | 65535                       |                  |
| Source:                                                                                                    | 0 scillator       | Source:                                                                           | Oscillator                  |                  |
| Priority 1:                                                                                                    | 126               | Priority 1:                                                                       | 128 ÷                       | (Master Override |
| Priority 2:                                                                                                    | 127               | Priority 2:                                                                       |                             | (Tie Breaker)    |

The Grandmaster clock reference can be confirmed.

## Notes:

## **Process Applications**

The process controller is a member of the Logix 5000™ family that provides out-of-box process functionality. Embedded PlantPAx® instructions, graphical workflows, and tag-based alarms streamline code development for your system.

This is the recommended workflow to develop process applications. For experienced users, each step outlines requirements. For more detailed information, follow the referenced links.

#### C Step 1: Develop a Project Plan

Based on the system requirements and PSE results, plan the scope of the process application. Use a spreadsheet or other tracking tool to define the details for each controller in the project.

Determine when and which tools to use to help with project development

- Application Code Manager software
- Studio 5000<sup>®</sup> Design software
- PlantPAx Configuration tool

For more information, see Develop a Project Plan.

## C Step 2: Develop Control Logic

The process controller is an extension of the Logix 5000 controller family that focuses on plant-wide process control. The process controller comes configured with a default process tasking model and dedicated PlantPAx process instructions that are optimized for process applications and that improve design and deployment efforts.

- Use the new features of the process controller
- Use the Controller Organizer to define the execution model
- Use the Logical Organizer to group equipment
- Follow guidelines to configure modules and devices.

The process controller supports PlantPAx instructions that offer enhanced functionality, including tag-based alarms, that can simplify programming applications.

- Build and monitor control strategies
- Define controller-to-controller communication

For more information, see Develop Control Logic.

#### C Step 3: Integrate Field Devices

The components required to integrate field devices vary depending upon the communication protocol and PlantPAx library version. You can integrate devices via:

- HART I/O modules
- EtherNet/IP<sup>™</sup> communication modules
- PROFIBUS PA linking device
- Foundation Fieldbus linking device

For more information, see Integrate Field Devices.

## ਂੇ Step 4: Develop Alarms

Develop alarms for your system. The type of alarm depends on the control logic:

- Logix tag-based alarms
- Server tag-based alarms (FactoryTalk® Alarms and Events)
- Logix instruction-based alarm instructions

For more information, see Alarm Types.

#### C Step 5: Create HMI Displays

Use FactoryTalk® View Studio to develop HMI displays. Use the HMI template that comes with the process library. You can:

- Import global objects and graphic framework displays from the process library.
- Import ACM-generated displays.
- Create system-specific HMI displays.

For more information, see Create HMI Displays.

For information about graphic framework displays, see Rockwell Automation Library of Process Objects Reference Manual, PROCES-RM200.

## **Prerequisites**

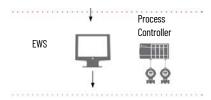

Following the <u>System Workflow</u>, develop your process application, including graphical displays and controller logic. To develop your controller program, you must be familiar with how to do the following:

- 1. Gather system requirements, such as:
  - User requirement specifications
  - Instrument index or database
  - P&ID diagrams
  - Network architecture requirements
  - I/O requirements
  - Produced/consume and message requirements
  - Product specifications
- 2. Use the PlantPAx System Estimator tool that comes with Integrated Architecture® Builder utility, to:
  - Size your PlantPAx system
  - Generate a bill of materials
- 3. Build your PlantPAx system:
  - Use the Virtual Image Templates to build system elements (recommended)
  - Install and configure process controllers (recommended)
  - Make sure the HMI server and requirements are configured (required)

For more information, see these additional resources.

| Resource                                                                                            | Description                                                                                                    |
|----------------------------------------------------------------------------------------------------|----------------------------------------------------------------------------------------------------|
| ControlLogix® 5580 and GuardLogix® 5580<br>Controllers, publication <u>1756-UM543</u>               | Provides information about designing a system, operating a ControlLogix® 5580 or GuardLogix® 5580 controllers system, and developing applications.                                                                                |
| High Availability Systems Reference Manual,<br>HIGHAV-RM002                                         | Provides guidelines for high availability systems, including redundant system components, networks, and other hardware and software considerations.                                                                               |
| CompactLogix™ 5380 and Compact GuardLogix<br>5380 Controllers, publication <u>5069-UM001</u>        | Provides information about designing a system, operating a CompactLogix 5380 or Compact GuardLogix 5380 controllers system, and developing applications.                                                                          |
| Rockwell Automation Library of Process Objects<br>Reference Manual, publication <u>PROCES-RM200</u> | Describes how to build and use library components that comprise the Rockwell Automation Library of Process Objects.                                                                                                    |
| Logix 5000 Controllers Produced and<br>Consumed Tags, publication <u>1756–PM011</u>                 | Details how, with a Logix 5000 controller, to produce and consume standard tags and produce a large array.                                                                                                    |
| Logix 5000 Controllers Import/Export<br>Programming Manual, publication <u>1756-PM019</u>           | Describes how to import and export logic components to and from a controller project.                                                                                                    |
| Application Code Manager User Manual, publication LOGIX-UM003                                       | Provides details on a modular, object-based approach to the creation of ACD controller code, FactoryTalk® View SE /ME display content, FactoryTalk® Historian Tag and FactoryTalk® Alarms and Events (FTAE) import configuration. |

## **Develop a Project Plan**

Based on the system requirements and PSE results, start by planning the scope of the process application. Use a spreadsheet or other tracking tool to define the details for each controller in the project, such as:

- Controller name
- Task name
- Program name
- Description
- I/O type
- Control strategy name
- Minimum and maximum values and units of measure
- Alarm values (LoLo, Low, High, and HiHi)

• HMI display name

This level of detail helps you organize the actual programs and tasks in the application. For example:

|    | Α      | В          | С            | D             | E                        | F   | G                | H   | 1.1   | J    | K         | L         | M        | N        |
|----|--------|------------|--------------|---------------|--------------------------|-----|------------------|-----|-------|------|-----------|-----------|----------|----------|
| 1  | NAME   | CONTROLLER | TASK         | PROGRAM       | DESCRIPTION              | I/O | Control Strategy | Min | Max   | Unit | LOLO      | LOW       | HIGH     | HIHI     |
| 11 | FT0120 | Water      | Task_D_500ms | Polymer_TaskD | Flow to Large Storage #2 | AI  | P_AIn            | 0   | 10000 | GPM  | -1.50E+38 | -1.50E+38 | 1.50E+38 | 1.50E+38 |
| 12 | FT200  | Water      | Task_D_500ms | Canals_TaskD  | Flow Offsite #1          | AI  | P_AIn            | 0   | 100   | GPM  | 5         | 10        | 90       | 99       |
| 13 | FT201  | Water      | Task D 500ms | Canals TaskD  | Flow Offsite #2          | AI  | P Aln            | 0   | 100   | GPM  | 5         | 10        | 90       | 99       |

## **Determine Which Libraries to Use**

Rockwell Automation provides libraries to simplify application development.

#### Table 6 - Library Descriptions

| ltem                                 | Description                                                                                                    |  |  |  |  |  |  |
|--------------------------------------|----------------------------------------------------------------------------------------------------|--|--|--|--|--|--|
| Process Library                      | Rockwell Automation Library of Process Objects provides sample projects, application templates, Endress + Hauser library objects, Application Code Manager library objects, and tools and utilities.         Includes the following:         • Graphics for built-in instructions         • HMI images and Help files         • Logix diagnostic objects         • Process objects         • Control strategies         • Sequencer object         • PlantPAx Configuration Tools for Tags, Alarms, and Historian         • Color Change utility         • Historian Asset Framework template and objects |  |  |  |  |  |  |
| I/O Device Library                   | Provides objects for Rockwell Automation 1756, 1769, 1734, 1794, 1738, 1732E, 1719, 5069, 5094 I/O modules.<br>Provides preconfigured status and diagnostic faceplates sets for Rockwell Automation digital and analog I/O devices. You can use these<br>objects with Machine Builder, Process, and Packaged Libraries, or as standalone components.                                                                                                    |  |  |  |  |  |  |
| IO-Link Device Library               | Provides IO-Link master and sensor objects.<br>Provides preconfigured status and diagnostic faceplates.                                                                                                    |  |  |  |  |  |  |
| Electrical Protection Device Library | Provides a standard to represent protection devices within your electrical distribution system                                                                                                    |  |  |  |  |  |  |
| Machine Builder Libraries            | Library objects for use with Application Code Manager.<br>• Independent Cart Technology Libraries, includes ICT Libraries for iTRAK <sup>®</sup> and MagneMotion <sup>®</sup><br>• Studio 5000 <sup>®</sup> Application Code Manager<br>• Power Device Library, including objects for E300, ArmorStart <sup>®</sup> , PowerFlex <sup>®</sup> , and Kinetix <sup>®</sup>                                                                                                    |  |  |  |  |  |  |
| Network Device Library               | Provides objects for Stratix® switch and Device Level Ring network objects.                                                                                                    |  |  |  |  |  |  |
| Power Device Library                 | Provides objects for E300, ArmorStart, SMC™_50, PowerFlex, and Kinetix.                                                                                                    |  |  |  |  |  |  |

#### **Build Application Content**

A control strategy encompasses all of the application code that is required to implement a specific control function. The application code includes the I/O, controller code, display elements, and faceplates. The process library contains example control strategies for I/O processing, device control, and regulatory control.

By using the control strategy model, you can estimate the following:

- Potential alarms
- Visualization tags (affecting controller and server memory)
- Controller memory usage
- Controller execution time

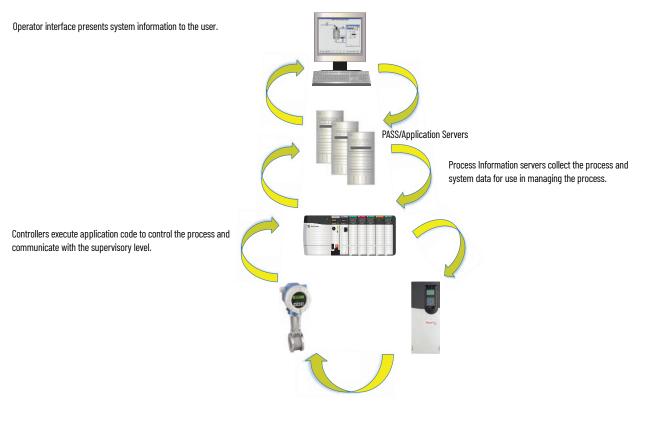

The Process library is key to building your process application content. In addition to the PlantPAx instructions embedded in the process controller, the library provides additional elements in both export and library formats.

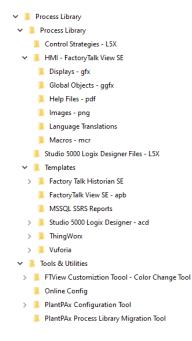

Which library elements to use depends on whether you:

- Modify an existing application
- Create a new application based on a sample template
- Import library elements into a project
- Generate library elements into code by tools

For more information about the process library, see the Rockwell Automation Library of Process Objects Reference Manual, publication <u>PROCES-RM200</u>.

Your project plan can list the library elements and the software you plan to use. Select the tool based on the current state of project development and your programming preference.

| Project State   | Tool                                                             | Description                                                                                                    |
|-----------------|------------------------------------------------------------------|----------------------------------------------------------------------------------------------------|
| New             | Application Code Manager<br>software                             | <ul> <li>Application Code Manager (ACM) software is an optional, productivity tool you can use to manage multiple libraries and build these components for your control strategies.</li> <li>HMI components</li> <li>Alarms</li> <li>I/O assignments</li> <li>ACM is best suited for new process applications or when wanting to generate or reuse modular project components from standard and custom libraries.</li> <li>ACM can use the process library to generate:</li> <li>Controller project .ACD files</li> <li>Controller project .ACD files</li> <li>HMI display and alarm .XML files</li> <li>Historian point type and tag .CSV files</li> </ul>                                                                                           |
| New or existing | Studio 5000 Logix Designer® and<br>FactoryTalk® View SE software | Studio 5000 Logix designer and FactoryTalk <sup>®</sup> View SE software can open templates to start new projects or import<br>library elements directly into existing projects. Both software products are required throughout the application<br>development process,<br>Open and import library elements:<br>• Controller project template .ACD files<br>• Controller Add-On Instruction and rung .L5X files<br>• HMI project template .APA files<br>• HMI global object and graphic display .GFX files<br>• HMI mage .PNG files                                                                                                    |
| Existing        | PlantPAx Configuration Tool for<br>Tags, Alarms, and Historian   | <ul> <li>The PlantPAx Configuration Tool helps define controller .ACD files with associated HMI applications. The PlantPAx Configuration Tool is best suited for modifying the output from an ACM project, an existing controller project, or a template project from the process library.</li> <li>Use the PlantPAx Configuration Tool to: <ul> <li>Organize parameter files for use the code, tags, and HMI displays into a process tree (builds the Logical Organizer)</li> <li>Create FactoryTalk Alarms and Events alarm groups</li> <li>Create Historian Asset Framework elements</li> <li>Edit controller tag data with import and export</li> <li>Build HMI parameters for use with tag search and navigation graphics</li> </ul> </li> </ul> |

#### **Application Code Manager**

ACM can reduce the development time for PlantPAx applications. The process library provides components to help create process controller projects, HMI content for FactoryTalk View SE displays, and tags for FactoryTalk<sup>®</sup> Historian SE applications

For more information, see Application Code Manager User Manual, publication <u>LOGIX-UM003</u>.

#### **Create a Project**

Before you begin, download the libraries that you want to use and register them in ACM software.

1. Create a new ACM project and add a process controller object from the library.

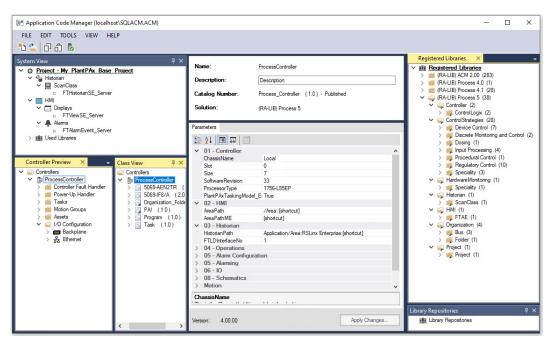

- 2. Configure the controller parameters:
  - Set Controller properties and enable PlantPAx Tasking Model
  - Add HMI and Historian communication paths
  - Operations specify if Redundant, has Change Detection, has Event Logging, or uses Organization Ownership Arbitration Propagation.
  - Choose Alarm Configuration and Alarming Type
  - Configure IO HWBus size, Skip I/O references or Generate I/O references
  - Schematics Main Panel
  - Ethernet Port1 enabled (non-redundant controllers)
  - Enable and prioritize Time Synchronization

| Value | I/O Map Strategy                                        | Description                                                                                                    |
|-------|---------------------------------------------------------|----------------------------------------------------------------------------------------------------|
| 0     | Standard Mapping in ACM                                 | Physical IO address tied to object                                                                              |
| 1     | Use Aliases for IO                                      | Tag to Alias IO tied to the object                                                                              |
| 2     | Use IO Mapping tags in Mapping Routines                 | I and O routines connect the alias to the physical IO                                                           |
| 3     | Use IO Mapping Tags and Diagnostics in Mapping Routines | I and O routines connect the alias to the physical IO plus fault detection mapping                              |
| 4     | Map IO Directly in Mapping Routines                     | I and O routines connect to the physical IO (no alias)                                                          |
| 5     | Use Program Connections (recommended)                   | Program-scoped tags connect to the physical IO (binding can be done now or later when online with a controller) |

3. Select an I/O Map Strategy base on your preference.

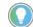

For each IO map strategy, you can generate a different .ACD file and preview the output in Studio 5000 Logix Designer $^{\circ}$  software.

#### **Add Control Strategies**

The ACM process library includes a comprehensive set of control strategies for you to use in your controller projects. Follow your project plan (the spreadsheet with your devices and tags) as you add control strategies for devices (i.e. motors, valves, drives, and so on) to the ACM project.

| Object Configuration Wizard           |                                 |                              |        |              |
|---------------------------------------|---------------------------------|------------------------------|--------|--------------|
| Select a library                      |                                 |                              |        |              |
| Filter:                               |                                 | Show All Revisions           | Show A | II Libraries |
| Solution T LibraryType                | Category                        | CatalogNumber                | Family | ContentType  |
| 🗄 (RA-LIB) Process 4.1 (26 iten       | is)                             |                              |        |              |
| □ (RA-LIB) Process 5 (29 items        | )                               |                              |        |              |
| (RA-LIB) Process 5 ControlStrategies  | Speciality                      | CC (1.0)                     | Logix  | Task         |
| (RA-LIB) Process 5 ControlStrategies  | Device Control                  | D4SD (1.0)                   | Logix  | Task         |
| (RA-LIB) Process 5 HardwareMonitoring | Speciality                      | Hareware_Module_Status (1.0) | Logix  | Task         |
| (RA-LIB) Process 5 ControlStrategies  | Regulatory Control              | IMC (1.0)                    | Logix  | Task         |
| (RA-LIB) Process 5 ControlStrategies  | Speciality                      | MMC (1.0)                    | Logix  | Task         |
| (RA-LIB) Process 5 ControlStrategies  | Device Control                  | NPO (1.0)                    | Logix  | Task         |
| (RA-LIB) Process 5 Organization       | Folder                          | Organization_Folder (1.0)    | Logix  | Task         |
| (RA-LIB) Process 5 ControlStrategies  | Input Processing                | PAI (1.0)                    | Logix  | Task         |
| (RA-LIB) Process 5 ControlStrategies  | Device Control                  | PAO (1.0)                    | Logix  | Task         |
| (RA-LIB) Process 5 ControlStrategies  | Discrete Monitoring and Control | PBL (1.0)                    | Logix  | Task         |
| (RA-LIB) Process 5 ControlStrategies  | Regulatory Control              | PDBC (1.0)                   | Logix  | Task         |
| (RA-LIB) Process 5 ControlStrategies  | Input Processing                | PDI (1.0)                    | Logix  | Task         |

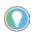

As you add objects to the project, enter unique names for each instance so you do not overwrite the original files.

Review all options on the parameter tab to complete the configuration of the control strategy.

• A True or False option means that the item is enabled when True and ACM modifies the code and tags to reflect your choice.

• Many of the control strategies have different types to choose. For example, the PAI strategy has Single, Dual, and Multi-channel types, under the 00 – Selection category.

| Name: XT1        |            | 00                  |   |  |  |
|------------------|------------|---------------------|---|--|--|
| Description: Des |            | cription            |   |  |  |
| Catalog Numb     | er: PAI    | (1.0) - Published   |   |  |  |
| Solution:        | (RA-       | LIB) Process 5      |   |  |  |
| Parameters       |            |                     |   |  |  |
| 21 🔳             | 6          |                     |   |  |  |
| ✓ 00 - Select    | tion       |                     | ^ |  |  |
| ACM_Type         |            | PAI(Single_channel) | ~ |  |  |
| Cfg_UsedIn       | PIDE       | PAI(Single channel) |   |  |  |
| ✓ 00.1 - Data    | a - Common | PAID(Dual_channel)  |   |  |  |
| Area             |            | PAIM(Multi_channel) |   |  |  |
| Instruction      |            |                     |   |  |  |
| Instruction      |            |                     |   |  |  |
| Instruction_[    | )          |                     |   |  |  |
|                  |            |                     |   |  |  |
| Instruction_[    | 4          | РАН                 |   |  |  |

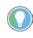

Create one control strategy for each type and export those control strategies to an Excel<sup>®</sup> file. Open the export with Excel and copy/paste additional control strategies as needed. Then import the Excel back into ACM.

## Map I/O

ACM supports several I/O map strategies. PlantPAx recommends that you use Program Connections, where program-scoped tags are linked to I/O modules physical addresses. Program connections are similar to alias tags, but have the advantage of being modifiable when online with a controller.

Define the I/O module physical address in ACM, in Excel®, or in Studio5000 Logix Designer.

- Enter the I/O module channel address, or leave it blank.
- Enter a name for a program-scoped tag that connects to the physical address. ACM generates this tag.

| Name:               | XT100                          |                        |   |
|---------------------|--------------------------------|------------------------|---|
| Description:        | Description                    |                        |   |
| Catalog Number:     | PAI (1.0) - Published          |                        |   |
| Solution:           | (RA-LIB) Process 5             | Task: N V Program: P   | ~ |
| Parameters          |                                |                        |   |
| 🗄 24 🔳 🗔 🗌          | ]                              |                        |   |
| > 00 - Selection    |                                |                        | ^ |
| > 00.1 - Data - Cor |                                |                        |   |
| > 00.2 - Data - Ger | neral                          |                        |   |
| > 01 - Options      |                                |                        |   |
| > 02 - Device Con   |                                |                        |   |
| ✓ 03 - IO Configura |                                |                        |   |
| Inp_PV              | Flex5000_adapter_01_01.AI.Flex | (5000_adapter_01_01_00 |   |
| Inp PV Connection   | My_Program_Scoped_Tag          |                        |   |

#### **Develop a Logical Organization**

The ACM process library contains an Organization Folder object that is designed to create a Logical Organizer within a Studio5000 Logix Designer project. ACM generates the Logical Organizer based on folder and program parent/child assignments.

| Logical Organizer  | • | <b>џ</b> | × |
|--------------------|---|----------|---|
| a •                |   |          |   |
| Process01          |   |          | ^ |
| A Area01           |   |          |   |
| Equipment01        |   |          |   |
| Aleao2 Equipment02 |   |          |   |
| A rea03            |   |          |   |
| Equipment03        |   |          |   |

For more information about the Logical Organizer, see <u>Develop Control Logic</u>.

- 1. Add the Organization Folders object to your project to build levels of areas, as required.
- 2. To create additional folders, select the Organization Folder object and select Add New Instance

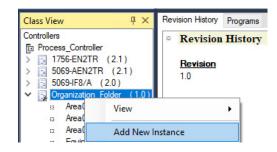

- 3. Build your folder hierarchy by assigning child folders.
- 4. Assign programs to the child folders.

For example:

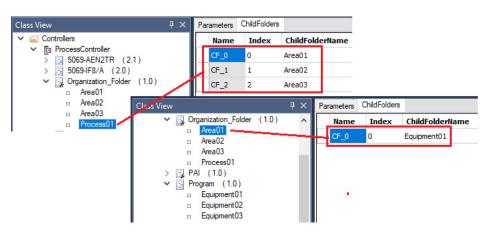

#### **Add Alarm Groups**

ACM can create alarm groups and you can assign alarms within control strategies to those groups based on organization. Specify the type of alarms that ACM generates in the controller parameters.

| Param | neters                                     |                               |
|-------|--------------------------------------------|-------------------------------|
| •     | 21 🔳 🖘 🗉                                   |                               |
|       | 05 - Alarming<br>AlarmType                 | 2                             |
|       | <b>mType</b><br>None, 1 = FTAE Instruction | on Based, 2 = FTAE Tag Based, |

1. Go to ACM System View > HMI > Alarms and add an FTAlarmEvent object from the library.

The default name is FTAlarmEvent\_Server.

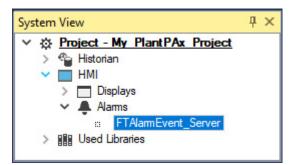

2. Select the FTAlarmEvent\_Server object to access the Alarm Group Tab and select Add New.

| Name      | AlarmGroupID | Par | rentAlarmGroupID | AlarmGro | SubObject Description    |
|-----------|--------------|-----|------------------|----------|--------------------------|
| Default_0 | 1            | 0   |                  | Default  | FactoryTalk Alarm Groups |
|           |              |     | Add New          |          |                          |
|           |              |     | Сору             |          |                          |
|           |              |     | Paste            |          |                          |
|           |              |     | Delete           |          |                          |
|           |              |     | Reset Groupin    | q        |                          |

3. Add groups for your areas and assign the Parent Alarm Group ID to represent the parent/child hierarchy.

| Pa | rameters A | larm Group |          |    |                  |            |                          |
|----|------------|------------|----------|----|------------------|------------|--------------------------|
|    | Name       | Alarn      | nGroupID | Pa | rentAlarmGroupID | AlarmGroup | SubObject Description    |
|    | Area01_0   | 2          |          | 1  |                  | Area01     | FactoryTalk Alarm Groups |
|    | Area02_0   | 3          |          | 1  |                  | Area02     | FactoryTalk Alarm Groups |
|    | Area03_0   | 4          |          | 1  |                  | Area03     | FactoryTalk Alarm Groups |
|    | Process01  | _1 1       |          | 1  |                  | Process01  | FactoryTalk Alarm Groups |

Once you have alarm groups, you can enable alarms in your control strategies and link each alarm to the desired group.

- 4. For each control strategy, access the parameters tab and expand 04 -Alarm Configuration. Enable the alarms that you need. (such as, Hi Hi, Hi, Lo, or Lo Lo)
- 5. Expand an enabled alarm (such as, Hi Hi Alarm) and select the Group parameter (such as, Cfg\_HiHiAlarmGroup).
- 6. Click the ellipse button and use the Select a Reference dialog to choose the alarm group.

| Name:                | XT100                 |                                                   |
|----------------------|-----------------------|---------------------------------------------------|
| Description:         | Description           |                                                   |
| Catalog Number:      | PAI (1.0) - Published |                                                   |
|                      |                       |                                                   |
| Solution:            | (RA-LIB) Process 5    | Task: N V Program: P V                            |
|                      |                       |                                                   |
| Parameters           |                       |                                                   |
| # 2↓ 🔳 🗔 🖾           |                       |                                                   |
| ✓ 04 - Alarm Config  |                       | ^                                                 |
| Cfg_HasHiHiAm        | True                  | ~                                                 |
| Cfg HasHiAlm         | False                 |                                                   |
| Cfg HasLoAm          | False                 |                                                   |
| Cfg HasLoLoAm        | False                 |                                                   |
| Cfg HasFailAlm       | False                 |                                                   |
| AlamClass            | 0                     |                                                   |
| AlamCommand          |                       | olay [ControlStrategies]XT100 x "Faceplate" "/RP" |
| Cfg AlmMessgaeTyp    |                       |                                                   |
| ✓ 04.02 - Hi Hi Alar |                       |                                                   |
| Cfg HiHiDeadband     | 1                     |                                                   |
| Cfg HiHiOnDly        | 0                     |                                                   |
| Cfg HiHiOffDly       | 0                     |                                                   |
| Cfg HiHiAckRead      | True                  |                                                   |
| Cfg HiHiResetRead    | False                 |                                                   |
| Cfa HiHiSeverity     | 750                   |                                                   |
| Cfg HiHiMaxShelvel   | Duration 480          |                                                   |
| Cfg HiHiAlarmGroup   |                       | amEvent_Server.AlamGroups.Area01_1                |
| Cfg_HiHiAlarmSetop   |                       |                                                   |

#### **Add HMI Graphic Displays**

ACM software can create graphic displays for control strategies. They're generated in .XML format that you can import into to a FactoryTalk View SE application.

1. Go to ACM System View > HMI > Displays and add a FTViewSE object from the process library.

The default name is FTViewSE\_Server.

| Sys | tem View                         | Ψ× |
|-----|----------------------------------|----|
| ~   | A Project - My Plant PAx Project |    |
|     | > 📲 Historian                    |    |
|     | V 🔲 HMI                          |    |
|     | ✓                                |    |
|     | # FTViewSE_Server                |    |
|     | > 🔔 Alarms                       |    |
|     | > III Used Libraries             |    |

2. On the parameters tab, select a Display Template and a Batch Import Template from the library.

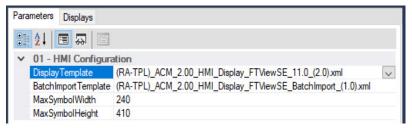

3. On the Display tab, add new graphics.

| arameters Displays | ,            |                 |            |
|--------------------|--------------|-----------------|------------|
| Name               | DisplayTitle | DisplayLeft     | DisplayTop |
| Graphic            |              | 0               | 0          |
| Motors             |              | Add New         |            |
| RA_APP_Display     |              | Сору            |            |
|                    |              | Paste           |            |
|                    |              | Delete          |            |
|                    |              | Reset Grouping. |            |

Now you associated displays to your control strategies.

- 4. For each control strategy, access the parameters tab and expand 06 HMI Configuration category.
- 5. Choose the desired symbol style, as described in the caption.
- 6. Choose the associated displays where the object is placed.

| Parameters                                   |                                                              |                           |
|----------------------------------------------|--------------------------------------------------------------|---------------------------|
| 🔡 ĝi 🔲 🖼 🖾                                   |                                                              |                           |
| <ul> <li>O6 - HMI Configuration</li> </ul>   | <u></u>                                                      |                           |
| SymbolStyle                                  | 0                                                            |                           |
| AssocDisplay                                 | FTViewSE_Server.GraphicDisplays.Graphic                      |                           |
| AssocDisplay2                                | *                                                            |                           |
| AssocDisplay3                                | <b>*</b>                                                     |                           |
| AssocDisplay4                                | <b>*</b>                                                     |                           |
| AssocDisplay5                                |                                                              | ×                         |
| Symbol Style                                 |                                                              |                           |
| 0 = Default,1 = Indicator,2 = Indicator with | Capture,3 = Adv Indicator,4 = Adv Indicator with Capture,5   | = Trend,6 = Trend1,7 =    |
| Trend2,8 = Trend3,9 = Trend with Capture     | e,10 = Adv Trend,11 = Hist Trend,12 = Hist Trend1,13 = Hist  | t Trend2,14 = Hist        |
| Trend3,15 = Hist Trend4,16 = SparklineR      | eal,17 = SparklineReal1,18 = Lvl 1,19 = Lvl 1 Bar,20 = Lvl 1 | BarS,21 = Lvl 1 Bar       |
| with Alm.22 = Lvl 1 Bar with Alm S.23 = Lv   | vl 1 HBar.24 = Lvl 1 HBar with Alm.25 = Lvl 1 HBar with Alm. | 5.26 = Lvl 1 Indicator.27 |
| = Lvl 1 IndicatorS,28 = Lvl 1 HIndicator,2   | 9 = Lvl 1 HIndicatorS,30 = Lvl 1 PV,31 = Lvl 1 PV1,32 = Lvl  | 1 Label                   |

#### Import/Export Manager

Use the Tools > Import/Export Manager to create additional devices (for motors, valves, drives) with your configured strategies. You export the control strategy to a .xlsx file, add additional devices to the file, and then import the modified .xlsx file back into the control strategy.

This example creates additional Process Analog Input objects.

- Import Export Manager ? × FILE TOOLS Project : My PlantPAx Base Project Import Export Compare Tags Import Tags Export IAB / Architect Export O All Projects Complete Project Type Controlle Instance O Partial Use Template Export Show Modified Export Used Libraries Export and Open Done Cancel << Previous Finish Next >
- 1. Export a configured control strategy.

2. Open the .XLSX export file in Excel and find the tab of the object you want to duplicate.

A complete project .XLSX file can contain many tabs of various project components, which you can also modify.

- 3. To duplicate an object, locate the row and insert empty rows below for however many new objects you need.
- 4. Copy the original row and select the empty rows and paste.
- 5. The new objects require unique names. (such as, XT100 XT110)
- 6. Select the cell of the first row, where the names start, and hover the lower right corner.

7. Click the + and drag it down the column to the bottom of the new row. Excel's auto fill feature renames all selected names in a linear series.

| A        | utoSave                                                 |      | 🖻 🛛 🖓 • 🥲           | ~ \$             |           |              | Project_My_F | PlantPAx_Base_Project.xls | < <del>-</del> | Q                |          |               |                 |                 | Ī              | 1 – I      |           | ×   |
|----------|---------------------------------------------------------|------|---------------------|------------------|-----------|--------------|--------------|---------------------------|----------------|------------------|----------|---------------|-----------------|-----------------|----------------|------------|-----------|-----|
| Fil      | e He                                                    | ome  | Insert Pag          | e Layout         | Form      | nulas Dat    | a Reviev     | v View Help               |                |                  |          |               |                 |                 | 🖻 S            | hare 🖓     | Commen    | its |
| `        | $ \begin{array}{c c c c c c c c c c c c c c c c c c c $ |      |                     |                  |           |              |              |                           |                |                  |          |               |                 |                 |                |            |           |     |
| A5       |                                                         | Ŧ    | : × 🗸               | f <sub>x</sub> X | T100      |              |              |                           |                |                  |          |               |                 |                 |                |            |           | . • |
|          | А                                                       |      | В                   | с                | D         | E            |              | F                         | G              | н                | 1        | J             | к               | L               | м              | N          | 0         |     |
| 1        | :Library(                                               | PAI, | (RA-LIB) Process 5, | Major 1          | , Minor ( | D, ID 7D49CD | F7-E72A-455  | 2-9C11-725AF0246831       | )              |                  |          |               |                 |                 |                |            |           | 77  |
| 2        | :Objects                                                |      |                     |                  |           |              |              |                           |                |                  |          |               |                 |                 |                |            |           |     |
| 3        |                                                         | Name | Controller          | Task             | Program   |              | Description  | P_ACM_Type                | P_AIn_TagName  | P_Cfg_UsedInPIDE | P_Area   | P_Instruction | P_Instruction_D | P_Instruction_M | _Instruction_H | 2_Label    | P Library |     |
| 4        | \$XT100                                                 | -    |                     |                  | _         | Description  |              | PAI(Single channel)       |                | _                | Area01   |               |                 |                 | PAH            | {fn Label} |           |     |
| 5        | XT100                                                   | Н    | ProcessController   | Normal           | PS_PAI    | Description  | Published    | PAI(Single_channel)       | AIT400         | 0                | Area01   | PAI           |                 |                 |                | {fn_Label} | raP-5_00  | 5   |
| 6        | XT101                                                   | Ч    | rocessController    | Normal           | PS_PAI    | Description  | Published    | PAI(Single_channel)       | AIT400         | 0                | Area01   | PAI           | PAID            | PAIM            | PAH            | {fn_Label} | raP-5_00  | 5   |
| 7        | XT102                                                   |      | ProcessController   | Normal           | PS_PAI    | Description  | Published    | PAI(Single_channel)       | AIT400         | 0                | Area01   | PAI           | PAID            | PAIM            | PAH            | {fn_Label} | raP-5_00  | 2   |
| 8        | XT103                                                   |      | ProcessController   | Normal           | PS_PAI    | Description  | Published    | PAI(Single_channel)       | AIT400         | 0                | Area01   | PAI           | PAID            | PAIM            | PAH            | {fn_Label} | raP-5_00  | )   |
| 9        | XT104                                                   |      | ProcessController   | Normal           | PS_PAI    | Description  | Published    | PAI(Single_channel)       | AIT400         | 0                | Area01   | PAI           | PAID            | PAIM            | PAH            | {fn_Label} | raP-5_00  | )   |
|          | XT105                                                   | _    | PocessController    |                  |           |              |              | PAI(Single_channel)       |                | -                | Area01   |               |                 |                 |                | {fn_Label} | _         |     |
| 11       | XT106                                                   |      | PiocessController   | Normal           | PS_PAI    | Description  | Published    | PAI(Single_channel)       | AIT400         | 0                | Area01   | PAI           | PAID            | PAIM            | PAH            | {fn_Label} | raP-5_0   | )   |
|          | XT107                                                   | _    |                     |                  |           |              |              | PAI(Single_channel)       |                | -                |          |               |                 |                 |                | {fn_Label} |           |     |
|          | XT108                                                   | _    |                     |                  |           |              |              | PAI(Single_channel)       |                |                  | Area01   |               |                 |                 |                | {fn_Label} | _         |     |
|          | XT109                                                   | _    |                     |                  | -         |              |              | PAI(Single_channel)       |                | -                | Area01   |               |                 |                 |                | {fn_Label} |           |     |
|          | XT110                                                   | - [1 | ProcessController   | Normal           | PS_PAI    | Description  | Published    | PAI(Single_channel)       | AIT400         | 0                | Area01   | PAI           | PAID            | PAIM            | PAH            | {fn_Label} | raP-5_0   | וו  |
| 16<br>17 |                                                         | L    | XT110 <- Start      | above a          | and drag  | g the lower  | right corne  | r down to autofill na     | mes in         | a lir            | lear ser | ies           |                 |                 |                |            |           |     |

8. Modify names in other columns as needed, such as the column for program connections or the column to specify the I/O module channel.

| Import Export Man                | ager                                                       |                                                         |                          |      |                       | ?           | ×   |
|----------------------------------|------------------------------------------------------------|---------------------------------------------------------|--------------------------|------|-----------------------|-------------|-----|
| FILE TOOLS                       |                                                            |                                                         |                          |      |                       |             |     |
| Project :                        | My_PlantPAx                                                | _Base_Project                                           |                          |      |                       |             |     |
| nport Export Compare             | e Tags Import Tags Exp                                     | ort IAB / Architect                                     |                          |      |                       |             |     |
| Import                           |                                                            |                                                         |                          |      |                       |             |     |
| O New - Create new               | / project                                                  |                                                         |                          |      |                       |             |     |
| Replace - Overwr                 |                                                            |                                                         |                          |      |                       |             |     |
| Update - Merge w                 | with existing project (will not                            | delete existing objects)<br>ation\Desktop\Project_My_PI | antPAx_Base_Project xlsx |      |                       | Auto Contir | nue |
| Update - Merge w<br>Excel File : | with existing project (will not                            |                                                         | antPAx_Base_Project.xlsx |      | <br>🗹 Backup original |             |     |
| Update - Merge w<br>Excel File : | vith existing project (will not<br>C:\Users\Rockwell Autom |                                                         | antPAx_Base_Project xlsx |      | <br>☑ Backup original |             |     |
| Update - Merge w<br>Excel File : | vith existing project (will not<br>C:\Users\Rockwell Autom |                                                         | antPAx_Base_Project.xlsx | Done | ☑ Backup original     |             |     |
| Update - Merge w<br>Excel File : | vith existing project (will not<br>C:\Users\Rockwell Autom |                                                         | antPAx_Base_Project.xlsx | Done | 🗹 Backup original     |             |     |

9. Save the file import it back into the control strategy.

Your ACM project now contains several objects, with the same control strategy, to use throughout your project.

#### **Generate HMI Displays**

When the control strategies and displays are configured and associated, you can generate the displays.

1. Verify that the controller parameters contain the correct communication path of your HMI server and device shortcut.

You create device shortcuts on the PASS using a FactoryTalk View SE application or the FactoryTalk<sup>®</sup> Administration Console.

2. Select HMI > Displays > FTViewSE\_Server and select Generate Displays > All Displays

| Manager                                                                                    | (localhost\SQLACM.AC | CM)             |         |                                |         |   |
|--------------------------------------------------------------------------------------------|----------------------|-----------------|---------|--------------------------------|---------|---|
| FILE EDIT TOOLS VIE                                                                        | W HELP               |                 |         |                                |         |   |
| System View       System View       System View       Project - My PlantPA       Historica | Image: project     A | Name:           |         | FTViewSE                       |         |   |
| > 省 Historian<br>🗸 🔲 HMI                                                                   |                      | Description:    |         | FactoryTalk View SE Display    |         |   |
| V Displays                                                                                 | - 1                  | Catalog Number: |         | FTViewSE (2.3) - Published     |         |   |
| # FTViewSE                                                                                 | Generate Displays    | +               | All     | Displays                       |         |   |
| N Bill I lead I ihrariae                                                                   | View                 | +               | Ge      | enerate RA_APP_Display display |         |   |
| Controller Pr × • (                                                                        | Extract Attached F   |                 |         | Generate Graphic display       |         |   |
| > To Process_Control                                                                       | Delete               |                 | Ge      | nerate Motors                  | display |   |
| -                                                                                          | Сору                 |                 |         |                                | 0       | 0 |
|                                                                                            |                      |                 | -       |                                | 0       | 0 |
|                                                                                            | Rename               |                 | Display |                                | 0       | 0 |
|                                                                                            | Refresh              |                 |         |                                |         |   |

3. Browse to where you want to save the generated.XML file.

ACM generates one batch import .XML file and all individual displays .XML files.

The graphic displays are now ready to be imported into a FactoryTalk View SE application.

#### **Develop Historian Tags**

The process library objects reference multiple Historian digital sets. Digital points can be used to enumerate the process states, thus creating a relationship between the value and the text state name. For example: 1 = Good.

- 1. Add a Historian object to your ACM project.
- 2. Got to Historian > ScanClass and select Add.

| System View                              |                   | ų× |
|------------------------------------------|-------------------|----|
| ✓ ☆ Project - My ✓ ↔ ↔ Historian ScanCl= | PlantPAx Prroject |    |
|                                          | Add               |    |
| > 🔠 Used Libr                            | Paste Special     |    |
|                                          | Paste             |    |
|                                          |                   |    |

3. Use the Object Configuration Wizard to select and create the desired Historian digital sets.

| rd                                                                 | ?                                                                                                    | ×                                                                                                    |
|--------------------------------------------------------------------|----------------------------------------------------------------------------------------------------|----------------------------------------------------------------------------------------------------|
| FTHistorianSE_Server                                               |                                                                                                    |                                                                                                    |
| FactoryTalk Historian SE Scan Classes                              |                                                                                                    |                                                                                                    |
| FTHistorianSE (2.2) - Published                                    |                                                                                                    |                                                                                                    |
| (RA-LIB) ACM 2.00                                                  |                                                                                                    |                                                                                                    |
|                                                                    |                                                                                                    |                                                                                                    |
| (RA-TPL)_ACM_2.00_Historian_ScanClass_FTHistorianSE_5.01_(1.0).csv |                                                                                                    | ~                                                                                                    |
| Cancel << Previous Next >> Finish                                  |                                                                                                    |                                                                                                    |
| fi                                                                 | FactoryTalk Historian SE Scan Classes         FTHistorianSE (2.2) - Published         (RA-LIB) ACM 2.00         figuration         (RA-TPL)_ACM_2.00_Historian_ScanClass_FTHistorianSE_5.01_(1.0) csv | FTHistorianSE_Server         FactoryTalk Historian SE Scan Classes         FTHistorianSE (22) - Published         (RA-LIB) ACM 2.00 |

The ScanClass now contains the FTHistorianSE\_Server object.

| P Application Code Manager (localhost\SQLACM.ACM                                                                                                    | )                                                                 |                                       |
|----------------------------------------------------------------------------------------------------|-------------------------------------------------------------------|---------------------------------------|
| FILE EDIT TOOLS VIEW HELP                                                                                                    |                                                                   |                                       |
| 1 合 合 し                                                                                                    |                                                                   |                                       |
| System View ↓ ×<br>× ☆ Project - My PlantPAx Base Project                                                                                                    | Name:                                                             | FTHistorianSE_Server                  |
| Y      Y      Y      Y     Y | Description:                                                      | FactoryTalk Historian SE Scan Classes |
| FTHistorianSE_Server                                                                                                    | Catalog Number:                                                   | FTHistorianSE (1.0) - Published       |
| > Bill Used Libraries                                                                                                    | Solution:                                                         | (RA-LIB) Process 5                    |
| Controller Pre × → Class View ↓ ×<br>✓ ⊆ Controllers × ⊆ Controllers                                                                                                    | Parameters Point Type                                             |                                       |
| V ProcessController > ProcessController                                                                                                    | 🗄 🛃 🔳 🖾 🖾                                                         |                                       |
| > 📹 Controller Faul<br>> 📹 Power-Up Har<br>> 📹 Tasks                                                                                                    | <ul> <li>O1 - Historian Con<br/>Historian Tags Templat</li> </ul> |                                       |

4. Select the Point Type tab to view the available digital sets.

| Name:                                           |                        | THistorianSE_                         | Server              |                          |                  |                    |                    |                                  |   |
|-------------------------------------------------|------------------------|---------------------------------------|---------------------|--------------------------|------------------|--------------------|--------------------|----------------------------------|---|
| Description:                                    | F                      | FactoryTalk Historian SE Scan Classes |                     |                          |                  |                    |                    |                                  |   |
| Catalog Number: FTHistorianSE (1.0) - Published |                        |                                       |                     |                          |                  |                    |                    |                                  |   |
| Solution:                                       | (F                     | A-LIB) Proces                         | is 5                |                          |                  |                    |                    |                                  |   |
| Name                                            | int Type<br>ScanClassN | D ExcDev                              | ExcDevPercent       | ExcMax                   | ExcMin           | CompDev            | CompDevPercent     | CompMax                          | , |
| BatchAct                                        | 1                      | 0                                     | 0                   | 600                      | 0                | 0                  | -                  |                                  | 1 |
|                                                 |                        |                                       |                     |                          | U                | 0                  | 0                  | 28800                            |   |
| Float32                                         | 1                      | 0.25                                  | 0.25                | 600                      | 0                | 0.5                | 0.5                | 28800<br>28800                   | Ì |
| Float32<br>P_AIn_V                              | -                      | 0.25<br>0                             | -                   |                          | -                | -                  | -                  |                                  |   |
| -                                               | 1                      |                                       | 0.25                | 600                      | 0                | 0.5                | 0.5                | 28800                            |   |
| P_AIn_V                                         | 1                      | 0                                     | 0.25                | 600<br>600               | 0                | 0.5                | 0.5                | 28800<br>28800                   |   |
| P_AIn_V<br>P_AOut                               | 1 1 1                  | 0                                     | 0.25<br>0<br>0      | 600<br>600<br>600        | 0 0 0 0          | 0.5<br>0<br>0      | 0.5<br>0<br>0      | 28800<br>28800<br>28800          |   |
| P_AIn_V<br>P_AOut<br>P_AOut                     | 1<br>1<br>1<br>1       | 0<br>0<br>0                           | 0.25<br>0<br>0<br>0 | 600<br>600<br>600<br>600 | 0<br>0<br>0<br>0 | 0.5<br>0<br>0<br>0 | 0.5<br>0<br>0<br>0 | 28800<br>28800<br>28800<br>28800 |   |

## **Generate Historian Tags**

Use ACM to generate the Historian tags to a .CSV file that corresponds to the configured control strategy.

1. Go to ACM System View > Historian > Scan Class > FTHistorianSE\_Server and select to Generate Historian

| <ul> <li>✓ Aroject - My PlantPAx</li> <li>✓ Aroject - My PlantPAx</li> <li>✓ Historian</li> <li>✓ E ScanClass</li> </ul> | <u>Prroject</u>        |                 |
|----------------------------------------------------------------------------------------------------|------------------------|-----------------|
| :: FTHistorianSE_S                                                                                                    | Generate Historian 🔹 🕨 | All Controllers |
| > IIII Used Libraries                                                                                                    | Extract Attached Files | CLX01           |
|                                                                                                    | Delete                 |                 |
|                                                                                                    | Сору                   |                 |
|                                                                                                    | Rename                 |                 |
|                                                                                                    | Refresh                |                 |

2. Save the Historian tags .CSV file to the computer that has the PI Builder Add-in for Microsoft® Excel.

## Studio 5000 Logix Designer and FactoryTalk View SE Software

The process library includes templates of controller and HMI applications. These templates are designed to get you started if you aren't using ACM software or do not have an existing project.

## **Logix Designer Templates**

Controller templates have the library instructions and task model already defined. They also have a basic IO configuration that you can modify according to your project plan.

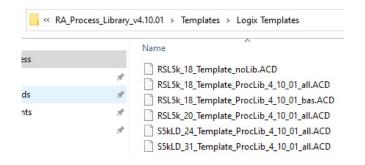

Open a Logix Designer project and browse to the template directory and select the template to open.

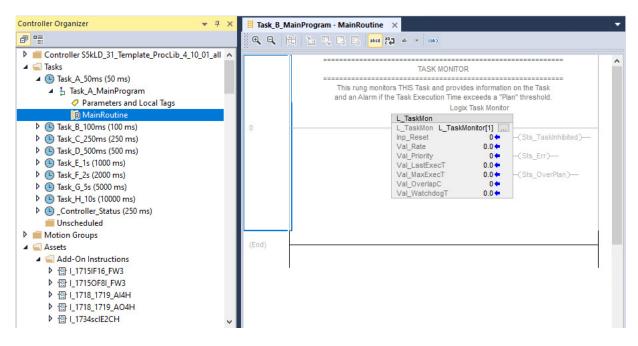

For more information, see <u>Develop Control Logic</u>.

#### FactoryTalk View SE templates

HMI templates contain pre-defined components such as, Displays, Global Objects, Libraries, Images, Macros, and basic configurations for FactoryTalk View SE applications.

| RA_Process_Library_v4.10.01 > Templates > FTView Templates |                                            |  |  |  |  |  |
|------------------------------------------------------------|--------------------------------------------|--|--|--|--|--|
| ss                                                         | Name                                       |  |  |  |  |  |
|                                                            | FTVME_10_0_Template_ProcessLib_4_10_01.apa |  |  |  |  |  |
|                                                            | FTVME_10_0_Template_Sequencer_4_10_01.apa  |  |  |  |  |  |
| ds                                                         | FTVSE_10_0_P2fQuickStart_4_10_01.apa       |  |  |  |  |  |
| nts                                                        | FTVSE_10_0_Template_ProcessLib_4_10_01.apa |  |  |  |  |  |
|                                                            | FTVSE_10_0_Template_Sequencer_4_10_01.apa  |  |  |  |  |  |

If you have already an HMI project, on your PASS, you can:

- Use the template application as a new HMI, then recreate your Areas, HMI server, data server and alarms and events server, such as you do when you configure a PASS.
- Use the existing HMI application, on the PASS, and add library components into the application.

You need to restore the template so you can access the application and its components.

- 1. Go to the FactoryTalk View SE Application Manager and select to restore a local station archive.
- 2. Browse to the .APB file in the templates folder in the process library and open the application.
  - If you choose to make this template your new HMI application, see Chapter 3, <u>Process Automation System Server</u> for how to create areas and servers.
  - If you choose to maintain your existing HMI application, export the Displays, Global Objects, Libraries, Images, Macros from the template and import them into your application.

You can use the Add Components in Application method to add Displays, Global Objects, Libraries, Images, directly from the library. 1. In your application, select the component (such as Displays) and select Add Component in Application.

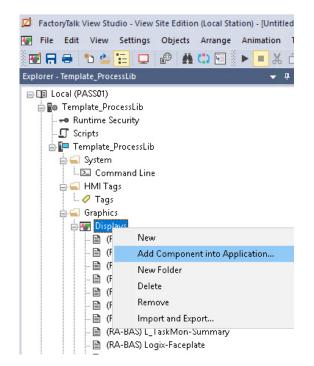

2. Browse to the .GFX files in the library folders and select those to open.

# PlantPAx Configuration ToolTfor Tags, Alarms, andv.Historian"

The process library includes the PlantPAx Configuration Tool. This tool performs various functions to help you create or modify an existing PlantPAx project. To use this tool you must have a controller project (.ACD) file, which can be:

- Generated from ACM
- Existing controller project
- Sample controller project from the process library

For more information, see the quick start guide that comes with the tool.

| 🚆 PlantPAx Configuration Tools for Tags, Alarms, and Historian [PlantP        | Ax]                                                                                                    | - 🗆 × |  |  |  |  |
|-------------------------------------------------------------------------------|----------------------------------------------------------------------------------------------------|-------|--|--|--|--|
| File View Tools Windows Help                                                  |                                                                                                    |       |  |  |  |  |
|                                                                               |                                                                                                    |       |  |  |  |  |
| Controllers                                                                   | 🖻 🖶 QuickStart.pdf X + V                                                                                                    | – 🗆 X |  |  |  |  |
| a <b>IB RA_LIB_L85EP</b><br>a Associated HMI Application =                    | $\leftrightarrow$ $\rightarrow$ $\circlearrowright$ $\textcircled{o}$ file;///C:/Program%20Files%20(x86)/Rockwell%20A $\bigstar$ | L &   |  |  |  |  |
|                                                                               | 4 of 89   Ⅲ タ - + ⑦ 乙 □ □ A <sup>0</sup> & 品                                                                                     |       |  |  |  |  |
| Data Server Name = RSLinx Enterprise Data Server Device Shortcut Name = CLX01 |                                                                                                    |       |  |  |  |  |
| HMI Alarm Servers                                                             | Bock                                                                                                    | well  |  |  |  |  |
| 🗄 🗶 Tag Alarms and Events<br>🔤 🕅 RA_LIB_L85EP                                 | Automa                                                                                                    |       |  |  |  |  |
| ⊨® Historian Servers                                                          | Autoint                                                                                                    |       |  |  |  |  |
| ALIB_L85EP                                                                    |                                                                                                    |       |  |  |  |  |
|                                                                               |                                                                                                    |       |  |  |  |  |
|                                                                               | Table of Contents                                                                                                    |       |  |  |  |  |
|                                                                               | Software License Agreement                                                                                                    |       |  |  |  |  |
|                                                                               | Table of Contents                                                                                                    |       |  |  |  |  |
|                                                                               | Software Overview                                                                                                    |       |  |  |  |  |
|                                                                               | Supported Software                                                                                                    |       |  |  |  |  |
|                                                                               | Quick Start – Create Project                                                                                                    | 9     |  |  |  |  |
|                                                                               | Add Controllers to Project                                                                                                    |       |  |  |  |  |
|                                                                               | Enter FactoryTalk View HMI Information                                                                                           |       |  |  |  |  |
|                                                                               | Save Project                                                                                                    |       |  |  |  |  |
|                                                                               | Context Sensitive Popup Menus                                                                                                    |       |  |  |  |  |
|                                                                               | Quick Start – Process Tree Organizer                                                                                             |       |  |  |  |  |
| Controllers & HMI Process Tree                                                | Adding Folders                                                                                                    | 12    |  |  |  |  |

#### With the PlantPAx Configuration Tool, you can:

| Task                     | Details                                                                                                    |  |  |  |  |
|--------------------------|----------------------------------------------------------------------------------------------------|--|--|--|--|
| Edit an existing project | <ul> <li>Define a project that has multiple controller .ACD files and associated FactoryTalk<sup>®</sup> View HMI applications.</li> <li>Organize controller logic, tags, and HMI displays in a Process Tree organizer. You can then use the tree structure to create FactoryTalk Alarra and Events alarm groups and Historian Asset Framework elements.</li> <li>Edit tags and data in offline controller .ACD files.</li> <li>Export and import tag data to and from text files.</li> <li>Create Microsoft Excel workbooks for online OPC tag data reads and writes.</li> <li>Create FactoryTalk Alarms and Events . XML import files using tag data from controller files.</li> </ul>                                         |  |  |  |  |
| Develop displays         | <ul> <li>Two utilities help build specially formatted FactoryTalk View SE parameter files.</li> <li>One utility builds a parameter file containing a list of controller tags with associated HMI faceplate displays. Users can search for tags using tag names and tag descriptions. The user can open tag faceplates from the returned search results.</li> <li>The other utility creates a navigation tree from the project Process Tree structure.</li> </ul>                                                                                                    |  |  |  |  |
| Develop Historian tags   | <ul> <li>Bulk configure OSI PI Asset Framework (AF) databases with Logix tag AF elements. This includes automatic configuration of related PI points in the FactoryTalk® Historian data server (PI data server).</li> <li>For systems without Asset Framework, a separate utility provides bulk configuration of PI points in the Historian data server. The utility provides the option of generating a bulk import file, or adding the PI points directly if a Historian data server connection is available. The bulk import file can be used with the PI Point Builder Excel AddIn to create points in the data server.</li> <li>For more information about Historian tags, see Chapter 7, <u>Historical Data</u></li> </ul> |  |  |  |  |

## **Process Controller**

PlantPAx system release 5.0 added process controllers to the Logix 5000 family of controllers. The process controllers offer additional capabilities that are targeted for DCS applications.

| Controller                            | Catalog Numbers                                                        |
|---------------------------------------|------------------------------------------------------------------------|
| ControlLogix 5580 process controller  | <ul> <li>1756-L81EP</li> <li>1756-L83EP</li> <li>1756-L85EP</li> </ul> |
| CompactLogix™ 5380 process controller | <ul><li> 5069-L320ERP</li><li> 5069-L340ERP</li></ul>                  |

For standard use information, see:

- ControlLogix 5580 and GuardLogix 5580 Controllers, publication <u>1756-UM543</u>
- CompactLogix 5380 and Compact GuardLogix 5380 Controllers, publication <u>5069-UM001</u>

To best use controller resources:

- Use periodic tasks **only**, with minimum number of tasks that are used to define execution speed, faster tasks getting higher priority (lower number).
- Use the L\_CPU Add-On Instruction to monitor controller use.

#### **Configure Controller Properties**

Use Studio5000 Logix Designer software to configure the controller.

1. From the Controller Properties dialog box, click the PlantPAx tab.

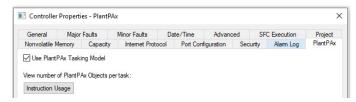

- 2. If you're using a process controller, leave the check for Use PlantPAx Tasking Model box (checked by default).
- 3. Click the Date/Time tab and check the Enable Time Synchronization box.
- 4. Enable Automatic Diagnostics on the Advanced tab.

Automatic Diagnostics is a mechanism to detect and present device descriptive events with no programming required. Diagnostics based on the device definition (such as fault or open wire) are sent to the HMI and displayed on the Automatic Diagnostic Event Summary object.

| 0 00 0        | บ 🖶 No                       | o filter 🔹           | Υ IT P 14   |                   |                              |                             |  |  |
|---------------|------------------------------|----------------------|-------------|-------------------|------------------------------|-----------------------------|--|--|
| State         | Assess                       | Event Time 🔺         | Area        | Device Name       | Catalog                      | Message                     |  |  |
| <all> 🔎</all> | <all> <math>\wp</math></all> | <all></all>          | <all></all> | <all></all>       | <all> <math> ho</math></all> | <all></all>                 |  |  |
| -√            | 8                            | 10/1/2020 4:16:16 PM | /RSLEArea   | [CLX01]EN2TR_PPAx | 1756-EN2TR                   | Connection Lost with Device |  |  |

#### PlantPAx Task Model

The Task folder contains a project structure that consists of four pre-defined periodic tasks.

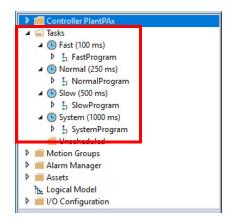

Logic is placed in the appropriate task to ensure that it meets the process requirements. These tasks are:

- **Fast (100 ms)** For control fast loops, such as liquid pressure with related transmitters and pump drives
- Normal (250 ms) For discrete control, such as motors, pumps, and valves
- **Slow (500 ms)** For level, temperature, analysis loops, phases, and batch sequencing
- **System (1000 ms)** For slow change temperature control and general controller operations, such as messaging or status

The ControlLogix 5580 and CompactLogix 5380 controllers (including the process controllers) have simplified task management from previous controllers. The controller runs control, communication, and packet processing on separate cores within the controller. You no longer have to reserve CPU time for communication or overhead.

#### **Create the Logical Organizer**

The Logical Organizer is a graphical representation of the organization of the configuration logic that is aligned to the process being controlled, called the logic model. It enables you to create and organize hierarchies of the programs and folders in your project, independent of the execution model.

A process controller contains tasks that execute at various rates. Each task contains programs of code that is required to execute at the selected task's rate of execution. The Logical Organizer helps create an understandable organization, based on process functional requirements.

- Server-based alarms and Logix tag-based alarms are often based on area organization within the Logical Organizer and built using the PlantPAx configuration tool.
- Organize batch applications following the ISA-S88 physical model.

| IMPORTANT | Several components in a PlantPAx system depend on the<br>organization and hierarchy of the system:<br>• HMI application<br>• Alarms<br>• User roles and responsibility |
|-----------|----------------------------------------------------------------------------------------------------|
|           | Security                                                                                                    |

You can generate the Logical Organizer from an ACM project or create the Logical Organizer directly in the Logix Designer project.

This example shows the same controller project that is viewed from the Controller Organizer and its associated Logical Organizer. The Controller Organizer is used to ensure that the logic is executed at a rate suitable for the process. The Logical Organizer can be used to create folders aligned with the application (a folder for each HMI display) and allows dragging the associated programs into the appropriate folders. This enables accurate alarm rollups and breadcrumbs on the Navigation bars to assist the operator in troubleshooting abnormal conditions. (See PROCES-RM200 Chapters 2 and 3 for more detail).

| Controller Organizer       | <b>→</b> 4 | × | Logical Organizer        |  |
|----------------------------|------------|---|--------------------------|--|
| a •:.                      |            |   | o •=                     |  |
| ▲                          |            | ~ | 🔺 🛋 Logical Model Dig1_3 |  |
| Controller Tags            |            |   | B_DIG                    |  |
| 📁 Controller Fault Handler |            |   | A DI_COOK                |  |
| Power-Up Handler           |            |   | b 5 Normal D1_CK         |  |
| 🔺 🚄 Tasks                  |            |   | Slow_D1_CK               |  |
| (S) Fast (100 ms)          |            |   | D1_KNOTCK                |  |
| 4 🕒 Normal (250 ms)        |            |   | Is Normal_D1_KNT_CK      |  |
| Normal_D1_CK               |            |   | Slow_D1_KNT_CK           |  |
| Normal_D2_CK               |            |   | 4 🗰 DIG2                 |  |
| Is Normal_D3_CK            |            |   | A I D2_COOK              |  |
| Normal_D1_KNT_CK           |            |   | Normal_D2_CK             |  |
| Is Normal_D2_KNT_CK        |            |   | Slow_D2_CK               |  |
| Normal D3_KNT_CK           |            |   | D2_KNOTCK                |  |
| 4 ( Slow (500 ms)          |            |   | Normal_D2_KNT_CK         |  |
| Slow D1_CK                 |            |   | Slow_D2_KNT_CK<br>DIG3   |  |
| Slow D2 CK                 |            |   | A DISS                   |  |
| Slow D3 CK                 |            |   | b 5_COOK                 |  |
| Slow_D1_KNT_CK             |            |   | Slow D3_CK               |  |
| Slow D2 KNT_CK             |            |   | A I D3 KNOTCK            |  |
| Slow_D3_KNT_CK             |            |   | Is Normal_D3_KNT_CK      |  |
| 4 ( System (1000 ms)       |            |   | Slow_D3_KNT_CK           |  |
| SystemProgram              |            |   | 🔺 🗰 System               |  |
| 1 9/111119                 |            |   | 4 🛑 Dig1_3               |  |
|                            |            |   | SystemProgram            |  |

#### Add Modules and Devices to the Controller Organizer

All Logix 5000 controllers require module connections (analog, communication, digital, specialty) to be defined in the I/O Configuration list.

Follow these guidelines for I/O module properties in a PlantPAx system.

#### **Table 7 - Guidelines for Module Configuration**

| Item                              | Description                                                                                                    |  |  |  |  |  |
|-----------------------------------|----------------------------------------------------------------------------------------------------|--|--|--|--|--|
| Electronic keying                 | <ul> <li>Electronic Keying reduces the possibility that you use the wrong device in a control system. It compares the device that is defined in your project to the installed device. If keying fails, a fault occurs.</li> <li>Use Exact Match for keying in a validated environment. This makes sure that only the same series and revision device can be used.</li> <li>Use Compatible Module for keying in environments where a newer series or revision device can be used without requiring changes to the definition.</li> <li>For more detailed information on Electronic Keying, see Electronic Keying in Logix 5000 Control Systems Application Technique, publication LOGIXATOOT.</li> </ul>                                                                                                    |  |  |  |  |  |
| Requested Packet Interval (RPI)   | <ul> <li>The RPI value is the rate at which the controller attempts to communicate with the module. RPI is often define by the inherent properties of the signal being measured. For example, a temperature measurement changes slower than pressure, so a larger RPI could be used to a device that measures the temperature. We recommend that you specify an RPI that is two times faster than task period. For example:</li> <li>A device that is used within a 250 ms task requires a 125 ms RPI.</li> <li>A device that is used within a 100 ms task requires a 50 ms RPI. Use NONE for the Connection Format to remote communication modules used as bridged adapters. For modules that support Precision Time Protocol (PTP) synchronization, it's recommended to use Time Sync and Motion.</li> </ul> |  |  |  |  |  |
| Connection tab options            | <ul> <li>If inhibited, the controller does not attempt to make a connection. This is used as placeholder for a device that is not yet implemented or installed.</li> <li>Major Fault On Controller If Connection Fails While in Run Mode. This is used on critical connections, where controller execution can't continue if a problem is detected.</li> </ul>                                                                                                    |  |  |  |  |  |
| Integrated HART device connection | <ul> <li>FLEX 5000<sup>™</sup> I/O with 5094 HART modules support two device connections types. The PlantPAx data format is recommended and is pre-defined for the PAH instruction.</li> <li>PlantPAx Data: Input data includes basic input from the HART device that is used by PlantPAx for the four dynamic variables and semi static data. Also includes the configured device variables and commands.</li> <li>Data: Input data includes basic input from the HART device for the dynamic and device variables that are configured plus the configured commands.</li> </ul>                                                                                                    |  |  |  |  |  |

FLEX 5000 I/O HART integration lets you directly add field devices to the I/O Configuration list.

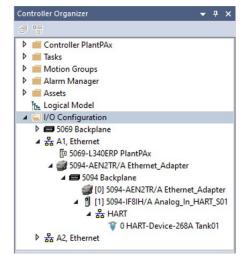

Rockwell Automation Publication PROCES-UM100C-EN-P - June 2022

Configure the variables and commands for the HART devices within the Module Definition. You can add HART EDD files if additional device descriptions are required.

| General*                        | Define Module, Electron | ic Keying and Connection |               |
|---------------------------------|-------------------------|--------------------------|---------------|
| ···· Variables<br>···· Commands |                         |                          | Add HART EDD. |
|                                 | Revision:               | 1 ~ 001 🛉                |               |
|                                 | Electronic Keying:      | Compatible Module        | $\sim$        |
|                                 |                         |                          |               |

The PlantPAx Data connection creates a PAX\_HART\_DEVICE:I:0 structure that is formatted for direct use in the Process Analog HART (PAH) instruction.

| PAH            |                     |                                                                              |
|----------------|---------------------|------------------------------------------------------------------------------|
| PAH_01         |                     |                                                                              |
|                | Val_HARTPV          |                                                                              |
|                | Val_HARTSV          |                                                                              |
|                | Val_HARTTV          |                                                                              |
|                | Val_HARTQV          |                                                                              |
|                | Val_HARTLoopCurrent | 0.0<br> >'`;                                                                 |
| Ref_HARTData   | Tank011, PAxDevice  |                                                                              |
| Ref_DiagTable  | -                   | nt: Tank01:I.PAxDevice                                                       |
| Ref_UnitsTable | Tag Data T          | lata Type: PAX_HART_DEVICE:I:0<br>Sype: AB:5000_HART_PAX:I:0<br>: Controller |

**Develop Control Logic** 

Process controllers support an exclusive set of embedded PlantPAx process objects, which are listed as PlantPAx instructions.

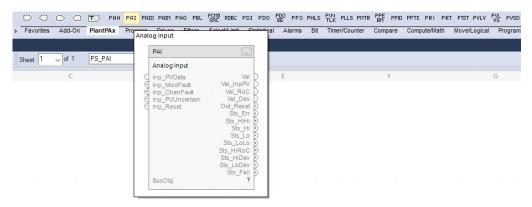

The PlantPAx instructions offer enhanced functionality, including tag-base alarms, and can reduce the number of steps to configure control strategies. For more information about the instructions, see:

- Studio 5000 Logix Designer online help
- Logix 5000 Advanced Process Control and Drives and Equipment Phase and Sequence Instructions Reference Manual, <u>1756-RM006</u>

Each PlantPAx instruction features an intuitive design-time configuration interface. It's based on the SAMA (Scientific Apparatus Makers Association) diagram interface, which focuses on the flow of information.

The example shows the PAI - Process Analog Input Object.

| PAI Properties - XT100                            |                                                                                                    |                                                         | ar -       | _        |                     | $\times$ |
|---------------------------------------------------|----------------------------------------------------------------------------------------------------|---------------------------------------------------------|------------|----------|---------------------|----------|
| General<br>PV fail check                          | PV clamping limits                                                                                              | 20.0 mA DC                                              |            |          |                     |          |
| <ul> <li>Advanced</li> <li>HMI</li> </ul>         | Low: -1.5000000e+038 %                                                                                          | aling:<br>inear v                                       |            |          |                     |          |
| Alarms<br>Parameters<br>Tag                       | PV quality<br>Use input value<br>Last good PV value<br>Device                                                   | Replace PV value:<br>0.0 %<br>Virtual PV value:         |            |          |                     |          |
|                                                   | Maintenance substitution Use substitute PV Filter order:                                                        | 100.0 %<br>→ 100.0 %<br>Substitute PV value:<br>100.0 % |            |          |                     |          |
|                                                   | None         Image: Cutoff frequency:           Cutoff frequency:         0.0           rad/s         Output PV | 100.0 %<br>PV rate of change                            | Max<br>Min | apture ← | 100.0 %<br>333332 % |          |
|                                                   | Reference:                                                                                                    | PV deviation %/s<br>→ 70.0 %                            |            |          |                     |          |
| Device state: PV good<br>Device issues: High high |                                                                                                    | ОКС                                                     | ancel      | Apply    | H                   | elp      |

This interface improves upon prior releases of the process library, in where the underlying elements of an Add-On Instruction can be viewed but do not illustrate how it functions.

The blue animation line adjusts depending on the instruction execution. In the previous example, see the Maintenance substitution option. If you select 'Use substitute PV,' the blue animation line shows a new execution path.

#### **Import Add-On Instructions**

There are additional libraries of Add-On Instructions that you can use to supplement the PlantPAx embedded instructions. Studio 5000 Logix Designer can import a single Add-On Instruction or a Program/Routine containing multiple Add-On Instructions, such as a control strategy generated with ACM software.

Add-On Instructions are used when the following functionality is required:

| Fe  | eature                                                    | Description                                                                                                    |  |  |  |  |
|-----|-----------------------------------------------------------|----------------------------------------------------------------------------------------------------|--|--|--|--|
| Ore | ganization, ownership, and arbitration                    | <ul> <li>Allows the organization of devices into groups from HMI</li> <li>Manages and prioritizes ownership of equipment groups</li> <li>Propagates command and status through equipment groups</li> </ul>                                                                                                    |  |  |  |  |
| Pro | ocess Instructions from prior libraries                   | Non-process controllers use the Add-On Instructions from the process library, release 4.1 or earlier                                                                                                    |  |  |  |  |
|     | evice Add-On Instructions for supported network<br>evices | The purpose of device Add-On Instructions is to reshape the data structure of similar but disparate equipment<br>to a common structure that can be used by a single common PlantPAx instruction.<br>For example, a device Add-On Instruction for a Variable Speed Drive (VSD) is used to reshape the disparate<br>VSD source data so that a common PlantPAx instruction (PVSD) can also mean that a common control strategy<br>can be used to control all those same VSDs |  |  |  |  |

#### **Controller-to-Controller Communication**

There are two main options to communicate among controllers:

| Produced and Consumed Tag                                                                                                    | Message (MSG) Instruction                                                                                                    |  |  |  |
|----------------------------------------------------------------------------------------------------|----------------------------------------------------------------------------------------------------|--|--|--|
| Consumed tag data is automatically received from a producer controller, at a requested packet interval (RPI), without the need for logic programming. | Read or Write messages are programmatically initiated on condition (False to True transition).                                                       |  |  |  |
| Ideal for exchanging critical data that changes frequently; use for higher priority communication.                                                    | Ideal for exchanging non-critical data that changes less frequently; use for lower priority communication.                                           |  |  |  |
| Data is constantly sent regardless of change of state. This does not impact the scan of the controller, but it can impact network bandwidth.          | Communication and network resources that are used when needed only, however, a delay can occur if controller resources aren't available when needed. |  |  |  |
| Tag size is limited to 500 bytes over the backplane and 480 bytes over a network.                                                                     | Supports larger data payloads, up to 32,767 elements, using multiple data packets.                                                                   |  |  |  |
| Supports tags of mixed data types (UDT).                                                                                                    | CIP™ Generic messages to third-party devices.                                                                                                    |  |  |  |
| You can't modify or create produced/consumed tags online in Run mode.                                                                                 | You can modify and create MSG instruction online in Run mode.                                                                                        |  |  |  |
| Routing of traffic across subnets depends upon the transmission type (Unicast or Multicast).                                                          | Message traffic can be routed across subnets and across slots of a 1756 chassis.                                                                     |  |  |  |

For more information on controller communication options, see Logix 5000 Controllers Design Considerations Manual, publication <u>1756-RM094</u>.

#### **Configure Produced and Consumed Tags**

Group produced and consumed tags as members in user-defined structures. This technique helps monitor connection status between controllers without increasing execution time, such as using a GSV instruction to detect status.

1. In Logix Designer, define a user-defined structure of a tag to be used in all controllers.

| MNETRCMDCONTROL                                                                                        | ^ | Name:        | ProducedAm | ay                |                |             |                 |
|----------------------------------------------------------------------------------------------------|---|--------------|------------|-------------------|----------------|-------------|-----------------|
| MMETRCONTROL MMETRDATA MMETRDATA MMETREVENTCMD MMETRIPADDRESS MMETRMODULEDEF MMETRPASSTHRU MMETRSTATUS |   | Description: |            |                   |                | *<br>v      |                 |
| MNETRUTIL<br>MNETSTATS                                                                                 |   | Members:     |            | Data Type         | Size: 252 byte | (a)         |                 |
| MNETSTATUS                                                                                             |   | Name         |            | Data Type         | Style          | Description | External Access |
| MNETUTIL                                                                                               |   | Status       |            | CONNECTION_STATUS |                |             | Read/Write      |
| PAR MACHINE                                                                                            |   | DINT         |            | DINT[20]          | Decimal        |             | Read/Write      |
| PAR MACHINE INTGR                                                                                      |   | SINT         |            | SINT[16]          | Decimal        |             | Read/Write      |
| PAR MACHINE REAL                                                                                       |   | INT          |            | INT[20]           | Decimal        |             | Read/Write      |
|                                                                                                    |   | REAL         |            | REAL[20]          | Float          | 2           | Read/Write      |
| M PAR_MACHINE_STRING                                                                                   |   |              |            |                   | Desimal        | 60          |                 |
| PAR_MACHINE_STRNG                                                                                      |   | BOOL         |            | BOOL[256]         | Decimal        |             | Read/Write      |

2. Name the first member Status and a data type of CONNECTION\_STATUS.

This data type provides two BOOL bits (RunMode & ConnectionFaulted) in the Status member for each controller consuming the tag.

MyTag.Connection\_Status.RunMode

- Value of 1 when Producer is in Run mode.
- Value of 0 when Producer is in Program mode.

MyTag.Connection\_Status.ConnectionFaulted

- Value of 0 when Producer connection is good, regardless of mode.
- Value of 1 when Producer Connection is broken.
- 3. Once the UDT is finished, create a tag of that UDT type to be either Produced or Consumed.
- 4. It's recommended to add a common prefix to each tag instance of the UDT, so you more easily search for those tags.

| s | Scope: DGRAN V Show: Interprocessor_Comms V T. Enter Name Filter |         |                |       |                      |                                 |  |  |  |
|---|------------------------------------------------------------------|---------|----------------|-------|----------------------|---------------------------------|--|--|--|
|   | Name                                                             | Value 🔶 | Force Mask 🗧 🔶 | Style | Data Type            | Description                     |  |  |  |
|   | + COMMs_from_BMS9275                                             | {}      | {}             |       | Interprocessor_Comms | Granulation Dryer BMS P2P Comms |  |  |  |
|   | +-COMMs_from_DISP                                                | {}      | {}             |       | Interprocessor_Comms | Dispatch P2P Comms              |  |  |  |
|   | + COMMs_GRAN_Produced                                            | {}      | {}             |       | Interprocessor_Comms | Granulation Produced Data       |  |  |  |

- 5. Create a Produced tag by simply changing the tag property from base to produced and setting the max number of consumers.
- 6. Create a Consumed tag by changing the tag property from base to consumed. The Producer controller is selected from the I/O configuration list and the remote data (exact name of produced tag) is entered.
- 7. Select the RPI rate in which the produce tag is consumed.

For bidirectional P/C tags between two controllers, both consuming controllers have each producer controller in its I/O configuration list. Multiple consumers can receive the same data from a single producer.

| IMPORTANT | When adding the Producer controller to the I/O configuration list of |
|-----------|----------------------------------------------------------------------|
|           | the Consumer controller, the firmware revision does not have to      |
|           | match. However, the rack size and slot number must be correct.       |

Data arrives asynchronous to program scan. Some applications may require a programmatic handshake. Buffering data to or from P/C tags helps to make sure that the user logic executes on that same data before it changes.

- G\_TRF\_F\_BERTH Produced Mapping for IVC - IVC\_PM01 G\_TRF\_F\_REF G\_TRF\_O\_IVB [NOP] G\_TRF\_O\_IVC 🗄 🕞 J TRF F REF A561EMV001 B J\_TRF\_F\_SAPREF Internodal Produce Tag Program Command Tank X701 BOB J\_TRF\_O\_IVB to Acquire Valve Isolation - in Alarm Diesel\_TFR\_Sequencing IVC\_PM01.BOOL[0] ip561EMV001 PCmd Acq Gasoline\_TFR\_Sequencing Jet\_TFR\_Sequencing 🖮 🚳 Utility A561EMV001 Internodal Produce 🖶 🥞 Communications Tag Program Command to Close Valve Program Tags Produced Mapping MainRoutine ip561EMV001 PCmd Close IVC PM01 BOOL[1] 2 C IVB PM01 C IVB\_PM02 A561EMV001 C\_IVB\_PM03 Internodal Produce C\_IVB\_PM04 Tag Program Command to Open Valve Produced Mappi Data\_Compression ip561EMV001\_PCmd\_Open IVC PM01.BOOL[2] Explicit\_Messaging 3 Monitoring P\_IVC\_PM01
- 8. Create logic that writes values to the Produce tag elements.

9. Add corresponding consume tags to each controller that consumes the data.

Note that UDT structures can be exported to. L5X format and imported into the other controllers.

10. Use Consume tag elements to write to variables in the Consuming controller.

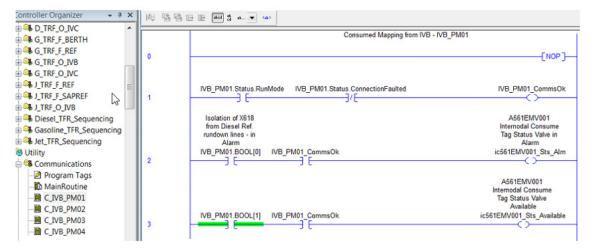

#### **PlantPAx Guidelines for Produced and Consumed Tags**

- Produced and consumed (P/C) tags can be a single tag structure or a user-defined structure (UDT) of mixed data types. For example, a UDT tag can contain members up to 120 REALs or 100 REALs and 640 BOOLs.
- Group data in produced and consumed tags into a UDT to reduce the total number of connections.
- Make the first member of the UDT a data type of CONNECTION\_STATUS for connection status.
- Export/Import the same P/C UDT data type among controllers to confirm they match exactly.
- Make sure the number of consumers configured, for a produced tag, is the actual number of controllers consuming it to reduce the number of connections to the controller.
- Always use a handshake when transferring data between controllers through health data or manually configured diagnostic.
- We recommend unicast traffic when possible, because it transmits only to an intended destination, which reduces bandwidth. However, redundant controllers require multicast traffic to consume data.

#### **PlantPAx Guidelines for Message Instructions**

The MSG instruction asynchronously reads or writes a block of data to another module on a network.

- ControlLogix 5580 and CompactLogix 5380 support up to 256 connections. If you want to enable more than 256 MSGs at one time, use some type of management strategy.
- Use the cached option when the message connection needs to be maintained.
- Use message Reads, instead of Writes. This makes it easier to troubleshoot code by knowing where the incoming data is coming from.
- When messaging between Logix 5000 controllers, use a DINT data type where possible for maximum efficiency.
- Use MSG status flags, such as the. DN and .ER bits for handling fault conditions.
- Data arrives asynchronous to program scan (use a programmatic handshake or insert between a UID/UIE instruction pair for higher priority)
- Use the unconnected option for CIP Generic messages

### Integrate Field Devices

PlantPAx systems use specialized field devices that operate on various communication protocols, such as HART, EtherNet/IP™, PROFIBUS PA, and Foundation Fieldbus.

Depending on the controller type and process library version, you need different elements to integrate a field device. These elements use Logix Designer for device control to the corresponding object in FactoryTalk View SE for HMI faceplates.

Most field device integrations require that you instantiate one Add-On module Profile (AOP) and two Add-On Instructions (AOI) per device for end-to-end control and monitoring.

- Module or Device specific AOP for Logix Designer software to create the item or device tags in the I/O Configuration list.
- Device specific AOI to access device tags and prepare the data for use within the controller project.
- Generic AOI to access device data, along with custom-made device diagnostics and unit tables, to enable visibility on an HMI faceplate within the PlantPAx system.

1

HART

Add-On Profile (AOP)

IO HART Module

#### **HART Integration**

Highly integrated HART provides a PlantPAx data type in the process controller for use with FLEX 5000 modules:

- Configuration of devices within the I/O Configuration tree (no Add-On • Instruction needed)
- Device diagnostics automatically propagate to the controller project

#### Figure 15 - PlantPAx 5.0 Library and FLEX 5000™ Highly Integrated HART I/O Modules

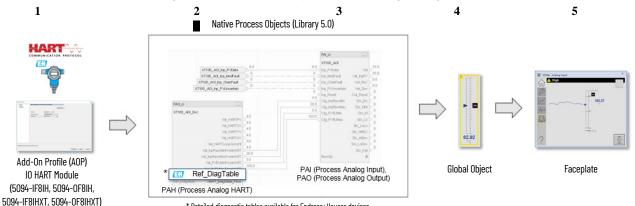

\* Detailed diagnostic tables available for Endress+Hauser devices

| Element | Description                                                                                                    |
|---------|----------------------------------------------------------------------------------------------------|
| 1       | The HART I/O module is added to the I/O Configuration. If necessary, import the Add-On Profile for the module being used. Then the HART device is added to the I/O Configuration on the "HART" network under the module. |
| 2       | Use the PAH instruction to process HART data, from the module input assembly.                                                                                                    |
| 3       | Use the PAI instruction to process the analog input, from the module input assembly.                                                                                                    |
| 4       | Use the HMI global object for the analog input on HMI displays.                                                                                                    |
| 5       | Clicking the global object calls up the PAI faceplate, which has navigation to the PAH faceplate for HAR data.                                                                                                    |

#### Figure 16 - PlantPAx 5.0 Library and 1756, 1794, 1718, 1719, 1734, 1769 or 1715 HART I/O Modules

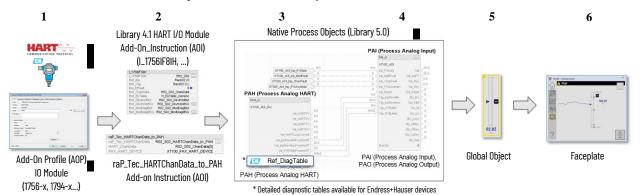

Rockwell Automation Publication PROCES-UM100C-EN-P - June 2022

5

Element Description The HART I/O module is added to the I/O Configuration. If necessary, import the Add-On Profile 1 for the module being used. Use a PlantPAx Library 4.1 HART module Add-On Instruction to retrieve HART data from the module. Then use the raP\_Tec\_HARTChanData\_to\_PAH Add-On Instruction from PlantPAx 2 Library 5.0 to take the HART data from the HARTChanData (Library 4.1) structure into the new structure used by the Library 5.0 PAH instruction. 3 Use the PAH instruction to process HART data associated with the analog input 4 Use the PAI instruction to process the analog input. 5 Use the HMI global object for the analog input on HMI displays. Clicking the global object calls up the PAI faceplate, which has navigation to the PAH faceplate 6 for HART data.

Figure 17 - PlantPAx Library 4.1 and 1756, 1794, 1718, 1719, 1734, 1769 or 1715 HART I/O Module

4

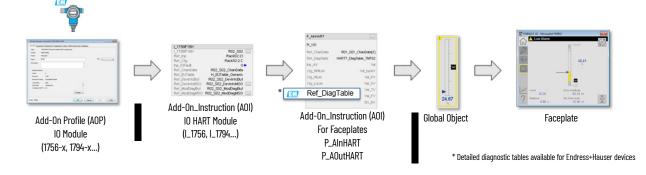

3

2

| Element | Description                                                                                                    |
|---------|----------------------------------------------------------------------------------------------------|
| 1       | The HART I/O module is added to the I/O Configuration. If necessary, import the Add-On Profile for the module being used. |
| 2       | Use a PlantPAx Library 4.1 HART module Add-On Instruction to retrieve HART data from all the channels on the module.      |
| 3       | Use the PlantPAx Library 4.1 P_AInHART Add-On Instruction to process the analog input and HART data for one channel.      |
| 4       | Use the HMI global object for the analog input on HMI displays.                                                           |
| 5       | Clicking the global object calls up the P_AInHART faceplate, which displays the analog and HART data.                     |

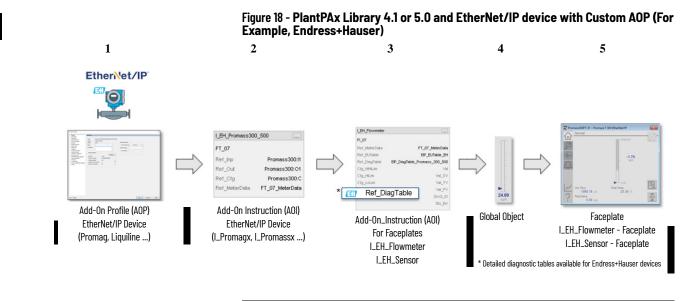

| Element | Description                                                                                                    |
|---------|----------------------------------------------------------------------------------------------------|
| 1       | Endress+Hauser EtherNet/IP device is added to the I/O Configuration tree<br>Add-on Profile for device creation and configuration, such as ProMag or Liquiline |
| 2       | Add-on Instruction accesses device tags, such as I_Promagx or I_Promassx for use with application logic / control strategies                                  |
| 3       | Add-on Instruction for diagnostics and control to the HMI global object                                                                                       |
| 4       | Process library HMI global object supports faceplates                                                                                                    |
| 5       | Process library I_EH_FlowMeter and I_EH_Sensor faceplates                                                                                                    |

### Ethernet/IP Integration via Electronic Data Sheet Add-On Profile

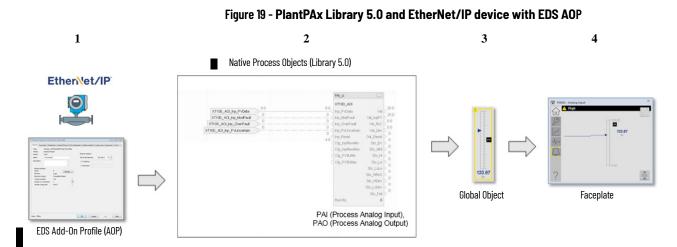

#### Ethernet/IP Integration via Custom Add-On Profile

| Element | Description                                                                                                    |
|---------|----------------------------------------------------------------------------------------------------|
| 1       | EtherNet/IP device is added to the I/O Configuration tree<br>Add-on Profile, created via Electronic Data Sheet (EDS) file, for device creation and<br>configuration |
| 2       | PlantPAx instructions for application logic/control strategies/alarms                                                                                               |
| 3       | Process library HMI global object supports faceplates                                                                                                    |
| 4       | Process library PAI faceplate                                                                                                    |

Figure 20 - PlantPAx System Release 4.6 and EtherNet/IP device with EDS AOP

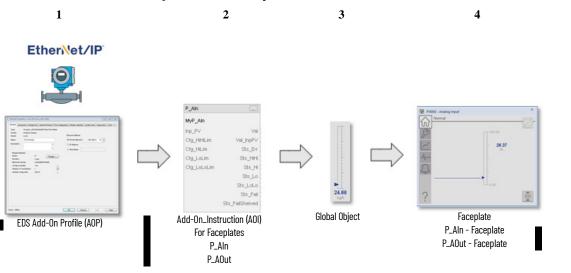

| Element | Description                                                                                                    |
|---------|----------------------------------------------------------------------------------------------------|
| 1       | EtherNet/IP device is added to the I/O Configuration tree<br>Add-on Profile, created via Electronic Data Sheet (EDS) file, for device creation and<br>configuration |
| 2       | Add-on Profile for HMI faceplates, such as P_AIn and P_AOut                                                                                                    |
| 3       | Process library HMI global object supports faceplates                                                                                                    |
| 4       | Process library P_AIn and P_AOut faceplates                                                                                                    |

## **PROFIBUS PA Integration (1788-EN2PAR Linking Device)**

Figure 21 - PlantPAx Library 4.1 or 5.0 and 1788-EN2PAR Linking Device

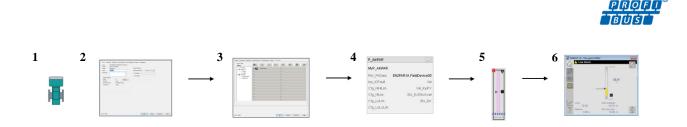

| Element | Description                                             |
|---------|---------------------------------------------------------|
| 1       | Device is not added to the I/O Configuration tree       |
| 2       | Add-on Profile for 1788 linking device                  |
| 3       | PROFIBUS PA network configuration                       |
| 4       | Add-on Instruction for HMI Faceplates, such as P_AInPAR |
| 5       | Process library HMI global object supports faceplates   |
| 6       | Process library P_AInPAR faceplate                      |

#### Foundation Fieldbus Integration (1788-ENFFR Linking Device)

Figure 22 - PlantPAx Library 4.1 or 5.0 and 1788-ENFR Linking Device

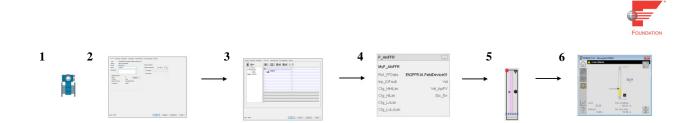

| Element | Description                                             |
|---------|---------------------------------------------------------|
| 1       | Device is not added to the I/O Configuration tree       |
| 2       | Add-on Profile for 1788 linking device                  |
| 3       | Foundation Fieldbus network configuration               |
| 4       | Add-on Instruction for HMI Faceplates, such as P_AInFFR |
| 5       | Process library HMI global object supports faceplates   |
| 6       | Process library P_AInFFR faceplate                      |

### **Electrical Protection Devices Integration (IEC 61850)**

See Rockwell Automation Library of Electrical Protection Devices, publication <u>PROCES-RM011</u> for more information about integrating electrical protection devices (IEC 61850).

# **Alarm Types**

Alarms are a critical function of a distributed control system. Alarms monitor conditions that need response, such as a temperature or pressure signal out of range, or device failures such as drives and motors.

The FactoryTalk Alarms and Events server provides a common, consistent view of alarms and events throughout a PlantPAx system. Language-switching alarm messages are also available. When an alarm condition is received, the FTAE server publishes the information to a subscribing Operator workstation via FactoryTalk Alarm and Event services.

• For information on how to configure the FTAE server on a PASS, see Chapter 3, <u>Process Automation System Server</u>.

• For information on how to configure and monitor FTAE alarm components, see the FactoryTalk Alarms and Events System Configuration Guide, publication <u>FTAE-RM001</u>.

The Alarm Banner resides on the Header display.

| July 19, 2020 | 🕛 🐌 | 1/10/1998 4:56:50 PM | Alm_HiHi | EMEA Testbed FT222 HiHi  |  |
|---------------|-----|----------------------|----------|--------------------------|--|
| 6:14:16 PM    | Φ Φ | 6/8/2020 2:43:27 PM  | Alm_HiHi | L85EP Testbed FT555 HiHi |  |
|               | 1 🌾 | 1/10/1998 4:56:50 PM | Alm_Hi   | EMEA Testbed FT222 Hi    |  |

An effective alarm system directs the attention of an operator to improve the productivity, safety, and environment of a process plant.

- A PlantPAx system can use device-level and server-level alarm methods.
- Recommendations are based on the controller type and supported functionality.

#### Table 8 - Alarm Types Based on Instructions and Add-On Instructions

| lf You Have                          | You Have This Alarm Type | Description                                                                                                    |
|--------------------------------------|--------------------------|----------------------------------------------------------------------------------------------------|
| PlantPAx 5.0 library                 | Logix Tag-based          | Device level, tag-based alarms monitor a tag value to determine the alarm condition. Tag-based alarms aren't part of the logic program and do not increase the scan time for a project. The controller caches information, such as timestamps, alarm states, and associated tag values in a 1000 KB buffer. The controller transmits the information to subscribing FactoryTalk® Alarms and Event servers. <b>Recommended:</b> PlantPAx system release 5.0 or later. Requires: ControlLogix 5580 controller, CompactLogix 5380 controller.                                                                                                    |
| PlantPAx 4.1 library or earlier      | Server Tag-based         | A FactoryTalk Alarm and Event server monitors controllers for alarm conditions through data servers and publishes event information that can be displayed and logged.<br><b>Recommended:</b> PlantPAx system release 4.6 and earlier.<br>Server-based alarm monitoring offers the equivalent of HMI tag alarm monitoring, but with an expanded feature set of the FactoryTalk Alarm and Event server.                                                                                                    |
| ALMA or ALMD controller instructions | Logix Instruction-based  | <ul> <li>These device-level alarm instructions can consume a larger portion of controller memory and increase scan time when executed. When an alarm is detected, it's time stamped and buffered until it's transmitted to subscribing FactoryTalk Alarms and Events servers.</li> <li>Not Recommended in large deployments due to added controller overhead.</li> <li>Requires: ControlLogix 5570, CompactLogix 5370, ControlLogix 5580, CompactLogix 5380 controller.</li> <li>Device level, Logix instruction-based alarms are programmed within the controller program and integrated to the FactoryTalk Alarm and Event server.</li> <li>The Digital Alarm (ALMD) instruction detects alarms that are based on Boolean (true/false) conditions.</li> <li>The Analog Alarm (ALMA) instruction detects alarms that are based on the level or rate of change of analog values.</li> </ul> |

#### **Guidelines for Logix Tag-based Alarms**

In a PlantPAx 5.0 or later system, we recommend no more than 7500 in-use Logix tag-based alarms per controller.

Create Logix tag-based alarms to send alerts about specific events or conditions. A tag-based alarm is similar to a digital alarm because both monitor a tag value to determine an alarm condition. However, a tag-based

alarm isn't part of the logic program and does not increase the scan time for a project.

| Controller Organizer 🛛 🔻 🕂 🗙        | <b>Alarm</b> | RA_   | LIB_ProcessStrategies |           | ×    |                 |            |       |                    |
|-------------------------------------|--------------|-------|-----------------------|-----------|------|-----------------|------------|-------|--------------------|
| a •=                                | State        | Use   | Owner                 | Name      | Туре | Input           | Expression | Limit | Message            |
| Controller RA_LIB_ProcessStrategies |              | ~     | XT540                 | Alm_Hi    | TRIP | XT540.Sts_Hi    | = 1        |       | /*S:0 %.@Descript  |
| Tasks                               |              | 1     | XT540                 | Alm_Lo    | TRIP | XT540.Sts_Lo    | = 1        |       | /*S:0 %.@Descript  |
| Motion Groups                       |              | 1     | XT540                 | Alm_HiHi  | TRIP | XT540.Sts_HiHi  | = 1        |       | /*S:0 %.@Descript  |
| 🔺 🛁 Alarm Manager                   | ÷            | ~     | XT100                 | Alm_HiHi  | TRIP | XT100.Sts_HiHi  | = 1        |       | /*S:0 %.@Descript  |
| ↓ Alarms                            | *            | ~     | XT100                 | Alm_Hi    | TRIP | XT100.Sts_Hi    | = 1        |       | /*S:0 %.@Descript  |
| 🔔 Alarm Definitions                 |              | 1     | XT540                 | Alm_LoLo  | TRIP | XT540.Sts_LoLo  | = 1        |       | /*S:0 %.@Descript  |
| Assets                              | In           | Alarm | i, Unacknowledged     | Alm_LoDev | TRIP | XT540.Sts_LoDev | = 1        |       | /*S:0 %.@Descript  |
| be Logical Model                    |              | 1     | XT540                 | Alm_Fail  | TRIP | XT540.Sts_Fail  | = 1        |       | /*S:0 %.@Descripti |
| I/O Configuration                   |              | 1     | XT540                 | Alm_HiRoC | TRIP | XT540.Sts_HiRoC | = 1        |       | /*S:0 %.@Descript  |
|                                     |              | ~     | XT540                 | Alm_HiDev | TRIP | XT540.Sts_HiDev | = 1        |       | /*S:0 %.@Descripti |
|                                     |              |       | WT100                 | Alm_HiHi  | TRIP | WT100.Sts_HiHi  | = 1        |       | /*S:0 %.@Descript  |
|                                     |              |       | WT100                 | Alm_Hi    | TRIP | WT100.Sts_Hi    | = 1        |       | /*S:0 %.@Descripti |

Tag-based alarms do not require an FTAE server. A controller's subscription to the HMI can be serviced using a FactoryTalk<sup>®</sup> Linx data server. See <u>Add a Data</u> <u>Server (FactoryTalk Linx) on page 67</u> to confirm that FactoryTalk Linx is configured for Logix Tag-based alarms. PlantPAx recommends a limit of 15,000 Logix Tag-based alarms per instance of FactoryTalk Linx. A PASS can host up to two instances of FactoryTalk Linx for a total of 30,000 Logix Tagbased alarms per PASS.

An alarm definition is associated with an Add-On Instruction (AOI) or a defined data type. When a tag is created using a data type or an AOI that has alarm definitions, alarms are created automatically based on the alarm definitions.

#### **Embedded Tag-based Alarms in PlantPAx Instructions**

The PlantPAx instructions have embedded tag-based alarms. Configure the states as needed and simply enable the alarms that you want to use.

Use the Alarms tab on the instruction properties to assign settings to all predefined alarms. There's an option to propagate specified Class/Group settings to all alarms in the instruction.

| 🗳 PDI Properties - Stor               | rage_P_DIn01* —                                                                                                    |       | ×    |
|---------------------------------------|----------------------------------------------------------------------------------------------------|-------|------|
| General<br>Advanced<br>HMI<br>Alarms* | Use     Alarm       Image: Construction of a construction of a construct | State |      |
| Parameters<br>Tag                     | Settings for all alarms  Apply following settings to all alarms  Class:  CLX01  Alarm group:  Area01  FactoryTalk View command:   Area01  FactoryTalk View command:  Area01  Alarm operator to shelve alarm  Allow maintenance to disable alarm                                                                                                    |       |      |
| Device state: PV good                 | d                                                                                                    |       |      |
| Device issues: None                   | OK Cancel Apply                                                                                                    | H     | lelp |

Alarm settings are also accessible via the Alarm Manager.

| Controller Organizer 🛛 🔫 🗶        | 80 | PS_PAI - ) | T100 | 🗘 Alarms: |          |      | 🗙 🔍 Alar       | m Definitions: |       |                      |
|-----------------------------------|----|------------|------|-----------|----------|------|----------------|----------------|-------|----------------------|
| <ul> <li>Alarm Manager</li> </ul> |    |            |      |           |          |      |                |                |       | Show: All            |
| 🗘 Alarms                          |    | State      | Use  | Owner     | Name     | Туре | Input          | Expression     | Limit | Message              |
| ↓ Alarm Definitions               |    | ٦          | -    | XT100     | Alm_HiHi | TRIP | XT100.Sts_HiHi | = 1            |       | /*S:0 %.@Description |
| V Assets                          |    | ۲          | 1    | XT100     | Alm_Hi   | TRIP | XT100.Sts_Hi   | = 1            |       | /*S:0 %.@Description |

# Guidelines for Server Tag-based Alarms (FactoryTalk Alarms and Events)

An FTAE server is required for server tag-based alarms. The server puts these alarm tags on scan, just as it does all other tags it polls for the HMI and Historian. In a PlantPAx 5.0 or later system, we recommend you limit the number of server tag-based alarms to 20,000 per FTAE Server. A PASS can host a single instance of the FTAE server for Server tag-based alarms. There are no hard-coded limitations, however you could experience longer recovery time during system restoration if you exceed the recommendation.

Use the PlantPAx System Estimator (PSE) for sizing the number of alarm instructions for a more accurate limit that is based on your specific configuration. Be sure to add for additional memory that is required to maintain the alarm subscription as it isn't accounted for in the PSE memory calculations.

- Use alarm groups to organize alarms by operator role.
- Use alarm expressions against user groups to provide rolled up indication of alarms by role or display. For example, AE\_InAlmUnackCount("T1\*") returns a count of unacknowledged alarms within groups that start with T1.

For more information on alarm expressions, see the FactoryTalk View Site Edition User's Guide, publication <u>VIEWSE-UM006</u>.

- Use an alarm class to identify alarms that share common management requirements (for example, testing, training, monitoring, and audit requirements). Do not use alarm class to identify alarms by operator role or display because you can't retrieve an alarm count by class by using alarm expressions in FactoryTalk® View software. However, you can filter by class on the alarm displays.
- Use the alarm builder feature in the PlantPAx Configuration Tool to help build server tag-based alarms.

#### **Guidelines for Logix Instruction-based Alarms**

The process library does not provide support for Logix instruction-based alarms. Note that the instruction-based alarms can impact controller performance.

Controller scan time and memory usage are variable with the use of the ALMA or ALMD instructions, depending on the states of the controller. Large alarm bursts can have a significant impact on controller CPU utilization. For example: Controller memory used for buffering by each subscriber (topic in the data server) = 100 KB.

Example execution times:

- ALMD in a 1756-L73 controller with no alarm state changes: 7 μs
- ALMD in a 1756-L73 controller with alarm state changes: 16 μs

In redundant controller configurations, cross loading of redundancy can add up to 70 µs per ALMD instruction.

Reserve the use of ALMA and ALMD instructions for the most critical alarms. Although there are no hard-coded limitations, we recommend limiting the number of instructions to the following:

- 250 per redundant controller
- 2000 per simplex controller

# **Monitor Alarms**

|                     | You can use the alarm status explorer in FactoryTalk View SE to browse all of<br>your configured alarms on a server or the entire system. Alarms also are<br>filtered by the Shelved, Suppressed, and Disabled options. The alarm explorer<br>can be preconfigured as a Shelved alarm display to let operators view a list of<br>alarms. |
|---------------------|----------------------------------------------------------------------------------------------------|
|                     | ISA 18.2 provides alarm performance metrics and example target values. Some key metrics include the following:                                                                                                    |
|                     | • Alarm rates: annunciated alarms per operator:                                                                                                    |
|                     | - < 150300 alarms per day                                                                                                    |
|                     | - Average of 612 per hour                                                                                                    |
|                     | - Average 12 per 10 minutes                                                                                                    |
|                     | • Contribution of the top 10 most frequent alarms to the overall alarm load:<br>~<15% maximum, with action plans to address deficiencies                                                                                                    |
|                     | • Number of alarms that remain in effect continuously for more than 24 hours (stale alarms): Less than 5, with plans to address                                                                                                    |
|                     | You can use FactoryTalk® VantagePoint® software to generate reports based on these metrics:                                                                                                    |
|                     | • Hourly Alarms Report (active count of alarms over 1- hour samples)                                                                                                    |
|                     | • Alarm Distribution Report (percentage contribution of top 10 most frequent alarms)                                                                                                    |
|                     | • Alarm Frequency Report (top 10 most frequent alarms)                                                                                                    |
|                     | • Standing Alarms Report (top 10 currently active alarms by duration)                                                                                                    |
|                     | Alarm Duration Report (top 10 alarms by duration)                                                                                                    |
|                     | For more information, see Knowledgebase Technote <u>FactoryTalk VantagePoint</u><br><u>Reporting for FactoryTalk Alarms and Events</u> .                                                                                                    |
| Create HMI Displays | The Process Automation System Server (PASS) is a required system element for<br>the PlantPAx system. The PASS hosts the HMI server, which stores the HMI<br>project components, such as graphic displays, and provides these components<br>to an Operator Workstations (OWS) client upon request.                                        |
|                     | For more information on how to configure these servers, see Chapter 3, <u>Process Automation System Server</u> .                                                                                                    |
|                     | Follow these guidelines:                                                                                                    |
|                     |                                                                                                    |
|                     | • Use Factory falk® View Studio software on the EWS to access the application.                                                                                                    |
|                     | • Configure the FactoryTalk View SE servers to start automatically on startup on the PASS. Let the servers fully start up before starting the client computers.                                                                                                    |
|                     | • Do not use more displays than your license allows. If you exceed the license, displays can fail when requested.                                                                                                    |
|                     | • FactoryTalk View SE displays contain expressions for each customized animation that holds simple or complex calculations to accomplish the animations. Each expression consumes memory and requires processing                                                                                                    |

time to execute. Too many expressions can make the screen animate sluggishly and affect system performance.

Use global objects to display the status of a control module or device when the information to be displayed is stored in a tag structure within Logix (for example, UDT or Add-On Instruction) and there are many identical instances. A global object is a display element that is created once and can be referenced multiple times on multiple displays in an application. When changes are made to the original (base) object, the instantiated copies (reference objects) are automatically updated.

- Base global objects are stored in FactoryTalk View in displays (.ggfx files). If you have a large number of base global objects defined, do not put them all in a single display. Limit the number of global object instances on a single display to 60 or less.
- As global objects can be instantiated multiple times, the performance impact of their design is amplified by their number of instances. Therefore, design global objects carefully to reduce the number of objects, expressions, and animations that are used within the base object.
- Use 'Replace' display types. This display type closes the currently displayed screen when a new screen opens. 'Overlay' display types must be managed because multiple screens open at once consumes memory and CPU resources.
- Only use Cache After Displaying and Always Updating for displays frequently accessed by the operator and not applied generally. Used sparingly on these displays, these settings improve display call-up time for important displays. When displays are cached and always updating, the additional memory load of this display on the view client is persistent after call-up regardless of whether the display remains visible. This action affects system load and can affect system performance.
- We do not recommend the use of data logs. If necessary, use data logs for short-term data retention only.
- Do not create derived tags that depend on the results of other derived tags. Derived tag processing is not sequential.
- Avoid use of VBA when possible. VBA runs as a single-threaded process so it's possible the application that is written in VB does not allow the HMI to perform predictably.

Use FactoryTalk View Studio software to create or import any system specific graphic displays that your PlantPAx system requires.

For PlantPAx common graphics, you can use ACM-generated displays or graphic framework displays (from the process library).

#### **Graphic Framework Displays**

The process library download contains the following files to use as a starting point to utilize the PlantPAx Graphic Framework:

- FTVSE\_12\_0\_Template\_{version}.APB
- FTVSE\_13\_0\_Template\_{version}.APB

Restore the provided Local Station project templates (.APA) by using the FactoryTalk View SE Application Manager.

- FTVSE\_12\_0\_Template\_{version}.zip
- FTVSE\_13\_0\_Template\_{version}.zip

Create your own project and import the HMI server or individual files as needed.

For more information on how to develop displays, see the Rockwell Automation Library of Process Objects Reference Manual, publication <u>PROCES-RM200</u>.

#### **ACM Generated Displays**

| IMPORTANT | The process library uses Global Objects. They must be imported into |
|-----------|---------------------------------------------------------------------|
|           | the FactoryTalk View SE application before the displays.            |

ACM generated displays can be imported into your HMI application by using FactoryTalk View Studio software.

1. In FactoryTalk View SE Studio, import the ACM generated graphics (.XML).

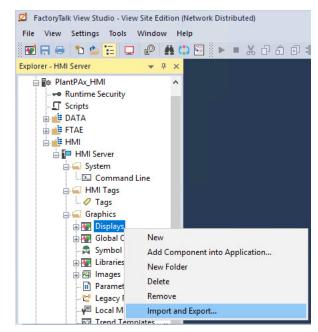

2. Use the Graphics Import Export Wizard to import either a single global object or batch of multiple global objects from an .XML file.

| Page                                                                    | Selection                                                                                       |
|-------------------------------------------------------------------------|-------------------------------------------------------------------------------------------------|
| Select the operation to perform                                         | Import graphic information into displays                                                        |
| Do you want to backup the displays that will be modified by the import? | No                                                                                              |
| Select the type of file to import                                       | Multiple displays batch import file                                                             |
| Select the multiple display batch import file                           | Browse to your batch import file (Example: My_PlantPAx_Project_FTViewSE_Server_BatchImport.xml) |
| When importing                                                          | Create new objects on the display                                                               |

3. Verify that the displays were created successfully.

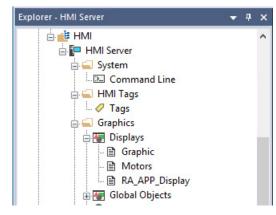

#### **PlantPAx Configuration Tool Displays**

Organize the FactoryTalk View SE HMI displays under process tree folders.

- 1. Go to Logix Controllers > Open FactoryTalk View SE Displays List... and select the Process Tree tab.
- 2. Drag a display file from the SE display files window and drop it into the Process Tree folder.

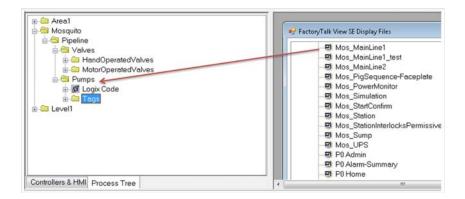

#### **Optimize Runtime Performance**

PlantPAx guidelines recommend using global objects to display the status of a control module or device when there are multiple, identical instances. Global

objects offer consistency; and changes to a global object propagate to all the affected displays.

FactoryTalk View Studio has an Enable Global Object Runtime Optimization feature that improves runtime performance.

1. After you modify graphics that contain global objects, select Global Object Compilation Required

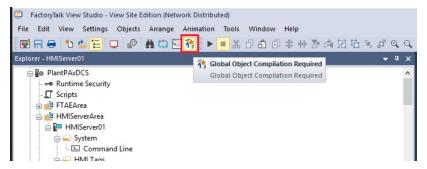

2. Select Compile Global Objects to optimize the changes for the runtime system.

| Options         |                                 |                                                                                                    |              |
|-----------------|---------------------------------|----------------------------------------------------------------------------------------------------|--------------|
| <u>G</u> eneral | <u>S</u> ettings                | G <u>l</u> obal Object                                                                                                    |              |
| object          | s can be impact                 | ce of applications that leverage a large quan<br>ed. By enabling this feature, the runtime perfo<br>ryTalk View Site Edition Client. |              |
| ⊡ En            | able Global Obje                | ct Runtime Optimization                                                                                                    |              |
|                 | Compile Globa                   | l Objects                                                                                                    |              |
| 1               | Global Object<br>system that re | Compilation Required. There are pending ch.<br>quire optimization for runtime.                                                       | anges in the |
|                 |                                 | ing graphic display's containing Global Objec<br>bal Objects button to optimize these changes                                        |              |
|                 |                                 | ок                                                                                                    | Cancel       |

The first time that you compile global objects, the process can take an extended amount of time, depending on the number of displays in the application. Subsequent compiles require less time as they only process changes to displays. 

#### **Optimize HMI Redundancy**

For HMI redundancy, change these settings to optimize the fail over speed to achieve proper visibility on the HMI clients.

1. In FactoryTalk View Studio, go to System > Policies > System Policies and select Health Monitoring Policy.

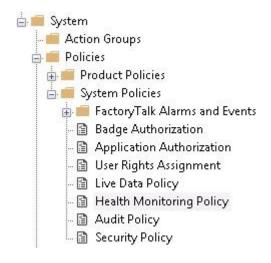

- 2. Change the following settings:
  - Network failure detection interval: From 2 seconds to 1
  - Maximum network glitch: From 5 seconds to 1 second

| Policy Settings                       |           |   |
|---------------------------------------|-----------|---|
| 21 2↓ □                               |           |   |
| ✓ Rates                               |           |   |
| Computer detection interval           | 2 seconds |   |
| Network failure detection interval    | 1 second  |   |
| Maximum network glitch                | 1 second  | 1 |
| Maximum delay before server is active | 2 minutes |   |
|                                       |           |   |
| Maximum network glitch                |           |   |

# **Asset Management**

FactoryTalk<sup>®</sup> AssetCentre software is a centralized tool that helps:

- Maintain inventory assets in the system
- Manage version control to track program changes
- Collect audit logs to track user and system activity
- Schedule backups and verify program integrity

This is the recommended workflow to configure and implement a FactoryTalk AssetCentre application. For experienced users, each step outlines requirements. For more detailed information, follow the referenced links.

# O Step 1: Inventory Plant Assets

FactoryTalk AssetCentre software provides a centralized tool to manage and track asset information as well as protect assets. You can:

- Scan the network for existing devices to create an inventory.
- Manually add individual assets.

Regardless of method, we recommend that you add asset types for controller project, HMI, engineering workstation, and servers.

For more information, see Inventory Plant Assets.

# **Step 2: Configure Audit Logs**

There are multiple logs that can be generated to capture asset data. Select the one that you want:

- Audit Log monitors FactoryTalk-enabled software products and logs user actions. For example, who was the last user to change a program.
- Diagnostic Log to monitor system health.
- Event Log to track FactoryTalk AssetCentre events, such as when a backup starts and who generates a report.

Audit data is stored in the SQL server and displayed in the FactoryTalk AssetCentre logs. Information that is collected includes:

- User actions
- Program changes
- Security events

For more information, see Configure Audit Logs.

#### C Step 3: Schedule System Backups

FactoryTalk AssetCentre software stores backup data on an SQL server.

The Disaster Recovery function creates backup files from the running asset on the plant floor. The backup file is compared to the original and archived to a Master version. The Agent service performs these comparisons and can be scheduled to operate at specific times and intervals

For more information, see Schedule System Backups.

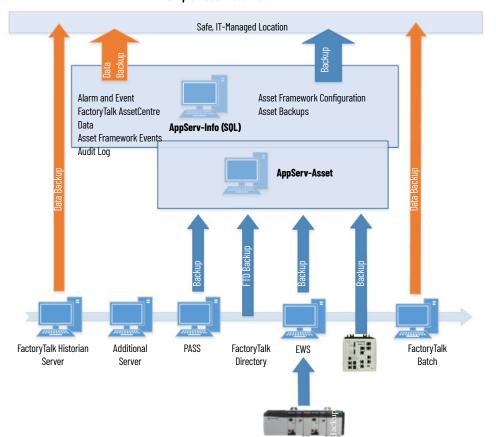

#### **Example Asset Data Flow**

## **Prerequisites**

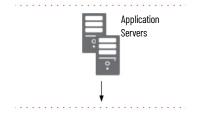

Following the <u>System Workflow</u>, configure application servers.

An asset management server (AppServ-Asset) supports maintenance and plant operations to the system with FactoryTalk AssetCentre software.

In most PlantPAx<sup>®</sup> systems, the AppServ-Asset server is on a separate computer and requires these components local or distributed on remote servers:

- FactoryTalk<sup>®</sup> Directory
- FactoryTalk<sup>®</sup> Activation server
- FactoryTalk<sup>®</sup> SQL server (can be on the same computer as the AppServ-Asset server or on its own computer)

Install FactoryTalk AssetCentre Client software on the FactoryTalk AssetCentre server, the EWS, and the OWS.

If you plan to use the FactoryTalk AssetCentre virtual images, see configuration procedures in <u>9528-UM001</u>.

For more information, see these additional resources.

| Resource                                                              | Description                                                 |
|-----------------------------------------------------------------------|-------------------------------------------------------------|
| FactoryTalk AssetCentre Installation Guide, publication FTAC-IN005.   | How to install the FactoryTalk AssetCentre system.          |
| FactoryTalk AssetCentre Getting Results Guide publication FTAC-GR002  | How to get started with the FactoryTalk AssetCentre system. |
| FactoryTalk AssetCentre Utilities User Manual, publication FTAC-UM001 | How to use FactoryTalk AssetCentre utilities.               |

For Rockwell Automation tutorials, see these <u>YouTube videos</u>.

- Introduction to Asset Management
- Using the Inventory Agent in FactoryTalk AssetCentre
- Getting Started with FactoryTalk AssetCentre
- Introduction to FactoryTalk AssetCentre Disaster Recovery
- FactoryTalk AssetCentre Disaster Recovery to Backup and Compare a FactoryTalk View SE Application

**FactoryTalk AssetCentre** FactoryTalk AssetCentre provides a centralized tool to manage and track asset information and protect assets.

To help protect your automated control system, we recommend that you develop a strategy for archiving application data and determine recovery plans. For a tutorial, see the <u>YouTube video</u> 'Introduction to Asset Management'.

If you plan to configure the FactoryTalk AssetCentre virtual image, see the procedures in the Template User Manual, publication <u>9528-UM001</u>.

# **Inventory Plant Assets** An asset inventory lists the connected devices and computers on the network and stores unique identification information about the hardware, firmware, and software in the system.

There are multiple ways to build your inventory list of assets with FactoryTalk AssetCentre software tools.

#### Scan the System for Assets

Drag-and-drop an Asset Inventory asset type into the FactoryTalk AssetCentre tree and scan for device information.

For a tutorial, see the <u>YouTube video</u> 'Using the Inventory Agent in FactoryTalk AssetCentre'.

1. In the FactoryTalk AssetCentre window in Design mode, move the Asset Inventory item into your asset tree.

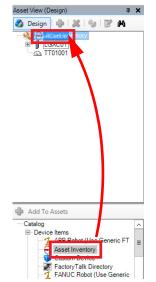

2. Open the Asset Inventory Properties and select Scanning Configuration to define how to scan the system.

| Dialog Box             | Action                                                                                                    |
|------------------------|----------------------------------------------------------------------------------------------------|
| Scanning Configuration | Select a type of scan from the following options:         Scan devices using CIP™: Common Industrial Protocol (CIP) scanning browses the network by using FactoryTalk® Linx drivers to return Rockwell Automation® Asset Management Program™.         Scan devices using SNMP: Simple Network Management Protocol (SNMP) scanning browses the network for SNMP-enabled devices with a specified IP address range or IP subnet. If a device responds, the FactoryTalk AssetCentre service requests available SNMP information.         Scan software using WMI: Windows® Management Instrumentation (WMI) scanning browses the network within the specified IP address range or IP subnet, and returns software installed on a Windows host.         When you've selected a scan type, select Advanced Settings.         IMPORTANT: Leave the default Unlimited scanning box checked to scan the entire network. |
| Advanced Settings      | Select Community String.                                                                                                    |

| Start scanning with this device | EWS01                              |
|---------------------------------|------------------------------------|
| (1 <del></del> )                |                                    |
| Maximum scanning depth:         | 1 VIIImited scanning               |
| ✓ Scan devices using SNM        | 6                                  |
| Scan within:                    | ● IP address range 			 ○ IP subnet |
| Start IP address:               | 172 . 18 . 0 . 1                   |
| End IP address:                 | 172 . 18 . 0 . 100                 |
| Maximum number of hops:         | 1 🗘 Unlimited hops                 |
| Scan software using WMI         | Channes only     Channes only      |
| Scan type:                      | Changes only     O Full scan       |
| Scan within:                    | IP address range     O IP subnet   |
| Start IP address:               | 172 . 18 . 1 . 1                   |
| End IP address:                 | 172 . 18 . 1 . 254                 |
| Maximum number of hops:         | 1 🗘 Unlimited hops                 |
| Login:                          | SYSTEM\Administrator               |
| Password:                       |                                    |

3. Select a device.

The device must have communication paths to any devices that you want to return when the Inventory Agent runs.

4. Select Schedules and create a schedule for the Asset Inventory item. When the schedule runs, an inventory list is generated.

|                                                                        |                                       |                             |                 | -             | 0             |          |               |  |  |  |
|------------------------------------------------------------------------|---------------------------------------|-----------------------------|-----------------|---------------|---------------|----------|---------------|--|--|--|
| 4                                                                      |                                       | FactoryTalk AssetCent       | re              |               |               |          | _ □           |  |  |  |
| <u>File Edit View Tasks</u> <u>T</u> ools <u>W</u> indows <u>H</u> elp |                                       |                             |                 |               |               |          |               |  |  |  |
| 💠 🛃 🍛 😽 🗊 🛅 💥 💑 Assets 🛛 😋 A                                           | gent Groups 🔋 Archive 🌗 Assets Life   | cycle 🤱 Calibration 🏾 🗐 DTM | View 🔐 Logs 🕑 : | Schedules 📓 S | earches 🛛 📝 🥝 |          |               |  |  |  |
| Asset View (Design) 4 >                                                | Schedules                             |                             |                 |               |               |          |               |  |  |  |
| 🤣 Design 🛛 🌵 👗 🧐 📝 🛤                                                   | AssetCentre > PlantPAx Inventory      |                             |                 |               |               |          |               |  |  |  |
| AssetCentre                                                            | 🔮 <u>N</u> ew 💥 🛛 🗭 📄 <u>R</u> un Now |                             |                 |               |               |          |               |  |  |  |
| LGXC01     PlantPAx Inventory                                          | ○ All Schedules                       |                             |                 |               |               |          |               |  |  |  |
|                                                                        | Active Name                           | Schedule Location           | Operation       | LastTime      | NextTime      | Status   | Completion Em |  |  |  |
|                                                                        |                                       | A                           | A               |               |               | A        |               |  |  |  |
|                                                                        | Inventory Schedule                    | AssetCentre/PlantPAx        | Backup          |               |               | Disabled |               |  |  |  |
|                                                                        |                                       |                             |                 |               |               |          |               |  |  |  |
|                                                                        |                                       |                             |                 |               |               |          |               |  |  |  |
|                                                                        |                                       |                             |                 |               |               |          |               |  |  |  |
|                                                                        |                                       |                             |                 |               |               |          |               |  |  |  |
|                                                                        |                                       |                             |                 |               |               |          |               |  |  |  |
|                                                                        |                                       |                             |                 |               |               |          |               |  |  |  |
| 🜵 Add To Assets                                                        |                                       |                             |                 |               |               |          |               |  |  |  |

#### An inventory has a list of devices and a list of software.

|                                     |                                                |                        | Asset Inve                | entory         |                         |            |            | _ <b>D</b> X |              |
|-------------------------------------|------------------------------------------------|------------------------|---------------------------|----------------|-------------------------|------------|------------|--------------|--------------|
| 🛛 🔎 <u>S</u> earch 🛛 💆 <u>C</u> o   | olumns 🛛 🕼 Undo 🔬 Checl                        | : In<br><u>E</u> xport | 🚯 Add 🛭 🍕 U <u>p</u> date | 🕑 <u>H</u> elp |                         |            |            |              |              |
| Start Time: 1/26/20                 | 18 2:49:08 PM                                  |                        |                           |                |                         |            |            |              |              |
| End Time: 1/26/20<br>Result: Succee |                                                |                        |                           |                |                         |            |            |              |              |
|                                     | d                                              |                        |                           |                |                         |            |            |              |              |
|                                     |                                                |                        |                           |                |                         |            |            |              |              |
| Add O Upd                           |                                                |                        |                           | -              |                         |            | Expand All | Collapse All |              |
|                                     | ce Name Device                                 | Product F              | Product Product           | Revi Vendo     | Commissio<br>01/26/2018 | Additional | Additional | Additional   |              |
|                                     | 18.0.1 172.18.0.1                              | 0                      |                           |                | 01/26/2018              |            |            |              |              |
| SNMP_172.                           |                                                |                        |                           |                | 01/26/2018              |            |            |              |              |
| SNMP_172.                           |                                                |                        |                           |                | 01/26/2018              |            |            |              |              |
| SNMP_172.                           |                                                |                        |                           |                | 01/26/2018              |            |            |              |              |
| SNMP_172.<br>SNMP_172.              |                                                |                        |                           |                | 01/26/2018 01/26/2018   |            |            |              |              |
| SNMP_172.                           |                                                |                        |                           |                | 01/26/2018              |            |            |              |              |
| SNMP_172.                           |                                                |                        |                           |                | 01/26/2018              |            |            |              |              |
| SNMP_172.                           |                                                |                        |                           | Ass            | et Inventory            |            |            |              | _ <b>D</b> X |
| SNMP_172.                           |                                                | Undo 🗐                 | Check In Stroot           | Add for Un     | date 🙆 Help             |            |            |              |              |
| SNMP_172.                           | 1                                              |                        | encerin P Export          | Ten of         | unce 🖉 Heib             |            |            |              |              |
|                                     | Start Time: 1/26/2018 2:49                     |                        |                           |                |                         |            |            |              |              |
|                                     | End Time: 1/26/2018 4:56                       | 47 PM                  |                           |                |                         |            |            |              |              |
|                                     | Result: Succeed                                |                        |                           |                |                         |            |            |              |              |
|                                     | Devices Software                               |                        |                           |                |                         |            |            |              |              |
|                                     | Name                                           |                        | Instal                    | I Date         |                         | Vendor     |            | Versi        | on           |
|                                     | PADCA.System.PlantPA                           |                        |                           |                |                         |            |            |              |              |
|                                     | PADCB.System.PlantPA                           |                        |                           |                |                         |            |            |              |              |
|                                     | PASS01.System.PlantP<br>PASS02A.System.Plant   |                        |                           |                |                         |            |            |              |              |
|                                     | PASS02A.System.Plant                           |                        |                           |                |                         |            |            |              |              |
|                                     | ASNM03.System.PlantF                           |                        |                           |                |                         |            |            |              |              |
|                                     | ASCG03.System.PlantF                           | Ax.local               |                           |                |                         |            |            |              |              |
|                                     | EWS01.System.PlantPA                           |                        |                           |                |                         |            |            |              |              |
|                                     | ASIH01A.System.PlantF<br>ASIH01B.System.PlantF |                        |                           |                |                         |            |            |              |              |
|                                     | ASIRU IB.System.PlantPA                        |                        |                           |                |                         |            |            |              |              |
|                                     | ASIV01.System.PlantPA                          |                        |                           |                |                         |            |            |              |              |
|                                     | asam01.System.PlantP/                          |                        |                           |                |                         |            |            |              |              |
|                                     | ASIH02.System.PlantPA                          |                        |                           |                |                         |            |            |              |              |
|                                     | ACP01.System.PlantPA<br>ASCG01.System.PlantF   |                        |                           |                |                         |            |            |              |              |
|                                     | ASCG01.System.PlantF<br>ASCG02.System.PlantF   |                        |                           |                |                         |            |            |              |              |
|                                     |                                                |                        |                           |                |                         |            |            |              |              |
|                                     | L                                              |                        |                           |                |                         |            |            |              |              |

# Manually Add Individual Assets

You can manually add assets.

For a tutorial, see the <u>YouTube video</u> 'Getting Started with FactoryTalk® AssetCentre'.

1. While in Design mode, drag-and-drop the asset into your FactoryTalk AssetCentre project.

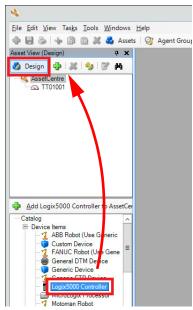

An FactoryTalk AssetCentre dialog box appears for the asset that you are adding.

2. Select the asset to configure details.

For example, add an .ACD file for a controller.

| Add a Logix5000 C                 | Controller to Ass | etCentre ×           |                   |                 |                    |                           |                |
|-----------------------------------|-------------------|----------------------|-------------------|-----------------|--------------------|---------------------------|----------------|
| <b>2</b> ↓ □                      |                   |                      |                   |                 |                    |                           |                |
| ⊿ 1.General                       |                   |                      |                   |                 |                    |                           |                |
| (Parent)                          | AssetCentre       |                      |                   |                 |                    |                           |                |
| Description                       |                   |                      |                   |                 |                    |                           |                |
| Name                              | Logix5000 Cor     | ntroller             |                   |                 |                    |                           |                |
| ⊿ 2.Hardware Information          |                   |                      |                   |                 |                    |                           |                |
| Addressing Info                   |                   |                      |                   | 5000 0 1 1      | . 🗆 X              |                           |                |
| Catalog Information               |                   | Configuration Dat    | a Browser: Logix  | 5000 Controller |                    |                           |                |
| Change Detect Capable             |                   |                      |                   |                 |                    |                           |                |
| Configuration Data                | No file selec     | Logix5000 Controller |                   |                 |                    |                           |                |
| Device Name                       |                   | - TT01001            |                   |                 |                    |                           |                |
| Firmware Revision                 |                   |                      |                   |                 |                    |                           |                |
| Hardware Revision                 |                   |                      |                   |                 |                    |                           |                |
| Hardware Type                     |                   |                      | [                 | Orafianati      | an Data Dasuran I  |                           | _ 🗆 X          |
| Manufacturer                      | Rockwell A        |                      |                   | Conligurau      | on Data Browser: L | ogix5000 Controller       |                |
| ⊿ 3.Asset Information             |                   |                      |                   | AssetCentre     | 💕 LGXC01.4         | CD                        |                |
| Agent Group                       | System D          |                      |                   | Logix5000 Contr | oller              |                           |                |
| Asset Number                      | -                 |                      |                   | TT01001         |                    |                           |                |
| Location                          |                   |                      |                   |                 |                    |                           |                |
| Serial Number                     |                   |                      |                   |                 |                    |                           |                |
|                                   |                   |                      |                   |                 |                    |                           |                |
| Configuration Data                |                   |                      |                   |                 |                    |                           |                |
| Configuration data for the device |                   |                      |                   |                 |                    |                           |                |
|                                   |                   |                      |                   |                 |                    |                           |                |
|                                   |                   |                      |                   |                 |                    |                           |                |
|                                   | OK                |                      |                   |                 |                    |                           |                |
|                                   |                   |                      |                   |                 |                    |                           |                |
|                                   |                   |                      | Filter: RSLogix 5 |                 |                    |                           |                |
|                                   | L                 |                      |                   |                 |                    |                           |                |
|                                   |                   |                      | 200.              |                 |                    |                           |                |
|                                   |                   | Add                  |                   |                 |                    |                           |                |
|                                   |                   |                      | 22                |                 |                    |                           |                |
|                                   |                   |                      |                   |                 |                    |                           |                |
|                                   |                   |                      |                   |                 |                    |                           |                |
|                                   |                   |                      |                   |                 | Filter: R          | SLogix 5000 files (*.acd) | ~              |
|                                   |                   |                      |                   | 1.0             |                    |                           |                |
|                                   |                   |                      |                   | Add             |                    | OK Cance                  | l <u>H</u> elp |
|                                   |                   |                      |                   | - 28            |                    |                           | 4              |

3. For a controller, select a path to the controller by using the Addressing Info Browser ('...' ellipsis) button.

4. Name the asset.

We recommend that you use the steps to add each of these asset types from the catalog to your inventory:

- Controller project
- HMI
- Engineering workstation
- Servers

# **Configure Audit Logs**

There are multiple logs that can be generated to capture asset data.

- Audit Log monitors FactoryTalk-enabled software products and logs user actions. For example, who was the last user to change a program.
- Diagnostic Log to monitor system health.
- Event Log to track FactoryTalk AssetCentre events, such as when a backup starts and who generates a report.

#### **Security Audit Logs**

Microsoft Windows® OS captures security audit records locally for every PlantPAx server and workstation. We recommend that you make sure the log is sized adequately to capture sufficient records to satisfy your retention policy. In Windows Event Viewer adjust the configuration of the security log according to your system requirements.

|                                                                                                    |                                                                                                    | Event Viewer                                                                                                    |   |
|----------------------------------------------------------------------------------------------------|----------------------------------------------------------------------------------------------------|----------------------------------------------------------------------------------------------------|---|
| File Action View Help                                                                                                    |                                                                                                    |                                                                                                    |   |
| Image: Second Second Secon | General<br>Full Name:                                                                                                    | Log Properties - Security (Type: Administrative) Security                                                                                                    | × |
| Application     Gecurity     Setup     System     Forwarded Events     Applications and Services Lo     Subscriptions                                                                                                    | Log path:<br>Log size:<br>Created:<br>Modified:<br>Accessed:<br>✓ Enable logging<br>Maximum log size<br>When maximum e<br>● Overwrite e<br>○ Archive the | %SystemRoot%\System32\Winevt\Logs\Security.evtx<br>128.00 MB(134,221,824 bytes)<br>Thursday, February 4, 2016 4:10:13 PM<br>Thursday, June 7, 2018 9:53:02 AM<br>Thursday, February 4, 2016 4:10:13 PM |   |

For information about how to configure secure audit logs, see Configure System Security Features User Manual, publication <u>SECURE-UM001</u>.

#### **Schedule System Backups**

Once assets have been added to your system, the assets can be configured from the Archive tab. From the Archive view, you can do the following:

- View the archive of current and previous versions of programs and assets.
- Set a personal working folder to hold Checked-Out files.
- Promote a specific program version to be the master.

| 4                                                                                |                                                                                   | FactoryTalk AssetCe      | entre  |                                      | _ □          | x       |
|----------------------------------------------------------------------------------|-----------------------------------------------------------------------------------|--------------------------|--------|--------------------------------------|--------------|---------|
| File Edit View Tasks Tools Windows H                                             | lelp                                                                              |                          |        |                                      |              |         |
| 🜵 🛃 🗞 🚸 🗊 🛍 💥 💑 Assets                                                           | 🎯 Agent Groups 🛛                                                                  | 🗿 Archive 🌗 Assets Lifec | ycle 🤼 | Calibration 🔘 DTM View 🔐 Logs 🥝 Sch  | nedules      | **<br>₹ |
| Asset View (Design) 4 ×                                                          | Archive                                                                           |                          |        |                                      |              | ×       |
| 💑 Design 🔤 🐹 🧐 📝 🛤                                                               | 🛃 Check Out 🛃                                                                     | Check In 📓 Undo Check    | Out 🗟  | Get   👒 New Label 🞥 Remove Label 🛛 E | xport for PC | DC      |
| AssetCentre     B    J LGXC01     GXT01001                                       | 🔌 Asse                                                                            | tCentre                  |        |                                      |              |         |
|                                                                                  | Description:                                                                      |                          |        |                                      |              |         |
|                                                                                  | Working folder:                                                                   | (none set)               |        |                                      | Set          |         |
|                                                                                  | Name                                                                              | User                     |        | Check Out Location                   |              |         |
| 50                                                                               | t Working Folders                                                                 | x                        | 1 [    | Browse For Folder                    | ×            |         |
| 30                                                                               | t working rolders                                                                 |                          |        |                                      |              | -       |
| System working folder for this                                                   | asset (set by administrate                                                        | or):                     |        |                                      |              |         |
|                                                                                  |                                                                                   | Browse                   |        | Videos                               | ^            |         |
|                                                                                  | ▷ 🛃 Floppy Disk Drive (A:)                                                        |                          |        |                                      |              |         |
| Personal working folder for this asset (overrides system working folder if set): |                                                                                   |                          |        |                                      |              |         |
| Browse                                                                           |                                                                                   |                          |        |                                      | >            |         |
| ⊟ Devi                                                                           |                                                                                   |                          |        | Inetpub MSOCache                     | =            |         |
| Based on these settings, and th                                                  | Based on these settings, and those for assets further up the hierarchy, files for |                          |        |                                      |              | Versia  |
| this asset will be stored at:                                                    | this asset will be stored at:                                                     |                          |        |                                      |              | Versio  |
|                                                                                  |                                                                                   |                          | to: 1, | ▷ 🥶 PlantPAx Utilities               |              | omote   |
|                                                                                  |                                                                                   |                          | ·      | Program Files                        | ~            |         |
| OK Cancel Help                                                                   |                                                                                   |                          |        |                                      |              |         |
|                                                                                  |                                                                                   |                          |        | Make New Folder OK                   | Cancel       |         |
| MobileView ~                                                                     | 4                                                                                 | Ш                        |        |                                      |              |         |
|                                                                                  |                                                                                   |                          |        |                                      |              |         |
| Ready                                                                            |                                                                                   |                          |        | SYSTEMADMINISTRATOR Conne            | cted 🛃 Ag    | ants 1  |

#### **Create a Backup Schedule**

- 1. From the main menu of the FactoryTalk AssetCentre client dialog box, select Schedules.
- 2. Select New and follow the Wizard instructions at the top of the dialog boxes.

#### **Configure Disaster Recovery**

The Disaster Recovery function creates backup files from the running asset on the plant floor. The backup file is compared to the original and archived to a Master version. The Agent service performs these comparisons and can be scheduled to operate at specific times and intervals.

The Agent service can be co-located with the FactoryTalk AssetCentre server, or it can be located with another server. The Agent service performs the background actions of uploading and comparing program files and versions.

For more information about FactoryTalk AssetCentre Agents, see the resources that are listed in the table on <u>page 165</u>.

For a tutorial, see the <u>YouTube video</u> 'Introduction to FactoryTalk AssetCentre Disaster Recovery'.

## Maintenance Strategy Recommendations

We suggest that you develop a plan to back up your control system configuration and process data on a regular schedule. Consider involving your IT department to develop this plan. An effective backup plan can help protect you from loss of resources and revenue.

| IMPORTANT | We recommend that you verify operating system or software<br>updates on a non-production system or when the affected system<br>components are not-active. These precautions help to prevent<br>unexpected results. |
|-----------|----------------------------------------------------------------------------------------------------|
|           | For equipment monitoring and safety, we recommend that you follow the procedures of the manufacturer                                                                                                    |

The following table summarizes the types of backups and updates for routine and annual maintenance. The time frames are examples and can be modified based on the attributes and risk factors in your plant.

#### Maintenance Type Recommendations

| Backups                                         | Why?                          | When?                  | What?                                                                                                    |  |
|-------------------------------------------------|-------------------------------|------------------------|----------------------------------------------------------------------------------------------------|--|
| Application configuration - See <u>page 173</u> | Roll back or file protection  | Periodic               | Controllers<br>PASS servers<br>• FactoryTalk Directory<br>• HMI, FactoryTalk® Linx data servers<br>• FactoryTalk® Alarms and Events servers<br>Network switches |  |
| Data - See <u>page 174</u>                      | Archive or project protection | Periodic and on-demand | FactoryTalk® Historian<br>FactoryTalk® Batch<br>FactoryTalk AssetCentre                                                                                         |  |

The PlantPAx system can be configured to back up control system configuration data automatically. FactoryTalk AssetCentre software stores data in a SQL server. The server stores an Archived copy of both the master files and previous file revisions in a protected database. The Archived files are available if there's a failure.

Database backups for FactoryTalk software packages (Historian, FactoryTalk AssetCentre) can occur anytime without system operation impact. We recommend that process backups be routinely scheduled so that data loss is minimized if computer issues occur.

FactoryTalk® Batch uses a SQL server for archiving journal data, storing master recipes, and material database.

Application configurations for PlantPAx system servers and workstations are to be backed up separately and more regularly. The frequent backups mitigate the risk of configuration and application information loss between PlantPAx system backups. Frequent backups simplify the process of restoring only a portion of your application, if needed. The following table shows examples of project files that are to be backed up regularly. Some files contain configuration scripts and collected data.

#### **Recommended Configuration Backup**

AppServ-Asset

| Configuration           | Host Environment                    | Tool                                      | Files Backed Up |  |
|-------------------------|-------------------------------------|-------------------------------------------|-----------------|--|
| Controller project file | Studio 5000® application            | FactoryTalk AssetCentre Disaster Recovery | .ACD            |  |
| FactoryTalk Directory   | FactoryTalk® Administration Console | Distributed Application Manager           | .APB            |  |
| PASS servers            | FactoryTalk® View Studio software   |                                           |                 |  |
| Network switches        | System network                      | User choice                               | .TXT (based)    |  |

# **Controller Project File**

Use FactoryTalk AssetCentre software on your AppServ-Asset server to back up Logix 5000<sup>™</sup> software and Studio 5000 Logix Designer<sup>®</sup> application project files (.ACD). Logix 5000 assets are created in the FactoryTalk AssetCentre project tree for each controller and project files can be associated with those assets and checked into FactoryTalk AssetCentre software.

A schedule can be created to back up the project files at regular intervals. Use an EWS to perform check-out and check-in features to make modifications to the project file.

FactoryTalk AssetCentre software is integrated with the Logix Designer application to let you access files in the Archive without leaving the design environment. Use change tracking on project files to audit modifications.

#### **FactoryTalk Directory**

Our recommendation is to back up the FactoryTalk® Directory regularly. The backup includes any FactoryTalk® Security, users, and computers, among other configurations.

The backup is contained in the output .APB file of the Distributed Application Manager, which is installed on the PASS with the FactoryTalk® View software, version 8.1 and later.

#### **PASS Servers**

The core servers in the FactoryTalk View application need to be backed up regularly whenever changes are made. The core servers on the PASS consist of the HMI, Data, and Alarm and Event servers.

**IMPORTANT** FactoryTalk AssetCentre software, version 9, includes an asset for FactoryTalk View SE version 11 and later. This new asset can be created to support disaster recovery for a FactoryTalk View SE application. For details see the <u>YouTube video</u> 'Use FactoryTalk AssetCentre Disaster Recovery to Backup & Compare a FactoryTalk View SE application'.

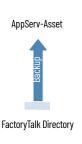

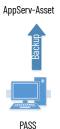

A FactoryTalk AssetCentre custom asset can be created by following the procedure in Knowledgebase Answer ID <u>818741</u> 'Building Custom Device assets for FactoryTalk Distributed Application Disaster Recovery'. The project servers store the output .APB file to the FactoryTalk AssetCentre server. Schedule the custom asset to run regularly.

#### **Network Switches**

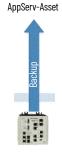

Network Switch

If using an older version of FactoryTalk AssetCentre software, back up the network switch configuration to retain the network architecture by using a custom asset. An export of the switch configuration can be generated by using various tools, including the following:

- Studio 5000 Logix Designer application software
- Third-party applications, for example the Cisco® Network Assistant Tool
- Command-line interface
- Other desired methods of your IT department

The custom asset pulls the contents of the backup into the FactoryTalk AssetCentre server. You specify the file location in the custom asset configuration. Schedule the FactoryTalk AssetCentre software to back up the exported switch configuration regularly.

For more details about the custom device plug-in for FactoryTalk AssetCentre, see the Knowledgebase Answer ID <u>634595</u> Building Custom Devices for use with FactoryTalk AssetCentre Disaster Recovery.

# Server Back up and System Restore

FactoryTalk® Historian and FactoryTalk® Batch servers produce process system data to document historical production data. The software configurations, which create the system data, must be protected along with the data.

#### **Recommended Data Backup**

| Configuration Host Environment   |                                 | Tool                  | Files Backed Up        |  |
|----------------------------------|---------------------------------|-----------------------|------------------------|--|
| Historian configuration and data | FactoryTalk® Historian software | Pibackup.bat          | Backup folder contents |  |
| Batch configuration and data     | FactoryTalk® Batch software     | Batch system files    | System folder contents |  |
| FactoryTalk AssetCentre data     | SOL server                      | SQL Management Studio | AssetCentre.BAK        |  |
| SQL server data                  | - SUL SEIVEI                    |                       | [DBName].BAK           |  |

Consider the following when using FactoryTalk AssetCentre software:

- No single asset (verification or custom asset) is to exceed 1 GB.
- The system is not to exceed 100 assets that are scheduled in a 12-hour period for one Agent only. Increasing the number of Agents can increase the load capacity of your system.

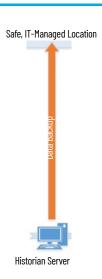

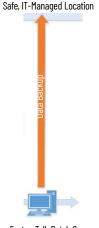

FactoryTalk Batch Server

#### **Historian Configuration and Data**

The FactoryTalk Historian server contains historian points, configurations, and data that need to be regularly backed up. As a part of the Historian standard installation, a script file pibackup.bat is installed on the Historian server. This script is used to back up the Historian server.

The output of this tool is a folder hierarchy that contains all components necessary to back up and recover the Historian server. We suggest that you consider separating the historical data from the configuration for scheduling purposes.

The historical backup data, which is generated by FactoryTalk Historian, is stored on the Historian server. Consult with your IT department to determine the appropriate location to move and store these files outside of the AppServ-Info (Historian) server.

#### **Batch Configuration and Data**

There are multiple components of a FactoryTalk Batch system that require a backup plan depending on the implementation of your system. See Knowledgebase Answer ID <u>538578</u> 'FactoryTalk Batch: How to backup and restore a Batch configuration to a new computer'. Included are files that are to be backed up for each of the following components of a batch system:

- Batch server files
- Batch client files
- eProcedure<sup>®</sup> files
- Material manager files

The file contents of the various Batch system components need to be separated into two groups: (1) configuration or system files and (2) data files.

The configuration files are all files that comprise the Batch project, such as area models and recipes. The data files are the batch journals that are constantly created by a running Batch server.

The configuration files and data can be backed up at different intervals to a safe, IT-managed location outside of your AppServ-Batch server.

#### FactoryTalk AssetCentre Data

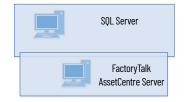

FactoryTalk AssetCentre software manages the information that is produced by each of its assets and processes the data into a SQL server. When performing a backup of FactoryTalk AssetCentre software, nothing must be done within FactoryTalk AssetCentre. To back up the FactoryTalk AssetCentre configuration and data, back up the FactoryTalk AssetCentre database in your SQL server. For guidelines on how to back up your FactoryTalk AssetCentre database in SQL, see the Knowledgebase Answer ID <u>59541</u> Backing up and Restoring FactoryTalk AssetCentre with Microsoft® SQL Server.

#### **SQL Server Data**

The FactoryTalk Alarm and Event History software is configured to log to a SQL database.

These databases include the following:

- For FactoryTalk Alarm and Event database, go to FactoryTalk® Administration Console and expand System>Connections>Databases. Select the database to view the information on the Alarm and Event Historian Database Properties dialog box.
- For FactoryTalk Historian Asset Framework, the SQL Database 'PIFD' contains the Asset Framework data and configuration content.

#### **Backup Verification**

We recommend that your system use a dedicated, non-production environment that is capable of accepting and validating backups. You need a strategy for how frequently the backups are validated.

#### **System Restore**

We recommend that you consider a strategy for recovering and restoring your PlantPAx system to a known secure state after a disruption or failure.

System recovery and restore to a known secure state means that all system parameters (either default or configurable) are set to secure values. If any security-critical information, such as patches, is installed after the last backup, the information must be reinstalled. For example:

- Security-related configuration settings re-established
- System documentation and operating procedures available
- Application and system software that is reinstalled and configured with secure settings
- Information from the most recent, known secure backup is loaded and the system that is fully tested and functional.

There are two ways to retain data: archived records and a detailed backup policy. While archiving provides historical records, backups are typically not useful unless you can access the data for a restore. You must take the time to design a retention policy for the reuse of dated materials.

For example, a backed up .ACD file from the Studio 5000 Logix Designer application could possibly not be saved in the most current version of Studio 5000 environment. Accessing the contents of this .ACD file could be

### Retention Policy Considerations

problematic. But an archived printout of the logic that is stored in PDF format could help restore a system project.

Secure archived data and make sure that you can search for the data if requested. There are numerous reasons to archive data, including, but not limited to, the following:

- Compliance with government regulations
- Retention of production knowledge
- Reduction of backup storage footprint

Consider the following when developing a backup retention policy:

- Location Backup information is only worthwhile if retrievable for a restore. To mitigate risk, duplicate the backup contents to an off-site location if an 'Act of God' renders the on-site copy unusable.
- Storage The type of storage medium that is used to backup data can affect how quickly you're able to restore data. Cloud storage provides scalable backup potential and requires the least amount of on-site hardware. But, the cloud requires additional steps if the process facility isn't connected to the enterprise cloud servers. Disk mirroring can provide the fastest time to restore and smaller data loss intervals. This process can cost more than periodic backups to a hard disk drive.
- Security The confidentiality and importance of backup information must be carefully evaluated. Limit access to the retained backup storage devices and locations to help reduce the risk of threats. Password protection and encryption can improve risk mitigation.
- Cost The cost of backing up a process system can be justified with one application configuration restore. The time alone to re-engineer a process configuration can justify the cost of physical media and IT infrastructure. Automated backup policies can reduce time and money for IT to complete regular backups.

#### System Storage Rates

The following tables provide an estimate of storage usage for a PlantPAx system. Evaluate your system size and adjust appropriately according to your corporate policy.

#### System Operating Assumptions

| Description                                                                              | Small <sup>(1)</sup> | Medium <sup>(2)</sup> | Large <sup>(3)</sup> |
|------------------------------------------------------------------------------------------|----------------------|-----------------------|----------------------|
| Alarms SQL database<br>(alarms/min according to the ISA 18.2 peak alarm rate)            | 20                   | 50                    | 100                  |
| FactoryTalk Historian Event Frames SQL database<br>(event frames per hour)               | 250                  | 500                   | 1000                 |
| FactoryTalk AssetCentre SQL database<br>(commands/min per PlantPAx audit log guidelines) | 2                    | 5                     | 10                   |
| FactoryTalk Historian points                                                             | 5000                 | 10,000                | 20,000               |

(1) 3000 I/O points and 10 operator workstations

(2) 3000 I/O points and 25 operator workstations

(3) 5000 I/O points and 50 operator workstations

#### **Storage Rates**

| Description                  | Small <sup>(1)</sup> | Medium <sup>(2)</sup> | Large <sup>(3)</sup> |
|------------------------------|----------------------|-----------------------|----------------------|
| Microsoft SQL server         | 4 GB/month           | 5 GB/month            | 9 GB/month           |
| FactoryTalk Historian server | 2 GB/month           | 3 GB/month            | 6 GB/month           |

3000 I/O points and 10 operator workstations
 3000 I/O points and 25 operator workstations
 5000 I/O points and 50 operator workstations

# **Historical Data**

FactoryTalk® Historian SE software captures data for reports to help maximize plant-floor objectives and productivity. The software collects historical points in the system to produce analytical data. Analytical data includes process variables, trends, estimations, and statistical reporting.

For a PlantPAx<sup>®</sup> system, it's recommended to implement more than one historian server to create a collective of historian servers. A collective provides higher availability with continuous access to data during planned and unplanned outages. Adding redundant node interfaces is also recommended to send time-series data to all servers in the collective.

To streamline the FactoryTalk<sup>®</sup> Historian SE software configuration, follow this quick start. For experienced users, each step outlines requirements. For more detailed information, follow the referenced links.

# • Step 1: Configure Servers for a Collective

A collective is a group of historian servers that pool their data resources for high availability.

- You need two or more historian servers for a collective.
- There are requirements for initial configuration, such as the firewall, trusted connections (certificate), and security settings
- Configure PI SDK connections to the historian server on all computers that access historian data.

For more information, see Configure Servers for a Collective.

# Omega Step 2: Configure Redundant Node Interfaces

The FactoryTalk® Administration Console contains configuration for server connections and node interfaces.

- A Historian server connection specifies the name of a Historian server or Collective.
- A data collection interface is then created to collect data from an end device.
- A node interface is defined by selecting the type and computer (PASS02A in the example) hosting the interface.

- Create a common folder, on the PASS (PASS01 in the example) with the FactoryTalk® Directory, for synchronization of redundant node interfaces.
- Configure the connection between the Node Interface and the Historian server
- Configure the FactoryTalk® Live Data interfaces between the PASS servers and the Historian servers.

For more information, see Configure Redundant Node Interfaces.

# Step 3: Enable Performance Monitor

An interface (PIPerfMon) is available to log system resources for health and performance.

- Create a PIPerfMon system 'user' on the domain controller.
- Configure the PIPerfMon interface after initiating on the FactoryTalk Directory.
- Create and verify interface health points.
- Enable communication paths.

For more information, see Configure PI Performance Monitor.

# O Step 4: Configure PI Buffering

PI Buffering helps protect data in the event a client loses connection to the Collective.

- For added security, configure a user account on the domain controller to run the PI Buffer Subsystem service.
- Configure security mappings specifically for the user account.

For more information, see Configure PI Buffering.

# Configure Data Collection

FactoryTalk Historian software uses historical points (tags) in the system to produce analytical data for reporting.

- Create or Import Digital States.
- Create Historian Points.
- Define digital historical points.
- Configure Asset Framework.
- Finds system faults.
- Generate reports in PI Builder.
- Configure tags with the PlantPAx® Configuration Tool.

For more information, see Configure Historian Data Collection.

Following the <u>System Workflow</u>, configure application servers.

A historian application in a PlantPAx system requires:

- Domain controller
- Process Automation System Server (PASS) hosting the FactoryTalk<sup>®</sup> Directory (PASSo1)
- Process Automation System Servers (PASS) for node interfaces (PASS02A, PASS02B)
- Engineering Workstation (EWS)
- Operator Workstation (OWS)
- SQL standard or SQL Express database server
- Asset Framework server

When you deploy a FactoryTalk Historian application in a PlantPAx system:

- Install FactoryTalk Historian servers as a collective.
- Configure a Performance Monitor interface.

The following software must be available:

- FactoryTalk Historian SE Server
- FactoryTalk Historian Asset Framework Server
- FactoryTalk Historian Asset Framework SQL database
- PI Builder Excel® add-in

Your must be familiar with the following utilities:

- PI SDK An object-oriented library that is designed for customizing applications
- Powershell Command-line shell and scripting language.

#### For more information, see this additional resource.

| Resource                                                                                         | Description                                                                                      |
|--------------------------------------------------------------------------------------------------|--------------------------------------------------------------------------------------------------|
| FactoryTalk Historian SE 7.00 Installation and Configuration Guide, publication <u>HSE-IN025</u> | Installation, configuration, and troubleshooting of FactoryTalk Historian Site Edition software. |

# Prerequisites

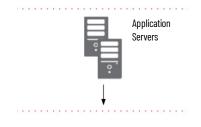

#### **Required PlantPAx Elements**

Configuring historical data collection requires access to the following equipment. All equipment must be physically installed before using this document.

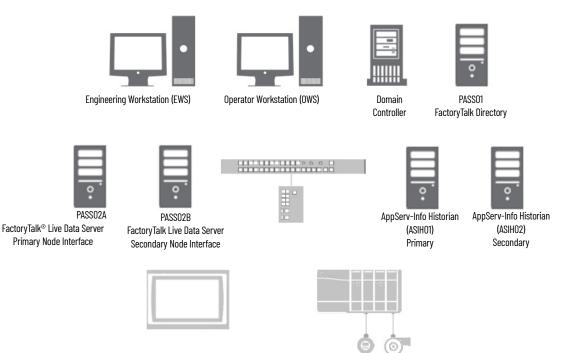

Rockwell Automation Publication PROCES-UM100C-EN-P - June 2022

#### **Historical Data**

In a PlantPAx system, the FactoryTalk Historian SE software collects, stores, and manages data. The software includes these hardware and software components:

- **Data Sources** Plant floor devices and instruments that generate data, typically controllers. Other Data Sources can include external databases.
- Historian SE Interfaces The FactoryTalk Historian node interface enables process data to be passed between a FactoryTalk® Live Data Interface (for example, FactoryTalk® Linx) and a FactoryTalk Historian server. Each instance of the interface can provide data to a single FactoryTalk Historian server or collective.
- **Historian SE Server** Compresses and stores the collected data and acts as a data server for Microsoft® Windows-based clients applications. It's also possible to use the Historian SE server to interact with data that is stored in external systems.
- **Historian SE Clients** Microsoft Windows-based applications that are used by plant personnel to visualize the Historian SE data.
- **Historian Asset Framework** Asset Framework replaces the Historian module database (MDB) with a Microsoft SQL server database for improved scripting and reporting.

# Configure Servers for a Collective

A collective is a configuration of multiple servers that act as a logical server in your Historian database to provide high availability (HA), disaster recovery, load distribution, and increased scalability. Each server in a collective is called a member of the collective. When the primary member in a collective becomes unavailable, a secondary collective member continues to collect and provide data access to your Historian clients.

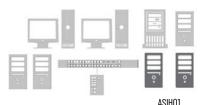

ASIH02

#### **Create Firewall Rule for Historian Servers**

To create a server collective on computers that have the Windows® Firewall turned on, you must manually open the TCP 445 port between the two computers. Perform this section on both the primary and secondary Historian servers.

- 1. Go to Control Panel > Windows Firewall settings on the Historian Server.
- 2. In the Advanced Settings, select Inbound Rules and create a New Rule.

For the new rule, specify the following:

| On This Page       | Configure                                                        |
|--------------------|------------------------------------------------------------------|
| Rule Type          | Select Port                                                      |
| Protocol and Ports | Configure Specific Local TCP Port as 445                         |
| Action             | Allow the connection                                             |
| Profile            | Apply the rule to the Domain, Private, and Public                |
| Name               | Type a name for this rule (Collective Connection in the example) |

#### **Change the Historian Server Identification**

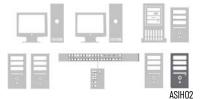

**IMPORTANT** When planning to use a collection of Historian servers, serverIDs must be unique. You must change the serverID on any additional servers, particularly if the server is cloned or sourced from a virtual template.

To change a server ID, complete these steps.

- 1. Go to c:\Program Files\Rockwell Software®\FactoryTalk Historian \Server\adm
- 2. Enter 'cmd' in the address bar to open a command prompt window in this directory.
- 3. Enter the following commands.

| Command                                      | Purpose                                                                                                    |
|----------------------------------------------|----------------------------------------------------------------------------------------------------|
| piconfig                                     | Open the command-line administration tool for the PI Data<br>Archive                                                                 |
| table piserver                               | Open the piserver table                                                                                                    |
| mode edit                                    | Set the required mode of operation to edit                                                                                           |
| istr name, serverID                          | Allows you to edit the hostname and serverID                                                                                         |
| < <u>hostname</u> >, <new serverid=""></new> | Specify the new server name.<br><hostname> = hostname of the Historian server<br/><new serverid=""> = new server ID</new></hostname> |
| @exit                                        | Saves the information and exits the tool                                                                                             |

The serverID is a unique identifier (UID), a 32-character string representing each Historian server identification. You can make up your own arbitrary string.

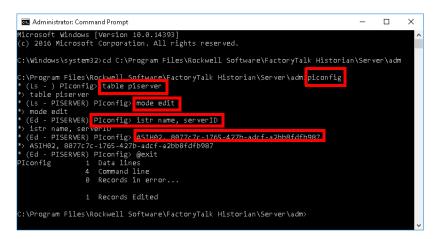

4. The next time you access the secondary Historian server, a Server ID mismatch prompt appears. Select 'Accept the New ID' to continue.

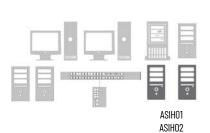

#### **Set Initial Security Settings**

For any Historian server that is going to join a Collective, security settings must be considered for each initial connection. To simplify the connection process, reduce the security levels of both the primary and secondary Historian servers. After the initial connection, the security levels can be modified as needed.

- 1. Go to Rockwell Software > FactoryTalk Historian SE > System Management Tools.
- 2. Select the server in the Collectives and Servers section.
- 3. In the System Management Tools section, select Security > Security Settings.
- 4. Set the slider to its lowest point and click Save.

| 🎇 Security Settings - PI System                                                                                                    | n Management Tools (Administrator)                                                                                                    | - |      | × |
|----------------------------------------------------------------------------------------------------|----------------------------------------------------------------------------------------------------|---|------|---|
| File View Tools Help                                                                                                    |                                                                                                    |   |      |   |
| Servers<br>Search P<br>Servers<br>ASIH01                                                                                                    | Image: Server - ASIH01       Image: Server - ASIH01       Image: Server - ASIH01 <t< td=""><td></td><td></td><td></td></t<> |   |      |   |
| System Management Tools                                                                                                    | Cisable explicit login for piadmin     Cisable blank passwords                                                                                                    |   | Save |   |
| <ul> <li>&gt; Batch</li> <li>&gt; Data</li> <li>&gt; Interfaces</li> <li>&gt; IT Points</li> <li>&gt; Operation</li> <li>&gt; Points</li> <li>&gt; Security</li> <li>Database Security</li> <li>Firewall</li> </ul> |                                                                                                    |   |      |   |
| Identities, Users, & Groups<br>Mappings & Trusts<br>Security Settings<br>ASIH01\Administrator piadmir                                                                                                    | Session Record                                                                                                    |   |      |   |

- 5. Repeat the settings for the secondary server.
- 6. For the security setting changes to take effect, restart the servers.

#### **Create Connections Between Historian Servers**

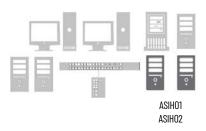

The PI SDK Utility is used to create the connection between the Historian servers. This action is required on both servers before creating a collective.

- 1. Go to Rockwell Software > FactoryTalk Historian SE > FactoryTalk Historian SE System > PISDK Utility.
- 2. Select Connections and then right-click on the empty area next to the servers.
- 3. Select Add Server.

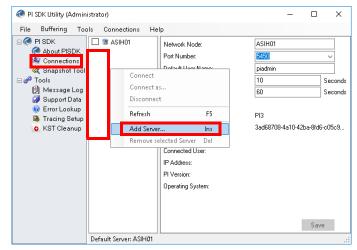

4. Enter the server name in the Network Path dialog box and accept the rest of the default settings.

- 5. Remove any servers that aren't necessary.
- 6. To verify the connections, go to Security Settings > PI System Management Tools (Administrator.)

This example shows servers ASIH01 and ASIH02.

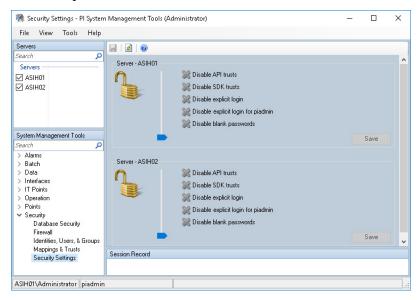

## Create the Historian Collective

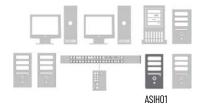

Now that the servers are configured, you can create a Collective by using the PI Collective Manager.

Go to Rockwell Software > FactoryTalk Historian SE> FactoryTalk Historian SE System > PI Collective Manager and complete these steps:

| On this Dialog Box                                            | Action                                                                                                    |
|---------------------------------------------------------------|----------------------------------------------------------------------------------------------------|
| Create New Collective Initial Page                            | <ul> <li>Select I have verified my backups are valid</li> <li>Select I have verified my PI interface servers configuration</li> </ul> |
| Create New Collective - Existing or New<br>Primary            | Select a newly installed PI server                                                                                                    |
| Create New Collective - Select Primary<br>and Collective name | Select the Collective Primary server and define the properties.                                                                       |
| Create New Collective - Select Secondary<br>Servers           | Select the Collective Primary server and define the properties.                                                                       |
| Create New Collective - Select Archives                       | <ul> <li>Accept the default number of archives to be copies</li> <li>Accept the default location for the temporary backup</li> </ul>  |
| Create New Collective - Verify Selections                     | Verify the information                                                                                                    |
| Create New Collective - Conversion<br>Progress                | Verify the conversion progress is completed                                                                                           |
| Server ID Mismatch                                            | Select Accept the new ID                                                                                                    |
| Create New Collective - Finished                              | Acknowledge the creation of the collective                                                                                            |

#### **Delete the Default Security Certificate**

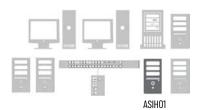

Historian Collectives support certificate-based authentication for each server. To verify the system uses a valid security certificate, start by deleting the default or cloned certificate on the Primary Historian server. This is a required step if the server was cloned or sourced from a virtual template.

- 1. To access Certificate Manager, click Start and type certlm.msc in the search field.
- 2. Click Enter.
- 3. Expand the Certificates folder > OSIsoft LLC Certificates > Certificates.
- 4. Delete the default certificate.

| 🚟 Console1 - [Console Root\Certificates (Loca                                                                                                    | l Computer)\0 | Slsoft LL | C Certificates\( | Certificates]                |                                                     |   | -                                                                     | o x   |
|----------------------------------------------------------------------------------------------------|---------------|-----------|------------------|------------------------------|-----------------------------------------------------|---|-----------------------------------------------------------------------|-------|
| 🚟 File Action View Favorites Window                                                                                                    | Help          |           |                  |                              |                                                     |   |                                                                       | _ 8 × |
| 🗢 🔿 🙋 📰 🔏 🛍 🗙 🖬 🛃                                                                                                    |               |           |                  |                              |                                                     |   |                                                                       |       |
| Console Root     Certificates (Local Computer)     Personal     Personal     Trusted Root Certification Authoritie:     Trusted Root Certification Authoritie:     Trusted Publishers     Untrusted Certificates     Trusted Publishers     Client Authentication Issuers     Client Authentication Issuers     Collect Authentication Issuers     Collect Authentication Issuers     Trusted Desktop     Sonart Card Trusted Roots     Trusted Desktop     Sonart Card Trusted Roots     Trusted Desktop     Web Hosting     Windows Live ID Token Issuer | Issued To     |           |                  | Expiration Date<br>1/10/2119 | Intended Purposes<br>Server Authentication, Client. |   | Actions<br>Certificates<br>More Action<br>AppServ-Hist<br>More Action | ▲     |
| < >                                                                                                    | <             |           |                  |                              |                                                     | > |                                                                       |       |
| Deletes the current selection.                                                                                                    |               |           |                  |                              |                                                     |   |                                                                       |       |

#### **Generate a New Security Certificate**

Code that is provided by OSIsoft generates a new security certificate, that afterwards is to be imported on all other Historian servers in the collective to authenticate.

**IMPORTANT** Due to the electronic formatting of this user manual, the code may require format corrections if copied from here. Also note the <PlantPAx AppServ-HIST Virtual Template 5.0 VL> virtual template contains properly formatted code on the user desktop.

1. On the Primary Historian server, copy the script as shown and paste into Notepad.

\$CertStorePathName = "Cert:\LocalMachine\OSIsoft LLC Certificates"

if(!(Test-Path \$CertStorePathName))

{

New-Item -Path \$CertStorePathName

}

if( (Get-ChildItem -Path \$CertStorePathName | measure).count -eq 0)

#### {

\$myFQDN=(Get-WmiObject win32\_computersystem).DNSHostName+""+(Get-WmiObject win32\_computersystem).Domain

\$DNSName = @(\$myFQDN)

#\$NewCert = New-SelfSignedCertificate -CertStoreLocation Cert:\LocalMachine\My -FriendlyName \$myFQDN \$DNSName -Provider "Microsoft Enhanced RSA and AES Cryptographic Provider" -HashAlgorithm "SHA256"

\$NewCert = New-SelfSignedCertificate -CertStoreLocation Cert:\LocalMachine\My -DnsName \$DNSName -NotAfter \$(Get-Date).AddYears(100)

Move-Item \$NewCert.PSPath -Destination \$CertStorePathName

}

else

{

Write-Host("Invalid number of certs detected in OSIsoft LLC certificate store -- please ensure there are no certificates already configured in "+ \$CertStorePathName)

}

2. Use Notepad to remove any new lines, where contiguous code is wrapped.

You can backspace new lines to rejoin the prior code statements. For example:

| 1.   | <pre>SCertStorePathName = "Cert:\LocalMachine\05Ipoft LLC Certificates"</pre>                                                                                                    |     |
|------|----------------------------------------------------------------------------------------------------|-----|
| 2    | if(!(Test-Path \$CertStorePathName))                                                                                                    | 100 |
| 30   |                                                                                                    |     |
| 14.1 | New-Item -Path \$CertStorePathName                                                                                                    |     |
| 5    |                                                                                                    |     |
|      |                                                                                                    |     |
| 7    |                                                                                                    | 100 |
| 0.   | if (Get-ChildItem -Path \$CertStorePathName (measure).count -eq 0)                                                                                                    |     |
| 95   |                                                                                                    |     |
| 1.0  | \$myFQDN=(Get-NmiCbject win32 computersystem).DNSHostName+"."+(Get-NmiCbject win32 computersystem).Domain                                                                                                  |     |
| 11   | <pre>\$DNSMame = @(\$myFQDN)</pre>                                                                                                    |     |
| 12   | #\$NewCert = New-SelfSignedCertificate -CertStoreLocation Cert:\LocalMachine\My -FriendlyName \$myFQDN \$DNSName -Provider "Microsoft Enhanced RSA and AES Cryptographic Provider" -HashAlgorithm "SHA256" | 1   |
| 15   | <pre>\$NewCert = New-SelfSignedCertificate -CertStoreLocation Cert:\LocalMachine\My -DnsName SDNSName -NotAfter \$(Get-Date).AddYears(100)</pre>                                                           |     |
| 14   | Move-Item \$NewCert.PSPath -Destination \$CertStorePathName                                                                                                    |     |
| 15   | lelse                                                                                                    |     |
| 16   |                                                                                                    |     |
| 27   | Write-Host("Invalid number of certs detected in OSIsoft LLC certificate store please ensure there are no certificates already configured in " + \$CertStorePathName)                                       |     |
| 10   |                                                                                                    |     |
| 4    |                                                                                                    | ( T |

- 3. After the scripting code is realigned, launch an administrative PowerShell window.
- 4. Copy the script from Notepad and paste into PowerShell.
- 5. Click Enter to generate a security certificate.

6. Return to the MMC window and refresh the window. To verify that the OSIsoft certificate was recreated. The name should represent the computer name and domain.

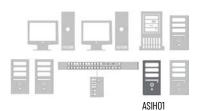

#### **Export the Security Certificate**

To transfer the new security certificate to all other Historian servers in the Collective, the certificate must be exported as a PFX file.

1. While still on the Primary Historian server, in the MMC window, select the certificate that you've generated and select All Tasks > Export.

| 🚡 certlm - [Certificates - Local Com                   | puter\OSIsoft LLC Cert | ificates\Certifica | ates]    |           |                    | -                  | - 0           | ×  |
|--------------------------------------------------------|------------------------|--------------------|----------|-----------|--------------------|--------------------|---------------|----|
| File Action View Help                                  |                        |                    |          |           |                    |                    |               |    |
| 🗢 🔿 🙋 💼 🖌 🖻                                            | 🗟 🚺 🖬                  |                    |          |           |                    |                    |               |    |
| 🙀 Certificates - Local Computer                        | Issued To              |                    | Issued B | y         | Expiration Date In | ntended Purposes   | Friendly Na   | me |
| > Personal > Trusted Root Certification Au             | ASIH01.WOR             | 0                  | 101101.1 | NORKGROUP | 4/20/2120 C        | lient Authenticati | <none></none> |    |
| Firsted Root Certification Au<br>Enterprise Trust      |                        | Open               |          |           |                    |                    |               |    |
| Intermediate Certification Au                          |                        | All Tasks          | >        | Open      |                    |                    |               |    |
| > Trusted Publishers                                   |                        | Cut                | _        | Export    |                    |                    |               |    |
| > 📋 Untrusted Certificates                             |                        |                    |          | export    |                    |                    |               |    |
| > 📔 Third-Party Root Certificatior                     |                        | Сору               |          |           |                    |                    |               |    |
| > 🧮 Trusted People                                     |                        | Delete             |          |           |                    |                    |               |    |
| > 📋 Client Authentication Issuers                      |                        | Properties         |          |           |                    |                    |               |    |
| > 📔 Preview Build Roots                                |                        |                    |          |           |                    |                    |               |    |
| > 📔 Local NonRemovable Certific                        |                        | Help               |          |           |                    |                    |               |    |
| ✓                                                      |                        |                    |          |           |                    |                    |               |    |
| Certificates                                           |                        |                    |          |           |                    |                    |               |    |
| > 🦳 Remote Desktop                                     |                        |                    |          |           |                    |                    |               |    |
| Certificate Enrollment Reque: Smart Card Trusted Roots |                        |                    |          |           |                    |                    |               |    |
| Smart Card Trusted Roots Trusted Devices               |                        |                    |          |           |                    |                    |               |    |
| > Contrasted Devices                                   |                        |                    |          |           |                    |                    |               |    |
| Windows Live ID Token Issuer                           |                        |                    |          |           |                    |                    |               |    |
|                                                        |                        |                    |          |           |                    |                    |               |    |
| < >                                                    | <                      |                    |          |           |                    |                    |               | >  |
| Export a certificate                                   |                        |                    |          |           |                    |                    |               |    |

2. From the Certificate Export Wizard, complete these steps.

| On these Wizard Boxes | Action                                                                                                    |
|-----------------------|----------------------------------------------------------------------------------------------------|
| Welcome window        | <ul> <li>Select Next</li> <li>Select Yes, export the private key and select Next</li> <li>Leave defaults, and click Next</li> </ul>                         |
| Security              | <ul> <li>Type a password, confirm, and click Next</li> </ul>                                                                                                |
| File to Export        | <ul> <li>Click Browse and type a name for the storage location on your computer</li> <li>Click Next</li> <li>Select a file name and click Finish</li> </ul> |

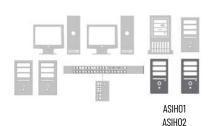

#### Import the Security Certificate

The new security certificate must be imported on all other Historian servers in the Collective before it can synchronize. The import can be done using either the PI Collective Manager software or the Windows Certificate Manager.

For each Historian server, you must copy the new security certificate PFX file first before using one of the following procedures. From the PI Collective Manager:

1. Select the Historian server and select Import Certificate.

| 🐴 PI Collective Man | ager (Administrator)                                                 | – 🗆 X                     |
|---------------------|----------------------------------------------------------------------|---------------------------|
| File Edit Help      |                                                                      |                           |
| Collectives         | Collective Name: ASIH01 Collectiv                                    |                           |
| 🔧 ASIH01            | Description:                                                         | 33-fd77-4164-aaaf-2837000 |
|                     | Last Configuration Status:<br>Change Time: 21-Jul-2020 13:44:27 Good |                           |
|                     | + *   2   %                                                          |                           |
|                     | AS Force Sync                                                        |                           |
|                     | Reinitialize Server                                                  |                           |
|                     | N X Remove Server ASIH02                                             | 0                         |
|                     | Nam 2 Refresh                                                        |                           |
|                     | Ine Import Certificate                                               |                           |
|                     | Fix Certificate Issues                                               | Save Close                |

- 2. Browse for your PFX file.
- 3. Open the certificate and provide the password for this certificate to import the certificate.

# Reinitialize the Secondary Server

Perform this task from the Primary server to synchronize the certificates of any other Historian servers in the collective.

- 1. From the Collective Manager, select the Secondary server.
- 2. Select Reinitialize Server.

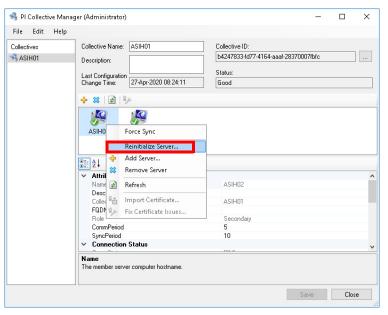

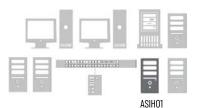

- 3. From the Archives window, click Next.
- 4. Verify the backup location and click Next.
- 5. When the sync process completes, click Finish.
- 6. If servers show green check boxes, skip step 8, and proceed to <u>Connect</u> <u>another Computer to Historian Server</u>.
- 7. If the synchronization fails, verify all firewall settings, certificates, and matched server or collective IDs. Then, try again.

If sync problems remain, contact Technical Support.

**Client to Server Connections** 

For all servers and workstations that require access to Historian data, use the PI SDK Utility to add a connection to a Historian server or Collective of servers. This includes the PASS servers (PASS01, PASS02A & PASS02B), EWS, and OWS workstations.

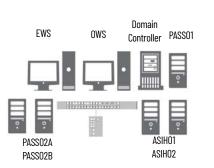

#### **Connect another Computer to Historian Server**

For each computer that requires a connection to the collective, complete these steps:

- 1. Go to Rockwell Software > FactoryTalk Historian SE > FactoryTalk Historian SE System > PISDKUtility.
- 2. Select Connections and then right-click on the empty area next to the servers to add a new server.
- 3. Maintain the default connection name of 'Production Historian' for library object reference, then select the Server or Collective Name and click Test Server Connection.

| New Historian Server Connection                                  | Х |
|------------------------------------------------------------------|---|
| Name:<br>Production Historian                                    |   |
| Historian for the production area of the plant                   |   |
| Server or Collective Name:<br>ASIH01 ~<br>Test Server Connection |   |
|                                                                  |   |
| Cancel                                                           | ] |

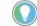

If you're using a collective, enter the primary server.

4. Select the box next to the new server.

The server appears in the middle of the utility for a successful connection.

| 🔕 PI SDK Utility (Admini     | istrator)      |                    | _       | $\times$ |
|------------------------------|----------------|--------------------|---------|----------|
| File Buffering Too           | ls Connections | Help               |         |          |
|                              | 🗹 🔧 ASIH01     | Network Node:      | ASIH01  | $\sim$   |
| About PISDK<br>Ø Connections |                | Port Number:       | 5450    | $\sim$   |
| K Snapshot Tool              |                | Default User Name: | piadmin |          |

5. Remove any server connections that aren't necessary.

Use the FactoryTalk<sup>®</sup> Administration Console to add the FactoryTalk Historian server connection to the FactoryTalk Directory.

- 1. Go to Rockwell Software > FactoryTalk Administration Console and select 'Network' for the directory you want to use.
- 2. Go to Network > System > Connections > Historical Data and select New Historian Server Connection.

| File View Tools Win  | idow Help                       |
|----------------------|---------------------------------|
| 🖬 🔿 📜                |                                 |
| Explorer             | ×                               |
| 🖃 🎻 Network (PASS01) |                                 |
| 🗄 📴 FTViewDemo       |                                 |
| 🗄 🌆 InstantFizz      |                                 |
| 🗄 🧰 System           |                                 |
| - 🗀 Action Grou      | ps                              |
| 😨 🧰 Policies         |                                 |
| i Computers a        | and Groups                      |
| 🖶 🚠 Networks an      | id Devices                      |
| ia 🧰 Users and Gr    |                                 |
| Connection:          |                                 |
| - 🔁 Database         |                                 |
| 🕀 🧰 Historica        |                                 |
| - 📄 Historic         | New Historian Server Connection |
| - Permissior         | Security                        |
|                      |                                 |

3. Select the Server or Collective Name and click Test Server Connection.

If the connection is good, a green check mark appears along with the text 'Server Found.'

| Server or Collective Name: |              |   |
|----------------------------|--------------|---|
| ASIH01                     |              | ~ |
| Test Server Connection     | Server found |   |

- 4. In the FactoryTalk Administration Console, go to Network > System > Connections > Historical Data > Production Historian and choose Properties.
- 5. Select the Licensing tab and enter how many licenses are stored on the server.
  - If one license is stored locally in each collective server, enter '1' in the Assigned column.
  - If both activation licenses are on the activation server, enter '2' in the Assigned column

# Historian to FactoryTalk Directory Connection

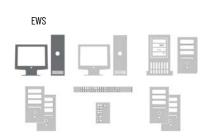

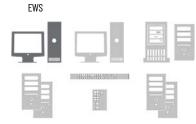

#### **Create a Data Collection Interface**

A data collection interface is used to collect data (tags) from data sources, such as Logix 5000<sup>™</sup> controllers, and pass it to the FactoryTalk Historian server or collective.

The FactoryTalk Administration Console is used to create and configure the data collection interface.

1. Using an EWS, launch the FactoryTalk Administration Console and expand Historian server connection.

When a new FactoryTalk Historian server is added, a default node interface is created along with a name FTLD and ID 1 (FTLD1).

- 2. Delete the default node interface FTLD1.
- 3. Select the Historian server connection and select New Data Collection Interface.

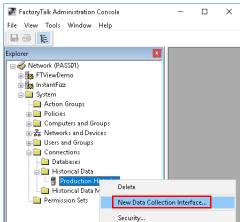

4. Select the Interface Type: (FactoryTalk Live Data), Name: FTLD and ID: 1 and choose the computer hosting the interface.

For example (PASS02A) where the remote FactoryTalk® Linx data server runs.

one data collection interface is required, and it references the

primary (PASS02A) node interface.

# **Create a Synchronization Path for Redundant Node Interfaces**

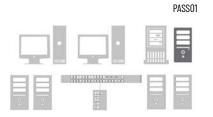

A common folder is used for files that are used for handshaking and redundancy. This folder is created on the PASS server that hosts the FactoryTalk Directory.

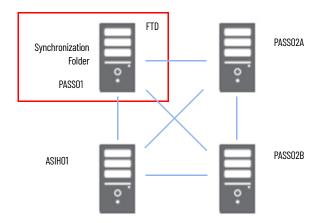

- 1. On the PASSO1, create a folder on Local Disk (C:) named FTHSE\_Failover.
- 2. Specify these properties for the folder.

| From this Location                                   | Configure                                                                                                    |  |  |  |
|------------------------------------------------------|----------------------------------------------------------------------------------------------------|--|--|--|
| Sharing Tab                                          | Advanced Sharing                                                                                                    |  |  |  |
| Advanced Sharing                                     | Select Share this folder     Select Permissions                                                                                                    |  |  |  |
| Permissions for FTHSE_Failover                       | Add the group Everyone                                                                                                    |  |  |  |
| Select Users, Computers, Service Accounts, or Groups | Select Object Types                                                                                                    |  |  |  |
| Object Types                                         | Select Computers                                                                                                    |  |  |  |
| Select Users, Computers, Service Accounts, or Groups | Enter the PASS servers used as Node Interfaces as the object names to select Select Users or Groups Select this object type: User, Group, or Bukin security principals From this location: From this location: Enter the object names to select (examples) [PASS02k_PASS02B Deck Names Advanced |  |  |  |
| Permissions for FTHSE_Failover                       | Allow Full Control, Change, and Read permissions for all Node Interface servers                                                                                                    |  |  |  |

### Configure Redundant Node Interfaces

A FactoryTalk Historian node interface enables process data to be passed between a FactoryTalk Live Data server and a FactoryTalk Historian server.

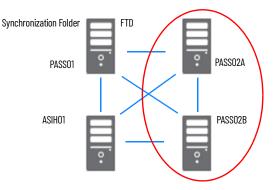

A PlantPAx system with redundant data servers requires configuration of the node interface on the primary and secondary servers (PASS02A and PASS02B).

The PI Configuration Utility (PI ICU) is an application that aids in system management by consolidating the setup and configuration options of each node interface. PI ICU allows you to:

- Configure all interface parameters
- Manage, start and stop interface service
- View and configure interface service dependencies
- Configure and run buffering
- Configures the Universal Interface (UniInt)

UniInt provides generic functions that are required by most interfaces, such as establishing a connection to the Historian Server node and monitoring the Historian Point Database for changes. To minimize data loss during a single point of failure within a system, UniInt provides two failover schemas: (1) synchronization through the data source (Phase 1) and (2) synchronization through a shared file (Phase 2).

Phase 1 UniInt Failover uses the data source itself to synchronize failover operations and provides a hot failover, no data loss solution when a single point of failure occurs.

Phase 2 UniInt Failover uses a shared file to synchronize failover operations and provides for hot, warm, or cold failover. The Phase 2 hot failover configuration provides a no data loss solution for a single point of failure similar to Phase 1.

**IMPORTANT** In this section, only Phase 2 Unilnt Failover is addressed.

The UniInt failover scheme requires the data source to be able to communicate and service data to two interfaces simultaneously. Additionally, the failover configuration requires that the interface supports outputs. A redundant solution requires two separate interface nodes communicating with the data source.

In a hot failover configuration, the interface copy that is in a backup role collects and queues data in parallel to the interface that is in the primary role. The interface in the backup role does not send the data that is collected to the

Historian server. However, if a failover occurs, the interface immediately sends its data to the Historian server.

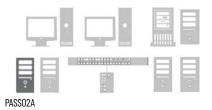

#### **Configure a FactoryTalk Live Data Primary Interface**

The primary interface goes on PASS02A and connects data servers to the historian database.

1. Go to Rockwell Software > FactoryTalk Historian SE > Interface Configuration Utility and select the interface.

For example, select 'FTLDint1 (FTLDInt1)->ASIH01.'

2. If the Interface ID isn't already '1', change it to '1'.

| 祝 PI Interface Configui<br>Interface Tools Help<br>🞦 💕 🗙   🖬   🕨                                                                                                    |                                                                                                    |                                                                                                    |                                                                                                    | - 🗆 ×                                                                                                    |
|----------------------------------------------------------------------------------------------------|----------------------------------------------------------------------------------------------------|----------------------------------------------------------------------------------------------------|----------------------------------------------------------------------------------------------------|----------------------------------------------------------------------------------------------------|
| Interface: FTLD1 (FTL)<br>Type: FTLDInt<br>Description: Default FTLD                                                                                                    | Dint1) -> ASIH01                                                                                                    | ryTalk Live Data                                                                                                   |                                                                                                    | PI Data server Connection State<br>ASIH01.PlantPAx.Rock<br>Writeable                                                                                                   |
| General<br>FTUDInt<br>Service<br>Unint<br>– Falover<br>– Health Points<br>– Performance Points<br>– Prison<br>– Pisoch<br>– Disconnected Startup<br>– Debug<br>I D Rate<br>Interface Status | General           Point Source:         FTLD           Interface ID:         1           Scan Frequency         ✓ 1           ✓ 0.05         ✓ 0.1           ✓ 0.5         ✓ 0.5           ✓ 2         < | Image: Scan Class #           Scan Class #           1           2           3           4           5           6 | PI Host Information<br>Server/Collective<br>SDK Member:<br>API Hostname:<br>User:<br>Type:<br>Version:<br>Port:<br>Interface Installatio<br>[C:\Program Files ()<br>Interface Batch Fili<br>[FTLDInt1.bat | x ASIH01<br>saih01<br>faSiH01.PlantPAx.Rockwel/<br>piadmin IFTHAdministrators IFTI<br>Primary - P13<br>3.4.415.1188<br>5450<br>on Path<br>x86j/Rockwell Software/Factr |
| Beadu                                                                                                    | Stopped                                                                                                    | FTI Dint1 · Inst                                                                                                   |                                                                                                    | Close Apply                                                                                                    |

- 3. Select Service and do one of the following:
  - If prompted, select Yes. The PI ICU sets the PIBufss service to be a dependency of FTLDint1.
  - If you aren't prompted, you must scroll down the Services list and set the PIBufss service to be a dependency of FTLDint1.
- 4. Go to UniInit > Failover and select the following:

| Location                  | Action                                                                                        |
|---------------------------|-----------------------------------------------------------------------------------------------|
| Unilnit Failover          | Select Enable Unilnit Failover and Phase 2                                                    |
| UFO Type                  | НОТ                                                                                           |
| Synchronization File Path | Path = Network > pass01 > FTHSE_Failover directory (that was created in the previous section) |

| 🔚 Pl Interf              | ace Configu            | ration  | n Utility - FT                | LDInt1 *     |             |         |             |                                      |        |                        |                 |          | ]       | ×      |
|--------------------------|------------------------|---------|-------------------------------|--------------|-------------|---------|-------------|--------------------------------------|--------|------------------------|-----------------|----------|---------|--------|
| Interface                | Tools Help             |         |                               |              |             |         |             |                                      |        |                        |                 |          |         |        |
| 🎦 📂 🗙                    |                        |         | G 🛛 🔂 🙀                       | 🛃   🤇        | 0           |         |             |                                      |        |                        |                 |          |         |        |
| Interface:               | FTLD1 (FTL             | DInt1)  | -> ASIH01                     |              |             |         |             |                                      |        |                        |                 | •        | Renar   | ne     |
| Туре:                    | FTLDInt                |         | 👻 Ro                          | ckwell Facto | ryTalk Live | e Data  |             |                                      |        | - PI Data              | server          | Conne    | ction S | tatus  |
| Description:             | Default FTL            | D inter | face created                  | by the FTH   | configure v | wizard. |             |                                      |        | 1                      | ASIH0<br>Writea |          | PAx.B   | ockw   |
| Versions:                | FTLDInt.exe            | versio  | on 4.6.0.60                   |              | UniInt      | version | 4.6.0.60    |                                      |        |                        | whited          | Die      |         |        |
| General<br>FTLDInt       |                        |         | ilnt Eailover<br>Enable Unili | nt Failover  |             |         | (           | C Phase 1                            | Ph     | ase 2                  |                 |          |         |        |
| Service<br>UniInt        |                        |         | Failover ID#                  |              |             | 1       | \\PAS       | 602A\FTLDIr                          | it1    |                        |                 |          |         |        |
| - Failover<br>- Health P | - lists                |         | Failover ID#                  |              |             | 2       |             |                                      |        |                        |                 | $\times$ | Brow    | ;e     |
|                          | oints<br>ince Counters |         |                               |              |             |         |             | e connection                         | to Pl  |                        |                 |          |         |        |
| - Performa               | nce Points             |         |                               |              | -           |         |             | <b>t scan based)</b><br>dated/checke | d: 500 | ) m                    | nilliseco       | nds      | Rese    | et 📔   |
|                          | ected Startup          |         | UFO Ty                        | /pe:         |             |         | Synchr      | onization File                       | Path:  |                        |                 | -        |         |        |
| Debug                    |                        |         | нот                           | -            |             |         |             |                                      |        |                        |                 |          | Brow    | e      |
| IO Rate                  | ahue                   |         | Status                        | Tag          |             |         |             |                                      | Exdes  | c                      |                 | PointS   | ource   | ^      |
| Intendee 50              | ditas                  |         |                               | d ASIH01-F   |             |         |             |                                      |        | 2_ActiveID             |                 | FTLD     |         |        |
|                          |                        |         |                               | d ASIH01-F   |             |         |             |                                      |        | 2_Heartbe<br>2 Heartbe |                 | FTLD     |         | ~      |
|                          |                        |         |                               | n ASIHIII-F  | III.J.hr I  | FIII    | HEHZ H      | earroear /                           | ILIELD | < Hearrise             | arzi            | FILD     | >       |        |
|                          |                        |         |                               |              |             |         |             |                                      |        |                        |                 |          |         | ^      |
|                          |                        | 2       |                               |              |             |         |             |                                      |        |                        |                 |          |         | $\sim$ |
|                          |                        |         |                               |              |             |         |             |                                      |        | (                      | Close           |          | Appl    | у      |
| Readv                    |                        | Stop    | ped                           |              |             | FTLD    | )Int1 - Ins | stalled                              |        |                        |                 |          |         |        |

5. Right-click the tag area and select 'Create UFO\_State Digital Set on Server ASIH01'.

| UFO Type:                                                              | Synchronization File Path:                    |            |  |  |
|------------------------------------------------------------------------|-----------------------------------------------|------------|--|--|
| HOT V\PASS01                                                           | \\PASS01\FTHSE_Failover\FTLDInt_FTLD_1.dat    |            |  |  |
| Status Tag                                                             | Exdesc Poir                                   | ntSource 🔺 |  |  |
| Not Created ASIH01-FTLDInt<br>Not Created ASIH01-FTLDInt               | Create UFO_State Digital Set on Server ASIH01 |            |  |  |
| Not Created ASIH01-FTI Dint                                            | Create all points (UFO Phase 2)               | Ý          |  |  |
| The active ID value is located or                                      | Delete all points (UFO Phase 2)               | ^          |  |  |
| The primary interface active ID v<br>primary. The value of n must be a | Correct all points (UFO Phase 2)              | ~          |  |  |

- 6. In the tag area, select 'Create all points (UFO Phase 2')
- 7. When the status for FTLDInt1\_UFO2\_ActionID tags changes to 'Created', select Apply.

The 'UniInt Failover' configuration isn't complete until the 'Other' interface is selected' message appears.

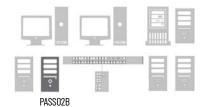

#### **Configure a FactoryTalk Live Data Secondary Interface**

The secondary interface goes on PASS02B and connects data servers to the historian database. The configuration is provided in a .BAT file.

- 1. Go to Rockwell Software > FactoryTalk Historian SE > Interface Configuration Utility.
- 2. Select the folder symbol to create an interface instance from a .BAT file and enter this information.

| From Location                                                                   | Action                                                                                                    |
|---------------------------------------------------------------------------------|----------------------------------------------------------------------------------------------------|
| Open Interface Configuration File Dialog Box                                    | Select the LDInterface folder                                                                                   |
| Interfaces > LDInterface directory                                              | Select C:\Program Files (x86)\Rockwell Software\FactoryTalk<br>Historian\PIPC\Interfaces\LDInterface\ directory |
| The Select Host PI Data server/collective dialog box                            | Select the hose PI Data server/collective and the collective member                                             |
| Service > Service Configuration > Display name                                  | Enter FTLD1                                                                                                    |
| General > General > Interface ID                                                | Enter 1                                                                                                    |
| Unilnit > Failover > Unilnit Failover                                           | Select Enable Unilnit Failover<br>Select Phase 2                                                                |
| UniInit > Failover > UFO Type                                                   | Select HOT                                                                                                    |
| UniInit > Failover > Synchronization File Path                                  | Path = Network > pass01 > FTHSE_Failover                                                                        |
| Unilnit > Failover > Unilnit Failover > Failover ID #<br>for this instance      | Enter 2                                                                                                    |
| Unilnit > Failover > Unilnit Failover > Failover ID #<br>for the other instance | Enter 1<br>Select the interface file (FTLDInt_FTLD.bat.bak) on the secondary<br>server                          |
| Synchronize UFO settings dialog box                                             | Select yes to synchronize the UFO settings                                                                      |

3. The failover and synchronization information appears in the respective fields.

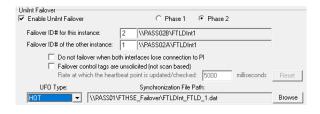

4. In the PI Interface Configuration Utility window, select Apply.

# 

Return to the Primary PASS (PASS02A)

1. Select the interface path for the second interface.

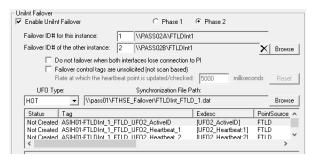

2. Go to Control Panel > Administration Tools > Services and select Properties for FTLD1.

| FTLD1                                              | Name                 | Descripti            | on                           | Status  | Startup Type  | 1 |
|----------------------------------------------------|----------------------|----------------------|------------------------------|---------|---------------|---|
|                                                    | 🖏 FactoryTalk ViewPo | oint Adm FactoryT    | alk ViewPoint Administrat    | Running | Automatic     |   |
| <u>Stop</u> the service<br>Pause the service       | 🍓 FactoryTalk ViewPo | oint Alar Passes al  | arm data to ViewPoint        | Running | Automatic     |   |
| Restart the service                                | 🧟 FactoryTalk ViewPo | oint Histo Integrate | s FTView Datalogging an      | Running | Automatic     |   |
|                                                    | 🧟 FactoryTalk ViewPo | oint Reci FactoryT   | alk ViewPoint Recipe Servi   | Running | Automatic     |   |
|                                                    | 🍓 FactoryTalk ViewPo | oint Strin FactoryT  | alk ViewPoint String Service | Running | Automatic     | ł |
| Description:<br>DSIsoft FTLDInt1 Interface Service | 🔍 FTLD1 👘            |                      | TI PInt1 Interface Service   | Running | Automatic     |   |
| Default FTLD interface created by the              | 🍓 FTLDIntAgent       | Start                |                              | Running | Automatic     |   |
| FTH configure wizard.)                             | 🍓 FTSysDiagSvcHc     | Stop                 | Diagnostic Services f        | Running | Automatic     |   |
|                                                    | 🎑 FTView Shared S    | Pause                | al directories and rem       | Running | Automatic     |   |
|                                                    | 🧟 FTViewServiceH     | Resume               |                              | Running | Automatic     |   |
|                                                    | 🍓 Function Discov    | Restart              | T service hosts the Fu       |         | Manual        |   |
|                                                    | 🍓 Function Discov    |                      | s computer and resou         |         | Manual        |   |
|                                                    | 🎑 Geolocation Ser    | All Tasks            | > nonitors the current I     | Running | Manual (Trig. |   |
|                                                    | 🍓 Group Policy Cli   | Refresh              | responsible for appl         | Running | Automatic (T. | , |
|                                                    | 🍓 Harmony 🛛 🗧        | nerresh              |                              |         | Manual        |   |
|                                                    | 🍓 Human Interfac     | Properties           | maintains the use of         |         | Manual (Trig. |   |
|                                                    | 🍓 HV Host Service    | Help                 | nterface for the Hype        |         | Manual (Trig. |   |
|                                                    | 🍓 Hyper-V Data Ex    |                      | echanism to exchang          |         | Manual (Trig. |   |
|                                                    | 🍓 Hyper-V Guest Serv | vice Inter Provides  | an interface for the Hype    |         | Manual (Trig. |   |
|                                                    | 🍓 Hyper-V Guest Shu  | tdown S Provides     | a mechanism to shut do       |         | Manual (Trig. |   |
|                                                    | 🍓 Hyper-V Heartbeat  | Service Monitors     | the state of this virtual m  |         | Manual (Trig. |   |

- 3. From the Log On tab, Select Log on as Local System Account.
- 4. In the PI Interface Configuration Utility window, select Apply and Play
  - to start the primary service (if not already running).

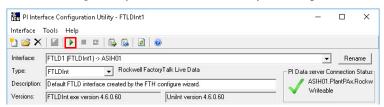

5. Select Yes if asked 'Would you like ICU to start this service for you?'

|        | #************************************* |  |
|--------|----------------------------------------|--|
| PASS02 | В                                      |  |

Return to the Secondary PASS (PASS02B).

1. Select the Interface that was created earlier and click Play 🕨 to start the secondary service.

| 🔚 PI Interf  | ace Configuration Utility - FTLDInt1                        | -                 |          | ×      |
|--------------|-------------------------------------------------------------|-------------------|----------|--------|
| Interface -  | Fools Help                                                  |                   |          |        |
| 🞦 🐸 🗙        | 🔟   🕨 = 🖬   🔂 🕵   🖻   🞯                                     |                   |          |        |
| Interface:   | FTLD1 (FTLDInt1) -> ASIH01                                  | •                 | Rena     | ame    |
| Туре:        | FTLDInt Rockwell FactoryTalk Live Data                      | PI Data server Co | nnection | Status |
| Description: | Default FTLD interface created by the FTH configure wizard. | ASIH01.F          |          | Rockw  |
| Versions:    | FTLDInt.exe version 4.6.0.60 UniInt version 4.6.0.60        | Vriteable         |          |        |

2. Select Yes if asked 'Would you like ICU to start this service for you?'

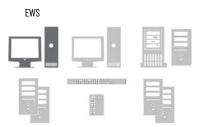

#### **Confirm Unit Failover Diagnostics**

From an EWS, test and confirm the failover diagnostics from the Historian server.

- 1. Go to Rockwell Software > FactoryTalk Historian SE > System Management Tools.
- 2. Select Data > Current Values and select the Tag Search 🍕 icon.

| 🎇 Current Values - PI System Management Tools (Administrator) 🦳 🗌                               | × |
|-------------------------------------------------------------------------------------------------|---|
| File View Tools Help                                                                            |   |
| Servers 🥂 🛪 🔆 🕨 💷 🖳 🙆 🞯                                                                         |   |
| Search     O       Collective: ASIH01 –       asih01       Primary       ASIH02       Secondary |   |
| System Management<br>Search O<br>> Alarms<br>> Batch                                            |   |
| > Data<br>Archive Editor<br>Current Values<br>State and Bad Poir<br>> Interfaces<br>> IT Points |   |
| Operation     Operation     Points     Security                                                 |   |

| From Location         | Action          |
|-----------------------|-----------------|
| Tag Mask field        | Enter *FTLD*    |
| Tag Search Dialog Box | Select all tags |

3. Select Play  $\blacktriangleright$  to see the online status.

| 👯 Current Values - PI S                                                                                                    | ystem Management Tools (Administrator)                                                                                                    |                                                                                                    |                                                                                                    | - 🗆                                                                                                    | ×                                                                                                    |
|----------------------------------------------------------------------------------------------------|----------------------------------------------------------------------------------------------------|----------------------------------------------------------------------------------------------------|----------------------------------------------------------------------------------------------------|----------------------------------------------------------------------------------------------------|----------------------------------------------------------------------------------------------------|
| File View Tools                                                                                                    | Help                                                                                                    |                                                                                                    |                                                                                                    |                                                                                                    |                                                                                                    |
| Servers                                                                                                    | 🍕 🗙 🔆 🕨 🗉 🖳 🖻 🞯                                                                                                    |                                                                                                    |                                                                                                    |                                                                                                    |                                                                                                    |
| Search P<br>Collective ASIH01 ←<br>Pimay<br>AsiH02 Pimay<br>ASIH02 Secondary<br>System Management<br>System Management<br>System Anagement<br>Achive Edior<br>Data<br>Archive Edior<br>Current Values<br>Stale and Bad I | Tag Name<br>ASIH01-FTLDInt_1_FTLD_UF02_ActiveID<br>ASIH01-FTLDInt_1_FTLD_UF02_DeviceStatus_1<br>ASIH01-FTLDInt_1_FTLD_UF02_DeviceStatus_2<br>ASIH01-FTLDInt_1_FTLD_UF02_Heatbeat_1<br>ASIH01-FTLDInt_1_FTLD_UF02_State_1<br>ASIH01-FTLDInt_1_FTLD_UF02_State_2<br>systPASS01.FTLDInt1.NeviceStatus<br>systPASS01.FTLDInt1.InterfacePointCount<br>systPASS01.FTLDInt1.InterfacePointCount<br>systPASS01.FTLDInt1.InterfacePointCount<br>systPASS01.FTLDInt1.InterfacePointCount<br>systPASS01.FTLDInt1.InterfacePointCount<br>systPASS01.FTLDInt1.InterfacePointCount<br>systPASS01.FTLDInt1.InterfacePointCount<br>systPASS01.FTLDInt1.InterfacePointCount<br>systPASS01.FTLDInt1.Output Bad Value Rate<br>systPASS01.FTLDInt1.Output Rate<br>systPASS01.FTLDInt1.Output Rate | Server<br>asih01<br>asih01<br>asih01<br>asih01<br>asih01<br>asih01<br>asih01<br>asih01<br>asih01<br>asih01<br>asih01<br>asih01<br>asih01 | Collective<br>ASIH01<br>ASIH01<br>ASIH01<br>ASIH01<br>ASIH01<br>ASIH01<br>ASIH01<br>ASIH01<br>ASIH01<br>ASIH01<br>ASIH01<br>ASIH01<br>ASIH01<br>ASIH01 | Value<br>2<br>0<br>15<br>9<br>Backup<br>Primary<br>Good<br>15<br>0<br>0<br>42<br>No Result<br>No Result<br>No Result | Timesta ^<br>5/4/20<br>5/4/20<br>5/4/20<br>5/4/20<br>5/4/20<br>5/4/20<br>5/4/20<br>5/4/20<br>5/4/20<br>5/4/20<br>5/4/20<br>5/4/20<br>5/4/20<br>5/4/20 |
| > Interfaces                                                                                                    | <                                                                                                    |                                                                                                    |                                                                                                    |                                                                                                    | >                                                                                                    |
| > IT Points<br>> Operation                                                                                                    | Session Record                                                                                                    |                                                                                                    |                                                                                                    |                                                                                                    |                                                                                                    |
| > Points<br>> Security                                                                                                    |                                                                                                    |                                                                                                    |                                                                                                    |                                                                                                    |                                                                                                    |

## Configure PI Performance Monitor

The Windows Performance Monitor (PerfMon) is a powerful operating system tool to monitor the health of resource usage and processes on a computer.

The PI Interface for Performance Monitor (PIPerfMon) collects performance counter data from Windows performance data providers, local and remote, and sends this data to the Historian server. It's **recommended** to use PIPerfMon in a PlantPAx system.

#### **Create Domain User for PIPerfMon Service**

#### Domain Controller

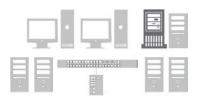

The PIPerfMon service defaults to running in a local account. For PlantPAx systems with a domain, it's recommended running the PIPerfMon service in a domain account. This enhances security and provides access to obtain data for a performance capture among other domain computers.

The domain user account for PIPerfMon service must be created on the domain controller. It's a user account with privileges to run the service on other computers within the domain.

1. From the Server Manager utility on the domain controller, select Tools > Active Directory Users and Computers.

2. Add a new user to the Managed Service Accounts.

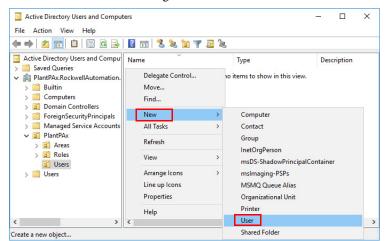

3. Specify these properties for the User.

| ltem            | Description                                                                                                |
|-----------------|----------------------------------------------------------------------------------------------------|
| First name      | Type a name for the PI PerfMon service.<br>IMPORTANT: The 'PI' preface is the name of the OSISoft product. |
| Initials        | Optional                                                                                                   |
| Full name       | Type the same name for the PI PerfMon service.                                                             |
| User login name | Type the same name for the PI PerfMon service and click the pull-down to select your domain folder.        |

**IMPORTANT** The logon password creates a service user, not a person. The service user grants access to system computers for placing data into memory (buffer).

- 4. Create a password with the following conditions:
  - User cannot change password
  - Password never expires

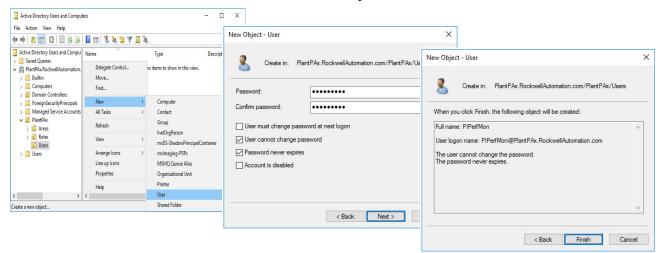

5. Assign the PIPerfMon profile as a member of Performance Monitor User.

| Remote co  | ontrol | Rem   | note Desktop | Services Profile | Dia | l-in  |
|------------|--------|-------|--------------|------------------|-----|-------|
| General    | Memb   | er Of | Profile      | Environment      | Ses | sions |
|            |        |       |              |                  |     |       |
| Member of: |        |       |              |                  |     |       |

#### **Configure the PIPerfMon Interface**

To use PIPerfMon, you must configure an interface name and a points value within the FactoryTalk Directory. The points are the limit that the interface uses based on the number of computers in your system. Each variable – CPU usage, RAM, disk space – is one point. You can use the number of points up to 20% of your FactoryTalk Historian SE software license.

Configure the interface on the primary historian server.

- 1. Go to Rockwell Software > FactoryTalk Administration Console and select 'Network' for the directory you want to use.
- 2. Go to System > Connections > Historical Data folders > Production Historian and select properties.

**IMPORTANT** Be patient because this dialog box could take a few minutes to appear.

3. On the Point Sources tab, type an interface name (such as PerfMon) and a value for the points limit.

| àeneral  | Licensing   | Point Sources |               |         |
|----------|-------------|---------------|---------------|---------|
| Interfac | се Туре     |               | Points in Use | Limit   |
| Rockv    | vell        |               | 177           | 45000   |
| Gener    | əl          |               | 0             | 10000   |
| Interfac | e Type Allo | cation        | Points in Use | Limit   |
| FTLD     |             |               | 177           | 54500 / |
| PERFN    | ION         |               |               | 500     |
| I        |             |               |               |         |
|          | Move Up     | Delete        |               |         |

The value is the expected number of performance points in the system.

4. Go to Rockwell Software > FactoryTalk Historian SE > Interface Configuration Utility. and select New Windows Interface Instance from BAT file.

| 🔀 PI Interface Configuration Utility - FTLDInt1 |        | – 🗆 X                            |
|-------------------------------------------------|--------|----------------------------------|
| Interface Tools Help                            |        |                                  |
| New Windows Interface Instance from EXE         | Ctrl+N |                                  |
| New Windows Interface Instance from BAT File    | Ctrl+l | ▼ Bename                         |
| New UNIX/VMS Interface Instance                 |        | PI Data server Connection Status |

- 5. Select the PiPerMon.bat\_new file from C:\Program Files (x86)\Rockwell Software\FactoryTalk Historian\PIPC\Interfaces\PIPerfMon directory.
- 6. Select the FactoryTalk Historian server as the host PI Data server/ collective.
- 7. Enter a Point Source name and an Interface ID number.

| n 🖻 🗙                                                     | ools Help                                  |                                                                                  | 0                      |                                                                    |                                                                                   |                                     |
|-----------------------------------------------------------|--------------------------------------------|----------------------------------------------------------------------------------|------------------------|--------------------------------------------------------------------|-----------------------------------------------------------------------------------|-------------------------------------|
| Type:<br>Description:                                     | PIPerfMon -> a                             | ASIH01<br>PI Performance<br>e version 2.1.0.88<br>General<br>Point Source: PERFM | Unilnt version 4.6.0.6 | 0<br>PI Host Information<br>Server/Collective                      | Vriteable                                                                         | Rename<br>nection Sta<br>antPAx.Roc |
| - Performar<br>- PISDK<br>- Disconne<br>- Debug<br>IORate | nce Counters<br>nce Points<br>cted Startup | Scan Frequency                                                                   |                        | SDK Member:<br>API Hostname:<br>User:<br>Type:                     | asih01<br>jaish01<br>jpiadmin   FTHAdmin<br>Primary - P13<br>3.4.415.1188<br>5450 | -<br>nistrators   F                 |
| Interface Sta                                             | ltus                                       | ✓ 00:01:00                                                                       | 2                      | C:\Program Files (><br>C:\Program Files (><br>Interface Batch File | (86)\Rockwell Softwa                                                              | re\Fact(_,                          |

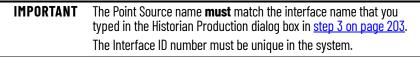

8. Restart the interface service.

#### **Create PIPerfMon Diagnostic Health Points**

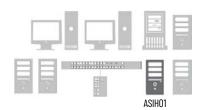

For diagnostics, associate the PIPerfMon interface with the health tags that monitor a device heartbeat. The heartbeat count helps to determine if the system is working efficiently. If there's a stoppage, you can analyze what prompted the fault or device error.

1. Go to Rockwell Software > FactoryTalk Historian SE > Interface Configuration Utility and select the PIPerfMon for the interface. 2. Create the Health Points for PIPerfMon.DeviceStatus.

| Interface Tools Help                     |                     |                    |                                                                 |                         |               |
|------------------------------------------|---------------------|--------------------|-----------------------------------------------------------------|-------------------------|---------------|
| 👌 💕 🗙   🔳   🕨                            | 🔲 🖸 🔂 I             | 💫   🛃   🥝          |                                                                 |                         |               |
| Interface: PIPerfMon -                   | > ASIH01            |                    |                                                                 | •                       | Rename        |
| Type: PIPerfMon                          | ▼ P                 | I Performance N    | fonitor                                                         | - PI Data server Conn   | ection Statu: |
| Description:                             |                     |                    |                                                                 | ASIH01.Plan             | htPAx.Rockv   |
|                                          | exe version 2.1.0.8 | 0                  | UniInt version 4.6.0.60                                         | 🗸 Writeable             |               |
| ji il entrette                           |                     |                    | 1                                                               |                         |               |
| General<br>PIPerfMon                     | Status              | e Health Monito    | pring Points                                                    | T                       | [ C           |
| Service                                  |                     | Tagname            | PerfMon.Interface Point Count                                   | Type<br>[UI_POINTCOUNT] | <u>Sca</u> ^  |
| UniInt                                   |                     |                    | PerfMon.Heartbeat                                               | [UI_HEARTBEAT]          | Ő             |
| Failover                                 |                     |                    | IPerfMon.Device Status                                          | LIUI DEVSTATI           | 0             |
| Health Points                            |                     |                    | PerfMon.5can Class Information                                  | Create                  | 0             |
| <ul> <li>Performance Counters</li> </ul> |                     |                    | PerfMon.Message Count                                           | Create All              | 0             |
| - Performance Points                     | Not Created         | sy.st.ASIH01.F     | IPerfMon.Output Rate                                            | 511                     | 0             |
| - PI SDK<br>- Disconnected Startun       |                     |                    | PerfMon.Output Bad Value Rate                                   | Delete                  | 0             |
| Disconnected Startup                     |                     |                    | 1PerfMon. Trigger Rate<br>1PerfMon. Trigger Bad Value Rati      | Delete All              | 0             |
| In Bate                                  |                     |                    | PerfMon.Scan Class IO Rate.sc                                   | Correct                 | Ő             |
| Interface Status                         |                     |                    | IPerfMon.Scan Class Bad Value                                   |                         | 0             |
|                                          |                     |                    | 1PerfMon.Scan Class Scan Cour<br>1PerfMon.Scan Class Scans Skir | Correct All             | 0 ~           |
|                                          | <                   | SV.SLADIHUT.F      | in elimion, ocari ciass ocaris okij                             | Rename                  | >             |
|                                          | ,                   |                    |                                                                 | Refresh Snapshots       |               |
|                                          | 1                   |                    |                                                                 | Refresh Table           |               |
|                                          | To create, del      | ete, correct, or r | ename a Unilnt Interface Health                                 |                         |               |
|                                          |                     |                    |                                                                 |                         |               |
|                                          |                     |                    |                                                                 | Close                   | Apply         |
| eady                                     | Bunning             |                    | PIPerfMon - Installed                                           |                         |               |

- 3. Create the Health Points for PIPerfMon.Heartbeat.
- 4. Go to Service and complete the following information.

| From this Section     | Action                                                                                                    |
|-----------------------|----------------------------------------------------------------------------------------------------|
| Installed Services    | Move pibufss to Dependencies                                                                                                  |
| Service Configuration | Select Log on as: Domain\Username                                                                                             |
| UserName              | Enter the same user name and password that you initially created for the service. <u>See Create Domain User for PIPerfMon</u> |
| Password              | Service on page 201                                                                                                    |

| ) 💕 X                                                                             |                                                        | 🗉 🖬 🔂 🖓 🔛 🗐 💿                                                                                                    |                        |                                                                                                    |        |
|-----------------------------------------------------------------------------------|--------------------------------------------------------|----------------------------------------------------------------------------------------------------|------------------------|----------------------------------------------------------------------------------------------------|--------|
| nterface:<br>ype:<br>)escription:<br>/ersions:<br>General<br>PIPerfMon<br>Service | PIPerfMon -><br>PIPerfMon<br>PlantPAx<br>PIPerfMon.et  | PI Performance Monil xe version 21.0.88 Service Configuration Service name: PIPerfMon                                                        | nilnt version 4.6.0.60 | PI Data server Connectio<br>PI Data server Connectio<br>ASIH01.PlantPAy<br>Writeable<br>Create / Re<br>Create / Re<br>Create / Re<br>Create / Re | KRockv |
| – Performa<br>– PI SDK                                                            | oints<br>ince Counters<br>ince Points<br>ected Startup | Display name: PI Performa<br>Log on as: NT Service<br>© [Domain\]U<br>UserName: SYSTEMVF<br>Password: ********<br>Confirm password: ******** | serName                | C Manual<br>C Disabled Remov                                                                                                    | 'e     |
| IO Rate<br>Interface Sta                                                          | atus                                                   | Dependencies: tcpip<br>pibufss                                                                                                    | 4                      | PIBagen<br>pibasess<br>pibatch<br>pibufss<br>PIDirectoryPublisher                                                                                | ^<br>~ |

5. Go to Control Panel > Administrative Tools > Services.

6. Select PI Buffer Subsystem, and set the Startup type to Automatic.

| 'l Buffer Subsystem | Name                                                                                                    | Description                                    | Status                                 | Startup Type        | Log On As                        |     |
|---------------------|----------------------------------------------------------------------------------------------------|------------------------------------------------|----------------------------------------|---------------------|----------------------------------|-----|
| the service         | Network Setup Service Network Store Interface                                                                                                    | PI Buffer Subsyste                             | m Properties                           | (Local Computer)    |                                  | >   |
|                     | Offline Files     Optinize drives     Optinize drives     Optinize drives     Optinize drives     Optinize drives     Optinize drives     Optinize drives     Optinize     Optinize     Optinize     Optinize                                                                                                    | Service name:<br>Display name:<br>Description: | Recovery [<br>pibufss<br>PI Buffer Sub |                     |                                  | < > |
|                     | 🤹 PI Message Subsystem<br>🤹 PI Network Manager<br>🤹 PI-Buffer Server                                                                                                    |                                                | Nockwell Sof                           | tware\FactoryTalk H | Historian\PIPC\bin\p             | bul |
|                     | 🤹 PI-Buffer Server x64<br>🤹 PIPC Log Server<br>🙆 PIPC Log Server x64                                                                                                    | Startup type:                                  | Automatic                              |                     |                                  | ~   |
|                     | PIPC Log Server     PIPC Log Server x64     PIPC Log Server x64     PIug and Play     Pug Putg bevice Enume                                                                                                    | Startup type:<br>Service status:<br>Start      | Automatic<br>Stopped<br>Stop           | Pause               | Resume                           | ~   |
|                     | 🤹 PIPC Log Server<br>🤹 PIPC Log Server x64<br>🍓 Plug and Play                                                                                                    | Service status:<br>Start                       | Stopped<br>Stop                        |                     | Resume<br>n you start the servic | e   |
|                     | IPIPC Log Server         IPIPC Log Server x64         Inlug and Play         Inlug and Play <t< td=""><td>Service status:<br/>Start<br/>You can specify t</td><td>Stopped<br/>Stop</td><td></td><td></td><td>e</td></t<> | Service status:<br>Start<br>You can specify t  | Stopped<br>Stop                        |                     |                                  | e   |

7. Restart the interface service from the dialog box.

#### **Test the PIPerfMon Interface**

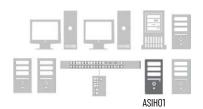

From the primary Historian sever, verify that the PIPerfMon interface has a good working status.

- 1. Go to Rockwell Software > FactoryTalk Historian SE > System Management Tools.
- 2. In the left, top pane, select the appropriate server with the interface.
- 3. In the lower, left pane, go to Data folder > Current Values.

After you search for tags you need, the Value category displays the health state of the interface and the number of seconds between the heartbeat counts.

| 👯 Current Values - PI S               | ystem Management Tools (Administrator)                                       |                  |                  | - 🗆         | ×       |
|---------------------------------------|------------------------------------------------------------------------------|------------------|------------------|-------------|---------|
| File View Tools                       | Help                                                                         |                  |                  |             |         |
| Servers                               | 🍕 X 💥 🕨 🗉 🖳 🛃 🎯                                                              |                  |                  |             |         |
| Search 🔎                              | Tag Name                                                                     | Server           | Collective       | Value       | Timesta |
| Collective: ASIH01 -                  | ASIH01-FTLDInt 1 FTLD UF02 ActiveID                                          | asih01           | ASIH01           | 2           | 5/4/20  |
| 🗸 asih01 Primary                      | ASIH01-FTLDInt_1_FTLD_UF02_DeviceStatus_1                                    | asih01           | ASIH01           | 0           | 5/4/20  |
| ASIH02 Secondary                      | ASIH01-FTLDInt 1 FTLD UF02 DeviceStatus 2                                    | asih01           | ASIH01           | 0           | 5/4/20  |
|                                       | ASIH014 TEDMCTT TED_0102_Devicestatus_2                                      | asih01           | ASIH01           | 15          | 5/4/20  |
|                                       | ASIHO1-FTLDInt 1 FTLD UF02 Heartbeat 2                                       | asih01           | ASIH01<br>ASIH01 | 9           | 5/4/20  |
|                                       | ASIHO1-FTLDInt 1 FTLD UF02 State 1                                           | asih01           | ASIH01<br>ASIH01 | э<br>Backup | 5/4/20  |
| < >                                   | ASIHO1-FTLDInt_1_FTLD_0F02_state_1 ASIH01-FTLDInt_1_FTLD_UF02_state_2        | asih01           | ASIH01<br>ASIH01 | Primary     | 5/4/20  |
| System Management                     | sy.st.PASS01.FTLDInt1.Device Status                                          | asih01           | ASIH01<br>ASIH01 | Good        | 5/4/20  |
| · · · · · · · · · · · · · · · · · · · | sy.st.PASS01.FTLDInt1.Device status<br>sy.st.PASS01.FTLDInt1.Heartbeat       | asin01<br>asih01 | ASIH01<br>ASIH01 | 15          | 5/4/20  |
| -                                     | sy.st.PASS01.FTLDInt1.Interface Point Count                                  | asin01<br>asih01 | ASIH01<br>ASIH01 | 0           | 5/4/20  |
| > Alarms                              | sy.st.PASS01.FTLDInt1.Interrace Point Count<br>sy.st.PASS01.FTLDInt1.IO Rate | asin01<br>asih01 | ASIH01<br>ASIH01 | 0           | 5/4/20  |
| > Batch<br>❤ Data                     |                                                                              |                  |                  | 42          | 5/4/20  |
| ✓ Data<br>Archive Editor              | sy.st.PASS01.FTLDInt1.Message Count                                          | asih01           | ASIH01           |             |         |
| Current Values                        | sy.st.PASS01.FTLDInt1.Output Bad Value Rate                                  | asih01           | ASIH01           | No Result   | 5/4/20  |
| Stale and Bad I                       | sy.st.PASS01.FTLDInt1.Output Rate                                            | asih01           | ASIH01           | No Result   | 5/4/20  |
| > Interfaces                          | sy.st.PASS01.FTLDInt1.Scan Class Bad Value Rate.sc0                          | asih01           | ASIH01           | No Result   | 5/4/20  |
| > IT Points                           | <                                                                            |                  |                  |             | >       |
| > Operation                           | Session Record                                                               |                  |                  |             |         |
| > Points                              |                                                                              |                  |                  |             |         |
| > Security                            |                                                                              |                  |                  |             |         |

#### Enable the PIPerfMon Interface on other Computers

After the PIPerfMon interface is verified to work correctly on the Historian server, you can configure the other servers and workstations that you're collecting data. This requires the domain account to allow PIPerfMon to be added, create a Windows Firewall rule for access and enable the Performance Counter DLL Host service.

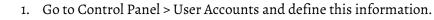

| From this Page                                       | Action                                                                                                    |
|------------------------------------------------------|----------------------------------------------------------------------------------------------------|
| Control Panel\User Accounts                          | Select Manage User Accounts                                                                                                    |
| User Accounts                                        | Select Add                                                                                                    |
| Add a User                                           | Enter the same user name and Domain that you did to grant system access for the PerfMon service. <u>See step 4 on page 205</u> |
| What level of access do you want to grant this user? | Select Other and choose Performance Monitor Users from the drop-down.                                                          |

2. Go to the Control Panel > Windows Firewall and define this information.

| From this Page                              | Action                                                                                                    |
|---------------------------------------------|----------------------------------------------------------------------------------------------------|
| Control Panel\Windows Firewall              | Select Advanced settings                                                                                                    |
| Advanced Settings                           | Create a new inbound rule.<br>Windows Firewall with Advanced Security<br>File Action View Help<br>Windows Firewall with Advance<br>Windows Firewall with Advance<br>Connection<br>Windows Firewall with Advance<br>Monitoring<br>Windows Firewall with Advance<br>Monitoring<br>Monitoring |
| New Inbound Rule Wizard: File Type          | Select Port                                                                                                    |
| New Inbound Rule Wizard: Protocol and Ports | Select TCP and enter the Specific local ports: 135 and 445                                                                                                    |
| New Inbound Rule Wizard: Action             | Select Allow the connection                                                                                                    |
| New Inbound Rule Wizard: Profile            | The rule applies to Domain, Private, and Public.                                                                                                    |
| New Inbound Rule Wizard: Name               | Enter a name for the rule.<br>For example, Perfmon Connection                                                                                                    |

3. Go to Control Panel > Administrative Tools > Services and find Performance Counter DLL Host.

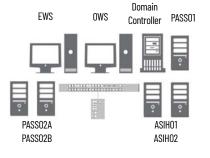

4. Right-click Performance Counter DLL Host and select Properties.

| Services (Local)                                                                                                    |                                                                                                    |                                                                                                    |                                                                |                                                                 |           |     |
|----------------------------------------------------------------------------------------------------|----------------------------------------------------------------------------------------------------|----------------------------------------------------------------------------------------------------|----------------------------------------------------------------|-----------------------------------------------------------------|-----------|-----|
| Performance Counter DLL Host                                                                                                    | Name                                                                                                    | Description                                                                                          | n Status                                                       | Startup Type                                                    | Log On As | ^   |
| Start the service                                                                                                    | Offline Files OpcEnum Optimize drives                                                                                                    | Performance Cou<br>General Log On                                                                    |                                                                | •                                                               | Computer) | ×   |
| Description:<br>Enables remote users and 64-bit<br>processes to query performance<br>counters provided by 32-bit DLLs. If<br>this service is stopped, only local<br>users and 32-bit processes will be<br>able to query performance counters<br>provided by 32-bit DLLs. | Performance Counter DL1     Performance Logs & Alert:     Phone Service     Pl Buffer Subsystem     Pl Network Manager     Pl-Buffer Server     Pl-Buffer Server     Pl-Buffer Server     Pl-Buffer Server     Pl-Buffer Server     Pluffer Server     Pluffer | Service name:<br>Display name:<br>Description:<br>Path to executal<br>C:\Windows\Sy<br>Startup type: | PerfHost<br>Performance<br>Enables remo<br>performance<br>ble: | Counter DLL Host<br>ote users and 64-bit<br>counters provided b |           | ~ ~ |
|                                                                                                    | Portable Device Enumerate     Portable Device Enumerate     Prints Spooler     Printer Extensions and Not     Problem Reports and Solut     Program Compatibility Ass     Quality Windows Audio Vi     Radio Management Service     Remote Access Audio Compatibility                                                                                                    | from here.                                                                                           |                                                                | Pause<br>eters that apply whe                                   | Resume    | _   |

5. Select Automatic as the Startup type.

# **Configure PI Buffering**

PI Buffering helps to protect local data in the event a client loses connection to the Collective.

#### **Create Domain User for PI Buffer Service**

The PI Buffer service defaults to running in a local account. For PlantPAx systems with a domain, it's **recommended** running the PI Buffer service in a **domain account**. This enhances security and provides access among other domain computers.

The domain user account for PI Buffer service must be created on the domain controller. It's a user account with privileges to run the service on other computers within the domain.

- 1. From the Server Manager, click Tools and choose Active Directory Users and Computers.
- 2. Expand your domain folder, right-click Managed Service Accounts and choose New>User.

#### 3. Complete the User text boxes.

| ☐ Active Directory Users and Computers         File       Action       View       Help         ←       →       12       III       X       III       Q       III                                                                                                    | e 12 m   3 % 12                                                                                                    | 7 🗾 🗽                                                        | - C X         |
|----------------------------------------------------------------------------------------------------|----------------------------------------------------------------------------------------------------|--------------------------------------------------------------|---------------|
| <ul> <li>Active Directory Users and Computers [F</li> <li>Saved Queries</li> <li>PlantPAx.RockwellAutomation.com</li> <li>Builtin</li> <li>Computers</li> <li>Domain Controllers</li> <li>CorreignSecurityPrincipals</li> <li>Managed Service Accounts</li> <li>PlantPAx</li> <li>Areas</li> <li>Roles</li> <li>Users</li> <li>Users</li> </ul> | Name New Object - User Create in: First name: Last name: Full name: User logon name: pibufferservice  User logon name (pre PLANTPAX\ | PIBufferService Initia<br>PIBufferService<br>@PlantPAx.Rockw |               |
| < >>                                                                                                    | <                                                                                                    | < Back Ne                                                    | xt > Cancel > |

| Item                               | Description                                                                                                    |
|------------------------------------|----------------------------------------------------------------------------------------------------|
| First name                         | Type a name for the PI buffering service.<br>IMPORTANT: The 'PI' preface is the name of the OSISoft product.     |
| Initials                           | Optional; you can leave blank.                                                                                   |
| Full name                          | Type the same name for the PI buffering service.                                                                 |
| User login name                    | Type the same name for the PI buffering service<br>and click the pull-down menu to select your<br>domain folder. |
| User logon name (pre-Windows 2000) | Use the SYSTEM\ default and type the same name for the PI buffering service.                                     |

**IMPORTANT** The logon password creates a service user, not a person. The service user grants access to system computers for placing data into memory (buffer).

4. Type your password twice.

| Create in:          | PlantPAx.RockwellAutomation.com/Managed Se | rv |
|---------------------|--------------------------------------------|----|
| Password:           | •••••                                      |    |
| Confirm password:   | •••••                                      |    |
| User must change pa | assword at next logon                      |    |
| User cannot change  |                                            |    |
| Account is disabled |                                            |    |
|                     |                                            |    |

- 5. Make sure that the following boxes are checked:
  - User cannot change password

• Password never expires (indefinite service for system access)

| w obje   | ct - User                      |                                                 |       |
|----------|--------------------------------|-------------------------------------------------|-------|
| 8        | Create in:                     | PlantPAx.RockwellAutomation.com/Managed Service | ce Ac |
| When y   | ou click Finish                | , the following object will be created:         |       |
| Full nar | ne: PIBufferSe                 | rvice                                           | 1     |
| User lo  | gon name: pibi                 | ufferservice@PlantPAx.RockwellAutomation.com    |       |
|          | er cannot char<br>ssword never | nge the password.                               |       |
| ine pa   | ssword never                   | explics.                                        |       |
|          |                                |                                                 |       |
|          |                                |                                                 |       |
|          |                                |                                                 | 1     |
|          |                                |                                                 |       |
|          |                                |                                                 |       |

#### **Create Security Mappings**

On the Historian server, associate the service user identity with the Historian mapping and trusts.

1. Go to Rockwell Software>FactoryTalk Historian SE>System Management Tools.

| Elle View Tools Help         Servers         Servers         Servers         ASH01         Mappings Trusts         Mapping Server Collective Description PI Identity Enabled         System Management Tools         Search         Search         ASH01         Vindows Account: Required         Vindows SID:         Description:         Server:         ASH01         Vindows SID:         Personance Equations         Points         Operation         Points         Point Server:         ASH01         Windows SID:         It Points         Poperation         Performance Equations         Point Source Table         Totalizers         4 Security         Database Security | <b>%</b>                                                                                                    | PI System Management Tools (Administrator)                                                                        | - 🗆 X |
|----------------------------------------------------------------------------------------------------|----------------------------------------------------------------------------------------------------|----------------------------------------------------------------------------------------------------|-------|
| > Jams     >       > Alams     >       > Data     >       > Interfaces     >       > IT Points     >       > Operation        > Diglal States     >       Performance Equations        Point Sulider        Point Source Table        Totalizers                                                                                                    | Servers<br>Search O<br>Servers                                                                                                    | Mappings Trusts Mapping Server Collective Description PI Identity Enabled                                         |       |
| Preval<br>Identities Liese & Groups<br>Mappings & Trusts<br>Security Setungs                                                                                                    | Search<br>> Alarms > Batch > Data > Interfaces > IT Points > Operation > Points > Operations Point Suder Point Suder Point Classes Point Sucree Table Totalizers 4 Security Database Security Firewall Identiaes Ilence & Groups Mappings & Trusts | Windows SID:<br>Description:<br>Server: ASIH01 v<br>PI Identity: Required<br>Mapping is disabled<br>Create Cancel |       |

The PI System Management Tools window appears.

- 2. Do the following:
  - Under Servers, check the server that you want to set the security settings
  - Under System Management Tools, choose Mappings & Trusts
  - Click Add Mapping icon
  - From the Add New Mapping dialog box (right pane), click Browse (ellipsis '...')

3. Select the PIBufferService user that you created earlier.

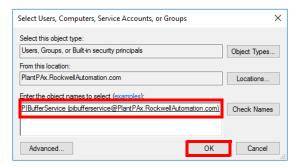

- 4. On the Add New Mapping dialog box, click Browse and select a group from the Type pull-down menu.
- 5. Select a desired identity.

| 🤱 /              | Add New Mapping               |                                                                               |                                                                    |
|------------------|-------------------------------|-------------------------------------------------------------------------------|--------------------------------------------------------------------|
| Windows Account: | SYSTEM\pibufferservice        |                                                                               |                                                                    |
| Windows SID:     | S-1-5-21-3778824255-404412222 |                                                                               |                                                                    |
| Description:     |                               |                                                                               |                                                                    |
| Server:          | ASIH01                        |                                                                               |                                                                    |
|                  |                               | Sel                                                                           | ect PI Identitiy, PI Group, or PI User X                           |
| PI Identity:     | Required                      | Select from server ASI<br>Type: PI Groups<br>Defining again                   | ✓<br>st a PI Group is not the preferred method of configuring a PI |
|                  |                               |                                                                               | ead, define against a PI Identity where possible.                  |
|                  |                               | Name<br>R FTHAdministrators<br>FTHEngineers<br>FTHOperators<br>FTHSupervisors | Description The administrative PI Group formerly named "piadmin"   |
|                  |                               | Standard piusers                                                              | The generic PI Group formerly named "piuser"                       |

6. Click Create.

Your security mapping should look similar to the example.

| 🎇 Mappings & Trusts - PI System Management Tools (Administrator) — 🛛 🗖                                                                                                    | ×        |
|----------------------------------------------------------------------------------------------------|----------|
| File View Tools Help                                                                                                    |          |
| Servers         Image: Search         Image: Search< |          |
| ☑ asih01     Primary     Mapping     Server     Collective     Description     PI Identity     Enabled       ☑ ASIH02     Secondary     ♣ SYSTEM\pibufferingservice     asih01     ASIH01     piusers     True                                                                                                    |          |
| System Management Tools Search                                                                                                    |          |
| > Alarms<br>> Batch<br>> Data<br>> Interfaces<br>> IT Points<br>> Operation<br>> Points                                                                                                    |          |
| ✓ Security                                                                                                    | >        |
| Database Security<br>Firewall Session Record                                                                                                    |          |
| Idenitiies, Users, & Groups<br>Mappings & Trutts<br>Security Settings                                                                                                    | ^        |
| ASIH01\Administrator piadmin, FTHAdministrators,                                                                                                    | <b>~</b> |

#### **Configure the Buffering Interface**

Configure buffering for the server that you're connected, such as PASS02A and PASS02B.

1. Go to Rockwell Software>FactoryTalk Historian SE>Interface Configuration Utility.

The PI Interface Configuration Utility dialog box appears.

- 2. From the Tools menu, choose Options.
- 3. Click 'Load interfaces from a selected list of PI Data servers'.

| 🔁 Options                                                                                             |                                                                                                    | × |
|----------------------------------------------------------------------------------------------------|----------------------------------------------------------------------------------------------------|---|
| Loading<br>Naming Conventions<br>Debug<br>Reserved Point Sources<br>Service<br>.BAT Files<br>Warnings | Load Interfaces from these PI Servers/Collectives     Load interfaces from default PI Data server only     Load interfaces from all known PI Data servers     Load interfaces from a selected list of PI Data servers |   |
|                                                                                                    | OK Cancel App                                                                                                    | y |

- 4. Select a server box.
- 5. From the Tools menu, choose Buffering.
- 6. Message windows appear.
- 7. Click Yes, and then 'Continue with configuration' to initiate the Buffering Manager wizard.
- 8. Complete the Buffering Manager wizard.

| Item                              | Description                                                                              |  |  |
|-----------------------------------|------------------------------------------------------------------------------------------|--|--|
| Detected PI Interfaces            | Select the PI interfaces that you're buffering and click Next.                           |  |  |
| PI Data Archive security          | Click Change, and enter the user name and password that you created earlier. Click Next. |  |  |
|                                   | Click Next twice, and then 'Exit new installation wizard'.                               |  |  |
| Buffering Manager message windows | Click Yes and OK to confirm PI ICU dependency.                                           |  |  |

9. From the PI Interface Configuration Utility dialog box, click Tools menu and choose Buffering.

10. Verify that your information matches the dialog box example.

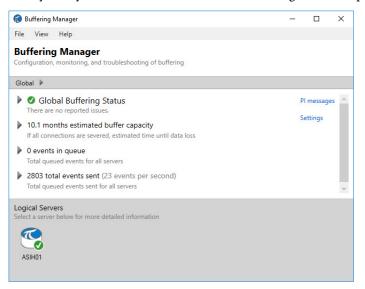

- 11. Close the Buffering Manager dialog box.
- 12. From the PI Interface Configuration Utility dialog box, click Tools menu and choose Options.
- 13. From the Options dialog box, check 'Load interfaces from a selected list of PI servers' and make sure that the server is checked.

#### **Configure the PI Buffer Service Logon**

The following procedure applies only if the Change Option wasn't available on the New Install Wizard dialog box.

- 1. On the PASS server, right-click Start menu and choose Computer Management.
- 2. Complete the New Install Wizard dialog box.

| ltem                             | Description                                                                   |  |  |
|----------------------------------|-------------------------------------------------------------------------------|--|--|
| Local User and Group (left pane) | Open Local Users and Groups, right-click Groups and choose Administrators.    |  |  |
| Add name                         | Click Add and type<br>SYSTEM\pibufferservice.                                 |  |  |
|                                  | Click Check Names, and click OK.                                              |  |  |
| Assign log on service account    | From the Start menu, click Programs and choose Administrative Tools>Services. |  |  |
|                                  | Right-click PIBuffer Subsystem and choose Properties.                         |  |  |
|                                  | On the Log On tab, click Browse.                                              |  |  |
|                                  | Click Locations, choose 'Entire Directory', and click OK.                     |  |  |
|                                  | Enter SYSTEM\pibufferservice and click Check Names.                           |  |  |
|                                  | Click OK.                                                                     |  |  |

# Configure Historian Data Collection

The procedures in this section use the 'System Management Tool' and PI System Explorer within FactoryTalk Historian software. The tool is available for Historian Asset Framework management computers, such as server, node interface, and EWS.

Microsoft<sup>®</sup> Excel<sup>®</sup> software is required to enable the bulk editing capability. An additional license is required to use PI Datalink.

We also document how to manually create Historian tags, digital states, and Asset Framework. We recommend using the section <u>"Configure Asset</u> <u>Framework Databases with the PlantPAx Configuration Tool" on page 230</u> for creating bulk tags for large process systems.

#### **Create Digital States**

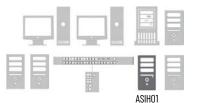

Historian points can be defined as analog or digital. Digital points can be used to enumerate the process states, thus creating a relationship between the value and the text state name. For example: 1 = Good.

- 1. Go to Rockwell Software > FactoryTalk Historian SE > System Management Tools and select Points > Digital States
- 2. Add a Digital State Set to the server.

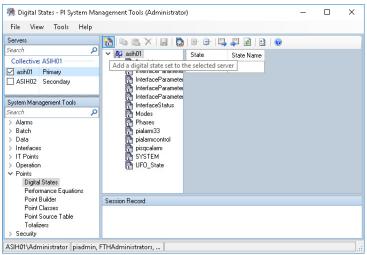

| Parameter | Data Type | Description                                                                                                    |
|-----------|-----------|----------------------------------------------------------------------------------------------------|
| SrcQ      | SINT      | <ul> <li>Final PV source and quality.</li> <li>GOOD 0 = I/O live and confirmed good quality <ol> <li>I = I/O live and assumed good quality</li> <li>I = I/O live and assumed good quality</li> <li>I = I/O live and assumed good quality</li> </ol> </li> <li>TEST 8 = Device simulated <ol> <li>P = Device loopback simulation</li> <li>Manually entered value</li> </ol> </li> <li>UNCERTAIN 16 = Live input, off-specification <ol> <li>Value substituted at device/bus</li> <li>Value substituted by maintenance (Has and not Use)</li> <li>Shed, using last good value</li> <li>Shed, using replacement value</li> </ol> </li> <li>BAD 32 = Signal failure (out-of-range, NaN, invalid combination)</li> <li>33 = I/O channel fault</li> <li>4 = I/O module fault</li> <li>5 = Bad I/O configuration (for example, scaling parameters)</li> </ul> |

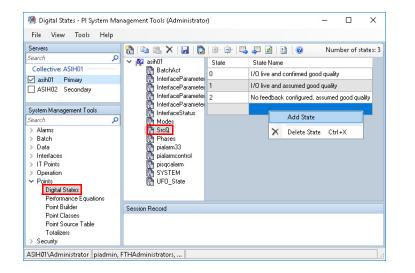

#### **Import Digital Sets and States**

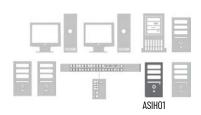

To save time entering common Digital Sets and States, templates are available to import.

A Process Objects Digital Set is available from the PlantPAx Process Library. After downloading the library, the Templates folder contains Historian files.

The PIPermon Digital States are available from a local template in the installation directory.

1. Go to Rockwell Software > FactoryTalk Historian SE > System Management Tools and select Points > Digital States 2. Select Import.

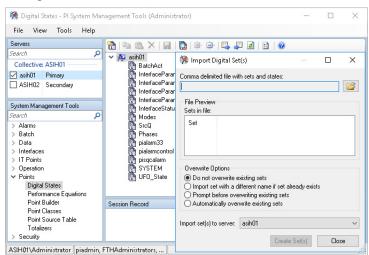

- 3. Select the PI\_PIperfmon\_DS.csv file for the Comma delimited file with sets and states. The file is located in C:\Program Files (x86)\Rockwell Software\FactoryTalk Historian\PIPC\Interfaces\PIPerfMon.
- 4. Select Create the Set(s).

A minimum number of the recommended Digital Sets is created. This procedure does not create the basic Digital Set file for all Process Objects digital states.

| 👯 Import Digital S              |                                                     |              | (         |   |
|---------------------------------|-----------------------------------------------------|--------------|-----------|---|
| Comma delimited file v          | vith sets and states:                               |              |           | _ |
| C:\Program Files (x86           | i)\Rockwell Software                                | \FactoryTall | Histori 📔 | i |
| File Preview<br>Sets in file: 1 |                                                     |              |           |   |
| Set                             | State 0                                             | State 1      | State 2   |   |
| PIPerfMon                       | NOT INITIALIZED                                     | OFFLINE      | NO ACCESS |   |
| <                               |                                                     |              | >         |   |
| Overwrite Options               |                                                     |              |           |   |
| Do not overwrite                | -                                                   |              |           |   |
| <u> </u>                        | different name if set a<br>verwriting existing set: | -            | 3         |   |
| O Automatically ov              | erwrite existing sets                               |              |           |   |
| Import set(s) to server         | asih01                                              |              | ,         | ~ |
|                                 | Creat                                               | e Set(s)     | Close     |   |

#### **Create Individual Historian Points**

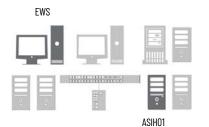

You can create historian points by using the FactoryTalk® Administration Console. Define these points from an engineering workstation or an Historian server. The following is one example.

- 1. Go to Rockwell Automation Software > FactoryTalk Administration Console and select the network for the type of FactoryTalk directory.
- 2. In the Explorer pane, select an application (PlantPAx is our example) and choose Add Individual Historian Points.

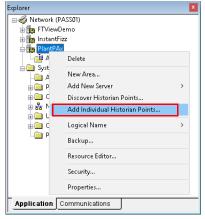

- 3. On the Add Historian Points dialog box, select Browse Tags.
- 4. In the Tag Browser window, select an object tag (TT01001 in the example) in the Folders pane on the left side of the window.

| Folders             |                |                      | Contents of '/Area/Data | LGXC01/Online/"T0 | 1001'             |
|---------------------|----------------|----------------------|-------------------------|-------------------|-------------------|
|                     | - PFDC_        | FaultCod             | Name                    | Access Rights     | Description       |
|                     | 🛓 📄 Progra     | m:Area01             | 🥐 Val                   | ReadOnly          |                   |
|                     | -              | m:Diagno             | 💣 Val_Fault             | ReadOnly          |                   |
|                     |                | m:Task_A             | 💣 Val_HiHiLim           | ReadOnly          |                   |
|                     |                | m:Task_B             | 💣 Val_HiLim             | ReadOnly          |                   |
|                     |                | m:Task_C             | 💣 Val_InpPV             | ReadOnly          |                   |
|                     |                | m:Task_D<br>m:Task_E | 💣 Val_LoLim             | ReadOnly          |                   |
|                     |                | m:Task_E<br>m:Task_F | 💣 Val_LoLoLim           | ReadOnly          |                   |
|                     |                | m:Task_G             | \delta Val_Mode         | ReadOnly          |                   |
|                     | -              | m:Task_H             | 🔗 Val_Notify            | ReadOnly          |                   |
|                     |                | _FaultCo             | 💣 Val_Owner             | ReadOnly          |                   |
|                     | SMCE           | ex EaultC            | Val_PVEUMax             | ReadOnly          |                   |
|                     | 🛓 🚉 TT010      | 01 =                 | 🖉 Val_PVEUMin           | ReadOnly          |                   |
|                     |                | JI_Chan              | Val_PVMaxC              | ReadOnly          |                   |
|                     |                | $\sim$               | 🛛 💣 Val_PVMinC          | ReadOnly          |                   |
| Refresh All Folder: | s Tag filter:  |                      |                         | ~ Ac              | ld Tag(s) to List |
| Selected tag(s)     |                |                      |                         |                   |                   |
| /Area/Data::[LGXD   | 01]TT01001.Val |                      |                         |                   |                   |
|                     |                |                      |                         |                   |                   |
|                     |                |                      |                         |                   |                   |
|                     |                |                      |                         |                   |                   |
|                     |                |                      |                         |                   |                   |
|                     |                |                      |                         | Remove            | Clear             |

5. In the pane on the right side of the Tag Browser window, double-click the tag to configure as a Historian Point.

Val (Process Variable Value) is the example.

- 6. Select Add Tags to List and OK to accept the tags in the list.
- 7. Go to Rockwell Software > FactoryTalk Historian SE > System Management Tools.

- 8. In the Servers Pane (or the Servers and Collectives pane if you've a collective), select the historian server.
- 9. Select Point Builder and search for tags.

| 👯 Point Builder - Pl Syster                                                      | m Mar   | agement Tools (Administrator) –                                                                         | - 🗆     | ×      |
|----------------------------------------------------------------------------------|---------|----------------------------------------------------------------------------------------------------|---------|--------|
| File View Tools ⊢                                                                | lelp    |                                                                                                    |         |        |
| Servers                                                                          |         | 😻 🖬 🥂 🖻 🖉                                                                                               | 0 pr    | oints  |
| Search<br>Collective: ASIH01<br>asih01 Primary                                   | Q       | Server Name Stored Values Point Source Point Type Point Class Desc                                      | riptor  |        |
| ASIH02 Secondary                                                                 |         | General Archive Classic Security System                                                                 |         |        |
| System Management Tools                                                          |         | Name: Rename Server: asih0                                                                              | 1       | $\sim$ |
| Search                                                                           | Q       | Descriptor:                                                                                             |         |        |
| > Alarms<br>> Batch<br>> Data                                                    |         | Stored Values: Real-time data  V Point Source: L Point Class: class Point Type: Float32  V Digital Set: | sic     | > >    |
| > Interfaces<br>> IT Points<br>> Operation                                       |         | Eng Units: Display                                                                                      | Digits: | -5     |
| <ul> <li>Points</li> <li>Digital States</li> </ul>                               |         | Exdesc:                                                                                                 |         |        |
| Performance Equations<br>Performance Equations<br>Point Builder<br>Point Classes | ;       | Source Tag:                                                                                             |         | œ      |
| Point Source Table                                                               |         | Session Record                                                                                          |         |        |
| Totalizers<br>> Security                                                         |         |                                                                                                    |         |        |
| ASIH01\Administrator piac                                                        | dmin, f | THAdministrators,                                                                                       |         |        |

10. In the Tag Search window, type the Tag Mask and select Search.

You can use an asterisk (\*) for a wildcard. The point name and entire path appear on the Point Builder window.

- 11. Select the tag and select OK.
- 12. Select the tag and select Rename.
- 13. Enter a new name in the Rename PI Point dialog box. The name must be modified as **OPCTopic.Backingtag.parameter** in order to populate a historical trend in the PlantPAx faceplate. In the following example it isLGXC01.TT01001.Val.
- 14. In the General tab of the Point Builder dialog box, enter a tag description and engineering units.

| General Arc  | hive Classic Security System                   |
|--------------|------------------------------------------------|
| Name:        | LGXC01.TT01001.Val Rename PI Server: asih01a v |
| Descriptor:  | Temperature 01001                              |
| Point class: | classic V Point source: FTLD                   |
| Point type:  | Float32 V Digital set: V                       |
| Eng Units:   | C Display digits: 5                            |
| Exdesc:      |                                                |
| Source tag:  | <u>م</u>                                       |
|              |                                                |

15. In the Archive tab, configure the range (Zero and Span), typical value, and all exception and compression data for the historical point.

**IMPORTANT** Usually, Minimum Range Value = Zero, Span = Maximum Range Value minus Minimum Range Value. The Typical Value is between the Minimum Range Value and the Maximum Range Value.

16. Select the Classic tab, to view the historical tag path (instrument tag) that includes the Data server name.

This example shows the FactoryTalk<sup>®</sup> Linx name, PlantPAx\_DAT. The historical point link is broken if any change is made to the FactoryTalk Linx application name.

| General Archive                                                    | Classic Secu    | rity System                                                            |                  |                                                    |  |
|--------------------------------------------------------------------|-----------------|------------------------------------------------------------------------|------------------|----------------------------------------------------|--|
| Location1:<br>Location2:<br>Location3:<br>Location4:<br>Location5: |                 | Conversion factor:<br>Filter code:<br>Square root code:<br>Total code: | 1<br>0<br>0<br>0 | UserInt1:<br>UserInt2:<br>UserReal1:<br>UserReal2: |  |
| Instrument tag:                                                    | PlantPAx/Area/D | )ata:PlantPAx_DAT:[L                                                   | GXC01JTT01       | 001.Val                                            |  |

### **Monitor Historical Data**

From the primary Historian server, use the PI System Management Tool to verify Historical data has good values.

1. Go to Rockwell Software > FactoryTalk Historian SE > System Management Tools and select Current Values and select the search button.

| Current Values - PI System N<br>File View Tools Help                                                                                                    |                         | ,                |                      |                   |                   |
|----------------------------------------------------------------------------------------------------|-------------------------|------------------|----------------------|-------------------|-------------------|
| Servers                                                                                                    |                         | 🖳 🛃 🛛            |                      |                   |                   |
| Search         Collective: ASIH01           ☑ asih01         Primary           ☑ ASIH02         Secondary                                                            | Tag Name<br>TT01001.Val | Server<br>asih01 | Collective<br>ASIH01 | Value<br>22.39998 | Engineering Units |
| System Management Tools<br>Search S<br>> Batch<br>> Data<br>Archive Editor<br>Current Values<br>Stale and Bad Points<br>> Interfaces<br>> Interfaces<br>> Interfaces |                         |                  |                      |                   |                   |
| > Points                                                                                                    | <                       |                  |                      |                   | >                 |
| > Security                                                                                                    | Session Record          |                  |                      |                   |                   |

- 2. Enter a tag mask or an asterisk (\*) for all tags.
- 3. Select any tags that you wish to monitor.
- 4. To see values change as they periodically refresh, select the Play button.

#### **Define Digital Historical Points**

The digital set is available only to a digital points type. The FactoryTalk Administration Console automatically creates a Float32 (Real) point type for each new point.

- 1. Go to Rockwell Software > FactoryTalk Historian SE > System Management Tools
- 2. To be able to change the digital set, select Digital for the Point type and then select a Digital Set (SrcQ in the example).

| 👯 Point Builder - Pl System N           | fanagement | Tools (Administrator)  |                |              |              |            | ×          |
|-----------------------------------------|------------|------------------------|----------------|--------------|--------------|------------|------------|
| File View Tools Help                    |            |                        |                |              |              |            |            |
| Servers                                 | _ 🖓 🔒      | 🥰 🗈 🖻 🞯                |                |              |              |            | 2 points   |
| Search                                  | Server     | Point                  | Point Source   | Point Type   | Point Class  | Descriptor | Point Secu |
| Collective: ASIH01                      | asih01     | TT01001.SrcQ           | FTLD           | Float32      | classic      |            | piadmin: A |
| 🗹 asih01 Primary                        | asih01     | TT01001.Val            | FTLD           | Float32      | classic      |            | piadmin: A |
| ASIH02 Secondary                        |            |                        |                |              |              |            |            |
| System Management Tools                 |            |                        |                |              |              |            |            |
| Search                                  | ρ          |                        |                |              |              |            |            |
| Archive Editor                          | ~          |                        |                |              |              |            |            |
| Current Values                          |            |                        |                |              |              |            |            |
| Stale and Bad Points                    |            |                        |                |              |              |            |            |
| > Interfaces                            |            |                        |                |              |              |            |            |
| > IT Points                             | <          |                        |                |              |              |            | >          |
| > Operation                             | General    | Archive Classic Se     | curity System  |              |              |            |            |
| ✓ Points                                | General    | Archive   Classic   Se | cunty   System |              |              |            |            |
| Digital States<br>Performance Equations | Name:      | TT01001.SrcQ           |                | Rename       | PI Server: a | asih01     | ~          |
| Point Builder                           | Descrip    | tor: Temperature 0100  | 01             |              |              |            |            |
| Point Classes                           |            |                        |                | _            | L.           |            |            |
| Point Source Table                      | Point cla  | ass: classic           |                | V Poi        | nt source: F | TLD        |            |
| Totalizers                              | Point type | Digital                | •              | Digital set: |              |            |            |
| <ul> <li>Coouritu</li> </ul>            |            |                        |                |              | P DoseFM     | Val Fault  |            |
| ASIH01\Administrator piadmin            | n, FTHAdmi | nistrators,            |                |              | P_DoseFM_    | Val_Sts    |            |
|                                         |            |                        |                |              | Sm0          | Mat Farit  |            |

3. Select the Save 🚽 icon to store the Historian point.

## **Historian Asset Framework**

Use the FactoryTalk Historian Asset Framework to build and deliver modeldriven analysis and reporting solutions.

#### **Configure the Connections to the Servers**

When a Historian Collective is used, the Asset Framework server and PI Analysis Service must be installed on a separate computer, such as a dedicated SQL server via the AppServ-SQL virtual template.

- 1. Go to Rockwell Software > FactoryTalk Historian SE > System Explorer (64-bit) and select File to choose Connections.
- 2. Select the data collective (ASIH01) and choose Properties.

| iter   |                                                                                       |        |               |             |                 | Q             |
|--------|---------------------------------------------------------------------------------------|--------|---------------|-------------|-----------------|---------------|
| Name   | Host                                                                                  | User   | Buffer Status | Description | Туре            | Default Datab |
| ASIH01 | ASIH01                                                                                |        | Not Configure | d           | Data Collective |               |
| SSIHO1 | Add Data 3<br>Add Asset<br>Connect A<br>Connect to<br>Connect to<br>Refresh<br>Remove | Server |               |             | Asset Server    | PlantPAx      |

3. Rename or configure this connection as necessary for your system.

| 🚰 PI Data Archive I | Properties — 🗆                               | ×        |  |  |  |  |
|---------------------|----------------------------------------------|----------|--|--|--|--|
| General Collective  |                                              |          |  |  |  |  |
| Name:               | ASIH01                                       | Rename   |  |  |  |  |
| Description:        |                                              |          |  |  |  |  |
| Host:               | asih01.PlantPAx.RockwellAutomation.com Port: | 5450     |  |  |  |  |
| Connection Timeout: | 10                                           | seconds  |  |  |  |  |
| Data Timeout:       | 60                                           | seconds  |  |  |  |  |
| ID:                 | b4247833-fd77-4164-aaaf-28370007fbfc         |          |  |  |  |  |
| Time Zone:          | (UTC-05:00) Eastern Time (US & Canada)       |          |  |  |  |  |
| Version:            | 3.4.415.1188                                 |          |  |  |  |  |
| Aliases:            | ASIH02                                       | *        |  |  |  |  |
|                     |                                              | $\times$ |  |  |  |  |
|                     | Connect                                      |          |  |  |  |  |
|                     | OK Cancel Apply                              |          |  |  |  |  |

4. Select the Asset Server (ASISO1) and choose Properties.

| Servers     |                       |                                                                                                   |                      |                  |              | _                   |            | ×              |
|-------------|-----------------------|---------------------------------------------------------------------------------------------------|----------------------|------------------|--------------|---------------------|------------|----------------|
| 👌 Add Ass   | et Ser                | ver 🍓 Add Da                                                                                      | ata Server 🏾 🔍 Conne | ct ∞ Set as Defa | ult 🚰 Proper | ties 🧔 Buffering Ma | nager      | Ŧ              |
| Filter      |                       |                                                                                                   |                      |                  |              |                     |            | <del>-</del> م |
| Name        |                       | Host                                                                                              | User                 | Buffer Status    | Description  | Туре                | Default Da | tab            |
| ASIH01      |                       | ASIH01                                                                                            |                      | Not Configured   |              | Data Collective     |            |                |
| ASIH01      | *<br>•<br>•<br>•<br>• | Add Data Sen<br>Add Asset Sen<br>Connect As<br>Connect to Pi<br>Connect to C<br>Refresh<br>Remove | wer                  |                  |              | Asset Server        | PlantPAx   |                |
| Buffer stal | 7                     | Properties                                                                                        |                      |                  |              |                     | Clos       | e              |

5. Rename or configure this connection as necessary for your system.

| 🚰 PI AF Ser  | ver Properties                               |           | _    |     | ×        |  |  |
|--------------|----------------------------------------------|-----------|------|-----|----------|--|--|
| General Plu  |                                              |           |      |     |          |  |  |
| Name:        | ASIH01                                       |           |      | Rei | name     |  |  |
| Description: |                                              |           |      |     |          |  |  |
| Host:        | localhost                                    | Port:     | 5457 |     |          |  |  |
| Account:     | administrator                                | Timeout:  | 300  | se  | conds    |  |  |
| ID:          | e75fd041-a530-474a-b5fe-fbb197d070e2         |           |      |     |          |  |  |
| Time Zone:   | (UTC-05:00) Eastern Time (US & Canada)       |           |      |     |          |  |  |
| Version:     | erver:2.9.5.8368; Database:2.9.5.8368        |           |      |     |          |  |  |
| Aliases:     | localhost                                    |           |      |     | *        |  |  |
|              |                                              |           |      |     | $\times$ |  |  |
|              | Extended Properties (0) Security             |           |      |     | _        |  |  |
|              | Configure Active Directory Access for Contac | <u>ts</u> |      |     |          |  |  |
|              | Connect                                      |           |      |     |          |  |  |
|              | OK Cancel                                    | Apply     |      |     |          |  |  |

#### **Import Asset Framework Templates**

An asset framework provides a means to organize your process equipment assets. Asset Framework Templates are provided in the process library. This download is available online from the Product Comparability and Download Center (PCDC).

 Go to Programs > Rockwell Software > FactoryTalk Historian SE > System Explorer (64-bit).

| IMPORTANT | Steps 2 and 3 are only performed the first time that you name the |
|-----------|-------------------------------------------------------------------|
|           | database.                                                         |

- 2. Select Yes from the Create Database dialog box to create a user database.
- 3. Enter the name of the user database.
- 4. Select Library in the lower, left pane, select the database name and choose Import from File.

| 🔕 \\ASIH01\PlantPAx - Pl System Explo  | orer (Administrator)                                 | _ | ×       |
|----------------------------------------|------------------------------------------------------|---|---------|
| File View Go Tools Help                |                                                      |   |         |
| 🤹 Database 🔚 Query Date 🔹 🕔 🤩          | 🕓 Back 💿 💐 Check In 🧐 🖌 😰 Refresh 🛛 🗃 New Template 🔹 |   |         |
| Library Plant                          | Ax                                                   |   |         |
| PlantPov<br>e 🗑 T 😰 Refresh            | Counts PlantPAx                                      |   |         |
| 🕂 🛄 🛄 Import from File                 |                                                      |   | <br>- 1 |
| Export to File                         | ASIH01                                               |   |         |
| 🔞 E 💐 Check In                         | Extended Properties (0) Security                     |   |         |
| 👜 🗠 🙀 R 🎲 Undo Check Out               |                                                      |   |         |
| 🛅 T Rename                             |                                                      |   |         |
| Audit Trail Events                     |                                                      |   |         |
| Security                               |                                                      |   |         |
| Properties                             |                                                      |   |         |
| 🗇 Elements                             |                                                      |   |         |
| Event Frames                           |                                                      |   |         |
| 🎬 Library                              |                                                      |   |         |
| 🚥 Unit of Measure                      |                                                      |   |         |
| All Contacts                           |                                                      |   |         |
| PlantPAx Modified:5/12/2020 7:10:58 AM | 1 Owner:ASIH01\Administrator                         |   | .::     |

5. Browse in your system files to the (RA-LIB) AssetFramework\_Templates .xml file and open the file.

| 🔕 \\ASIH01\PlantPAx - Pl Syste       | m Explorer (Administrator)                                                                                                    | - 1               | □ ×    |
|--------------------------------------|----------------------------------------------------------------------------------------------------|-------------------|--------|
| File View Go Tools                   | Help                                                                                                    |                   |        |
| 🕽 Database 📑 Query Date 👻 (          | 🕚 🥥 🚱 Back 🌍 💐 Check In 🧐 🖌 🛃 Refresh 🛛 🐻 New Template                                                                                                    | -                 |        |
| .ibrary                              | PlantPAx                                                                                                    |                   |        |
| 🖃 🐨 🐨 Templates                      | iport from File                                                                                                    | ×                 |        |
|                                      | ile: \Downloads\PlantPAx_Process_Library\Tools & Utilities\Historian                                                                                                    |                   |        |
| E T Transfer Templat                 | Open                                                                                                    |                   | ×      |
| Enumeration Sets     Reference Types | ← → • ↑ 📙 « Tools & Utilities → Historian 🗸 ♂ Se                                                                                                    | arch Historian    | Q      |
| Tables<br>Table Connections          | Organize 🔻 New folder                                                                                                    |                   | . ?    |
| Categories     Analysis Categor      | ▲ Name ▲                                                                                                    | Date modified     | Туре   |
| < Attribute Catego                   | Concentrations     Concentration     Concentration     Concentration     Concentration     Concentration     Concentration     Concentration     Concentration     Concentration     Concentration     Concentration     Concentration     Concentration | 4/22/2019 2:29 PM | XML Do |
| 🗊 Elements                           | 🖶 Downloads 🖈                                                                                                    |                   |        |
| Event Frames                         | 🛗 Documents 🖈                                                                                                    |                   |        |
| 🗊 Library                            | E Dictures 🚽 🗸                                                                                                    |                   |        |
| 🚥 Unit of Measure                    | File name: (RA-LIB) AssetFramework_Templar 🗸 🛛 🛪                                                                                                    | nl files (*.xml)  | ~      |
| 38 Contacts                          |                                                                                                    | Open C            | ancel  |
| NantPAx Modified:5/12/2020 7:1       |                                                                                                    |                   |        |

There are these template files:

- Base Asset Framework Template File for standard Asset Framework functionality for the process library, release 4.1 and 5.0.

- Advanced Asset Framework Template File for use with SQL Server Reporting Services reports. These objects use the base template, with additional parameters to enable reporting functionality. For more information, see <u>PlantPAx SQL Process Object and Alarm Reports</u>.
- 6. Accept the default import options.

The database now contains the Library object templates.

| \\ASIH01\PlantPAx - PI System Explorer (Adm | inistrator)       |                                        | -             |         | ×  |
|---------------------------------------------|-------------------|----------------------------------------|---------------|---------|----|
| File View Go Tools Help                     |                   |                                        |               |         |    |
| 🕽 Database 🛗 Query Date 🔹 🕔 🥥 Back          | 🔘 💐 Check In 🧐    | 🗸 🖌 👔 Refresh 🛛 🗃 New Template 🔹       |               |         |    |
| ibrary                                      | Element Templates |                                        |               |         |    |
| S PlantPAx                                  |                   |                                        | Group by:     | 🗌 Categ | or |
| - Templates                                 | Filter            |                                        |               | P       | ,  |
| Element Templates     G_ C_Interface_FTLD   | Name 4            | Description                            | Category      | Туре    | 1  |
| G C_Interface_Perfmon                       | G_Perfmon_ASIH    | Historian Computer Perfomance Monitor  | Computer      | Element |    |
| 📸 C_Perfmon                                 | G_Perfmon_ASIS    | SQL Server Computer Perfomance Monitor | Computer      | Element |    |
| 🚜 C_Perfmon_ASIH                            | G_Perfmon_PASS    | PASS Computer Perfomance Monitor       | Computer      | Element |    |
| 🔂 C_Perfmon_ASIS<br>🔂 C_Perfmon_PASS        | 🔂 L_CPU           | Processor Utilization                  | Controller    | Element |    |
| → G L_CPU → Objects                         | 🔂 L_Shortcut      | RSLinx Enterprise Shortcut             | Computer      | Element |    |
| 🔐 L_Shortcut                                | 🔂 P_AIn           | Simple Analog Input                    | IO Processing | Element |    |
| 🔂 P_AIn<br>🔂 P_AInAdv                       | 🔂 P_AInAdv        | Analog Input Advanced                  | IO Processing | Element | 1  |
| 🔂 P_AInDual                                 | 🔂 P_AInDual       | Dual Analog Input                      | IO Processing | Element | 1  |
| 🔂 P_AInMulti                                | 🔂 P_AInMulti      | Multi Analog Input                     | IO Processing | Element | 3  |
|                                             | 🔂 P_AOut          | Analog Output                          | IO Processing | Element | 3  |
| 🗊 Elements                                  | 🔂 P_D4SD          | Discrete Control 4 States              | Valves        | Element |    |
| – Event Frames                              | 🔂 P_DBC           | Deadband Control                       | Regulatory Co | Element | 1  |
| 🕽 Library                                   | 🔂 P_DIn           | Digital Input                          | IO Processing | Element | 1  |
| Dit of Measure                              | 🔂 P_DInAdv        | Digital Input Advanced                 | IO Processing | Element | 1  |
| & Contacts                                  | P_Dose            | Dosing Control                         | Procedural Co | Element |    |

#### **Configure Asset Framework Elements**

Associate the tags with historian elements, which are the Process object templates

The term 'element' is used in the Asset Framework software. For PlantPAx system purposes, 'element' can be considered synonymous with 'objects' in the process library.

1. Go to Programs > Rockwell Software > FactoryTalk Historian SE > System Explorer (64-bit).

2. Select Elements in the lower, left pane, select Element and create a New Element.

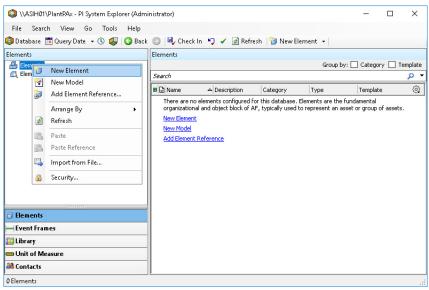

- 3. Select P\_AIn in the Choose Element Template dialog box.
- 4. Type the tag name that is being assigned to the object and check it in.

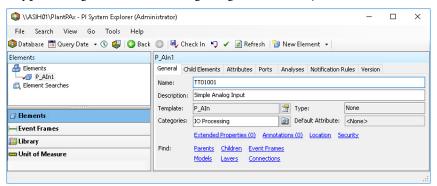

- 5. Confirm the settings and Check In again to complete the check in process.
- 6. The current historical value is accessed by selecting the Attributes tab and refreshing.

#### **Search Event Frames**

You can search for event frames, for example, if you want to find abnormal conditions that triggered an event.

- Go to Programs > Rockwell Software > FactoryTalk Historian SE > System Explorer (64-bit)
- 2. Select Elements in the lower, left pane of the PI System Explorer dialog box and then select the Analyses tab.

| 🔕 \\ASIH01\PlantPAx - PI System Explorer (Adm | nistrator) —                                                           |                                                        |
|-----------------------------------------------|------------------------------------------------------------------------|--------------------------------------------------------|
| File Search View Go Tools Help                |                                                                        |                                                        |
| 🔕 Database 🛗 Query Date 🔹 🕔 🥥 Back            | 💿 🖳 Check In 🧐 🖌 📝 Refresh 🎁 New Element 🔹                             |                                                        |
| Elements                                      | TT01001                                                                |                                                        |
| 🔒 Elements                                    | General Child Elements Attributes Ports Analyses Notification Rules Ve | ersion                                                 |
| TT01001     Element Searches                  | 🙀 🕨 🔳 Name:                                                            | Data                                                   |
|                                               | 🛛 🖬 🔯 🖻 Name Backfilling Description:                                  |                                                        |
|                                               | 🕜 🖪 🙀 Data Categories:                                                 |                                                        |
|                                               | Fault Analysis     Analysis Type:                                      | <ul> <li>Expression</li> <li>Event Frame Ge</li> </ul> |
| ☐ Elements                                    |                                                                        |                                                        |
| Hevent Frames                                 |                                                                        |                                                        |
| 🎬 Library                                     |                                                                        |                                                        |
| 🚥 Unit of Measure                             |                                                                        |                                                        |
| 🚨 Contacts                                    | Scheduling: Event-Triggered Periodic Advanced                          |                                                        |
| 💥 Management                                  | Period: 00h 05m 00s Configure                                          |                                                        |
| TT01001 Modified:5/12/2020 8:08:44 AM Owner:A | IH01\Administrator Version: 1/1/1970 12:00:00 AM, Revision 1           | .:                                                     |

### **Finding Faults for Analysis**

You can also search event frames to assess faults.

- Go to Programs > Rockwell Software > FactoryTalk Historian SE > System Explorer (64-bit)
- 2. Select Event Frames in the lower, left pane, select Event Frame Searches and choose New Search.

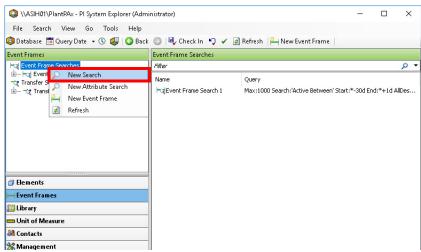

3. Select the desired search criteria and any filters.

| Event Frame          | Sear  | ch                          |          |                  |        |             | × |
|----------------------|-------|-----------------------------|----------|------------------|--------|-------------|---|
| Category:"IO P       | Proce | essing"                     |          |                  | × •    | Search      |   |
|                      |       |                             | Criteria |                  |        |             | ٨ |
| Search:              | Sta   | ting Before                 | ~        | In Progress      |        |             |   |
| Search start:        | 5/12  | 2/2020 1:13:26 PM           | • 🗹      | All Descendants  |        |             |   |
|                      |       |                             |          |                  |        |             |   |
| Name:                |       |                             |          |                  | ×      |             |   |
| Analysis Name        |       |                             |          |                  | ×      |             |   |
| Element Name         | :     |                             |          |                  | ×      |             |   |
| Category:            |       | IO Processing               |          | ~                | ×      |             |   |
| Template:            |       | <all></all>                 |          | ~                | ×      |             |   |
| 🖧 Add <u>C</u> riter | ria 🏾 | •                           |          |                  |        |             |   |
|                      |       | l                           | Results  |                  |        |             | 8 |
| Name                 |       |                             | 5/       | [06:26:34.673202 | 5] 5/  | Duration 💿  | ^ |
|                      | ysis  | 2017-05-30 08:12:27.907     |          |                  |        | 0:03:44.035 |   |
| Fault Anal           | ysis  | 2017-05-30 08:23:58.940     |          |                  |        | 1:40:13.181 | = |
| Fault Anal           | ysis  | 2017-05-30 14:25:30.249     | 1        |                  |        | 0:03:35.346 | - |
| The search fou       | nd 4  | Event Frames matching the s | earch (  | criteria.        |        |             |   |
|                      |       |                             |          | ОК               | Cancel | Reset       |   |

The search results for the selected criteria appear at the bottom of the dialog box.

- 4. To view elements (tags) that are associated with the fault for the selected search criteria, double-click a fault.
- 5. Select the Referenced Elements tab.

Each tag (and description) that is assigned to the element appears.

| 🔕 \\ASIH01\PlantPAx - Pl System Explorer                                                             | (Administrator)                                                                                              |          | × |
|----------------------------------------------------------------------------------------------------|----------------------------------------------------------------------------------------------------|----------|---|
|                                                                                                    | lelp<br>I Back 🌍 💐 Check In 🍤 🖌 🗟 Refresh 💾 New Ever                                                         | nt Frame |   |
| Event Frames<br>ent Frame Searches<br>Event Frame Search 1<br>Healt Analysis 2017-05-30 14:25:30.249 | Fault Analysis 2017-05-30 14:25:30,249 [General   Child Event Frames Referenced Elements ] Attributed Filter | 5        | 1 |
|                                                                                                    | B ⊇ Name △ Description Category Typ     B    B    B    B    B    B    B                                      |          |   |

6. To view a description of the abnormal condition, select the Attributes tab.

### Tools for Creating Historian Tags

Depending upon how far along you are in your process application build, these can help create tags and other bulk code:

- Application Code Manager software
- PlantPAx Configuration tool
- PI Builder Add-in for Microsoft Excel

#### Application Code Manager

Application Code Manager (ACM) software supports a historian library to assist with creating historian tags.

Use ACM to create the historian tags when your control strategies in ACM are in the final stages and ready to generate a Logix 5000 Controller .ACD file.

See Chapter <u>5. Process Applications</u> for specific details on ACM.

After ACM generates historian tags, the .CSV file needs to be copied to the computer that has PI Builder Add-in for Microsoft Excel installed to publish the tags into the historian database.

# **IMPORTANT** If additional control strategies are created using Logix Designer software, then ACM won't be able to generate the new historian tags. In this scenario, the PlantPAx Configuration Tool may be considered to create the historian tags.

#### **PI Builder Add-in for Microsoft Excel**

PI Builder is a Microsoft Excel add-in that lets you use Excel to create, view and modify PI points and Asset Framework objects in your Historian database. With PI Builder you can make bulk tag edits by importing and exporting your spreadsheet.

All functionality of the prior PI Tag Configurator has been replaced with PI Builder, which is included with the PI SMT and PI Data Archive setup kits (as part of the PI AF Client installer).

| IMPORTANT | Microsoft Excel 32-bit software must be installed for these<br>procedures.<br>This section uses Microsoft Excel 2013. Your version could be<br>different. |
|-----------|----------------------------------------------------------------------------------------------------|
|           |                                                                                                    |

If Microsoft Excel was installed after the Historian software, the PI AF Services will need to be modified to include the PI Builder feature.

1. To start the modification, run file named <PI-AF-Services\_2017-R2A\_.exe> located in the \Redist\PIAFSetup\ directory of the Historian SE software installation media.

A maintenance dialog prompts to modify, repair, or uninstall the PI AF Services 2017 R2 installation.

2. Choose to Modify the installation and click Next.

3. Select PI Builder from the list of Features and click Next.

| 🔇 PI AF Services 2017 R2                                    | (Administrator)                   |              | ×                                                                                      |
|-------------------------------------------------------------|-----------------------------------|--------------|----------------------------------------------------------------------------------------|
| Feature Selection<br>Select the features to in              | istall.                           |              |                                                                                        |
| Maintenance                                                 | Features:                         |              | Feature Description:                                                                   |
| Feature Selection<br>Feature Rules<br>Installation Progress | Shared Features                   |              | An Excel add-in that provides configuration and access to the PI Data Archive and AF v |
| Complete                                                    | ☑ Management Plug<br>☑ Pl Builder | g-In         | Prerequisites for selected features:                                                   |
|                                                             | Select All Unselect All           | Reset        |                                                                                        |
|                                                             | Installation directory:           | :\Program F  | les\Rockwell Software\FactoryTal                                                       |
|                                                             | Installation directory (x86):     | C:\Program F | les (x86)\Rockwell Software\Fact                                                       |
|                                                             |                                   |              |                                                                                        |
|                                                             |                                   | < Bac        | k Next > Cancel                                                                        |

4. Restart the computer after the installation is complete.

To retrieve and publish PI AF objects, PI Builder must connect to a PI AF database and for PI points a PI Data Archiver server.

- 1. Open your version of Microsoft Excel and click the PI Builder tab.
- 2. In the Connections group on the upper left corner. Select your Data Server, Asset Server, and Database as available.

| AutoSave 💽 🖁 🏷 🤍 🗢                        | Book1 - Excel 🛛 🔎                                     | Search                          |                  |                                    | Ŧ                 |                                                                                                    | o x    |
|-------------------------------------------|-------------------------------------------------------|---------------------------------|------------------|------------------------------------|-------------------|----------------------------------------------------------------------------------------------------|--------|
| File Home Insert Page Layout              | Formulas Data Revie                                   | w View Help PI Builder          |                  |                                    | 🖻 Shar            | e 🖓 Co                                                                                                    | mments |
| Asset Server: 😓 ASIH01 - Publish Delete   | (*) Select All<br>O Deselect All<br>Reset to Template | Library Elements Event Security |                  | ies in Rows<br>ies in Columns<br>~ | Headers 📰 Headers | the state of the state of the s | ]      |
| Connections Bu                            | aild 🕞                                                | Retrieve                        | r⊊i Attribute Da | ata References                     | Re                | sources                                                                                                    |        |
| A1 $\checkmark$ : $\times \checkmark f_x$ |                                                       |                                 |                  |                                    |                   |                                                                                                    |        |
| A B C D                                   | E F G                                                 | H I J                           | K L I            | M N                                | 0                 | Р                                                                                                    | Q      |
| 1                                         |                                                       |                                 |                  |                                    |                   |                                                                                                    |        |
| 3                                         |                                                       |                                 |                  |                                    |                   | 1                                                                                                    |        |

For information on how to publish your historian tags to the historian database, see the PI Builder add-on Help section.

## Configure Asset Framework Databases with the PlantPAx Configuration Tool

Use the PlantPAx Configuration tool to configure Asset Framework databases with Logix tag elements. This includes the automatic configuration of related PI points in the FactoryTalk Historian data server (PI data server).

This procedure assumes that the controller, HMI server, and the alarm server are configured for using the PlantPAx Configuration Tool.

- 1. Open the PlantPAx Configuration Tool.
- 2. Add the Historian Server.

| File | View     | Tools    | Windows    | Help    | <b>b</b>       |
|------|----------|----------|------------|---------|----------------|
| ) 🖻  |          |          |            |         |                |
| - 8  | Logix    | Controll | ers        |         |                |
| ÷    | 🗗 LG     | XC01     |            |         |                |
|      | - · 🖄    | Associ   | ated HMI   | Applica | tion = PlantPA |
|      |          | 🚯 Fac    | toryTalk V | iew SE  | Network        |
|      |          | 🛞 HMI    | Server Na  | ame = F | PlantPAx_HMI   |
|      |          | 🚴 HMI    | Server Ar  | ea Nar  | ne = Area      |
|      |          | 🝓 Data   | a Server A | rea Na  | me = Area/Dat  |
|      |          | 🝓 Dat    | a Server N | lame =  | PlantPAx_DAT   |
|      |          | 🍓 Dat    | a Server D | evice S | Shortcut Name  |
|      | HMIA     | larm Se  | ervers     |         |                |
| Ē    | I Pla    | antPAx_  | AES        |         |                |
|      | <b>8</b> | LGXCO    | 1          |         |                |
|      |          |          |            |         |                |
|      | Histor   | ian Sen  | PIS        |         |                |

| From this Page                                                  | Action                                                                  |
|-----------------------------------------------------------------|-------------------------------------------------------------------------|
| Add Historian Server                                            | Type the name of the historian server.                                  |
| Select Controllers for Building Data Points in Historian Server | Enter the server collective name and select the applicable controllers. |

|                    |                                           | Select Contro                                                                                             | llers for Building Data P | oints in Historian Server                   |                         |
|--------------------|-------------------------------------------|----------------------------------------------------------------------------------------------------|---------------------------|---------------------------------------------|-------------------------|
|                    | Name:                                     | Production Historian                                                                                      |                           |                                             |                         |
|                    | Description:                              |                                                                                                    |                           |                                             |                         |
| FTLD In            | terface Number:                           | 1                                                                                                    |                           |                                             |                         |
| erver or C         | ollective Name:                           | ASIH01                                                                                                    |                           |                                             |                         |
| Poir               | t Source Name:                            | FTLD                                                                                                    |                           |                                             |                         |
| Select Co          | ntrollers and Enter                       | r Data Server Information                                                                                 |                           |                                             |                         |
| Select             | Controller                                | Application<br>Name                                                                                       | Data Area Full Path       | Data Server Name                            | Device Shortcut<br>Name |
| ~                  | LGXC01                                    | PlantPAx                                                                                                  | Area/Data                 | PlantPAx_DAT                                | LGXC01                  |
|                    |                                           |                                                                                                    |                           |                                             |                         |
| Data Se<br>The def | rver Name is not r<br>ault data server na | lame, Data Server Name<br>equired when point sourc<br>me used by Factory Talk<br>jee: "NorthPlant/Data1") | e is not FTLD.            | t be provided when using FTLD point source. |                         |

3. Select the Historian server that you just created (Production Historian in our example), and select to Import to Asset Framework (AF) Database

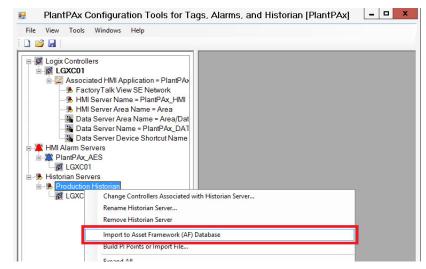

| From this Location                                                       | Action                                                                                          |
|--------------------------------------------------------------------------|-------------------------------------------------------------------------------------------------|
| Build Tags: Setup Tab                                                    | Select Connect                                                                                  |
| Connect dialog Box                                                       | Set the PI Server, AF Server, and AF Database                                                   |
| OK Connected dialog box                                                  | Verify that you're connected to the PI Server, AF Server, and AF Database                       |
| Build Tags: Setup Tab                                                    | Select PI Point Builder Options                                                                 |
| FactoryTalk Historian Import File Builder Options dialog box: Naming tab | Use the controller name as a prefix to Historian tags. For example, LGXC01. <tagname></tagname> |
| Build Tags: Information Tab                                              | Review and verify the information                                                               |
| Build Tags: Build Tab                                                    | Select Build                                                                                    |

| Status:                                                           |                                       |                                              |                                                   |   |             |
|-------------------------------------------------------------------|---------------------------------------|----------------------------------------------|---------------------------------------------------|---|-------------|
| 000c2951dd44'<br>FIC01002                                         |                                       |                                              |                                                   | ^ |             |
| AFDatabase char<br>Action='SubObjec<br>000c2951dd44'              |                                       | ement', UniqueID='242b3bb6-699b-11e8-80dc-0  | 000c2951dd44', ParentID='242b3bb3-699b-11e8-80dc- |   | Build       |
| Equipment01                                                       |                                       |                                              |                                                   |   | Abort Build |
| AFDatabase char<br>Action='SubObjec<br>000c2951dd44'<br>Area01    |                                       | ement', UniqueID='242b3bb3-699b-11e8-80dc-0  | 000c2951dd44', ParenttD='242b3bb0-699b-11e8-80dc- |   |             |
| AFDatabase char<br>Action='SubObjec<br>000000000000'<br>Process01 | ige event:<br>tChange', Identity='Ele | Completed adding Logix elements to AFDatabas | z<br>dd44', ParentiD='00000000-0000-0000-0000-    |   |             |
| AFDatabase char<br>Action='DirtyClear<br>PlantPAx                 |                                       | ОК                                           |                                                   |   |             |
| AFDatabase char<br>Action='SubObjec                               |                                       | ement', UniquelD='242b3bad-699b-11e8-80dc-(  | 000c2951dd44', ParentID='00000000-0000-0000-0000- |   |             |

### **Verify Asset Framework Library and Elements**

After using the PlantPAx Configuration Tool, you must verify that the asset framework library and elements are properly imported into the Asset Framework database.

- 1. Go to Programs > Rockwell Software > FactoryTalk Historian SE > System Explorer (64-bit).
- 2. Select Library in the bottom left of the system explorer and verify the contents of the library.

| 🔕 \\ASIH01\PlantPAx - PI System Explore | r (Adm | inistrator)       |                                        | —             |         | ×   |
|-----------------------------------------|--------|-------------------|----------------------------------------|---------------|---------|-----|
| File View Go Tools Help                 |        |                   |                                        |               |         |     |
| 🕽 Database 🛗 Query Date 🔹 🕔 🤳 🌘         | 🕃 Back | 🌍 🗟 Check In 🍤    | 🖌 🖌 🛃 Refresh 🛛 🗃 New Template 🕞       |               |         |     |
| ibrary                                  |        | Element Templates |                                        |               |         |     |
| PlantPAx                                | ^      |                   |                                        | Group by:     | Categ   | ory |
| im Templates                            |        | Filter            |                                        |               | Q       |     |
| C_Interface_FTLD                        |        | Name 4            | Description                            | Category      | Туре 😥  | 1   |
| 🔂 C_Interface_Perfmon<br>🔂 C_Perfmon    |        | G_Perfmon_ASIH    | Historian Computer Perfomance Monitor  | Computer      | Element |     |
| G_Perfmon_ASAM                          |        | G_Perfmon_ASIS    | SQL Server Computer Perfomance Monitor | Computer      | Element |     |
|                                         |        | G_Perfmon_PASS    | PASS Computer Perfomance Monitor       | Computer      | Element |     |
|                                         |        | 🔂 L_CPU           | Processor Utilization                  | Controller    | Element |     |
| C L_CPU                                 |        | 🔂 L_Shortcut      | RSLinx Enterprise Shortcut             | Computer      | Element |     |
| 🔂 L_Shortcut                            |        | 🔂 P_AIn           | Simple Analog Input                    | IO Processing | Element | 1   |
| 🔂 P_AIn<br>🔂 P_AInAdv                   |        | 🔂 P_AInAdv        | Analog Input Advanced                  | IO Processing | Element | 1   |
| 🔂 P_AInDual                             |        | 🔂 P_AInDual       | Dual Analog Input                      | IO Processing | Element | 3   |
| 🔂 P_AInMulti                            | ~      | 🔂 P_AInMulti      | Multi Analog Input                     | IO Processing | Element | 3   |
|                                         | -      | 🔂 P_AOut          | Analog Output                          | IO Processing | Element | 1   |
| 🗊 Elements                              |        | 🕞 P_D4SD          | Discrete Control 4 States              | Valves        | Element | 1   |
| Event Frames                            |        | 🕞 P_DBC           | Deadband Control                       | Regulatory Co | Element | 2   |
| 🕽 Library                               |        | 🕞 P_DIn           | Digital Input                          | IO Processing | Element |     |
| 🚥 Unit of Measure                       |        | 🕞 P_DInAdv        | Digital Input Advanced                 | IO Processing | Element |     |
| A Contacts                              |        | R_Dose            | Dosing Control                         | Procedural Co | Element | 1.  |

C\_Interface\_FTLD\_Modified:5/12/2020 7:51:16 AM Owner:ASIH01\Administrator

3. Select Elements in the bottom left of the system explorer and verify the elements.

| \\ASIH01\PlantPAx - PI System Explorer (Admi | inistrator)                                                      |                               |                         | _             |  | × |
|----------------------------------------------|------------------------------------------------------------------|-------------------------------|-------------------------|---------------|--|---|
| File Search View Go Tools Help               |                                                                  |                               |                         |               |  |   |
| 🟮 Database  🛗 Query Date 🔹 🕔 🥥 Back          | 🕤 🖳 Che                                                          | eck In 🧐 🖌 🛃 Refresh          | 🗊 New Element 👻         |               |  |   |
| Elements                                     | P_AIn1                                                           |                               |                         |               |  |   |
| Elements                                     | General Ch                                                       | ild Elements Attributes Ports | Analyses Notification R | Rules Version |  |   |
|                                              | Name: TT01001 Description: Simple Analog Input                   |                               |                         |               |  |   |
|                                              |                                                                  |                               |                         |               |  |   |
|                                              | Template:                                                        | P_AIn                         | 🚰 Type:                 | None          |  |   |
| 🗇 Elements                                   | Categories:                                                      | IO Processing                 | Default Attribute:      | <none></none> |  |   |
| Event Frames                                 |                                                                  | Extended Properties (0) Anno  | tations (0) Location Se | ecurity       |  |   |
| This of Measure                              | Find: Parents Children Event Frames<br>Models Lavers Connections |                               |                         |               |  |   |

## Historian Tags in FactoryTalk VantagePoint

This section shows how to import FactoryTalk Historian data tags. Data from multiple Historian SE servers can be brought together into a single decision support system by using FactoryTalk<sup>®</sup> VantagePoint<sup>®</sup> as the information reporting software.

- IMPORTANTFor installation and configuration steps, refer to the FactoryTalk<br/>VantagePoint Getting Results Guide, available on the FactoryTalk<br/>VantagePoint installation DVD.This document assumes that the FactoryTalk VantagePoint server is<br/>installed on its own computer. If you have a small application and<br/>you want to install the VantagePoint server on the same computer<br/>as the Historian SE server, refer to the FactoryTalk Historian SE<br/>Installation and Configuration Guide, publication <u>HSE-IN025</u>.
- 1. Go to Rockwell Software>FactoryTalk VantagePoint>Manager.
- 2. In the VantagePoint Manager directory tree, expand Sources, right-click FactoryTalk and choose New>Item.

The New FactoryTalk Connector dialog box appears.

|                                                | New FactoryTalk Connector                                                                                                    |
|------------------------------------------------|----------------------------------------------------------------------------------------------------|
| onnector Information<br>A FactoryTalk connecto | or gives you access to various FactoryTalk data sources.                                                                           |
| FactoryTalk directory                          |                                                                                                    |
| VantagePoint will con                          | nect to the FactoryTalk directory on this machine:                                                                                 |
| Directory host:                                | pass01                                                                                                    |
|                                                |                                                                                                    |
| FactoryTalk user                               | and a second different of the state of the second state of the second                                                              |
|                                                | ate a new, dedicated FactoryTalk user account that it can use<br>k resources. Enter a user name and password for this new account: |
| User name:                                     | VantagePoint                                                                                                    |
| Password:                                      | *******                                                                                                    |
| Laborioran                                     | This is an existing account. Use it as the FactoryTalk user instead.                                                               |
|                                                | Inis is an existing account. Use it as the PactoryTaik user instead.                                                               |
| Connector description                          | 1 (optional)                                                                                                    |
| Enter a description fo                         | or the new FactoryTalk connector:                                                                                                  |
|                                                |                                                                                                    |
|                                                |                                                                                                    |
|                                                |                                                                                                    |
|                                                | < Back Next > Cancel                                                                                                    |

- 3. Type the VantagePoint user password and click Next.
- 4. Select 'Yes, please'.

The FactoryTalk Import dialog box appears.

| FactoryTalk Import                                                                | x |
|-----------------------------------------------------------------------------------|---|
| Import Choices<br>You can choose to import data from various FactoryTalk systems. | 4 |
| What would you like to import?                                                    |   |
| ○ I would like to import FactoryTalk Live Data tags                               |   |
| ● I would like to import FactoryTalk <u>H</u> istorian tags                       |   |
| $\bigcirc$ I would like to import FactoryTalk Alarms and Events information       |   |
|                                                                                   |   |
|                                                                                   |   |

5. Click 'I would like to import FactoryTalk Historian tags'.

The FactoryTalk Import dialog box reappears.

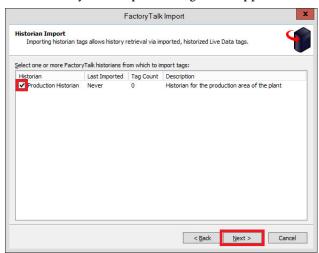

- 6. Check the Historian that you want to use.
- 7. If you aren't using an ME connector, click Finish.

When the 'Import successfully completed' dialog box appears.

8. To confirm the import, go to System > Sources > FactoryTalk > passo1 > Historians > <Production Historian> and look for 'Tags'

For example Server = pass01 and Historian = Production.

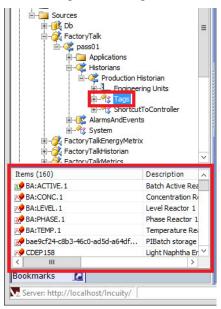

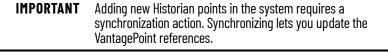

9. To synchronize the Historian, select System > Sources > FactoryTalk > <server> > Historians > <yourHistorian> and choose Synchronize.

## **Other Reporting and Analytics Options**

Third-party reporting packages can connect to FactoryTalk Historian SE via the OLE-DB connector.

For more information, see the Knowledgebase Technote <u>FactoryTalk Historian</u> <u>SE and the OSIsoft PI OLEDB Providers</u>.

## Notes:

## **Batch Management**

PlantPAx<sup>®</sup> systems support scalable options for batch management that are based on ISA88 standards and can help:

- Automate sequences to reduce time-to-market
- Manage recipes and procedures to focus on yield, throughput, and quality
- Provide models to improve traceability, reporting, and approval controls.

The following options exist for batch management in your PlantPAx system. Controller-based solutions are typically for smaller systems; larger systems require FactoryTalk® Batch applications. The reference links provide more details for each option. Not all controller firmware revisions support all batch solutions.

## O Step 1: Select the Batch Solution

|                             | solutions.                                                                         | 5                                                  | 1                                                                                |
|-----------------------------|------------------------------------------------------------------------------------|----------------------------------------------------|----------------------------------------------------------------------------------|
| Feature                     | Logix Batch & Sequence<br>Manager                                                  | SequenceManager                                    | FactoryTalk Batch                                                                |
| Deployment                  | Logix controller code                                                              | Firmware-based controller feature                  | Server-based application                                                         |
| Supported controllers       | ControlLogix® 5580<br>CompactLogix™ 5380<br>ControlLogix 5570<br>CompactLogix 5370 | ControlLogix 5570<br>CompactLogix 5370             | ControlLogix 5580<br>CompactLogix 5380<br>ControlLogix 5570<br>CompactLogix 5370 |
| Units                       | Single unit recipes                                                                | Single unit recipes                                | Multiple unit recipes                                                            |
| Phase construction          | PhaseManager™ programs                                                             | PhaseManager programs                              | PhaseManager programs                                                            |
| Phase interface             | Phase and bit logic                                                                | Pull-down menu                                     | Pull-down menu                                                                   |
| Max recipes/steps/phases    | 32                                                                                 | Limited by memory or resources                     | Limited by memory or resources                                                   |
| Max input/report parameters | 4                                                                                  | No max                                             | No max                                                                           |
| Parameter expressions       | No                                                                                 | Yes                                                | Yes                                                                              |
| Parameter data types        | BOOL<br>REAL                                                                       | BOOL<br>INT, INT, DINT<br>REAL                     | BOOL<br>SINT, INT, DINT<br>REAL                                                  |
| Procedural structure        | Sequential<br>Concurrent                                                           | Sequential<br>Concurrent<br>Divergent<br>Recurrent | Sequential<br>Concurrent<br>Divergent<br>Recurrent                               |
| Recipe design               | Tabular HMI configured                                                             | SFC like                                           | SFC like                                                                         |
| Recipe editing              | Runtime via HMI                                                                    | Import only at runtime                             | Runtime editing via Recipe Editor                                                |
| HMI integration             | Faceplates                                                                         | 3 Active X                                         | 4 Active X<br>API                                                                |

Scalable offerings and tools range from controller-based to enterprise-wide solutions.

| Feature                       | Logix Batch & Sequence<br>Manager | SequenceManager                   | FactoryTalk Batch                 |  |
|-------------------------------|-----------------------------------|-----------------------------------|-----------------------------------|--|
| Batch reporting               | Queue controller services         | Event client and archive services | Event client and archive services |  |
| FactoryTalk Batch integration | No                                | Yes                               | -                                 |  |
| Dynamic unit binding          | No                                | No                                | Yes                               |  |
| Unit arbitration              | No                                | No                                | Yes                               |  |

## ে Step 2: Logix Batch and SequenceManager Requirements

The Logix Batch and SequenceManager™ option consists of controller code and visualization elements. You need:

- Logix 5000<sup>™</sup> controller
- FactoryTalk<sup>®</sup> View Studio software
- Logix Batch and Sequence Manager files

For more information, see Logix Batch and Sequence Manager.

## O Step 3: FactoryTalk Batch Requirements

SequenceManager controls direct PhaseManager programs in this controllerbased option. You need:

- Logix 5000 controller
- FactoryTalk<sup>®</sup> View Studio software
- SequenceManager software

For more information, see SequenceManager Controls.

## Omega Step 4: FactoryTalk Batch Requirements

A FactoryTalk Batch application is a server-based option.

AppServ-Batch application server with:

- FactoryTalk Batch server
- FactoryTalk<sup>®</sup> eProcedure<sup>®</sup> server
- FactoryTalk<sup>®</sup> Event Archiver database

AppServ-Info SQL server with:

- SQL server
- FactoryTalk Batch Material server
- Master Recipe storage

For more information, see Factory Talk Batch Application.

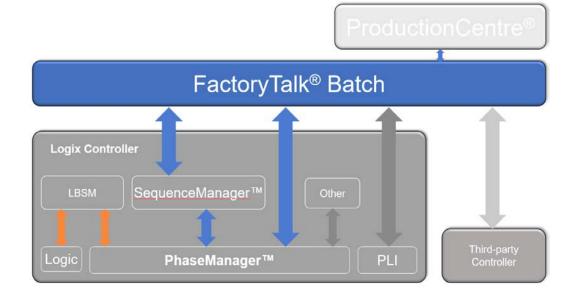

The batch solutions work with each other to provide a comprehensive solution.

#### For more information, see these additional resources.

| Resource                                                                                    | Description                                                                                                    |
|---------------------------------------------------------------------------------------------|----------------------------------------------------------------------------------------------------|
| PlantPAx Logix Batch and Sequence Manager Reference Manual, publication <u>PROCES-RM007</u> | Provides procedures on how to use LBSM to store recipes and sequences equipment and phases to make products.                                                      |
| SequenceManager Controller Reference Manual, publication <u>1756-RM101</u>                  | Describes how to install, configure, and run SequenceManager Controls.                                                                                            |
| FactoryTalk Batch User Manual, publication <u>BATCH-UM011</u>                               | Contains instructions for configuring security and services, and implementing components, such as the FactoryTalk Batch server, simulator, and performance chart. |
| PlantPAx Batch Design Considerations Reference Manual, publication <u>PROCES-RM008</u>      | Provides guidance on selected batch implementation topics in a PlantPAx system.                                                                                   |
| Batch Application Toolkit Quick Start, publication IASIMP-0S042                             | Provides a framework for how to use the tasks to complete the components of the Toolkit.                                                                          |
| PhaseManager User Manual, publication <u>LOGIX-UM001</u>                                    | Provides instructions on how to configure and use a Logix 5000 controller with equipment phases.                                                                  |
| FactoryTalk Batch PhaseManager User Manual, <u>BATCHX-</u><br><u>UM011</u>                  | Provide instructions on how to use phase logic to integrate FactoryTalk Batch software with a Logix Designer application.                                         |

## Logix Batch and Sequence Manager

The Logix Batch and Sequence Manager application is controller logic that provides basic batch management for single-unit or multiple-independent unit operations.

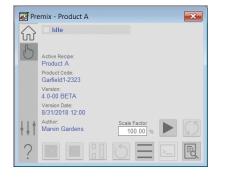

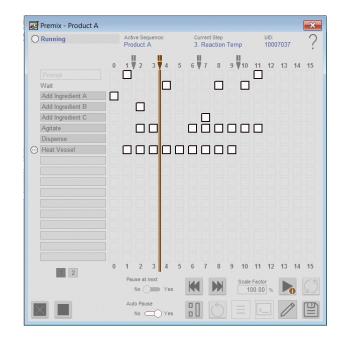

An LBSM application is best for:

- Single-unit batch processes, with 5...10 recipes, that can be defined with four real and four Boolean parameters per phase
- Processes that need frequent recipe changes
- Systems where recipe changes must be made through an HMI
- Process skids
- Pilot plants

#### **LBSM Details**

The LBSM application provides controller logic and HMI objects.

An LBSM application supports:

- PhaseManager programs and custom sequences
- Maximum of 32 recipes per controller
- Maximum of 32 steps per recipe
- Maximum of 4 real and 4 Boolean Parameters/phase
- Recipe changes are made from the HMI

For more information, see PlantPAx Logix Batch and Sequence Manager Reference Manual, publication <u>PROCES-RM007</u>.

### SequenceManager Controls

#### Editor – Logix Designer application

Define a procedural sequence that coordinates the execution of equipment phases

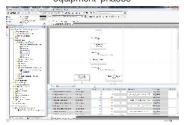

SequenceManager is a firmware-based feature controls direct PhaseManager programs inside a Logix 5000 controller in an ordered sequence.

| Mor                                                                                                    | nitor a                                                                                                    | and int                                                                                                    | era    | act with                                                                                                    | a rur                                                                                                    | nning            |
|----------------------------------------------------------------------------------------------------|----------------------------------------------------------------------------------------------------|----------------------------------------------------------------------------------------------------|--------|----------------------------------------------------------------------------------------------------|----------------------------------------------------------------------------------------------------|------------------|
|                                                                                                    |                                                                                                    |                                                                                                    |        |                                                                                                    |                                                                                                    |                  |
| pro                                                                                                    | oceai                                                                                                    | urai se                                                                                                    | qu     | ence in                                                                                                    | the h                                                                                                    | HIVII            |
| N-loss's C.                                                                                                    |                                                                                                    | - F. Marco                                                                                                    |        | 1004427                                                                                                    |                                                                                                    | to be            |
| Section Result do 1                                                                                                    | and and March 11                                                                                                    |                                                                                                    |        |                                                                                                    |                                                                                                    |                  |
|                                                                                                    | 1 (norm                                                                                                    | +D.                                                                                                    |        |                                                                                                    |                                                                                                    |                  |
|                                                                                                    |                                                                                                    |                                                                                                    |        |                                                                                                    |                                                                                                    |                  |
|                                                                                                    |                                                                                                    |                                                                                                    | 8      |                                                                                                    |                                                                                                    |                  |
|                                                                                                    |                                                                                                    |                                                                                                    | -      |                                                                                                    |                                                                                                    |                  |
|                                                                                                    | 1000                                                                                                    | 100 C                                                                                                    |        |                                                                                                    |                                                                                                    |                  |
|                                                                                                    |                                                                                                    | Decal                                                                                                    | Eral I | ton.                                                                                                    |                                                                                                    |                  |
|                                                                                                    |                                                                                                    |                                                                                                    |        |                                                                                                    |                                                                                                    |                  |
|                                                                                                    |                                                                                                    | -                                                                                                    |        |                                                                                                    |                                                                                                    |                  |
|                                                                                                    | -                                                                                                    | -                                                                                                    |        |                                                                                                    |                                                                                                    |                  |
|                                                                                                    | -                                                                                                    | The later                                                                                                    |        |                                                                                                    |                                                                                                    |                  |
|                                                                                                    |                                                                                                    | -                                                                                                    |        |                                                                                                    |                                                                                                    |                  |
| Sector Sec.                                                                                                    | i hautte )                                                                                                    | -                                                                                                    |        |                                                                                                    | Tere Dandas                                                                                                    | Auctile • M      |
| Notes the Lores                                                                                                    | n hansten h                                                                                                    | The is back                                                                                                    |        |                                                                                                    | Tere Danies.                                                                                                    | Net Die • P      |
| Destamations (Service                                                                                                    | i herefin b                                                                                                    | The is back                                                                                                    | ·***   |                                                                                                    | Tere Dandas                                                                                                    | Nucl Take (*) (M |
|                                                                                                    |                                                                                                    | riter Particle (**                                                                                                    |        | · Landanus                                                                                                    |                                                                                                    | harmone          |
|                                                                                                    | 11 11 1<br>                                                                                                    | riter Participation                                                                                                    | ***    | - Andrews                                                                                                    | Edular                                                                                                    |                  |
| Real Contractions                                                                                                    | ante<br>Ange<br>Best                                                                                                    | riter Particle (**                                                                                                    |        | Lances                                                                                                    | Edutari<br>AS 201                                                                                                    | harmone          |
| The local sector of the local sector of the lo                                                                                                    | ner#<br>Lage<br>Anni<br>Anni<br>Anni                                                                                                    | The second second secon |        | <ul> <li>Landons</li> <li>Landons</li> <li>Landons</li> <li>Landons</li> <li>Jacobia - Andreas - California</li> </ul>                                                                                                    | Edutari<br>AS W1<br>AS W1                                                                                                    | harmone          |
| Final Constant                                                                                                    | neti<br>Ange<br>Ange<br>Meni<br>Ange<br>Meni<br>Meni<br>Meni<br>Meni<br>Meni<br>Meni<br>Meni<br>Men                                                                                                    | raning a second second  |        | Landons<br>Landons<br>Lan | Edutars<br>AS 201<br>AS 201<br>AS 201<br>AS 201                                                                                                    | harmone          |
| Part School School Scho                                                                                                    | nerit<br>Resil<br>Norite<br>Norite<br>Norite<br>Norite<br>Norite<br>Norite<br>Norite<br>Norite<br>Norite                                                                                                    | na and an and an and an and an and an an an an an an an an an an an an an                                                                                                    |        | Landons<br>Landons<br>Landon - Landon - Landon - Canol<br>Janes - Calandron - Canol<br>Janes - Calandron - Calandron                                                                                                    | Edulars<br>AS (R)1<br>1 AS (R)1<br>1 AS (R)1 | harmone          |
| Final Constant                                                                                                    | neti<br>Ange<br>Ange<br>Meni<br>Ange<br>Meni<br>Meni<br>Meni<br>Meni<br>Meni<br>Meni<br>Meni<br>Men                                                                                                    | raning a second second  |        | Landons<br>Landons<br>Lan | Edutars<br>AS 201<br>AS 201<br>AS 201<br>AS 201                                                                                                    | harmone          |
| Part Constant<br>And Party Constant<br>Part Constant<br>Part Constant<br>Constant<br>C | Ange Constant of the second second se | The second second secon | ×      | Landows<br>Landows<br>Landows<br>Landows Control (1997)<br>Description of (1997)<br>Description of (1                                                                                                    | Eductor<br>at All<br>stant<br>stant<br>stant<br>status                                                                                                    | harmone          |

#### **Data Collection & Reporting Services**

| Gen                                                                                                    | erate ev              | vents      | used to pr            | oduce                  |
|----------------------------------------------------------------------------------------------------|-----------------------|------------|-----------------------|------------------------|
| batch i                                                                                                    | reports               | and p      | rocedural             | analysis               |
|                                                                                                    | - Reporting Denis     |            |                       |                        |
|                                                                                                    | stall Barrentery      |            |                       |                        |
| These Property and                                                                                                    | takara Rakasatatkoos  |            |                       |                        |
| - Above Anabove reprint                                                                                                    |                       |            |                       |                        |
| 10 0 10 0 A                                                                                                    |                       | 341 1      |                       | a recorded (#2 exc)    |
| COD-Barbon Stations                                                                                                    |                       |            |                       |                        |
| Physics, St. 501                                                                                                    | PROFESSION, 1888.0    | -          |                       |                        |
| Manager W1                                                                                                    | -                     |            |                       |                        |
| First land Manager                                                                                                    | BRODIE CT. A          |            |                       |                        |
| OF THE PROPERTY.                                                                                                    | PROVIDE NAME          |            |                       |                        |
|                                                                                                    |                       |            |                       |                        |
|                                                                                                    |                       |            |                       |                        |
|                                                                                                    |                       |            |                       |                        |
| Completion States                                                                                                    | COMPLETE.             |            |                       |                        |
| Among Talance Art. Among                                                                                                    | to top one and the    | Rout Temas | INTERPORT TATALAS PER | Marahara and the       |
| Dates Links                                                                                                    |                       |            |                       |                        |
| Dates Lists                                                                                                    |                       |            |                       |                        |
| OR FORD MEN. (6.3                                                                                                    | CREAKY LET 1          |            |                       | 2014/02/02 17:03 2     |
| ALTER. CO. 1070.077                                                                                                    | THE PARTY OF A DECK   |            |                       | And Burning Support of |
| Estpaint vs Antus                                                                                                    | ii Summary            |            |                       |                        |
| Manager 1                                                                                                    |                       |            | ballion a             | Not Reported           |
| A PRODUCT _ COMMAND LPT                                                                                                    |                       |            | 100.000.001.01        | 2102.0100              |
| A DESCRIPTION OF A DESCRIPTION OF A DESC |                       |            | and included and      | 100.000                |
|                                                                                                    | CARDINAL COLUMN STATE |            | on the owned to be    | 10,000                 |
|                                                                                                    |                       |            |                       | V 1.665                |
|                                                                                                    |                       |            |                       |                        |
| APREMATE ADDAPTER                                                                                                    |                       |            |                       |                        |

A SequenceManager application is best for:

- Small batch systems (single unit)
- Systems with no server connectivity
- Process skids
- Modular systems connected into larger FactoryTalk Batch processes
- Fast processes

#### SequenceManager Details

The Logix controller must have firmware support to implement a SequenceManager application. Not all controllers support the SequenceManager application.

Use the SequenceManager to model and execute sequential manufacturing processes using the ControlLogix features described in the following tasks:

- Configure the coordination of Equipment Phase execution using the Equipment Sequence Editor.
- Execute Equipment Sequence programs using ControlLogix.
- Monitor and manage running Equipment Sequences using the Logix Designer application.
- Enable operators to monitor and manage running Equipment Sequences and Equipment Phases by adding SequenceManager ActiveX controls to FactoryTalk® View SE displays.
- Subscribe and collect generated sequence events using SequenceManager Event Client Service and SequenceManager Event Archiving Service.

For more information, see SequenceManager Quick Start Guide, publication <u>1756-OS109</u>.

## Factory Talk Batch Application

A FactoryTalk Batch application is a server-based, comprehensive approach to batch management.

- Handles complex unit coordination, resource arbitration, and optimization of routes
- Manages recipes including formulations, scaling, secure approvals, and versioning
- Includes integrated visualization and reporting

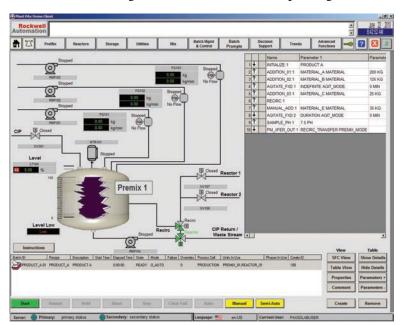

A FactoryTalk Batch application is best for:

- Multi-unit batch control
- Integration of process skids
- Integration with third-party systems

#### **FactoryTalk Batch Details**

A maximum of 10 FactoryTalk Batch servers can exist in a PlantPAx DCS. Follow these guidelines when you install FactoryTalk Batch on the AppServ-Batch server:

- Install the FactoryTalk<sup>®</sup> eProcedure<sup>®</sup> server on the same computer as the FactoryTalk Batch server.
- Install the FactoryTalk Batch Material server on a computer with the SQL server. The computer must be different than the computer that hosts the FactoryTalk Batch server.
- Install the FactoryTalk Event Archiver Database and Management Tool on another server from the FactoryTalk Batch server.

#### Example FactoryTalk Batch Network

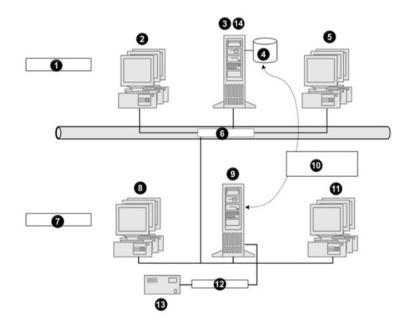

| No.   | Description                                                            | No. | Description                                                               |
|-------|------------------------------------------------------------------------|-----|---------------------------------------------------------------------------|
| 1     | Site level                                                             | 8   | FactoryTalk eProcedure clients                                            |
| 2     | FactoryTalk Batch Material Manager clients                             | 9   | FactoryTalk Batch server (110) and FactoryTalk eProcedure server          |
| 3, 14 | FactoryTalk Batch Material server; FactoryTalk Event Archiver database | 10  | FactoryTalk Batch server connects to SQL server for Master Recipe storage |
| 4     | SQL server                                                             | 11  | FactoryTalk Batch clients                                                 |
| 5     | FactoryTalk Batch clients                                              | 12  | Proprietary network                                                       |
| 6     | ТСР/ІР                                                                 | 13  | Process-connected device                                                  |
| 7     | Plant floor                                                            |     | -                                                                         |

For more information, see:

- PlantPAx Batch Design Considerations Reference Manual, publication <u>PROCES-RM008</u>
- FactoryTalk Batch User Guide, publication <u>BATCH-UM011</u>

## FactoryTalk Batch Server with Redundant Controllers

Using a FactoryTalk Batch server with redundant controllers requires an understanding of the batch server hold/failure propagation behaviors.

Redundant ControlLogix 5580 controllers do not support ControlNet<sup>®</sup> communications. This means a FactoryTalk Batch application with active phases isn't a bumpless event when a switchover from primary to secondary controllers occurs.

The phases switch over and remain in their respective state and code executes as expected, but the FactoryTalk Batch server observes a brief momentary communication loss over the EtherNet/IP™ network.

This communication loss is enough for the batch server to issue Hold propagation on all recipes with phase actively running in the controller than switched over. In this circumstance, the transitions in the recipe Held while the phases in the controller are still running.

## **Hold Propagation**

The Hold Propagation area lets you indicate the hold propagation type to use when the FactoryTalk Batch server detects a failure that is caused by a watchdog timeout, a handshake timeout, or a phase failure (PHASE\_F > 0).

Hold propagation is a configurable selection that defines how the batch server reacts to failures that affect an active control recipe. Configure the selection in the Equipment Editor, which stores the value in the BATCHSVR.INI.

| Cross Invocation Descriptors and Defaults |                 | Hyperlink Descript            | Hyperlink Descriptors and Defaults |             |
|-------------------------------------------|-----------------|-------------------------------|------------------------------------|-------------|
| Project Settings                          | Restart Control | Batch Reporting               | Archiver Event Filters             | Batch Serve |
| Hold Propagation                          | Mis             | cellaneous                    |                                    |             |
| ◯ <u>N</u> one                            |                 | Maximum <u>L</u> og File Size | 1000000 Byte:                      | s           |
| ○ <u>P</u> hase ○ <u>O</u> peration       |                 | Minimum Dis <u>k</u> Space    | 1000000 Bytes                      | s           |
| O <u>U</u> nit                            |                 | <u>D</u> efault Batch ID      | BATCH_ID                           |             |
| Batch                                     |                 | Enable Event                  | Journal Signatures                 |             |
| OPC Communications                        | Timeout         |                               |                                    |             |
| P <u>e</u> riod (msec)                    | 10000           |                               |                                    |             |
| Allo <u>w</u> able Failures               | 5               |                               |                                    |             |
|                                           |                 |                               |                                    |             |
|                                           |                 |                               |                                    |             |
|                                           |                 |                               |                                    |             |
|                                           |                 |                               |                                    |             |

A Hold command that is associated with a failure propagates up through the recipe hierarchy as high as the mode and selected option allows.

| Hold Propagation Option | Description                                                                                                    |  |
|-------------------------|----------------------------------------------------------------------------------------------------|--|
| None                    | The batch server does not issue a Hold command to any level of the running procedure for any phase failure.<br>Therefore, the phase logic is solely responsible for putting a failed phase into Hold.                                                                                                    |  |
| Phase                   | The batch server issues a Hold command to only the phase in which the phase failure occurred. This includes only the active step within the operation that experienced the failure, and not the active transition that belongs to the operation. Therefore, only the failed phase is commanded to Hold by the batch server and any other level of the batch remains unaffected such as, any running phase, operation, unit procedure, and the procedure itself                                                                                                    |  |
| Operation               | The batch server issues a Hold command to the running operation in which the phase failure occurred. This includes all active steps and transitions within the operation level of the batch. Therefore, all running phases within this operation, and the active operation transitions are commanded to Hold by the batch server. Any other running operation, unit procedure, and the procedure itself aren't affected by the Hold command; the batch server does not propagate the Hold command to these other levels of the batch.                                 |  |
| Unit                    | The batch server issues a Hold command to the running unit procedure in which the phase failure occurred. All running phases and operations within this unit procedure, and the unit procedure itself, are commanded to Hold by the batch server. This includes all active steps and transitions within these specific levels of the batch operations and the unit procedure. Any other running unit procedure and procedure itself aren't affected by the Hold propagation; the batch server does not propagate the Hold command to these other levels of the batch. |  |
| Batch                   | The batch server issues a Hold command to the entire running procedure in which the phase failure occurred.<br>All running phases, operations, unit procedures, and the procedure itself, are commanded to Hold. This includes<br>all active steps and transitions within all levels of the batch.                                                                                                    |  |

The most common event to trigger Hold propagation is an abnormal process condition being continually monitored by the controller.

When an abnormal process event occurs in the system, the controller logic sets phase failure for the appropriate phases actively running in the unit, or units. As a result, the phase failure tags are set with a value greater than zero value by the controller logic. The value corresponds with a known failure condition in the process. The batch server can display the failure to the operators and record the appropriate phase failure event.

#### **State Composite Evaluation**

The Hold propagation configuration determines the highest procedure level within the running recipe for which the Hold command from the batch server is issued when a failure is detected.

The state of each batch level (such as procedure, unit procedure, operation) is continually evaluated by the batch server. Each batch level state is based on the composite states of its underlying steps and transitions.

- In the case of an operation, the composite state is based on the state of all active phases and the state of their underlying active phases transitions.
- In the case of the unit procedure, the composite state is based on the state of all active operation steps and the state of their underlying active operation transitions.

• In the case of the procedure, the composite state is based on the state of all active unit procedure steps and the state of their underlying active unit procedure transitions.

| State        | Element Type | Priority     |  |
|--------------|--------------|--------------|--|
| RESTARTING   | Step'        | 12 (highest) |  |
| HOLDING      | Step         | 11           |  |
| ABORTING     | Step         |              |  |
| RUNNING      | Step         | 9            |  |
| ARMING       | Transition   | 9            |  |
| ARMED        | Transition   | 9            |  |
| FIRING       | Transition   | 9            |  |
| STARTING     | Step         | 8            |  |
| STOPPING     | Step         | 8            |  |
| HELD         | Step         | 6            |  |
| HELD         | Transition   | 6            |  |
| IDLE         | Step         | 5            |  |
| ABORTED      | Transition   | 4            |  |
| ABORTED      | Transition   | 4            |  |
| STOPPED      | Step         | 3            |  |
| STOPPED      | Transition   | 3            |  |
| COMPLETE     | Step         | 2            |  |
| NOTCONNECTED | Step         | 1            |  |
| UNKNOWN      | Step         | 0 (lowest)   |  |

If the owner of the step (a phase) is EXTERNAL, then the step isn't considered in the calculation.

The determining state for any procedure level (procedure, unit procedure, or operation) is based on the states of the active recipe elements it contains – both, steps and transitions. All these S88 procedure levels are virtual to the PC memory in the batch server, except for SequenceManager operations which reside in the controller, much like most phases.

When a procedure level of a control recipe is connected and commanded by the batch server, the state of each of its procedure levels is derived by a composite state analysis to determine a final state for each procedure level. As the path of recipe execution proceeds through a control recipe, the state of each recipe element object is dynamic, and is continuously updated. The state with the highest priority becomes the state of the procedure level for an operation, unit procedure or procedure.

- In the case of an Operation procedure level, the composite state is based on the state of all active phases e active transitions within the operation.
- In the case of the Unit Procedure level, the composite state is based on the state of all active operation steps and active transitions within the unit procedure.
- In the case of the Procedure level, the composite state is based on the state of all active unit procedure steps and active transitions in the procedure.

#### **Types of Failures**

The batch server translates a phase failure value to an enumeration string that presents an actionable string of text to the operators for the type of failure. A phase failure is the most common type of failure. Other types of failures may occur in the batch system such as, a parameter download failure, a report upload failure, a failed phase request, a request timeout, a command timeout, a quality tag status other than good, a watchdog failure, or a communication failure.

In most cases, the batch server reacts to these failures just as it does for the phase failure event with Hold propagation. An exception occurs whenever the batch server experiences a communication failure to a controller, a data server, or a phase.

When communication to the controller or phase is compromised, the Hold propagation only acts on the components of the control recipe that are without risk, or internal to the batch server memory (procedure, unit procedure, operation). In this case, the risk pertains to those components where the phases or SequenceManager operations reside, so Hold propagation isn't executed to the phase level or SequenceManager operations.

If communications are restored quickly so the watchdog in the controller does not time out and place the running phases into a Held state, running phases stay running as if nothing occurred. If communications are restored quickly and the controller phases aren't configured to Hold upon communication loss, then running phases also stay running as if nothing occurred.

This momentary communication blip where phases remain running can cause a dynamic when all other levels (procedure, unit procedure, operation) are sent Hold commands upon failure according to the Hold propagation configuration. As a result, these procedure levels are Held but the composite state of a running phase and Held transition is running state for the operation. This traverses up the control recipe where a running operation step and a Held unit procedure transition evaluates as a running state for the unit procedure, and so on one more level to the procedure. With transitions Held, the recipe can't move transition to other steps, and the recipe could act to an untrained operator as though it's hung, or unresponsive. One solution is to issue a Hold command to the control recipe, then a restart to the control recipe to get all steps and transitions in an active and running state as expected.

In the case of redundant systems with newer ControlLogix firmware revisions that do not use ControlNet communication, the switchover of the controllers where active phases are being run by the FactoryTalk Batch application isn't a bumpless event. The phases switch over and remain in their perspective state and code executes as expected, but the FactoryTalk batch server observes a brief momentary communication loss. This loss is enough for the batch server to issue Hold propagation on all recipes with phase actively running in the controller than switched over. In this circumstance, you can find transitions in the recipe Held while the phases in the controller are still running.

## Notes:

## **Analytics**

Analytics is the discovery, interpretation, and communication of meaningful patterns in data. Analytics relies on the application of statistics, computer programming, and operations research to quantify performance.

Analytics are the methods that we use to measure our performance and then provide feedback for continuous improvement. Analytics drive business value, regardless of the industry, by helping to:'

- bring a product to market faster
- lower the total cost of ownership because of more effective maintenance
- improve asset utilization by maximizing the throughput
- provide enterprise risk management

The following options exist for analytics applications in your PlantPAx<sup>®</sup> system. The reference links provide more details for each option.

## O Step 1: Device Level Options

Allen-Bradley® products have devicelevel diagnostics that are built in, such as fault and alarm codes for use in fault routines. Other products provide predictive and prescriptive analytics at the device-level of the architecture.

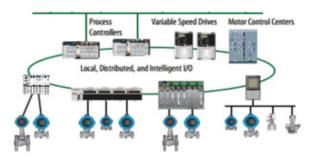

In your overall solution, you can add these additional products to gather device-level analytics:

- FactoryTalk<sup>®</sup> Analytics<sup>™</sup> for Devices
- FactoryTalk<sup>®</sup> Analytics<sup>™</sup> LogixAI<sup>®</sup>
- PlantPAx<sup>®</sup> MPC

For more information, see **Device Level Analytics** 

## Step 2: System Level Options

FactoryTalk<sup>®</sup> products that add system-level analytics include:

- Pavilion8®
- FactoryTalk<sup>®</sup> Analytics<sup>™</sup> Edge Gateway
- FactoryTalk<sup>®</sup> Analytics<sup>™</sup> DataView
- FactoryTalk<sup>®</sup> TeamONE™

Plant Asset Management

For more information, see System Level Analytics

## O Step 3: Enterprise-Level Options

FactoryTalk products that add enterprise-level analytics include:

- FactoryTalk<sup>®</sup>Analytics<sup>™</sup> Edge ML
- FactoryTalk Analytics DataView

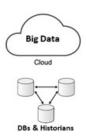

At the Industrial Internet of Things (IIoT) level, you can add:

- Vuforia<sup>®</sup> Augmented Reality
- ThingWorx<sup>®</sup> Industrial IoT platform

For more information, see Enterprise-Level Analytics

## Information Enables Outcomes

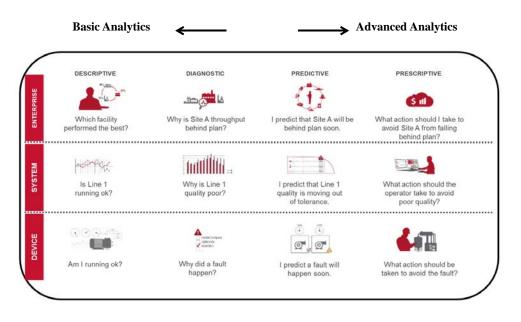

## **Device Level Analytics**

The ControlLogix<sup>®</sup> and CompactLogix<sup>™</sup> process controllers display alarm and troubleshooting details for the embedded process instructions on the property pages for the process instructions.

In your control strategy, you can use:

- Tag-based alarms
- Alarm faceplates
- Automatic device descriptive analysis (firmware revision 33 and greater) to display device fault conditions in applications and client devices that are supported by FactoryTalk® Alarms and Events.

Device-level analytics provide:

- Streaming analysis
- Runtime deployment
- Device data generation

| Option                            | Description                                                                                                    |                                                                                                    |  |
|-----------------------------------|----------------------------------------------------------------------------------------------------|----------------------------------------------------------------------------------------------------|--|
| FactoryTalk Analytics for Devices | Embedded analytics software that lets you implement device level,<br>descriptive, and diagnostics analytics to improve maintenance and<br>engineering reliability.<br>Automated device health diagnostics provides data to an information<br>platform with or without cloud connectivity<br><b>PlantPAx specific content:</b><br>• Advanced Process Controller action card<br>• E+H device support<br>• Robust HART diagnostic information | Type: Descriptive, Diagnostic<br>Environment: Appliance on EtherNet/IP™ network<br>Available via the subscription portal<br>Requirements:<br>• 6200PC-FTA4DT11M FactoryTalk Analytics for Devices appliance |  |
| FactoryTalk Analytics LogixAl     | Embedded analytics software that enables controls engineers to<br>apply models to make predictions in ControlLogix applications.<br>Automated modeling capabilities that enable predictive capabilities<br>in the controller.                                                                                                    | Type: Diagnostic, Predictive<br>Environment: ControlLogix chassis<br>Available via the subscription portal<br>Requirements:<br>• 1756M-FTALGXAIT11M FactoryTalk Analytics LogixAI appliance                 |  |
| PlantPAx MPC                      | Model Predictive Control embedded in ControlLogix systems<br>• Multi-variable in and multi-variable out<br>• Predictive control<br>• Reduction in variability                                                                                                    | Type: Predictive, Prescriptive<br>Environment: ControlLogix chassis<br>Requirements:<br>• 1756-PPMPC or 9529-PPMPCENM module                                                                                |  |

# **System Level Analytics**

System-level analytics provide:

- Data management, transformation, and harmonization
- Model training and deployment
- Pattern extractions

| Option                                                                  | Description                                                                                                    |                                                                                                    |  |
|-------------------------------------------------------------------------|----------------------------------------------------------------------------------------------------|----------------------------------------------------------------------------------------------------|--|
| Pavilion8®                                                              | <ul> <li>Provides closed-loop, prescriptive analytics to continuously maximize process performance in quality, throughput, and efficiency.</li> <li>Model-based advanced, dynamic control drives stable performance</li> <li>Integrated MPC, calculation, and soft sensor visualization and performance reporting</li> </ul>                                                                                                    | Type: Predictive, Prescriptive<br>Environment: Server based<br>Requirements:<br>• Pavilion8 software                                                                                                    |  |
| FactoryTalk Analytics Edge ML<br>(also applicable at enterprise-level)  | <ul> <li>A machine-learning application that provides expert-<br/>driven data analytics within the plant, where low latency<br/>is a requirement.</li> <li>Helps make decisions as close as possible to the data</li> <li>Reduce loads on controllers by off-loading data<br/>preprocessing</li> <li>Reduces deployment time costs</li> <li>Out-of-box connectivity reduces design time</li> </ul>                                                   | Type: Predictive         Environment: Server based         Part of the FactoryTalk Analytics; available via the subscription portal         Requirements:         • FactoryTalk Analytics Edge ML base bundle or         • FactoryTalk Analytics Platform base bundle |  |
| FactoryTalk Analytics DataView<br>(also applicable at enterprise-level) | <ul> <li>An analytics visualization tool that lets you access and transform data through storyboards. Gain a business understanding of data to pinpoint opportunities for improvement.</li> <li>Reduces time to value by reducing the dependence on data architects and data scientists</li> <li>Enables self-service analytics</li> <li>Eliminates the need for expensive infrastructure that is associated with traditional warehousing</li> </ul> | Type: Descriptive, Diagnostic<br>Environment: Server based<br>Part of FactoryTalk Analytics; available via the<br>subscription portal<br>Requirements:<br>• FactoryTalk Analytics DataView base bundle<br>or<br>• FactoryTalk Analytics Platform base bundle          |  |

# **Enterprise-Level Analytics**

Enterprise-level analytics provide:

- Data visualization
- Data mining
- Enterprise resource planning
- Model training
- Model operationalization
- Pattern extraction

| Option                                                              | Description                                                                                                    |                                                                                                    |
|---------------------------------------------------------------------|----------------------------------------------------------------------------------------------------|----------------------------------------------------------------------------------------------------|
| FactoryTalk Analytics Edge ML<br>(also applicable at system-level)  | <ul> <li>Provides data capture, transformation and analytical capabilities, including predictive machine learning, right on the edge.</li> <li>Pull structured and unstructured data from multiple sources</li> <li>Access data in intelligent devices</li> <li>Preprocess data for analytics</li> <li>Enable bidirectional, transactional type data</li> <li>Execute closed-loop, Edge-level machine learning</li> <li>Develop custom applications and connectors</li> </ul>                                                                                                    | Type: Predictive<br>Environment: Server based<br>Part of FactoryTalk Analytics; available via the<br>subscription portal<br>Requirements:<br>• FactoryTalk Analytics Edge ML base bundle<br>or<br>• FactoryTalk Analytics Platform base bundle                                                                                                    |
| FactoryTalk Analytics DataView<br>(also applicable at system-level) | <ul> <li>An analytics visualization tool that lets you access and transform data through storyboards. Gain a business understanding of data to pinpoint opportunities for improvement.</li> <li>Reduces time to value by reducing the dependence on data architects and data scientists</li> <li>Enables self-service analytics</li> <li>Eliminates the need for expensive infrastructure that is associated with traditional warehousing</li> </ul>                                                                                                    | Type: Descriptive, Diagnostic         Environment: Server based         Part of FactoryTalk Analytics; available via the subscription portal         Requirements:         • FactoryTalk Analytics DataView base bundle or         • FactoryTalk Analytics Platform base bundle                                                                                                    |
| Vuforia® Augmented Reality                                          | <ul> <li>An industrial augmented reality platform that can improve workforce efficiency and customer satisfaction with real-time, step-by-step work instructions and data.</li> <li>Work instructions become handsfree and are delivered in real time where assembly or field service take place.</li> <li>Tribal knowledge of experienced workers is captured and shared with new workers and service technicians.</li> <li>Remote expertise can be delivered to workers no matter where they are in the world.</li> </ul> <b>PlantPAx specific content:</b> <ul> <li>Process strategy experience templates provide users with faceplate-like features within an AR experience. The templates enable users to build additional functionality around the PlantPAx information.</li> </ul>                                                                                                    | Type: Descriptive, Diagnostic<br>Environment: Cloud-based<br>Part of the FactoryTalk® InnovationSuite<br>Bulletin 95057C; available via the subscription portal<br>Requirements:<br>• Vuforia Engine software<br>• Vuforia Studio software<br>• Vuforia Chalk software<br>• Vuforia Expert Capture software                                                                                       |
| ThingWorx® Industrial IoT<br>platform                               | <ul> <li>An integrated, secure solution to minimize risk, reduce IT burden, and maximize value from the software investment.</li> <li>ThingWorx industrial connectivity provides data access for client applications such as MES and SCADA and IoT and Big Data analytics software. It leverages OPC and IT-centric communication protocols to provide a single source of industrial data. Supported protocols include proprietary protocols (including GE NIO, SuiteLink/FastDDE, and Splunk), IT protocols (including MQTT, REST, ODBC, and SNMP), and flow measurement export to common Dil &amp; Gas industry formats. ThingWorx industrial connectivity provides a single solution to collect, aggregate, and securely access industrial operations data. Connect, manage, monitor, and control diverse automation devices and software applications through one intuitive user interface</li> <li>PlantPAx specific content:</li> <li>Process strategy Thing templates replicate structure and functionality within ThingWorx, which enable users to create an analysis of the objects with Live and Historical Data</li> <li>ThingWorx mashup templates provide the ability to investigate alarms by area, priority, and other critical alarming criteria. Advanced alarm analysis includes fleeting, chattering, and stale alarm insights. Similar dashboard functionality is also provided for SQL server reporting services.</li> </ul> | <b>Type:</b> Descriptive, Diagnostic, Predictive, Prescriptive<br><b>Environment:</b> Cloud-based<br>Part of the FactoryTalk Innovation Suite<br>Bulletin 95057C; available via the subscription portal<br><b>Requirements:</b><br>ThingWorx platform software<br>• Asset Advisor<br>• Operator Advisor<br>• Production Advisor<br>• ControlAdvisor<br>ThingWorx Industrial Connectivity software |

# PlantPAx SQL Process Object and Alarm Reports

The process library includes standard reports via SQL Server Report Services that support basic and advanced alarm and event reports, along with per process object reporting.

The standard reports use data that is collected via FactoryTalk® AssetCentre, FactoryTalk® Alarms and Events, and FactoryTalk® Historian SE. An SQL Asset Framework processes the data from the system historian and consolidates the data into a central database, based on a reporting schedule.

| The PlantPAx reports include: |
|-------------------------------|
|-------------------------------|

| Category     |                                                                                                    |                                                                                                    |
|--------------|----------------------------------------------------------------------------------------------------|----------------------------------------------------------------------------------------------------|
| Base         | <ul> <li>Analog In (PAI)</li> <li>Analog Output (PAO)</li> <li>Deadband Controller (PDBC)</li> <li>Digital In (PDI)</li> </ul> | <ul> <li>Digital Out (PDO)</li> <li>Totalizer(PDOSE)</li> <li>Motor (PMTR)</li> <li>PID Controller (PPID)</li> <li>Valve (PVLV)</li> </ul> |
| Alarming     | Area Based:<br>• Alarm History<br>• Alarm Top<br>• Maintenance (Dashboard)<br>• Chattering<br>• Fleeting<br>• Stale            | Object Based:<br>• Alarm Object History                                                                                                    |
| Traceability | <ul> <li>Audit All Data</li> <li>Audit Sequence of Events</li> <li>Object Events</li> <li>System Audit</li> </ul>              |                                                                                                    |
| System       | <ul> <li>Top Logger</li> <li>Top Logger Detailed</li> <li>Database Status</li> <li>Shift Setup</li> </ul>                      |                                                                                                    |

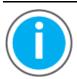

For more information on how to deploy and utilize the reports, See Knowledgebase Technote, <u>PlantPAx System Release 5.10</u> <u>Configuration and Implementation Tools</u>. Download the PlantPAx SQL Process Object and Alarm Reports file from this public article.

You may be asked to log in to your Rockwell Automation web account or create an account if you do not have one. You do not need a support contract to access the article.

# **Notes:**

# **PlantPAx Security Certification**

The PlantPAx<sup>®</sup> architecture supports IEC-62443-3-3 SL 1 security requirements. To help meet these requirements, reference these publications:

| For this information                                                                                                    | See                                                                                                    |
|----------------------------------------------------------------------------------------------------|----------------------------------------------------------------------------------------------------|
| Guidance on how to conduct security assessments, implement Rockwell Automation products in a secure system, harden the control system, manage user access, and dispose of equipment.                                              | System Security Design Guidelines Reference Manual, <u>SECURE-RM001</u>                                |
| Network architecture recommendations                                                                                                    | Converged Plantwide Ethernet (CPwE) Design and Implementation Guide, publication<br>ENET-TD001         |
| Windows® infrastructure recommendations<br>How to configure and use these Rockwell Automation products:<br>• FactoryTalk® Directory<br>• FactoryTalk® Activation Manager<br>• FactoryTalk® Security<br>• FactoryTalk® AssetCentre | Security Configuration User Manual, publication <u>SECURE-UM001</u> .                                  |
| How to configure and use CIP Security™ with Rockwell Automation products to improve the security of your industrial automation system                                                                                             | CIP Security™ with Rockwell Automation Products Application Technique, publication <u>SECURE-AT001</u> |

# PlantPAx Security Architecture

Integrating industrial automation and control systems (IACS) with enterpriselevel systems enables better visibility and collaboration, which helps improve efficiency, production, and profitability. But greater connectivity also exposes control systems to additional cybersecurity risks. Availability is the most crucial aspect of a secure IACS. To meet the needs of industrial environments, Rockwell Automation aligns PlantPAx systems that are developed on our technology with the international standard ISA-99/IEC 62443-3-3. This standard is designed specifically for Industrial Automation and Control Systems and defines procedures to implement an electronically secure system.

ISA-99/IEC 62443 is based on seven foundational requirements that cover a defense-in-depth approach that is suited for an IACS. These foundational requirements are:

- FR1: Identification and authentication control (IAC)
- FR2: Use control (UC)
- FR3: System integrity (SI)
- FR4: Data confidentiality (DC)
- FR5: Restricted data flow (RDF)
- FR6: Timely response to events (TRE)
- FR7: Resource availability (RA)

The guidelines and checklists in this appendix present the collective strategy to meet the ISA-99/IEC 62443-3-3 SL1 requirements in conformant PlantPAx systems. The intent of a certified architecture is to demonstrate security competency, as well as to provide a standard, prescriptive reference design.

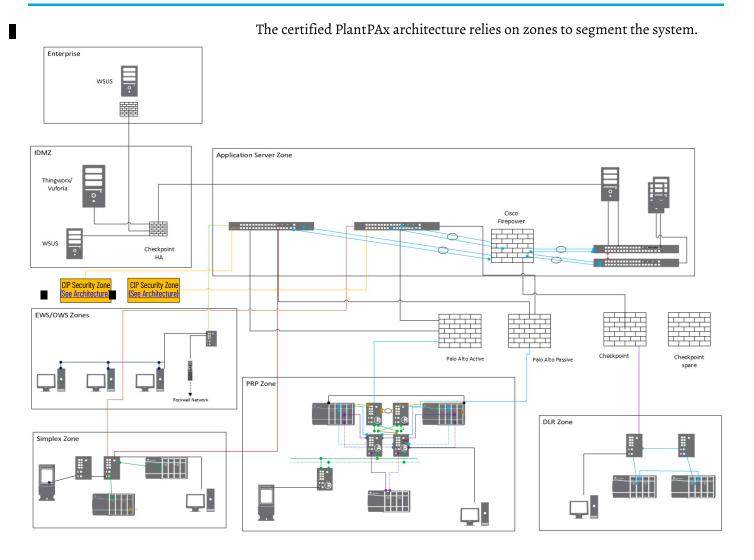

| Zone               | Description                                                                                                    |  |  |
|--------------------|----------------------------------------------------------------------------------------------------|--|--|
| IDMZ               | An IDMZ is required to connect to the corporate network. This zone contains a firewall stack, a pivot host, SEP<br>Server and WSUS host. Additional hosts can be added, as needed.<br>Configure the IDMZ to separate untrusted (public) zones from the trusted (private) zones. Communication outside<br>of the IDMZ is considered untrusted.                                                                                                    |  |  |
| Application Server | The Application Server zone houses all application servers. Each server is deployed on a separate VM. The<br>following mandatory nodes must be deployed:<br>• FactoryTalk Directory server<br>• FactoryTalk® View SE HMI server<br>• FactoryTalk View Data server<br>Other optional servers include:<br>• FactoryTalk® Historian server<br>• FactoryTalk® AssetCentre server<br>• FactoryTalk® VantagePoint® server<br>• SQL server                                                                                                    |  |  |
| EWS/OWS            | This zone contains the engineering workstations to provide programmer access and the operator workstations to provide operator access.<br>Each workstation has the necessary software to program or interact with the system. Workstations can be virtualized or they can be ThinManager® clients.<br>Each EWS has:<br>• Studio 5000® environment<br>• Studio 5000® environment<br>• FactoryTalk View Enterprise Edition<br>• RSLinx® Classic<br>• FactoryTalk AssetCentre client<br>Additional software includes:<br>• Studio 5000 Application Code Manager,<br>• Microsoft® Office<br>• PuTTY<br>Each OWS has the FactoryTalk View runtime client.<br>Additional software includes:<br>• FactoryTalk Historian client |  |  |
| PRP                | FactoryTalk AssetCentre client     Microsoft Office     The central enters is competed into process process Fach process cross contains the herdware processory to must                                                                                                    |  |  |
| DLR                | The control system is segmented into process areas. Each process area contains the hardware necessary to run and operate that area. The topology of each area can be:                                                                                                    |  |  |
| Simplex            | PRP     DLR     Simplex                                                                                                    |  |  |

#### **Trusted Zones**

ISA-99/IEC 62443-3-3 SL1 requires the capability to separate trusted and untrusted zones. You can use a standard firewall implementation to separate trusted traffic and untrusted traffic. Standard implementation creates two basic security zones that are known as inside and outside. The inside, or trusted zone, is also referred to as the private zone. The outside, or untrusted zone, is also known as the public zone. The public zone is outside the control of an organization and can be thought of as simply the public Internet.

Rockwell Automation recommends a risk assessment for network security zoning. Your risk assessment and risk posture help determine the trust level of each zone. You can have multiple levels of trust on inside zones with different types of access. For further guidance on risk assessments, see the ISA-99/IEC 62443-3-2 standard.

## **Certificate Authority**

A trusted certificate authority, also known as a commercial certificate authority, is a third-party entity that issues certificates for organizations that request them. They aren't controlled in any way by the person or organization that requests a certificate from them. A trusted CA issues publicly trusted digital certificates that meet at least the minimum regulatory standards (baseline requirements) that are outlined by the CA/Browser Forum (CA/ B Forum).

A private certificate authority, also known as private PKI, is an internal CA that exists within a larger organization (typically an enterprise) that issues its own certificates.

- A private CA functions like its public counterparts, but a private CA's certificates are trusted only by its internal users, clients, and IT systems.
- A private CA issues certificates that restrict access to a select group of users.
- You must configure and host the private CA yourself.

For more information about CAs, see Microsoft <u>Server Certificate Deployment</u> <u>Planning</u> information or the Microsoft documentation for your operating system.

# System Security Feature Checklists

Use the following checklists to secure your system.

Identify and authenticate all users.

#### Requirements for Identification and Authentication Control

| $\checkmark$ | Product                               | Required to Meet IEC-<br>62443-3-3 SL 1 | Details                                                                                                    |
|--------------|---------------------------------------|-----------------------------------------|----------------------------------------------------------------------------------------------------|
|              | Windows® infrastructure               | Yes                                     | Configure and use the following:         • Create Active Directory groups and unique users for each zone         • Enable 802.1X authentication on all switchports         • Implement encryption algorithms for wireless access (such as WPA2 Enterprise, TLS, or IPSEC)         • Implement public key infrastructure (PKI) certificates         • Authenticate Group membership via a RADIUS server         • Enable system notifications         • Configure an interactive login policy         • Monitor unsuccessful login attempts         For more information, see:         • Configure System Security Features User Manual, <u>SECURE-UM001</u> • System Security Design Guidelines Reference Manual, <u>SECURE-RM001</u> • Deploying 802.11 Wireless LAN Technology within a Converged Plantwide Ethernet Architecture Design and Implementation Guide, <u>ENET-TD006</u> • Deploying Identity and Mobility Services within a Converged Plantwide Ethernet Architecture Design and Implementation Guide, <u>ENET-TD008</u> • Site-to-Site VPN to a Converged Plantwide Ethernet Architecture Design and Implementation Guide, <u>ENET-TD008</u> |
|              | Password strength and recommendations | Yes                                     | Follow standard guidelines for password strength and recommendations<br>For more information, see: <u>NIST Special Publication 800-63B Digital Identity Guidelines</u> Configure System Security Features User Manual, <u>SECURE-UM001</u> System Security Design Guidelines Reference Manual, <u>SECURE-RM001</u>                                                                                                    |
|              | Windows domain                        | Yes                                     | Configure the PlantPAx domain controller.     Configure all operating system clients as domain members     Enable multi-factor authentication on the domain controller     Create and manage all accounts in the Active Directory     Require administrative credentials to manage account activities     For more information, see:     Chapter 2 Domain or Workgroup     System Security Design Guidelines Reference Manual, <u>SECURE-RM001</u>                                                                                                    |

#### Requirements for Identification and Authentication Control

| $\checkmark$ | Product                                                         | Required to Meet IEC-<br>62443-3-3 SL 1                                  | Details                                                                                                    |
|--------------|-----------------------------------------------------------------|--------------------------------------------------------------------------|----------------------------------------------------------------------------------------------------|
|              | FactoryTalk Directory software<br>FactoryTalk Security software | Yes                                                                      | Configure appropriate: <ul> <li>Users, groups, roles</li> <li>Security policies</li> </ul> <li>For more information, see: <ul> <li>Configure System Security Features User Manual, <u>SECURE-UM001</u>.</li> <li>System Security Design Guidelines Reference Manual, <u>SECURE-RM001</u></li> </ul> </li>                                                                                                    |
|              | Wireless access                                                 | Optional                                                                 | <ul> <li>Configure and use the following:</li> <li>Implement encryption algorithms for wireless access (such as WPA2 Enterprise, AES Encryption TLS, or IPSEC)</li> <li>Obtain access to the IACS from an untrusted network through the IDMZ with multifactor authentication and certification-base authentication</li> <li>Use encryption tunnels (such as VPN and IPSEC) between VLANS</li> <li>Allow remote access only when necessary to authorized users in the Active Directory</li> <li>Important: Hardwired connections are always preferred. Never use wireless connections for safety functions.</li> <li>For more information, see:         <ul> <li>System Security Design Guidelines Reference Manual, <u>SECURE-RM001</u></li> </ul> </li> </ul> |
|              | FactoryTalk Secure Remote Access                                | Optional<br>(Required if access via<br>untrusted networks is<br>desired) | Configure appropriate:<br>• Users, groups, roles<br>• Security policies<br>• Logging<br>By default,<br>MFA is enforced for all users<br>Traffic is encrypted<br>For more information, see:<br>• Stratix 4300 Remote Access Routers user manual, <u>1783-UM014A-EN-P</u>                                                                                                    |

Define control policies to control the use between users and assets.

#### **Requirements for Use Control**

| $\checkmark$ | Product                                                         | Required to Meet IEC-<br>62443-3-3 SL 1 | Details                                                                                                    |
|--------------|-----------------------------------------------------------------|-----------------------------------------|----------------------------------------------------------------------------------------------------|
|              | Windows infrastructure                                          | Yes                                     | <ul> <li>Configure and use the following:</li> <li>Active Directory Groups for each zone</li> <li>Group membership authentication via RADIUS server</li> <li>802.1X authentication on all switchports</li> <li>Session lock</li> <li>Remote session termination</li> <li>Concurrent session control</li> <li>Interactive login policy</li> <li>Notifications for unsuccessful login attempts</li> </ul> For more information, see: <ul> <li>Configure System Security Features User Manual, <u>SECURE-UM001</u></li> <li>System Security Design Guidelines Reference Manual, <u>SECURE-RM001</u></li> <li>Deploying 802.11 Wireless LAN Technology within a Converged Plantwide Ethernet Architecture Design and Implementation Guide, <u>ENET-TD006</u></li> <li>Deploying Identity and Mobility Services within a Converged Plantwide Ethernet Architecture Design and Implementation Guide, <u>ENET-TD008</u></li> </ul> |
|              | Windows domain                                                  | Yes                                     | Configure all operating system clients as domain members<br>For more information, see:<br>• Chapter 2 <u>Domain or Workgroup</u>                                                                                                    |
|              | FactoryTalk Directory software<br>FactoryTalk Security software | Yes                                     | Configure appropriate<br>User Groups in each Area to support the segregation of duties and least privilege<br>For more information, see:<br>• Configure System Security Features User Manual, <u>SECURE-UM001</u> .                                                                                                    |

#### **Requirements for Use Control**

| $\checkmark$ | Product                          | Required to Meet IEC-<br>62443-3-3 SL 1 | Details                                                                                                    |
|--------------|----------------------------------|-----------------------------------------|----------------------------------------------------------------------------------------------------|
|              | ThinManager software             | Recommended                             | <ul> <li>Manage mobile and portable device access via a ThinManager server and route through the IDMZ. The ThinManager server limits mobile applications to view only.</li> <li>For more information, see"</li> <li>ThinManager and FactoryTalk View SE Deployment Guide, <u>TM-AT001</u></li> <li>ThinManager User Manual, <u>TM-UM001</u></li> </ul> |
|              | FactoryTalk AssetCentre software | Yes                                     | Configure and use the following:<br>• Auditable events<br>• Audit storage capacity<br>• Diagnostics and health log<br>For more information, see:<br>• System Security Design Guidelines Reference Manual, <u>SECURE-RM001</u>                                                                                                    |

Protect the integrity of transmitted data. Recognize changes to information during communication.

#### **Requirements for System Integrity**

| $\checkmark$ | Product                                             | Required to Meet IEC-<br>62443-3-3 SL 1 | Details                                                                                                    |
|--------------|-----------------------------------------------------|-----------------------------------------|----------------------------------------------------------------------------------------------------|
|              | Windows infrastructure                              | Yes                                     | Configure and use the Active Directory and domain structure to handle authorization.<br>For more information, see:<br>• System Security Design Guidelines Reference Manual, <u>SECURE-RM001</u>                                                                                                    |
|              | Converged Plantwide Ethernet<br>architecture (CPwE) | Yes                                     | Configure the Industrial Demilitarized Zone (IDMZ) with appropriate firewalls.<br>Use TCP/IP connections between zones.<br>For more information, see:<br>Converged Plantwide Ethernet (CPwE) Design and Implementation Guide, <u>ENET-TD001</u>                                                                                                    |
|              | Antivirus software                                  | Yes                                     | Use antivirus and anti-malware software to harden workstations.<br>Important: Confirm that antivirus software does not affect control system processing.<br>For more information, see:<br>• System Security Design Guidelines Reference Manual, <u>SECURE-RM001</u>                                                                                                    |
|              | CIP Security™                                       | Recommended                             | Use FactoryTalk® Policy Manager software (installed on the FactoryTalk Directory Server) to define communication between zones.           For more information, see:         • CIP Security with Rockwell Automation Products Application Technique, <u>SECURE-AT001</u> • Deploying CIP Security within a Converged Plantwide Ethernet Architecture, <u>ENET-TD02</u> • FactoryTalk Policy Manager Getting Results Guide, <u>FTALK-GR001</u> |
|              | FactoryTalk AssetCentre software                    | Yes                                     | Configure and use the following: <ul> <li>Change detection and reporting</li> <li>Scheduled backups</li> </ul> For more information, see: <ul> <li>Configure System Security Features User Manual, <u>SECURE-UM001</u></li> <li>System Security Design Guidelines Reference Manual, <u>SECURE-RM001</u></li> </ul>                                                                                                    |
|              | PlantPAx process instructions and object library    | Recommended                             | The process instructions and library objects are designed to work with Rockwell Automat<br>products to provide: <ul> <li>Input validation</li> <li>Deterministic output</li> <li>Alarms and error handling</li> </ul> For more information, see <u>PROCES-RM200</u>                                                                                                    |

# Protect the confidentiality of communication and data to help prevent unauthorized disclosure.

#### **Requirements for Data Confidentiality**

| $\checkmark$ | Product                                             | Required to Meet IEC-<br>62443-3-3 SL 1 | Details                                                                                                    |
|--------------|-----------------------------------------------------|-----------------------------------------|----------------------------------------------------------------------------------------------------|
|              | Converged Plantwide Ethernet<br>architecture (CPwE) | Yes                                     | <ul> <li>Segment the network into the required zones and use firewalls.</li> <li>Use conduits to zone-to-zone connections.</li> <li>Use encrypted hard disk drives in computers.</li> <li>If necessary, use cryptographic algorithms according to industry practices.</li> <li>For more information, see: <ul> <li>Converged Plantwide Ethernet (CPwE) Design and Implementation Guide, <u>ENET-TD001</u></li> <li>Deploying Industrial Firewalls within a Converged Plantwide Ethernet Architecture, <u>ENET-TD002</u></li> </ul> </li> </ul>                                                                                    |
|              | CIP Security                                        | Recommended                             | <ul> <li>Use FactoryTalk Policy Manager software (installed on the FactoryTalk Directory Server) to define communication between zones.</li> <li>Note: Integrity only does not provide confidentiality. Use CIP Security confidentiality profile if confidentiality is desired.</li> <li>For more information, see: <ul> <li>CIP Security with Rockwell Automation Products Application Technique, <u>SECURE-AT001</u></li> <li>Deploying CIP Security within a Converged Plantwide Ethernet Architecture, <u>ENET-TD022</u></li> <li>FactoryTalk Policy Manager Getting Results Guide, <u>FTALK-GR001</u></li> </ul> </li> </ul> |
|              | Wireless access                                     | Recommended                             | <ul> <li>Configure and use the following:</li> <li>Implement encryption algorithms for wireless access (such as WPA2 Enterprise, AES Encryption TLS, or IPSEC)</li> <li>Implement the PKI infrastructure to aid device authentication</li> <li>For more information, see:</li> <li>System Security Design Guidelines Reference Manual, <u>SECURE-RM001</u></li> </ul>                                                                                                    |

#### Segment the network into zones and conduits to manage the flow of data.

#### **Requirements for Restricted Data Flow**

| ✓ | Product                                             | Required to Meet IEC-<br>62443-3-3 SL 1 | Details                                                                                                    |
|---|-----------------------------------------------------|-----------------------------------------|----------------------------------------------------------------------------------------------------|
|   | Converged Plantwide Ethernet<br>architecture (CPwE) | Yes                                     | <ul> <li>Segment the network into the required zones.</li> <li>Use a separate VLAN for each zone.</li> <li>Firewalls provide additional protection</li> <li>For more information, see: <ul> <li>Converged Plantwide Ethernet (CPwE) Design and Implementation Guide, <u>ENET-TD001</u></li> <li>System Security Design Guidelines Reference Manual, <u>SECURE-RM001</u></li> </ul> </li> </ul>                       |
|   | Virtualization                                      | Recommended                             | PlantPAx uses virtual templates to support partitioning data.<br>For more information, see:<br>• <u>Virtualization on page 264</u> .                                                                                                    |
|   | CIP Security                                        | Recommended                             | Use FactoryTalk Policy Manager software (installed on the FactoryTalk Directory Server) to define conduits.<br>For more information, see:<br>• CIP Security with Rockwell Automation Products Application Technique, <u>SECURE-AT001</u><br>• Deploying CIP Security within a Converged Plantwide Ethernet Architecture, <u>ENET-TD022</u><br>• FactoryTalk Policy Manager Getting Results Guide, <u>FTALK-GR001</u> |
|   | Network Attached Storage (NAS)                      | Recommended                             | Use Network Attached Storage (NAS) in a segmented location to store backups of virtual<br>images, system documentation, and related files where a FactoryTalk AssetCentre application<br>isn't appropriate.                                                                                                    |

#### Collect and access security logs.

#### Requirements for Timely Response to Events

| $\checkmark$ | Product                                      | Required to Meet IEC-<br>62443-3-3 SL 1                                  | Details                                                                                                    |
|--------------|----------------------------------------------|--------------------------------------------------------------------------|----------------------------------------------------------------------------------------------------|
|              | FactoryTalk AssetCentre software             | Yes                                                                      | <ul> <li>Configure and use the following:</li> <li>Audit log accessibility</li> <li>Continuous monitoring</li> <li>For more information, see:</li> <li>Configure System Security Features User Manual, <u>SECURE-UM001</u>.</li> <li>System Security Design Guidelines Reference Manual, <u>SECURE-RM001</u></li> </ul> |
|              | FactoryTalk Secure Remote Access<br>Software | Optional<br>(Required if access via<br>untrusted networks is<br>desired) | For more information, see <u>Remote Access on page 266</u>                                                                                                    |
|              | Individual products in the system            | Yes                                                                      | Protect the internally stored audit logs in individual products in the system.<br>Configure the FactoryTalk AssetCentre audit log to collect these individual audit<br>logs.<br>For more information, see the user documentation for the individual products.                                                           |

Maintain the availability of the system against the denial-of-service events.

#### **Requirements for Resource Availability**

| $\checkmark$ | Product                          | Required to Meet IEC-<br>62443-3-3 SL 1 | Details                                                                                                    |
|--------------|----------------------------------|-----------------------------------------|----------------------------------------------------------------------------------------------------|
|              | Windows infrastructure           | Yes                                     | Configure the operating system to prioritize control system functionality over<br>antivirus checks and patching.<br>Network redundancy is highly recommended.<br>Configure virtualization software to manage service limitation.<br>Download software patches from trusted sources. |
|              |                                  |                                         | For more information, see: <ul> <li>System Security Design Guidelines Reference Manual, <u>SECURE-RM001</u></li> </ul>                                                                                                    |
|              |                                  |                                         | Configure managed switches for both distribution and access functions.<br>Use QoS and ACLs to configure proper segmentation.                                                                                                    |
|              | Managed switches                 | Yes                                     | <ul> <li>For more information, see:</li> <li>Chapter 4 <u>Network Infrastructure</u></li> <li>Converged Plantwide Ethernet (CPwE) Design and Implementation Guide, <u>ENET-TD001</u></li> </ul>                                                                                     |
|              | FactoryTalk AssetCentre software | Yes                                     | Configure and use the following: <ul> <li>Asset inventory</li> <li>Control system backup</li> <li>Disaster recovery</li> </ul> For more information, see Configure System Security Features User Manual, <u>SECURE-UM001</u> .                                                      |
|              | UPS                              | Yes                                     | Provide your own UPS with separate battery unit and redundant power supplies.<br>Size the UPS so that is correctly supports the system and provides enough power to properly shut down servers and workstations.                                                                    |

# **Virtualization**

The PlantPAx architecture uses virtual templates, VLANS, and zones to support partitioning data, applications, and services. Virtualization is preferred for all server and client operating systems. The VMware platform works with all Rockwell Automation products in the PlantPAx architecture.

The VMware ESXi hypervisor is on each physical server and configured for management by a central vCenter Standard edition server.

In your VMware implementation, make sure:

- If you support remote access, the asset owner can terminate any remote connections.
- The control system continues normal operation during a backup.

• To maintain audit logs of all backup and restore activities.

# **VLAN Recommendations**

Table 9 -

| Zone               |             | VLAN | IP Address        | Gateway        | Subnet Mask     |
|--------------------|-------------|------|-------------------|----------------|-----------------|
|                    | Management  | 500  | 192.168 10.0/26   | 192.168.10.1   | 255.255.255 192 |
| PRP                | Controller  | 501  | 192.168 10.64/26  | 192.168.10.65  | 255.255.255 192 |
| rkr                | Operator    | 510  | 192.168 10.128/26 | 192.168.10.129 | 255.255.255 192 |
|                    | Engineering | 511  | 192.168 10.192/36 | 192.168.10.193 | 255.255.255 192 |
|                    | Management  | 400  | 192.168 11.0/26   | 192.168.11.1   | 255.255.255 192 |
| DLR                | Controller  | 401  | 192.168 11.64/26  | 192.168.11.65  | 255.255.255 192 |
| DLK                | Operator    | 410  | 192.168 11.128/26 | 192.168.11.129 | 255.255.255 192 |
|                    | Engineering | 411  | 192.168 11.192/36 | 192.168.11.193 | 255.255.255 192 |
|                    | Management  | 300  | 192.168 12.0/26   | 192.168.12.1   | 255.255.255 192 |
| Simploy            | Controller  | 301  | 192.168 12.64/26  | 192.168.12.65  | 255.255.255 192 |
| Simplex            | Operator    | 310  | 192.168 12.128/26 | 192.168.12.129 | 255.255.255 192 |
|                    | Engineering | 311  | 192.168 12.192/36 | 192.168.12.193 | 255.255.255 192 |
| Server             | Management  | 600  | 192.168 53.0/24   | 192.168 53.1   | 255.255.255 0   |
| Server             | Application | 601  | 192.168 52.0/24   | 192.168 52.1   | 255.255.255 0   |
|                    | OWS         | 610  | 192.168 50.0/24   | 192.168 50.1   | 255.255.255 0   |
| OWS/EWS            | EWS         | 611  | 192.168 51.0/24   | 192.168 51.1   | 255.255.255 0   |
|                    | Management  | 700  | 192.168 105.0/24  | 192.168 105.1  | 255.255.255 0   |
|                    | Wireless    | 702  | 192.168 104.0/24  | 192.168 104.1  | 255.255.255 0   |
| IDMZ               | IDMZ        | 703  | 192.168 100.0/24  | 192.168 100.1  | 255.255.255 0   |
| IDIAZ              | IDMZ        | 704  | 192.168 101.0/24  | 192.168 101.1  | 255.255.255 0   |
|                    | IDMZ        | 705  | 192.168 102.0/24  | 192.168 102.1  | 255.255.255 0   |
|                    | IDMZ        | 706  | 192.168 103.0/24  | 192.168 103.1  | 255.255.255 0   |
|                    | Management  | 200  | 192.168.13.0/27   | 192.168.13.1   | 255.255.255 224 |
|                    | Rapid Mix   | 201  | 192.168.13.96/27  | 192.168.13.97  | 255.255.255 224 |
|                    | OEM         | 202  | 192.168.13.128/27 | 192.168.13.129 | 255.255.255 224 |
|                    | Blend Fill  | 203  | 192.168.13.160/27 | 192.168.13.161 | 255.255.255 224 |
| CIP Security Zones | Clean Place | 204  | 192.168.13.192/27 | 192.168.13.193 | 255.255.255 224 |
|                    | Safety      | 205  | 192.168.13.224/27 | 192.168.13.225 | 255.255.255 224 |
|                    | Operator    | 210  | 192.168.13.32/27  | 192.168.13.33  | 255.255.255 224 |
|                    | Engineering | 211  | 192.168.13.64/27  | 192.168.13.65  | 255.255.255 224 |

• Network Devices first 10 IP addresses start at .2

• Host IP addresses start at .12

• PRP zone devices (10.2...10.11) and hosts (10.12...10.63)

# **Remote Access**

Follow the best practices referred to in Stratix 4300 Remote Access Routers, Publication <u>1783-um014</u>.

It's required that the following setting be implemented:

• Log all connection operations

It's recommended to require a comment when a device connection ends.

These settings can be enabled by:

- 1. Log in to the FactoryTalk Remote Access service (via FT Hub)
- 2. Navigate to Settings > Options >
- 3. Select the settings and save

| Explorer                                | Options                                                                                                    |
|-----------------------------------------|----------------------------------------------------------------------------------------------------|
| Domain view<br>Devices view<br>Map view | <ul> <li>Require a comment when a device connections ends</li> <li>Log all connection operations</li> <li>Send email notifications of account information ()</li> </ul> |
| Settings<br>Options                     | Save                                                                                                    |
| Audit<br>Operations<br>Connections      |                                                                                                    |
| Tools<br>VPN settings                   | ^                                                                                                    |
| Device setup<br>Download                | •                                                                                                    |

#### **CIP Security** CIP Security™ is a standard, open-source communication mechanism that helps to provide a secure data transport across an EtherNet/IP™ network. CIP Security lets CIP<sup>™</sup>-connected devices authenticate each other before transmitting and receiving data. CIP Security uses the following security properties to help devices protect themselves from malicious communication: Device Identity and Authentication Data Integrity and Authentication Data Confidentiality Rockwell Automation uses the following products to implement CIP Security: FactoryTalk® Policy Manager software (includes FactoryTalk System Services, version 6.20 or later) FactoryTalk Linx software, version 6.11 or later (lets workstation software communicate securely using CIP Security) Studio 5000 Logix Designer® application, version 31.00.00 or later This application is required to interface with CIP Security-enabled Logix controllers. The minimum application version varies by controller product family.

For more information on CIP Security, for example, a list of CIP Securitycapable products and publications that describe how to use the products, including limitations and considerations, see the following:

- <u>https://www.rockwellautomation.com/en-us/capabilities/industrial-security/security-products/cip-security.html</u>
- CIP Security with Rockwell Automation Products Application Technique, publication <u>SECURE-AToo1</u>

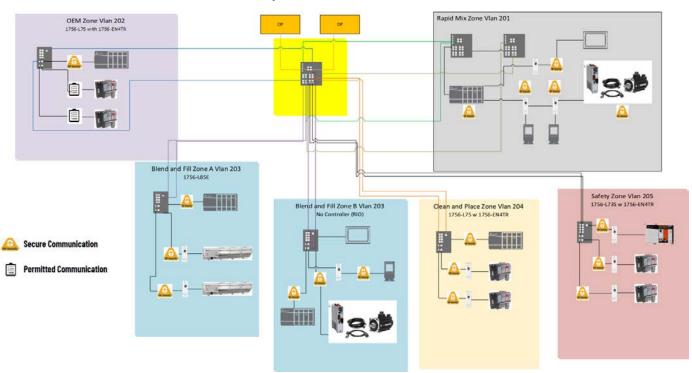

#### CIP Security Architecture

# Notes:

# **Firewall Configurations**

# **Common Ports**

<u>Table 10</u> shows the most common ports that must be considered during the firewall configuration.

#### **Table 10 - Common Firewall Port Descriptions**

| Port  | Туре | Usage                                                          |
|-------|------|----------------------------------------------------------------|
| 25    | TCP  | SMTP mail                                                      |
| 80    | TCP  | Standard WWW port                                              |
| 123   | UDP  | Network Time Protocol                                          |
| 135   | TCP  | Remote process calls                                           |
| 137   | UDP  |                                                                |
| 138   | UDP  | File and printer sharing                                       |
| 139   | TCP  |                                                                |
| 445   | TCP  | Use in the Collective configuration and file and print sharing |
| 1433  | ТСР  | Communication to SQL server                                    |
| 1434  | UDP  | Browsing for SQL server                                        |
| 21060 | UDP  | Packwall Automation® trace diagnostics                         |
| 21061 | UDP  | Rockwell Automation <sup>®</sup> trace diagnostics             |

# Rockwell Automation TCP/ UDP Ports

<u>Table 11</u> shows the TCP/UDP ports for Rockwell Automation<sup>®</sup> firmware and software products.

For periodic updates, see the Knowledgebase Answer ID 29402 at <u>http://www.rockwellautomation.custhelp.com</u>.

Table 11 - TCP/UDP Port Descriptions

| Port | Туре | Protocol   | Products                                                                                                    | Comments                                                                                 |
|------|------|------------|----------------------------------------------------------------------------------------------------|------------------------------------------------------------------------------------------|
| 23   | TCP  | Telnet     | Trusted®<br>AADvance® before release 1.3                                                                                                    | Diagnostic command-line interface (see also 55555)                                       |
| 25   | TCP  | SMTP       | 1769-L35E, 1769-L32E,1756-ENBT,<br>1756-EN2T,1756-EWEB,1768-ENBT,<br>1768-EWEB,1788-ENBT,1763-L16x<br>1766-L32x,FactoryTalk® AssetCentre, FactoryTalk®<br>Transaction Manager, FactoryTalk® Integrator                                                                                                    | Outbound email only                                                                      |
| 6768 | UDP  | DHCP/BOOTP | 1756-ENET,1756-ENBT,1756-EWEB,<br>1756-EN2T,1794-AENT,1734-AENT,<br>1769-L35E, 1769- L32E,1788-ENBT,<br>1761-NET-ENI,1785-LXXE,1785-ENET<br>,1791ES,1763-L16x,1766-L32x, PowerFlex <sup>®</sup> Drives,<br>PowerMonitor™ 3000, PanelView™                                                                                                    | Client only                                                                              |
| 69   | UDP  | TFTP       | 5820-EI                                                                                                    | For binary download, used in conjunction with BOOTP                                      |
| 80   | тср  | HTTP       | 1756-ENET,1756-ENBT,1756-EWEB,<br>1794-AENT,1734-AENT,1769-L35E,<br>1769-L32E,1788-ENBT,1761-NET- ENI<br>1785-LXXE,1785-ENET,1747-L55x,<br>1763-L16x,1766-L32x, PowerFlex Drives, PowerMonitor<br>3000, PanelView, FactoryTalk <sup>®</sup> View SE, FactoryTalk <sup>®</sup><br>VantagePoint <sup>®</sup> , FactoryTalk <sup>®</sup> ViewPoint | FactoryTalk ViewPoint and VantagePoint EMI server can use any other custom assigned port |
| 123  | UDP  | NTP        | PowerMonitor 3000, AADvance                                                                                                    | Network Time Protocol                                                                    |

#### Table 11 - TCP/UDP Port Descriptions

| Port                    | Туре    | Protocol            | Products                                                                                                    | Comments                                                                                                    |
|-------------------------|---------|---------------------|----------------------------------------------------------------------------------------------------|----------------------------------------------------------------------------------------------------|
| 135                     | TCP     | RPC/Endpoint Mapper | FactoryTalk, RSMACC™                                                                                                    | DCOM endpoint mapper                                                                                                    |
| 161                     | UDP     | SNMP                | 1756-ENET,1756-ENBT,1794-AENT,<br>1734-AENT, 1769-L35E, 1769-L32E,<br>1788-ENBT, 1761-NET-ENI, 1785-LXXE,<br>1785-ENET,1747-L55x,1766-L32x,<br>5820-EI, PowerFlex Drives, PowerMonitor 3000,<br>PanelView |                                                                                                    |
| 300400                  | UDP     | Proprietary         | PowerMonitor 3000                                                                                                    | Master/slave configuration                                                                                                    |
| 400402                  | TCP     | RPC                 | FactoryTalk Transaction Manager                                                                                                    | Transaction manager, compression server, and configuration server                                                                                                    |
| 443                     | TCP     | HTTPS               | FactoryTalk ViewPoint                                                                                                    | When using web server with secure certificate                                                                                                    |
| 502                     | TCP     | ModbusTCP           | AADvance, Trusted®                                                                                                    | Master or slave (AADvance),<br>Slave only (Trusted)                                                                                                    |
| 10011009                | UDP     | Proprietary         | 1426 PowerMonitor 5000                                                                                                    | Waveform synchronized broadcast                                                                                                    |
| Dynamic<br>(102465535+) | TCP     | DCOM                | FactoryTalk                                                                                                    | DCOM dynamic ports                                                                                                    |
| 1089                    |         | ff-annunc           |                                                                                                    |                                                                                                    |
| 1090                    | TCP/UDP | ff-fmx              | 1788-EN2FFR                                                                                                    | FOUNDATION Fieldbus                                                                                                    |
| 1091                    |         | ff-sm               |                                                                                                    |                                                                                                    |
| 1132                    | TCP     | SNCP                | AADvance                                                                                                    | Safety Network Control Protocol, used by OPC, workbench debugger, and binding networks                                                                                                    |
| 1330                    | TCP     | rnaprpc             | FactoryTalk                                                                                                    | Object RPC                                                                                                    |
| 1331                    | TCP     | rnaserv             | FactoryTalk                                                                                                    | Service control                                                                                                    |
| 1332                    | TCP     | rnaserveping        | FactoryTalk                                                                                                    | Server health                                                                                                    |
| 1433                    | ТСР     | N/A                 | FactoryTalk® AssetCentre (server),<br>FactoryTalk VantagePoint RSMACC                                                                                                    | SQL server communication (default port)                                                                                                    |
| 1434                    | UDP     | N/A                 | FactoryTalk AssetCentre (server),<br>FactoryTalk VantagePoint                                                                                                    | Recommended static destination port for MSSQL to<br>minimize the number of ports open on a firewall<br>See the Knowledgebase Answer ID 287932 at <u>http://</u><br>www.rockwellautomation.custhelp.com                            |
| 1947                    | TCP/UDP | N/A                 | SafeNet Sentinel Local License Manager                                                                                                    | Windows <sup>®</sup> Service installed by Sentinel USB HASP driver.<br>This service isn't required for USB dongle to function.<br>See the Knowledgebase Answer ID 570831 at <u>http://</u><br>www.rockwellautomation.custhelp.com |
| 2000                    | TCP     | Modbus RTU          | AADvance (Slave only), Trusted (Master or slave, used for OPC and SOE)                                                                                                    | RTU packaged in serial stream. Other ports can be assigned                                                                                                    |
| 20102011                | UDP     | Discover tool       | AADvance                                                                                                    | Used to configure systems. The tool sends broadcast to 2010 and systems reply to port 2011                                                                                                    |
| 2222                    | UDP     | EtherNet/IP™        | 1756-ENBT,1794-AENT,1734-AENT,<br>1769-L35E, 1769-L32E,1788-ENBT                                                                                                    | I/O communication that is used by products that only<br>support I/O over EtherNet/IP                                                                                                    |
| 2222                    | TCP     | CSP                 | 1785-Lxxe,1785-ENET,1771-DMC(x),<br>1747-L55x,5820-EI, PowerMonitor II,<br>RSLinx® Classic                                                                                                    | This is the source port for connections                                                                                                    |
| 3060                    | TCP     | rnadirft            | FactoryTalk                                                                                                    | Directory server file transfer                                                                                                    |
| 3622                    | TCP/UDP | ff-Ir-port          | 1788-EN2FFR                                                                                                    | FOUNDATION Fieldbus                                                                                                    |
| 4000                    | UDP     | Peer-to-peer        | Trusted                                                                                                    | Original simplex protocol                                                                                                    |
| 4120                    |         |                     |                                                                                                    | Production server                                                                                                    |
| 4121                    |         |                     |                                                                                                    | Server manager                                                                                                    |
| 4122                    | ТСР     | RPC                 | RSBizWare™                                                                                                    | PlantMetrics™ server                                                                                                    |
| 4123                    |         |                     |                                                                                                    | Task manager                                                                                                    |
| 4124                    |         |                     |                                                                                                    | Scheduler server                                                                                                    |
| 4125                    |         |                     |                                                                                                    | Scheduler CTP server                                                                                                    |
| 4446                    | TCP     | TCP/IP              | FactoryTalk® Diagnostics (CPR SR3)                                                                                                    | See the Knowledgebase Answer ID 68260 at <u>http://</u><br>www.rockwellautomation.custhelp.com                                                                                                    |
| 5000                    | UDP     | Peer-to-peer        | Trusted, AADvance                                                                                                    | Enhanced (new) protocol                                                                                                    |
| 5241                    | ТСР     | TCP/IP              | FactoryTalk Diagnostics (CPR9 SR4 and greater)                                                                                                    | See the Knowledgebase Answer ID 68260 at <u>http://</u><br>www.rockwellautomation.custhelp.com                                                                                                    |

#### Table 11 - TCP/UDP Port Descriptions

| Port       | Туре    | Protocol    | Products                                                                                                    | Comments                                                                                                    |
|------------|---------|-------------|----------------------------------------------------------------------------------------------------|----------------------------------------------------------------------------------------------------|
| 5450       |         |             |                                                                                                    | PI network manager                                                                                                    |
| 5454       |         |             |                                                                                                    | Analysia Framayyark 11 y                                                                                                    |
| 5455       |         |             |                                                                                                    | Analysis Framework v1.x                                                                                                    |
| 5456       | TCP     |             | FactoryTalk <sup>®</sup> Historian Site Edition                                                                                                    | ACE 2 scheduler                                                                                                    |
| 5457       |         |             |                                                                                                    | Asset Framework server                                                                                                    |
| 5458       |         |             |                                                                                                    | PI notifications                                                                                                    |
| 5459       |         |             |                                                                                                    | Asset Framework to OLEDB Enterprise                                                                                                    |
| 6000       | TCP     | Workbench   | Trusted                                                                                                    | Online debugger                                                                                                    |
| 6543       | TCP     | rnaalarming | FactoryTalk                                                                                                    | Alarming server                                                                                                    |
| 70027004   | TCP     |             | FactoryTalk AssetCentre (default)                                                                                                    | FactoryTalk AssetCentre services                                                                                                    |
| 7600       |         |             |                                                                                                    | Event multiplexor                                                                                                    |
| 7700       | TCP     |             | FactoryTalk                                                                                                    | Event server                                                                                                    |
| 7710       |         |             |                                                                                                    | Directory server                                                                                                    |
| 7720       |         |             |                                                                                                    | HMI server                                                                                                    |
| 7721       | ТСР     |             | FactoryTalk <sup>®</sup> View SE                                                                                                    | Server Framework                                                                                                    |
| 7722       | 165     |             |                                                                                                    | HMI activation                                                                                                    |
| 7723       |         |             |                                                                                                    | Historical Data Log reader                                                                                                    |
| 8080       |         | DCDiaWara   | Production server, reports                                                                                                    |                                                                                                    |
| 8081       | TCP     | HTTP        | RSBizWare                                                                                                    | Server manager                                                                                                    |
| 8083       | TCP     | HTTP        | CTP Server                                                                                                    |                                                                                                    |
| 1000110006 | TCP     | Serial data | AADvance                                                                                                    | Transparent communication interface, where an<br>Ethernet host can talk through AADvance to a serial port                                                                                                    |
| 2700027009 | тср     | TCP/IP      | FactoryTalk® Activation Server,<br>FactoryTalk Activation Manager                                                                                                    | Four more application required to run FLEXSVR.exe. and LMGRD.exe, see the Knowledgebase Answer ID 35717 and 184922 at <a href="http://www.rockwellautomation.custhelp.com">http://www.rockwellautomation.custhelp.com</a> |
| 44818      | TCP/UDP | EtherNet/IP | 1756-ENET,1756-ENBT,1756-EWEB,<br>1794-AENT,1734-AENT,1769-L35E,<br>1769-L32E,1788-ENBT,1761-NET- ENI,<br>1785-LXXE,1785-ENET,1747- L55x,<br>1763-L16x,1766-L32x, PowerMonitor3000, PanelView,<br>RSLinx Classic, FactoryTalk Linx | Messaging, data transfer, upload/download, peer<br>messaging, and so forth; used mainly by RSLinx                                                                                                    |
| 49281      | TCP     | TCP/IP      | FactoryTalk® Live Data,<br>FactoryTalk View SE HMI tag server                                                                                                    | HMI tag server                                                                                                    |
| 55555      | TCP     | Telnet      | AADvance from release 1.3                                                                                                    | Diagnostic command-line interface                                                                                                    |
| 60093      | TCP     | TCP/IP      | FactoryTalk Diagnostics (CPR9 SR2 and earlier)                                                                                                    | See the Knowledgebase Answer ID 68260 at <u>http://</u><br>www.rockwellautomation.custhelp.com                                                                                                    |
| 65207      | TCP     | TCP/IP      | FactoryTalk VantagePoint                                                                                                    | Incuity® server advertiser                                                                                                    |

# Notes:

# PlantPAx Deployment Recommendations and Verification Tool

The PlantPAx<sup>®</sup> verification tool is a Microsoft<sup>®</sup> Excel<sup>®</sup> spreadsheet (.xlsx) that helps verify that functionality complies with PlantPAx deployment recommendations.

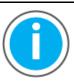

Knowledgebase Technote, <u>PlantPAx System Release 5.10</u> <u>Configuration and Implementation Tools</u>, contains the PlantPAx checklist spreadsheet. Download the spreadsheet from this public article and use the tab that is referenced in each step.

You may be asked to log in to your Rockwell Automation web account or create an account if you do not have one. You do not need a support contract to access the article.

Use the spreadsheet (.xlsx) file as is. There are formulas that correspond to recommended PlantPAx settings. Any edits that you make can affect the validity of the results.

Each section in this appendix contains a checklist that corresponds to a tab in the verification tool. Each item (row) in a checklist corresponds to a row in the verification tool.

| Checklist                  | Description                                                                                           |
|----------------------------|----------------------------------------------------------------------------------------------------|
| Design Recommendations Tab | System design considerations and best practices                                                       |
| System Infrastructure Tab  | System infrastructure elements that are shared across all servers and workstations                    |
| Server or Workstation Tab  | Loading and configuration of each individual server and workstation                                   |
| System Architecture Tab    | Design and configuration of your system components                                                    |
| PASS Tab                   | Design and configuration of the applications that PASS servers host                                   |
| Controller 5x80 Tab        | Application and load on a ControlLogix <sup>®</sup> 5580 or CompactLogix <sup>™</sup> 5380 controller |
| Controller 5x70 Tab        | Application and load on a ControlLogix 5570 or CompactLogix 5370 controller                           |

# Design Recommendations Tab

The Design Recommendations tab lists best practices to follow when you design a PlantPAx system.

#### System ID

**Design Recommendation Tab: Overall Considerations** 

| Row | Guidelines Description                                                                                                    |                                                                                                    |
|-----|----------------------------------------------------------------------------------------------------|----------------------------------------------------------------------------------------------------|
| 4   | PlantPAx Core Software bundle         Catalog number of the PlantPAx Core Software bundle                                              |                                                                                                    |
| 5   | Inventery agent                                                                                                    | The System Integrator generated the .raai file via the FactoryTalk® AssetCentre inventory agent                                                                               |
|     | Inventory agent                                                                                                    | The .raai file contains the System ID serial number There could be multiple .raai files, for example, one for<br>each subnet accessible by the FactoryTalk AssetCentre server |
| 6   | MyEquipment portal         The System Integrator registered to the system, and provided directions on how to access the MyEquip portal |                                                                                                    |

The PlantPAx System ID is a unique identifier that helps simplify the management of your application over its lifecycle. The System ID creates a record of the installed hardware and software in the system and provides a dashboard that shows the hardware lifecycle status, notifications of updates and patches, and compatibility information.

The System Integrator uses an Asset Inventory Agent in a FactoryTalk AssetCentre project to generate the System ID and .raai file. The System Integrator registers your System ID with Rockwell Automation and provides you directions on how to access your MyEquipment portal.

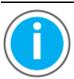

Knowledgebase Technote, <u>PlantPAx System Release 5.10</u> <u>Configuration and Implementation Tools</u>, contains the System ID instructions for System Integrators **only** to generate and register a PlantPAx System ID.

You may be asked to log in to your Rockwell Automation web account or create an account if you do not have one. You do not need a support contract to access the article.

## **Controller Considerations**

#### **Design Recommendation Tab: Controller Considerations**

| Row  | Guidelines           | Description                                                                                                    |
|------|----------------------|----------------------------------------------------------------------------------------------------|
| 7    | Controller name      | Keep the shortcut, ACD file name, and controller name similar (intuitive).<br>Follow a systematic naming structure to help identify each controller in all system components.<br>Inconsistent naming can create confusion in a production environment.                                                                                                    |
| 8    | Routine / Tag Names  | Follow ISA standards for control strategy and instrument naming schemes.<br>Keep in mind devices that are already labeled in the field and the wire/cable numbers that are in place.<br>Existing names can mean less flexibility for future field device names.<br>ISA tag naming is an industry standard which design firms often follow when developing P&IDs. Link tags ir<br>the controller to the P&IDs to help link the process (P&IDs) to the programming within the control system.                                                                                                    |
| 9    | Controller Organizer | Organize control programs to contain logic based on required execution rates.<br>Organize code in a program within the desired task that aligns with the process area. If code for a given<br>process area must execute at different rates, create multiple programs in different tasks that are related to<br>the same process area. Program names should be the same in the different tasks but with an indication<br>that is embedded within the program name that indicates the task. This helps identify which task the<br>program resides in when the programs are organized in the Logical Organizer.                                     |
| 10   | Logical Organizer    | In the Logical Organizer, folder names should be the same as the primary graphic display names.<br>The Logical Organizer contains folders which contain the programs for specific process areas. Each folder<br>contains the code that supports the HMI display for a single process area and is aligned with alarm groups<br>The alarm groups provide navigation to identify which HMI displays contain active alarms.<br>The folders in the Logical Organizer should match the graphical hierarchy (L1, L2 & L3) so that the alarm<br>builder tool creates alarms in the appropriate alarm groups and populates the navigation bars correctly. |
| 1114 | Controller Routines  | Have one routine per device to help ensure that online edits only affect that specific device.<br>Name each routine the same as the device name to help identify routines and their devices in the Controlle<br>Organizer.<br>Each device (such as motor, valve, PID) should use a standard PlantPAx control strategy that is<br>programmed in function block diagram.<br>Keep supervisory or device control logic external to the device control strategies. This reduces variability<br>among strategies and minimizes the risk of replicating modified control strategies.                                                                    |
| 15   | Controller Programs  | <ul> <li>Align programs with graphic displays (typically L3 displays) so that the routines in a program have the same primary HMI display.</li> <li>Alarm annunciation breadcrumbs highlight the associated navigation bar button.</li> <li>If you add a device to a display, the device is also added to the associated program and alarm group.</li> </ul>                                                                                                    |

# **Library Considerations**

#### **Design Recommendation Tab: Library Considerations**

| Row | Guidelines              | Description                                                           |
|-----|-------------------------|-----------------------------------------------------------------------|
| 16  | Process Library Objects | Do not modify process library Add-On Instructions or graphic objects. |

# **Alarm Considerations**

#### **Design Recommendation Tab: Alarm Considerations**

| Row | Guidelines                     | Description                                                                                                    |
|-----|--------------------------------|----------------------------------------------------------------------------------------------------|
| 17  | Standards                      | Follow ISA 18.2 standards for alarm management                                                                                                    |
| 18  | ALMA / ALMD Alarm Instructions | Avoid extensive use of ALMA and ALMD instructions. These instructions provide a high-resolution time stamp, but they also use considerable data server bandwidth. Minimize ALMA and ALMD use to only those alarms that require high-resolution time stamps. Instead use tag-based alarms and FactoryTalk® Alarms and Events alarms. |

#### **I/O Considerations**

#### **Design Recommendation Tab: I/O Considerations**

| Row | Guidelines                 | Description                                                                                                    |
|-----|----------------------------|----------------------------------------------------------------------------------------------------|
| 19  | RPI                        | Ideally, the I/O RPI equals half of the task execution time (0.5 * associated task period).<br>The I/O update sampling frequency should be twice the frequency of the logic execution. More frequent<br>sampling over uses I/O communication bandwidth. Less frequent I/O sampling can result in poor control. |
| 20  | Consistent I/O Methodology | Select an I/O connection method: I/O mapping, direct I/O connection, aliasing, or program parameters.<br>Choose a method that works best for your installation and consistently apply this method throughout your<br>application.                                                                              |

### **HMI Considerations**

#### **Design Recommendation Tab: HMI Considerations**

| Row | Guidelines                 | Description                                                                                                    |
|-----|----------------------------|----------------------------------------------------------------------------------------------------|
| 21  | Graphical Framework        | Use the Graphic Framework that comes with the process library. This framework helps achieve a consistent delivery of HMI displays.                           |
| 22  | Follow ISA 101 Style Guide | The standards help achieve a consistent delivery of HMI displays. The standards also help draw attention to information that requires attention.             |
| 23  | Naming Conventions         | The naming of graphic displays follows the Logical Organizer hierarchy. This alignment helps locate associated programming for future additions and changes. |
| 24  | Design for the Future      | Name applications and Areas with future development in mind.                                                                                                 |

## System Infrastructure Tab

The System Infrastructure checklist assumes:

• Your PlantPAx system is operable (for example, the HMI application is running and the latest operating system patches are installed).

Your system infrastructure has been configured such that:

- You've defined a range of IP addresses for the DHCP server in the domain, if applicable for your system.
- You have created groups and assigned users in the domain controller.
- If you're using virtualization, the VMware vSphere Client software is installed and connected to a vCenter server or ESXi (hypervisor) host.

#### System Infrastructure Tab

| Row | Guidelines     | Description                                                                                                    |
|-----|----------------|----------------------------------------------------------------------------------------------------|
| 4   | Hardware       | BIOS Power-Saving Options Disabled?<br>From the computer BIOS, specify whether the BIOS power-saving options are disabled. Power-saving<br>options reduce computer resources for your system elements.                                                    |
| 5   | Virtualization | Using Virtualization?<br>Specify whether your system uses virtualization.<br>We recommend use of VMware due to the extensive testing and development of PlantPAx virtual templates.<br>VMware also simplifies maintenance, backup, and disaster recovery. |

#### System Infrastructure Tab

| Row  | Guidelines  | Description                                                                                                    |
|------|-------------|----------------------------------------------------------------------------------------------------|
| 6-13 | Hypervisors | If you're using virtualization, enter the percentage of CPU use and memory use for each computer.  • CPU use recommended to be within 50% of resources • Memory use recommended to be within 50% of resources From the web browser (Firefox recommended), enter the IP address of the vCenter server and log into web client. If a group of ESXi hosts is available in the selected context, select the host or group of hosts from the So list to generate an HTML output. Print the output and store with the verification tool.  With a group of ESXi hosts is available in the selected context, select the host or group of hosts from the So list to generate an HTML output. Print the output and store with the verification tool.  With a group of ESXi host is available in the selected context, select the host or group of hosts from the So list to generate an HTML output. Print the output and store with the verification tool.  With a group of ESXi host is available in the selected context, select the host or group of hosts from the So list to generate an HTML output. Print the output and store with the verification tool.  With a group of generate an HTML output is a generate an HTML output is a generate an HTML |
|      |             | All servers and workstations are in the same domain<br>Specify whether all servers and workstations are on a Windows® Domain.<br>On the domain controller, go to Server Manager > Tools > DNS and verify that all servers and workstati<br>are listed in the DNS Manager dialog box.                                                                                                    |
|      |             | File Action View Help                                                                                                    |
| 14   | Domain      | Image: Second Second                 |

#### Network

To collect the network data, collect the network data manually from the webpages of each switch.

See Chapter 4, <u>Network Infrastructure</u> for details.

#### System Infrastructure Tab: Network

| Row | Guidelines              | Description                                                         |
|-----|-------------------------|---------------------------------------------------------------------|
| 15  | Bandwidth Utilization % | Verify bandwidth < 50%.                                             |
| 16  | Packet Error Rate       | Verify that there are no packet errors.                             |
| 17  | Temperature OK          | Verify that all devices aren't reporting high temperature readings. |
| 18  | CPU Utilization %       | Verify CPU use $\leq$ 50%.                                          |
| 19  | Memory Utilization %    | Verify memory use $\leq 50\%$ .                                     |

#### **Servers and Workstations**

List the following for each server and workstation in the system (rows 20...93). The Server or Workstation tab is where you record data regarding each server and workstation:

- Computer name
- System role (select from pull-down)

## **Server or Workstation Tab**

The Server or Workstation Name checklist assumes:

- Your PlantPAx system is operable (for example, the HMI application is running and the latest operating system patches are installed).
- The Performance Monitor (PerfMon) utility is connected to the servers and workstations that are being verified

**IMPORTANT** Make a copy of this worksheet for each computer (server or workstation) in your system.

# **Operating System**

Verify these operating system requirements.

#### Server or Workstation Tab: Operating System

|   | Row | Guidelines                         | Description                                                                                                    |
|---|-----|------------------------------------|----------------------------------------------------------------------------------------------------|
| • | 4   | Windows Firewall Being Used        | Specify whether the Windows firewall is enabled.<br>For each computer, go to Control Panel > Windows Firewall > Advanced Settings.<br>Windows Firewall<br>Control Panel Home<br>Help protect your PC with Windows Firewall<br>Control Panel Home<br>Help protect your PC with Windows Firewall<br>Windows Firewall can help prevent hackers or malicious software from gaining access to<br>your PC through the Internet or a network.<br>Connected O<br>Turn Windows Firewall on or<br>Metworks at a workplace that are attached to a domain<br>Restore defaults<br>Mindows Firewall state:<br>Troubleshoot my network<br>Incoming connections:<br>Block all connections to apps that are not<br>on the list of allowed apps<br>Inbound rules allow or block inbound network 'traftic. Verify that Rockwell Automation software is allowed so that data<br>and information isn't blocked between application servers.<br>Windows Firewall with Advanced Security<br>File Action View Help<br>Tice Mindows Firewall with Advanced Security<br>File Action View Help<br>Mindows Firewall with Advanced Security<br>File Action View Help<br>Mindows Firewall with Advanced Security<br>File Action View Help |
| • | 5   | Operating System Valid             | Windows Firewall with Advance       Inbound Rules       Retions         Inbound Rules       Profile       Actions         Outbound Rules       Profile       Action         Monitoring       PSLinxNG2.exe       Domain         PostinxNG02.exe       Domain       Allow         PSLinxNG02.exe       Domain       Allow         PSLinxNG02.exe       Domain       Allow         PSLinxNG02.exe       Domain       Allow         PSLinxNG02.exe       Domain       Allow         PSLinxNG02.exe       Domain       Allow         PSLinxNG02.exe       Domain       Allow         PsLinxNotut4OA.e       Domain       Allow         PsLinxNotut4OA.e       Domain       Allow         PscinxNotexe       Domain       Allow         PscinxNotut4OA.e       Domain       Allow         Pscify whether the server or workstation operating system that you're using matches PlantPAx system recommendations.       See the PlantPAx Distributed Control System Selection Guide, PROCES-SG001.                                                                                                    |
|   | 6   | Rockwell Software® Patches Applied | Specify whether you installed the latest software patches for the Rockwell Automation software that is in the PlantPAx system.<br>All servers and clients in the system must have the same FactoryTalk® patch updates to avoid unexpected results.                                                                                                    |
| • | 7   | NIC Power-Saving Options Disabled  | Specify whether you disabled power-saving for the Network Interface Card (NIC).\<br>For each computer, go to Control Panel > Network and Sharing Center > Properties > Power Management.<br>Make sure the 'Allow the computer to turn off this device to save power' is disabled (no check mark).                                                                                                    |

#### Server or Workstation Tab: Operating System

| Row | Guidelines                                | Description                                                                                                    |
|-----|-------------------------------------------|----------------------------------------------------------------------------------------------------|
|     |                                           | Specify whether you disabled power-saving for the Windows operating system.<br>For each computer, go to Control Panel > Power Options and verify the Change when computer sleeps field is set to<br>Never.                                                                                                    |
|     |                                           | ➢ Control Panel\System and Security\Power Options\Edit Plan Settings − □ ×                                                                                                    |
|     |                                           | ← → × ↑ 🗃 « Pow → Edit Plan Set v ♂ Search Control Panel 🔎                                                                                                    |
| 8   | Windows Power-saving Options Disabled     | Change settings for the plan: Balanced<br>Choose the sleep and display settings that you want your computer to use.                                                                                                    |
|     |                                           | Image: Turn off the display:       Never         Image: Put the computer to sleep:       Never                                                                                                    |
| 9   | Desktop Experience Enabled in RDS Servers | Windows Server 2016 and newer have Remote Desktop Server (RDS) functionality that is enabled by default.<br>Windows Server 2012 and prior, RDS is disabled by default and you need to enable the functionality. For each<br>computer, go to Server Manager > Local Server and review the Roles and Features listings.                                                                                                    |
| 10  | Adjust for Best Performance Is Selected   | Specify whether Windows settings are enabled for best performance.<br>When Adjust for Best Performance is selected, enhanced features that aren't used are turned off, which yields more<br>memory and performance for the system.<br>For each computer, go to Control Panel >System > Advanced System Settings > Advanced tab > Settings and on the<br>Visual Effects tab, make sure Adjust for best performance is enabled.<br>Performance Options<br>Visual Effects Advanced Data Execution Prevention<br>Select the settings you want to use for the appearance and<br>performance of Windows on this computer. |
|     |                                           | Let Windows choose what's best for my computer     Adjust for best appearance     Adjust for best performance     Custom:     Animate windows when minimizing and maximizing     Animate windows when minimizing and maximizing                                                                                                    |
|     |                                           | Specify whether Data Execution Prevention is enabled for essential Windows programs and services.<br>For each computer, go to Control Panel > System > Advanced System Settings > Advanced tab > Settings and on the<br>Data Execution Prevention tab, make sure 'Turn on DEP'is enabled.                                                                                                    |
| 11  | Data Execution Prevention Windows Only    | Performance Options     ×       Visual Effects     Advanced     Data Execution Prevention       Data Execution Prevention        Data Execution Prevention (DEP) helps protect against damage from viruses and other security threats. How                                                                                                    |
|     |                                           | does it work3         Turn on DEP for essential Windows programs and services only         Turn on DEP for all programs and services except those I select:                                                                                                    |

#### Server or Workstation Tab: Operating System

| Row | Guidelines                            | Description                                                                                                    |
|-----|---------------------------------------|----------------------------------------------------------------------------------------------------|
|     |                                       | Specify whether a user is never notified by the User Account Control.<br>For each computer, open the User Account Control settings and make sure Never Notify is enabled.                                                                                                    |
|     |                                       | User Account Control Settings                                                                                                    |
| 12  | User Account Control Never Notify     | Tell me more about User Account Control settings         Always notify         -       -         -       -         -       -         -       -         -       -         -       -         -       -         -       -         -       -         -       -         -       -         -       -         -       -         -       -         -       -         -       -         -       -         -       -         -       -         -       -         -       -         -       -         -       -         -       -         -       -         -       -         -       -         -       -         -       -         -       -         -       -         -       -         -       -         -       -         -       -         -       -     <                                                                                                    |
|     |                                       | OK Cancel                                                                                                    |
| 13  | Windows Automatic Update Is Disabled  | This step is for computers that are not internally managed by a Windows System Update Server (WSUS).<br>Verify that Windows automatic update is disabled. Disabling this functionality helps prevent updates that haven't<br>been qualified by Rockwell Automation from being installed on the workstation or server.<br>For Windows 10, Windows Server 2016, Windows Server 2019 operating systems:<br>1. Open the Run command (Win + R) and enter: services. msc<br>2. Select the Windows Update service from the Services list.<br>3. On the General tab and change the Startup Type to Disabled.<br>4. Restart the computer.<br>For Windows Server 2012 and prior:<br>1. For each computer, go to Control Panel > Windows Update and make sure that the update option is disabled.<br>2. Restart the computer.                                                                                                    |
| 14  | Event Viewer Is Not Presenting Errors | Verify that the Event Viewer is not showing errors in the logs.         For each computer, go to Administrative Tools > Event Viewer and verify that each log does not contain errors.         Image: Event Viewer         File       Action         View Help         Image: Event Viewer (Loca)         Image: Event Viewer (Loca)< |

#### Server or Workstation Tab: Operating System

| Row | Guidelines        | Description                                                                                                    |
|-----|-------------------|----------------------------------------------------------------------------------------------------|
|     |                   | Verify the mappings of IP addresses to host names                                                                                                    |
|     |                   | Command Prompt – $\Box$ X                                                                                                    |
| 15  | NSLookup Resolved | <pre>^ C:\Users\Rockwell Automation&gt;ping PASS01 Pinging PASS01 [172.20.1.12] with 32 bytes of data: Reply from 172.20.1.12: bytes=32 time&lt;1ms TTL=128 Reply from 172.20.1.12: bytes=32 time&lt;1ms TTL=128 Reply from 172.20.1.12: bytes=32 time&lt;1ms TTL=128 Ping statistics for 172.20.1.12: Packets: Sent = 4, Received = 4, Lost = 0 (0% loss), Approximate round trip times in milli-seconds:</pre> |
|     |                   | <pre>Minimum = Oms, Maximum = Oms, Average = Oms C:\Users\Rockwell Automation&gt; </pre>                                                                                                    |

#### Performance

The Windows Performance Monitor (PerfMon) utility provides a snapshot of the current performance of a computer. To generate a performance report, do the following for each server and workstation:

1. From the Performance Monitor utility, go to Data Collector Sets > System > System Diagnostics and select Start.

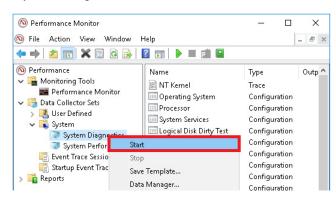

The system diagnostics procedure takes about 1 minute.

2. To view the report, go to Reports > System > System Diagnostics.

| ⑨ File Action View Window Help<br>(ᆕ ➡) 🖄 📷 🗙 📾 🔯 👔 🖬 📟              | Image: A state of the state of the state |                             |                 |     | _ 8                                                               |
|----------------------------------------------------------------------|----------------------------------------------------------------------------------------------------|-----------------------------|-----------------|-----|-------------------------------------------------------------------|
| Performance                                                          | Basic Syst                                                                                                    | tem Chec                    | ks              |     |                                                                   |
| V 🚘 Monitoring Tools                                                 | Tests                                                                                                    |                             | Res             | ult | Description                                                       |
| <ul> <li>Performance Monitor</li> <li>Data Collector Sets</li> </ul> | ⊞ <u>OS Chec</u>                                                                                                    | <u>ks</u>                   | Pass            | ed  | Checks for attributes of the operating system                     |
| > 🛃 User Defined<br>🗸 📑 System                                       | ⊞ <u>Disk Che</u>                                                                                                    | cks                         | Pass            | ed  | Checks for disk status                                            |
| System Diagnostics System Performance                                | ⊞ <u>Security</u>                                                                                                    | Center Test                 | <u>s</u> Pass   | ed  | Checks for state of Security Center related<br>information.       |
| 📑 Event Trace Sessions 📑 Event Trace Sessions                        | ⊞ <u>System S</u>                                                                                                    | ervice Cheo                 | <u>:ks</u> Pass | ed  | Checks for state of system services                               |
| <ul> <li>Reports</li> <li>Iser Defined</li> </ul>                    | ⊞ <u>Hardwar</u><br>Driver Ch                                                                                                    | <u>e Device an</u><br>necks | d O<br>Pass     | ed  | Survey of Windows Management Infrastructure<br>supported devices. |
| <ul> <li>Isystem</li> <li>Isystem Diagnostics</li> </ul>             | Performan                                                                                                    | ce                          |                 |     | ۲                                                                 |
| PASS01_20200901-000001                                               | Resource                                                                                                    | Overviev                    | v               |     |                                                                   |
|                                                                      | Component                                                                                                    | Status                      | Utilization     | Det | tails                                                             |
|                                                                      | CPU                                                                                                    | 🌖 ldle                      | 17 %            | Low | v CPU load.                                                       |
|                                                                      | Network                                                                                                    | idle 🌔                      | 0%              | Bus | siest network adapter is less than 15%. 🗹                         |

# **Basic System Checks**

Use the performance report from the Performance Monitor utility to verify the basic system checks.

| Row | Guidelines                    | Description                                                                                                    |  |
|-----|-------------------------------|----------------------------------------------------------------------------------------------------|--|
| 17  | Operating Systems Checks      | Verify that the attributes of the operating system conform to PlantPAx system recommendations.<br>Use of not-recommended operating systems can affect system performance. |  |
| 18  | Disk Checks                   | Verify the status of the disks in the operating system.                                                                                                    |  |
| 19  | Security Center Tests         | Verify system security-related information.                                                                                                    |  |
| 20  | System Service Checks         | Verify the state of system services.                                                                                                    |  |
| 21  | Hardware Device Driver Checks | Verify the Windows management of supported devices in your PlantPAx system.                                                                                               |  |

#### Server or Workstation Tab: Basic System Checks

## **Resource Overview**

Use the performance report from the Performance Monitor utility to verify the resources.

#### Server or Workstation Tab: Resource Overview

| Row | Guidelines  | Description                                                                                                    |  |
|-----|-------------|----------------------------------------------------------------------------------------------------|--|
| 22  | CPU (%)     | Verify that the CPU load complies with PlantPAx system recommendations.<br>In a virtual system, the chip set on the host machine (server) can affect CPU capacity. |  |
| 23  | Network (%) | Verify that the busiest network adapter is $< 50\%$ .                                                                                                    |  |
| 24  | Disk (/sec) | Verify the operations per second performed by the hard disk drive.                                                                                                 |  |
| 25  | Memory (%)  | Verify the memory capacity of the server or workstation.                                                                                                    |  |

## **System Architecture Tab**

The System Architecture checklist assumes:

• Your PlantPAx system was based on sizing recommendations from a PlantPAx System Estimator project.

See Chapter 1, System Workflow.

- Your PlantPAx system is operable (for example, the HMI application is running and the latest operating system patches are installed).
- You have configured the following FactoryTalk software that you need for your application servers.

#### FactoryTalk View Application Design

To verify these attributes, use the FactoryTalk® Administration Console or the FactoryTalk® View Studio software.

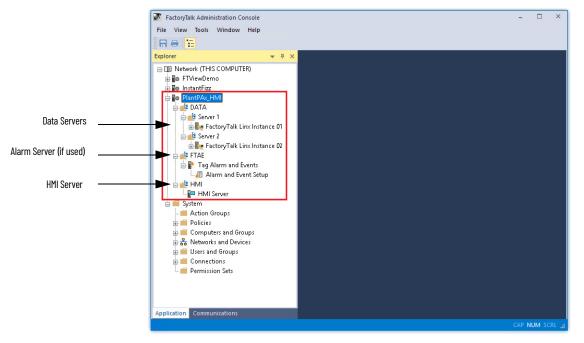

Server segregation helps optimize performance. To help prevent unpredictable search results, do **not** insert a server into the application root path.

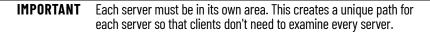

Design the system with of future growth in mind. Future growth can affect area names and how you segregate server by controllers within an area.

To improve performance, place:

- Data servers, alarm servers (if used), and Historian interface connectors on the same image
- HMI and other application servers on separate images

#### System Architecture Tab: FactoryTalk View Application Design

| Row | Guidelines                     | Description                                                                                                    |  |  |
|-----|--------------------------------|----------------------------------------------------------------------------------------------------|--|--|
| 4   | Number of HMI Servers          | The system supports 10 HMI servers, whether they're redundant or not (you can have 10 redundant pairs).<br>The number of servers and how they're configured can impact the speed of system communication. Use<br>the application tree in the FactoryTalk Administration Console and select the project to be analyzed.<br>• Reference, identify, and count all HMI servers in your system.<br>• If a server is secondary, do <b>not</b> add the secondary HMI server to the count. |  |  |
| 5   | Number of Alarms Servers       | The system supports 10 Tag Alarm and Event servers, whether they're redundant or not (you can have 10 redundant pairs).<br>Use the application tree in the FactoryTalk Administration Console and select the project to be analyzed.<br>• Reference, identify, and count all Tag Alarm and Event servers in your system.                                                                                                    |  |  |
| 6   | Number of Data Servers         | The system supports 10 data servers, whether they're redundant or not (you can have 10 redundant pairs).<br>Both FactoryTalk Linx and OPC UA data servers count towards the limit.<br>Use the application tree in the FactoryTalk Administration Console and select the project to be analyzed.<br>• Reference, identify, and count all FactoryTalk Linx and OPC UA data servers in your system.                                                                                   |  |  |
| 7   | Each Server Is In Its Own Area | Each server must be in its own area. This creates a unique path for each server so that clients don't need to examine every server before they find the data they need.<br>Server segregation helps optimize performance. To help prevent unpredictable search results, do <b>not</b> insert a server into the application root path.                                                                                                    |  |  |

# FactoryTalk View HMI Servers

Verify that the HMI servers on the PASS comply with system recommendations.

#### System Architecture Tab: FactoryTalk View HMI Servers (PASS)

| Row | Guidelines        | Description                                                                                                    |  |
|-----|-------------------|----------------------------------------------------------------------------------------------------|--|
|     |                   | We recommend the use of FactoryTalk <sup>®</sup> Historian software rather than FactoryTalk View SE data logs to collect and analyze system data.<br>To check if data logs are used in a FactoryTalk View SE project, open a Data Log folder in the HMI server.<br>Verify the data log model is empty.                                                                                                    |  |
| 8   | Uses Data Logging | FactoryTalk View Studio - View Site Edition      File View Settings Tools Window F      Explorer - HMI Server      Network (LOCALHOST)      Network (LOCALHOST)      Scripts      Logic and Control      Data Log      Data Log      Data Log      Data Log      Data Log      Data Log      Data Log      Data Log      Data Log      Data Log      Data Log      Data Log      Data Log      Data Log      Data Log      Data Log      Data Log      Data Log      Data Log      Data      Data |  |
| 9   | Dedicated Servers | You can have only 1 HMI server per computer.<br>In FactoryTalk® View Studio software, open Properties for each server and confirm the computer host name.                                                                                                    |  |

| System Architecture Tab: FactoryTalk View HMI Servers (PASS) |
|--------------------------------------------------------------|
|--------------------------------------------------------------|

| Row | Guidelines        | Description                                                                                                    |  |
|-----|-------------------|----------------------------------------------------------------------------------------------------|--|
| 10  | Redundancy Status | In the FactoryTalk Administration Console, select the HMI server > Server Status.           Server Status - PlantPAx_HMI/HMI:HMI Server           Firmary server:           PASS02           Primary server:           PASS03           Secondary server:           PASS03           Secondary server:           PASS03           Secondary server:           PASS03           Secondary server:           PASS03           Secondary server:           PASS03           Secondary server:           PASS03           Secondary server:           PASS03           Secondary server:           PASS03           Secondary server:           PASS03           Secondary server:           PASS03           Secondary server:           PASS03           Secondary server:           PASS03           Secondary server even when the primary server becomes available again           Server switchover           Continue using the secondary server even when the primary server that is currently on           standby will become the Active server. The server that is currently on           Switchover           OK         Apply           Cancel |  |

# FactoryTalk Alarm and Event Servers

Verify that the alarm servers on the PASS comply with system recommendations.

#### System Architecture Tab: FactoryTalk Alarm and Event Servers (PASS)

| Row | Guidelines            | Description                                                                                                    |  |  |
|-----|-----------------------|----------------------------------------------------------------------------------------------------|--|--|
| 11  | Dedicated Servers     | You can have only 1 alarm server per computer.<br>In FactoryTalk View Studio software, open Properties for each server and confirm the computer host name                                                                                                    |  |  |
| 12  | Redundancy Status     | <ul> <li>Use the FactoryTalk Administration Console to select the alarm server &gt; Server Status.</li> <li>In the verification tool: <ul> <li>If the status for one server is 'Active' and the other server is 'Standby', record Synched.</li> <li>If you have different results, choose 'Not Synched' and identify the servers that are 'Not Synched' in the Notes</li> </ul> </li> </ul> |  |  |
| 13  | Alarm & Event History | In the FactoryTalk Administration Console, open the Properties for the alarm server and check Enable History to log alarm history.                                                                                                    |  |  |

## **FactoryTalk View Data Servers**

Verify that the data servers on the PASS comply with system recommendations.

### System Architecture Tab: FactoryTalk View Data Servers

| Row | Guidelines                                 | Description                                                                                                    |  |  |  |  |
|-----|--------------------------------------------|----------------------------------------------------------------------------------------------------|--|--|--|--|
| 14  | Max Number of FTLinx Instances on any PASS | FactoryTalk Linx supports 2 data server instances on one computer.<br>In FactoryTalk View Studio software, open Properties for each server and confirm the computer host nam                                                                                                    |  |  |  |  |
| 15  | Dedicated Server for OPC UA                | UPC UA data servers should be hosted on a dedicated computer. No additional Data, Alarm or HMI servers should be hosted on the same computer with an OPC UA data server.                                                                                                    |  |  |  |  |
| 16  | Redundancy Status                          | Use the FactoryTalk Administration Console to select the data server > Server Status. For OPC UA, se<br>Properties > Redundancy.<br>In the verification tool:<br>• If the status for one server is 'Active' and the other server is 'Standby', record Synched.<br>• If you have different results, choose 'Not Synched' and identify the servers that are 'Not Synched<br>Notes                                                                                                    |  |  |  |  |
| 17  | Alarm & Event History                      | In the FactoryTalk Administration Console, open the Properties for the data server and check Enable Histor to log alarm history.                                                                                                    |  |  |  |  |
|     |                                            | Factor/Talk Line OPC UA Connector ? ×                                                                                                    |  |  |  |  |
|     |                                            | Petropia La do Club Adventor       g       X         Image: Second Second |  |  |  |  |

## FactoryTalk AssetCentre Configuration

As a rule, do not to exceed 100 assets over a 12-hour period per agent.

To verify the FactoryTalk AssetCentre configuration:

1. On the AssetCentre menu bar, select Help > About.

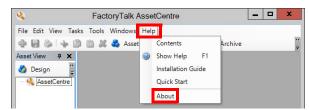

2. In the Components box, select FactoryTalk AssetCentre Server Features.

| About FactoryTalk AssetCentre                                                                                                    |             |                                                                                                    |  |  |  |  |
|----------------------------------------------------------------------------------------------------|-------------|----------------------------------------------------------------------------------------------------|--|--|--|--|
| FactoryTalk AssetCentre<br>v. 8.00.00.199<br>(c) 2018 Rockwell Automation Inc.                                                                                                    |             | Waming: This computer program is protected by copyright law and<br>international treaties. Unauthorized reproduction or distribution of<br>this program, or any portion of it, may result in severe civil and<br>criminal peralities, and will be prosecuted to the maximum extent<br>possible under the law. |  |  |  |  |
| Contact Information<br>FactoryTalk AssetCentre Client Features<br>FactoryTalk AssetCentre Server Features<br>Loaded Assemblies                                                                                                    |             |                                                                                                    |  |  |  |  |
| Component details:<br>Name:                                                                                                    |             | Details:                                                                                                    |  |  |  |  |
| Asset Information<br>Agent Groups Information<br>Pactory Talk AssetCentre Server<br>Disaster Recovery - Notoman<br>Disaster Recovery - Hotoman<br>Disaster Recovery - Honoman<br>Disaster Recovery - Honoman<br>Calibration Management - Remote workstation<br>Calibration Management - New bandheld<br>Calibration Management - New bandheld<br>Calibration Management - New bandheld<br>Calibration Management - New bandheld | <<br>=<br>> | Licensed Asset Capacity: Unlimited<br>Asset licenses in use: 0<br>Total system assets: 1                                                                                                    |  |  |  |  |
| Server Licensed to:<br>Windows User                                                                                                    |             | Refresh Copy Info                                                                                                    |  |  |  |  |
|                                                                                                    |             | Close                                                                                                    |  |  |  |  |

### System Architecture Tab: FactoryTalk AssetCentre (AppServ-Asset Mgmt)

| Row | Guidelines                              | Description                                                                                                    |  |  |  |  |
|-----|-----------------------------------------|----------------------------------------------------------------------------------------------------|--|--|--|--|
| 18  | Number of Assets                        | Licensing determines the allowable number of assets. A base license includes 10 assets.<br>From the Details pane of the FactoryTalk AssetCentre dialog box, verify the number of total system assets.                                                                                                    |  |  |  |  |
| 19  | Number of Disaster Recovery (DR) Assets | Specify the number of controllers that are configured for Disaster Recovery (requires a Disaster Recovery license).<br>Select Disaster Recovery - Rockwell in the FactoryTalk AssetCentre dialog box.                                                                                                    |  |  |  |  |
| 20  | Number of Agents                        | Agents are programs that communicate with the FactoryTalk AssetCentre server and perform server tasks, such as disaster recovery.<br>By using agents, work is distributed and shared among computers to help spread processing load. View the number of agents in the bottom-right corner of the FactoryTalk AssetCentre dialog box. |  |  |  |  |

### System Architecture Tab: FactoryTalk AssetCentre (AppServ-Asset Mgmt)

| Row Gu | uidelines                               | Description                                                                                                    |
|--------|-----------------------------------------|----------------------------------------------------------------------------------------------------|
|        | ow Often DR Assets Configured to Upload | Determine the frequency that the assets are scheduled to upload.<br>Enter the number of days between asset uploads from the Schedules > Timing properties dialog bo<br>Factor/Tak AssetCentre<br>Factor/Tak AssetCentre<br>Factor/Tak A |

## FactoryTalk Historian SE Configuration

Verify that the following FactoryTalk View Historian SE design attributes comply with system recommendations.

### System Architecture Tab: FactoryTalk Historian SE (AppServ-Info)

| Row | Guidelines    | Description                                                                                                    |
|-----|---------------|----------------------------------------------------------------------------------------------------|
| 22  | Points In Use | Verify the number of points that are in use.         To view the number of points on the FactoryTalk Administration Console dialog box, go to System > Connections > Historical Data and select the Historian SE server.         Image: Server to a server to a ser |
| 23  | Points Limit  | The limit depends on the points in use and the license limit.<br>This value sets a benchmark that can be compared to future server results. The comparison can identif<br>potential issue with too many points per license.                                                                                                    |

| System Architecture | Tab: FactoryTalk Historian | SE (AppServ-Info) |
|---------------------|----------------------------|-------------------|
|---------------------|----------------------------|-------------------|

| Row | Guidelines         | Description                                                                                                    |
|-----|--------------------|----------------------------------------------------------------------------------------------------|
|     |                    | Verify the scan rate that is used in FactoryTalk Live Data to send controller information to the Historian server. This information can be viewed with Point Builder in PI System Management Tools or using the FactoryTalk Historian SE Excel Add-in tool.<br>From Excel, on the PI Builder tab, select PI Points > All Points and select all columns.<br>The column labeled Location 4 is an integer used by many interfaces to specify the scan class of the PI Point.                                                                                                    |
| 24  | Fastest Scan Class | The Provide Statistics of the provide statistics of the provide sta |
|     |                    | Typically, a scan class of 1 second is sufficient. Some tags can require a scan class of 0.5 seconds.                                                                                                    |
|     |                    | Exception reporting and compression reporting for tuning parameters are important for data collection ar<br>server loading.                                                                                                    |

### System Architecture Tab: FactoryTalk Historian SE (AppServ-Info)

| Row              | Guidelines                               | Description                                                                                                    |
|------------------|------------------------------------------|----------------------------------------------------------------------------------------------------|
| <b>Row</b><br>26 | Guidelines Buffering Enabled and Running | Description         Buffering is recommended to maintain data collection in the event the connection to the server is                                                                                                    |
| 27               | Unit Fail Over Enabled and Running       | Logical Servers         Select a server below for more detailed information         On the Interface Configuration Utility, verify that failover is configured properly.         Image: Select a server below for more detailed information         Unint Falover         Image: Select a server below for more detailed information         Image: Select a server below for more detailed information         Image: Select a server below for more detailed information         Image: Select a server below for this instance:         Image: Select a server below for this instance:         Image: Select a server below for the other instance:         Image: Select a server below for the other instance:         Image: Select a server below for the other instance:         Image: Select a server control tags are unsolicited (no scan based)         Image: Select a server control tags are unsolicited (no scan based)         Image: Select a select a se |
| 28               | Collective Enabled and Running           | Verify that a collective is properly configured in a redundant Historian systems         Image: PI Collective Manager (Administrator)         File       Edit         Help         Collectives         Collective Name:         ASIH01         Description:         asih01         PI-Section:         asih01         PI-Section:         asih01                                                                                                    |

### **PASS Tab**

The PASS tab records details about the HMI elements in your application.

**IMPORTANT** Make a copy of this worksheet for each PASS in your system.

To verify your FactoryTalk<sup>®</sup> View Site Edition (SE) HMI design elements, use the Rockwell Automation Graphic Audit Tool. The audit tool analyzes exported HMI displays. The Rockwell Automation Graphic Audit Tool can be found in Knowledgebase Technote, <u>PlantPAx System Release 5.10 Configuration and</u> <u>Implementation Tools</u>.

Before you run the audit tool, export the HMI application graphic files to an XML format. Then run the audit tool on the XML file.

|                                    | Graphic A                   |                 |                |            |            | 10.00           | ×  |
|------------------------------------|-----------------------------|-----------------|----------------|------------|------------|-----------------|----|
| Application:<br>© SE - Network C : | SE-Local C ME               |                 | sa name (e.g.  | Brewing/HM | 1):        |                 | _  |
| Name:                              | 76 6000 · ME                | - pa            | ea             |            |            |                 |    |
| PlantPAx                           |                             |                 | ta Client      |            |            |                 |    |
| Create file of expression          | s and commands found        |                 | Create files I | _          |            | í               |    |
| Create file of global obje         |                             |                 | ( Total taj    | a (* U     | nique tags |                 |    |
| Folder that contains graphi        | ic XML files to perform aud | R operations of | on:            |            |            |                 |    |
| C:\checklist displays              |                             |                 |                |            |            | _               |    |
|                                    |                             |                 |                |            |            |                 |    |
| Audit type: PlantPAx               | <u> </u>                    | Audit           |                | C Debug r  | node       | He              | þ  |
|                                    |                             |                 |                |            |            |                 |    |
| Results:                           |                             |                 |                |            |            |                 |    |
|                                    |                             | Unique          |                | Alarm      | Global     | Diselect        | Ma |
| Graphic Name                       | Total Tags                  | Tags            | Expressions    | Functions  | Objects    | Display<br>Type | Up |
|                                    |                             |                 |                |            |            |                 |    |
|                                    |                             |                 | 2 (2)          |            |            |                 |    |
|                                    |                             |                 |                |            |            |                 |    |
|                                    |                             |                 |                |            |            |                 |    |
|                                    |                             |                 |                |            |            |                 |    |
|                                    |                             |                 |                |            |            |                 |    |
|                                    |                             |                 |                |            |            |                 |    |
|                                    |                             |                 |                |            |            |                 |    |
|                                    |                             |                 |                |            |            |                 |    |
|                                    |                             |                 |                |            |            |                 |    |
|                                    |                             |                 |                |            |            |                 |    |

The process displays are listed in the Results pane.

|                       | <i>9</i> 4                     |                      | 31             | Graphi      | c Audit            | (Versio           | on 1.1             | 1)                        |                                        |                           |                    |
|-----------------------|--------------------------------|----------------------|----------------|-------------|--------------------|-------------------|--------------------|---------------------------|----------------------------------------|---------------------------|--------------------|
|                       | Application                    |                      |                | Area name ( | e.g. Brewing       | HMI:              |                    |                           |                                        |                           |                    |
|                       | G SE - Network C SE            | -Local C             | ME             | Area        |                    |                   |                    |                           |                                        |                           |                    |
|                       | Name:                          |                      |                | perca       |                    |                   |                    |                           |                                        |                           |                    |
|                       | PlantPAx                       |                      |                | Data Client |                    |                   |                    |                           |                                        |                           |                    |
|                       | 1                              |                      |                |             | les for Data (     | Sent tool         |                    |                           |                                        |                           |                    |
|                       | Create file of expressions a   | and commands foun    | d              | C Tota      |                    | Unique tag        |                    |                           |                                        |                           |                    |
|                       | Create file of global object   |                      |                | 1 106       | ii tags (•         | Unique tag        |                    |                           |                                        |                           |                    |
|                       | Folder that contains graphic > | ML files to perform  | audit operatio | ns on:      |                    |                   |                    |                           |                                        |                           |                    |
|                       | C:\Users\Administrator\Desk    | ktop/Exported displa | Ws.            |             |                    |                   |                    | ]                         |                                        |                           |                    |
|                       | Audit type: PlantPAx           | -                    | Au             | se          | □ Deb              | ug mode           |                    | Help                      |                                        |                           |                    |
|                       |                                | _                    |                |             |                    |                   |                    |                           |                                        |                           |                    |
|                       |                                |                      |                |             |                    |                   |                    |                           |                                        |                           |                    |
|                       | Results:                       |                      |                |             |                    |                   |                    |                           |                                        |                           |                    |
|                       |                                |                      |                | -           |                    |                   |                    | 1                         |                                        | 1                         |                    |
|                       | Graphic Name                   | Total Tags           | Unique<br>Tags | Expressions | Alarm<br>Functions | Global<br>Objects | Display<br>Type    | Max Tag<br>Update<br>Rate | Allow<br>Multiple<br>Running<br>Copies | Cache After<br>Displaying | Always<br>Updating |
|                       | (APP) Buttons                  | 0                    | 0              | 0           | 0                  |                   | replace            | 1                         | false                                  | false                     | false              |
|                       | (APP) Display                  | 1590                 |                |             | 0                  |                   | replace            |                           | false                                  | false                     | false              |
|                       | (APP) Motors                   | 2127                 |                |             | 0                  |                   | replace            |                           | false                                  | false                     | false              |
|                       | (APP) PID                      | 809                  | 568            | 518         | 0                  | 32                | replace            | 1                         | false                                  | false                     | false              |
|                       | (APP) Tank                     | 57                   | 24             | 24          | 0                  | 1                 | replace            | 1                         | false                                  | false                     | false              |
|                       | (APP) Tank2                    | 25                   | 19             | 13          | 0                  | 1                 | replace            | 1                         | false                                  | false                     | false              |
|                       | (APP) Tank3                    | 30                   | 19             | 15          | 0                  | 2                 | replace            | 1                         | false                                  | false                     | false              |
|                       | (APP) Valves                   | 680                  | 459            | 334         | 0                  | 22                | replace            | 1                         | false                                  | false                     | false              |
| oded cells indicate   | (FRAME) P1f Description        | 0                    | 0              | 0           | 0                  | 0                 | replace            | 1                         | false                                  | false                     | false              |
| JULEU LEIIS IIIUILALE | (FRAME) P1( Footer             | 0                    | 0              | 1           | 0                  | 4                 | replace            | 1                         | false                                  | false                     | false              |
|                       | (FRAME) Printeader             | 9                    | 6              | 15          | 0                  |                   | replace            | 1                         | false                                  | false                     | false              |
|                       |                                |                      |                | 0           | 0                  |                   | replace            | 1                         | false                                  | false                     | false              |
| reshold issues.       | (FRAME) P1f Help               | 0                    | 0              |             |                    |                   |                    |                           |                                        |                           |                    |
| reshold issues.       |                                | 0                    |                |             | 0                  |                   | overlay            | 1                         | false                                  | false                     | false              |
| reshold issues.       | (FRAME) P1f Help               |                      | 0              | 0           |                    | 0                 | overlay<br>replace |                           | false<br>false                         | false<br>false            |                    |
|                       | (EDAME) D. Mandar              | 9                    |                |             |                    |                   |                    |                           |                                        |                           |                    |

These guidelines apply to HMI applications developed via FactoryTalk View SE software. Make sure:

- The FactoryTalk View SE system is correctly installed and configured (software version, operating system, computer requirements) according to the PlantPAx system characterized architecture.
- Design the FactoryTalk View SE system to accommodate future additions.
- Develop your HMI displays according to ISA 101 standards

## FactoryTalk View SE System

Verify that the HMI server attributes comply with these recommendations.

### PASS Tab: FactoryTalk View SE (HMI)

| Row   | Guidelines                                                                                  | Description                                                                                                    |  |  |  |  |
|-------|---------------------------------------------------------------------------------------------|----------------------------------------------------------------------------------------------------|--|--|--|--|
| 4     | Number of Displays                                                                          | The total number of displays does not exceed the display license.                                                                                                    |  |  |  |  |
| 5-10  | Total Tags on Server<br>Unique Tags<br>Expressions<br>Global Objects                        | Verify that there are no warnings or errors from the Graphic Audit Tool. Consider simplifying any displays with warnings or errors.                                                                                                    |  |  |  |  |
| 11-15 | Display Settings<br>Display Type<br>Display Cache<br>Always Updating<br>Graphic Update Rate | For display settings, specify:<br>• Display Type = Replace<br>• Display Cache = No<br>• Always Updating + not checked<br>Verify that the update rate is within recommendation of 0.5 seconds. Any faster rate has a possible impact<br>on the server and controller. |  |  |  |  |

### FactoryTalk Alarms and Events Server

There are two possible types of alarms on the PASS:

- Server Tag-based alarms
- Logix Tag-based alarms

#### Server Tag-based Alarms

Server Tag-based alarms that are defined within the FactoryTalk Alarms and Events server (default for 4.6 or earlier PlantPAx system releases that are using the 4.1 or earlier Library of Process objects.)

The FactoryTalk Alarm and Event Setup dialog box provides the data.

| PlantPAxDCS     Batch Area     E FTAEArea     E FTAEArea     Alarm and Event Setup     E MillserverArea | Alarm and Event Setup - RNA://SGIC | 9 U                    |                      | - 🗆 ×                     |
|----------------------------------------------------------------------------------------------------|------------------------------------|------------------------|----------------------|---------------------------|
| 📾 📫 OPCArea                                                                                             | Search for Group                   | Type All               |                      |                           |
| 🗈 🟥 RSLEArea                                                                                            | ALL Alarms                         |                        |                      |                           |
| 🗃 🏥 RSLEArea2                                                                                           | ALL Alarms     Ungrouped Alarms    | Name 🔺 Use             | Туре                 | Input Tag                 |
| 🕢 🏥 RSLEArea3                                                                                           | FTAE                               | AlarmAlways0N Yes      | Digital              | AlarmAlways0N             |
| 🖶 🏥 RSLEArea4                                                                                           |                                    | CLX13_PC1_EM_125_T Yes | Digital              | /RSLEArea4::[CLX13]Prog   |
| 👜 💼 RSLEArea5                                                                                           |                                    | CLX13_PC1_EM_125_T Yes | Digital              | /RSLEArea4::[CLX13]Prog   |
| 🗄 🛑 System                                                                                              |                                    | CLX13_PC1_EM_125_T Yes | Digital              | /RSLEArea4::[CLX13]Prog   |
| 📲 Action Groups                                                                                         |                                    | CLX13_PC1_EM_125_T Yes | Digital              | /RSLEArea4::[CLX13]Prog   |
| 🛓 🛑 Policies                                                                                            |                                    | CLX13_PC1_EM_125_T Yes | Digital              | /RSLEArea4::[CLX13]Prog   |
| 🛓 🛑 Computers and Groups                                                                                |                                    | CLX13_PC1_EM_125_T Yes | Digital              | /RSLEArea4::[CLX13]Prog   |
| 💩 💑 Networks and Devices                                                                                |                                    | CLX13_PC1_EM_125_T Yes | Digital              | /RSLEArea4::[CLX13]Prog   |
| 🚋 🛑 Users and Groups                                                                                    |                                    | CLX13_PC1_EM_125_T Yes | Digital              | /RSLEArea4::[CLX13]Prog   |
| Connections                                                                                             |                                    | CLX13_PC1_EM_125_T Yes | Digital              | /RSLEArea4::[CLX13]Prog   |
| Permission Sets                                                                                         |                                    | CLX13_PC1_EM_125_T Yes | Digital              | /RSLEArea4::[CLX13]Prog   |
|                                                                                                    |                                    | CLX13_PC1_EM_125_T Yes | Digital              | /RSLEArea4::[CLX13]Prog   |
|                                                                                                    |                                    | CLX13_PC1_EM_125_T Yes | Digital              | /RSLEArea4::[CLX13]Prog   |
|                                                                                                    |                                    | CLX13_PC1_EM_125_T Yes | Digital              | /RSLEArea4::[CLX13]Prog   |
|                                                                                                    |                                    | CLX13_PC1_EM_125_T Yes | Digital              | /RSLEArea4::[CLX13]Prog   |
|                                                                                                    |                                    | CLX13_PC1_EM_125_T Yes | Digital              | /RSLEArea4::[CLX13]Prog 🔔 |
|                                                                                                    |                                    | 4                      |                      |                           |
|                                                                                                    | Alarms - 1537 items                |                        | Default max shelve t | time: 480 Minutes         |

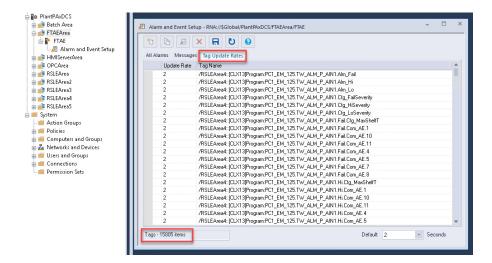

#### Logix Tag-based Alarms

Logix Tag-based alarms are configured in the Logix Designer software and stored in controller memory. They are processed directly by the FactoryTalk Linx data server and do not require a Tag Alarms and Events server. This alarm type is used by version 5.0 and later of the Process Objects Library.

To determine the number of Logix tag-based alarms:

1. In Logix Designer, export the alarms for each of the controllers with a defined shortcut on the FactoryTalk Linx (Instance 01) data server.

2. Open the export file in Excel and filter on Use = True to total the number of in-use alarms. Record this value in the appropriate row in the Checklist spreadsheet. Repeat these steps for FactoryTalk Linx (Instance 02) if necessary.

| Тоо      | ls Window Help                                 |        |              |             |                                                      |
|----------|------------------------------------------------|--------|--------------|-------------|------------------------------------------------------|
| •        | Options<br>Security<br>Documentation Languages |        | . **         |             | Tarra Car<br>- I I I I I I I I I<br>Favorites Add-On |
|          | Import<br>Export                               |        | ags          | and Logic ( | Comments n                                           |
| <b>B</b> | EDS Hardware Installation Tool                 |        | Comp<br>Marm | oonent      |                                                      |
|          | Motion<br>Monitor Equipment Phases             |        |              | Definition  |                                                      |
|          | Plug-In Manager                                | m_IOFa | ault         | TRIP        | P_DISCRETE_INPU                                      |
|          | Custom Tools                                   | m_IOFa | ault         | TRIP        | P_DISCRETE_OUTF                                      |
|          | custom roots                                   | m_OnF  | ail          | TRIP        | P_DISCRETE_OUTF                                      |
| 1        | ControlFLASH Plus                              | m Off  | ail          | TRIP        | P_DISCRETE_OUTF                                      |

3. Verify that the alarm server attributes comply with these recommendations.

| Row | Guidelines                                                                                                    | Description                                                                                                    |
|-----|----------------------------------------------------------------------------------------------------|----------------------------------------------------------------------------------------------------|
| 16  | Number of Server Tag-based Alarms (FactoryTalk Alarms and Events)                                                            | The FactoryTalk Alarms and Events server supports 20,000 Server Tag-based alarms                                                                                                |
| 17  | Total Items (Server Tag-based alarms only)                                                                                   | Informational field provides a total number of items on the Tag Update Rates of the FactoryTalk<br>Alarm and Event Setup dialog box                                             |
| 18  | Fastest Update Rate (Server Tag-based alarms only)                                                                           | Update rate recommendation is greater than or equal to 1 second. Default is 2 seconds to help reduce load on the system.                                                        |
| 19  | All tags associated with Server Tag-based alarms are from a data server that is hosted on the same PASS as the alarm server. | The alarm server references the data server that is hosted on the same computer. Move non-<br>compliant alarms to the appropriate alarm server associated with the data server. |
| 20  | Number of Logix Tag-based Alarms (FactoryTalk Linx<br>Instance 1)                                                            | FactoryTalk Linx instance 1 supports 15,000 Logix Tag-based alarms                                                                                                    |
| 20  | Number of Logix Tag-based Alarms (FactoryTalk Linx<br>Instance 2)                                                            | FactoryTalk Linx instance 2 supports 15,000 Logix Tag-based alarms                                                                                                    |
| 22  | Total Alarms (Server Tag-based + Logix Tag-based; sum<br>total of previous 3 rows)                                           | The total number of alarms does not exceed 30,000 per PASS                                                                                                    |

#### PASS Tab: FactoryTalk Alarms and Events

### Generate the FactoryTalk View Report

The FactoryTalk View Report can automatically generate some of the required data for the PASS and Controller worksheets. Use the following steps to configure and generate the report.

 IMPORTANT
 The provided global object, display files, and images in the checklist file must be installed in the HMI before printing the report. The display files include the following:

 Images: icon\_gray.png, icon\_green.png, icon\_yellow.png, icon\_red.png

 Global object: (RA-LIB) Report.ggfx

 Displays: (RA-LIB) Report RSLinxE.gfx, (RA-LIB) Report Controller.gfx, (RA-LIB) Report Controller 5x80.gfx

 The information can be found in Knowledgebase Technote, PlantPAx System Release 5.10 Configuration and Implementation Tools.

1. For each controller, select the appropriate diagnostic Add-On Instruction. Diagnostic Add-On Instructions are available in the Library of Process Objects. This library can be downloaded from the Product Compatibility and Download Center at <u>rok.auto/pcdc</u>. Use the following guidelines to determine which instruction to use.

- If the controller is from the 5x70 family, use the L\_CPU instruction.
- If the controller is from the 5x80 family, use either the L\_CPU\_5X80 instruction (4.1 library and earlier) or the raP\_Dvc\_LgxCPU\_5X80 (5.0 library and later).
- 2. For each controller, import and configure the appropriate Add-On Instruction. Verify that the instruction's tag is controller-scoped and named "L\_CPU" for the L\_CPU or L\_CPU\_5X80. If the raP\_Dvc\_LgxCPU\_5X80 is used the tag name must be "raP\_Dvc\_LgxCPU".
- 3. The instruction must have Data Collection enabled from the maintenance tab on the faceplate.

See Rockwell Automation Library of Logix Diagnostic Objects, publication <u>PROCES-RM003</u> for more information on the L\_CPU and L\_CPU\_5X80 Add-On Instructions.

See Rockwell Automation Library of Process Objects, publication <u>PROCES-RM200</u> for more information on raP\_Dvc\_LgxCPU\_5x80 Add-On Instruction.

4. In FactoryTalk View Studio, go to Global Objects file (RA-LIB) Report and select the Show Data Server and Controller Report Displays button.

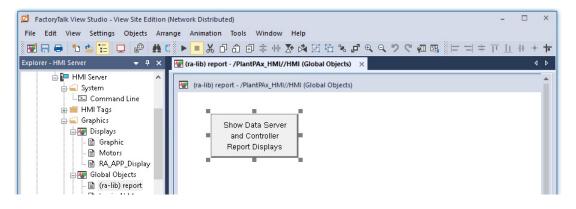

- 5. Copy the Global Object button and paste on to desired display.
- 6. Select the button and open the Global Object Parameter Values.

7. Under Tag on the Global Objects Parameter Values dialog box, click Browse (ellipsis '...') browse to select a controller shortcut.

| Name | Value             | Tag                                   |              | Description                                           |
|------|-------------------|---------------------------------------|--------------|-------------------------------------------------------|
| #1   |                   | •••                                   | Lst Shortcut | 2                                                     |
| #2   |                   | •••                                   | 2nd Shortcut | 🔮 Tag Browser                                         |
| #3   |                   | •••                                   | 3rd Shortcut | Select Tag                                            |
| #4   |                   | •••                                   | 4th Shortcut | Folders Contents of /Area/Data::LGXC01/Online/D4SD100 |
| #5   |                   | •••                                   | 5th Shortcut |                                                       |
| #6   |                   | •••                                   | 6th Shortcut |                                                       |
| #7   |                   | •••                                   | 7th Shortcut |                                                       |
| #8   |                   | •••                                   | 8th Shortcut |                                                       |
| #9   |                   |                                       | 9th Shortcut | DBC101 ReadWrite                                      |
| #10  | +++ 10th Shortcut | 🖶 🧰 E300_FaultCod 🥜 Ack_Int ReadWrite |              |                                                       |
|      |                   |                                       |              |                                                       |
|      |                   |                                       |              | Sector Ack_IU ReadWrite                               |
|      |                   |                                       | FI101A       |                                                       |
|      |                   |                                       |              |                                                       |
|      |                   |                                       |              | PMIDO PALA                                            |
|      |                   |                                       |              | 🖬 🧰 FOT100 🧳 Alm_Int ReadWrite                        |
|      |                   |                                       |              | FT100 🔗 Alm_IQ ReadWrite                              |
|      |                   |                                       | 01           | 🕅 🦲 FT100 Dvc 🧳 Cfg_De ReadWrite                      |
|      |                   |                                       |              |                                                       |
|      |                   |                                       |              | 🚊 💼 FY101A, 🧳 Cfg_De ReadWrite                        |
|      |                   |                                       |              | 🗊 🧰 GRPMTR100 🧳 Cfg_De ReadWrite                      |
|      |                   |                                       |              | 🖬 💼 GRPMTR100_Ir 🔗 Cfg_De ReadWrite                   |
|      |                   |                                       |              |                                                       |
|      |                   |                                       |              | 🗊 🧰 GRPMTR100_Ir 🧳 Cfg_Fail ReadWrite                 |
|      |                   |                                       |              | 🚋 🧰 GRPMTR100_Ir 🗸 🧬 Cfg_Int ReadWrite                |
|      |                   |                                       |              | < >                                                   |
|      |                   |                                       |              |                                                       |
|      |                   |                                       |              | Refresh All Folders Tag filter: (None)                |
|      |                   |                                       |              |                                                       |
|      |                   |                                       |              | Selected Tag                                          |
|      |                   |                                       |              | /Area/Data:[LGXC01]D4SD100                            |
|      |                   |                                       |              |                                                       |
|      |                   |                                       |              | Home area: /DATA                                      |

8. Enter a shortcut path. Use the syntax {/Area/Server::[Shortcut]}. Repeat until all shortcuts from FactoryTalk Linx Instance 01 are added. Add a new button and repeat process for FactoryTalk Linx Instance 02 if necessary.

|   | Name | Value                  | Tag | Description   |
|---|------|------------------------|-----|---------------|
| 1 | #1   | {/Area/Data::[LGXC01]} |     | 1st Shortcut  |
| 2 | #2   |                        | ••• | 2nd Shortcut  |
| 3 | #3   |                        | ••• | 3rd Shortcut  |
| 4 | #4   |                        |     | 4th Shortcut  |
| 5 | #5   |                        | ••• | 5th Shortcut  |
| 6 | #6   |                        | ••• | 6th Shortcut  |
|   | #7   |                        | ••• | 7th Shortcut  |
|   | #8   |                        | ••• | 8th Shortcut  |
|   | #9   |                        | ••• | 9th Shortcut  |
| 0 | #10  |                        | ••• | 10th Shortcut |
|   |      |                        |     |               |
|   |      |                        |     |               |

9. Run a FactoryTalk View Client session and click the Show Data Server and Controller Report Displays button to generate a report.

|                                     | 2            |                     |           | (RA-                   | LIB) Report F             | RSLinxE - /Plar             | ntPAx//Area                                 |       | - |
|-------------------------------------|--------------|---------------------|-----------|------------------------|---------------------------|-----------------------------|---------------------------------------------|-------|---|
|                                     | Data Servers |                     |           |                        |                           |                             |                                             |       |   |
|                                     |              | Controller Shortcut | t         | Controller Path        |                           |                             | Press to Show<br>Shortcut<br>Report Display | Notes | 3 |
|                                     |              | /Area/Data::        | [LG×C01]  | RSLogi× 5000 Emul      | ator in slot 2 of t       | ne virtual backplar         | e                                           |       |   |
| Controller Verification.            |              | /Area/Data:[F       | PlantPAx] | RSLogix 5000 Emul      | ator in slot 3 of t       | he virtual backplar         | e                                           |       |   |
|                                     |              | /Area/Data::[I      | LGXC01B]  | RSLogi× 5000 Emul      | ator in slot 4 of t       | he virtual backplar         | e                                           |       |   |
|                                     |              | /Area/Data::[Pl     | antPAxB]  | RSLogix 5000 Emul      | ator in slot 5 of t       | he virtual backplar         | e                                           |       |   |
|                                     |              |                     |           |                        |                           |                             |                                             |       | _ |
|                                     |              |                     |           |                        |                           |                             |                                             |       | _ |
|                                     |              |                     |           |                        |                           |                             |                                             |       | _ |
|                                     |              | Virtual Memory      | ,         |                        | 559172                    |                             |                                             |       | _ |
|                                     |              | Controller Shortc   | ut        | # Polled<br>Data Items | Avg Packets<br>per Second | Avg Packet<br>Response Time | Results                                     | Notes |   |
| Use the information in this section |              | /Area/Data::        | [LGXC01]  | 3                      | 9                         | 0                           | 4                                           |       |   |
| to complete the Checklist.          |              | /Area/Data::[F      | PlantPAx] | 25233                  | 75                        | 2                           | 4                                           |       |   |
|                                     |              | /Area/Data::[I      | LGXC01B]  | 0                      | 0                         | 0                           | 4                                           |       |   |
|                                     |              | /Area/Data::[Pl     | antPAxB]  | 25230                  | Ð                         | 0                           | 4                                           |       |   |
|                                     |              |                     |           |                        |                           |                             |                                             |       | _ |
|                                     |              |                     |           |                        |                           |                             |                                             |       | _ |
|                                     |              |                     |           |                        |                           |                             |                                             |       |   |
|                                     |              | Press to Refresh    | Totals    | 50466                  | 43                        | 2                           |                                             |       | _ |
|                                     |              | Name:               |           | Signature:             |                           |                             | Date:                                       |       |   |

# FactoryTalk Linx Data Server

For each shortcut, verify:

PASS Tab: Data Server (FactoryTalk Linx Instance 1 and Instance 2)

| Row     | Guidelines                   | Description                                                                                                    |                   |  |  |  |
|---------|------------------------------|----------------------------------------------------------------------------------------------------|-------------------|--|--|--|
|         |                              | Select Yes or No to indicate if the Data Server is in use. If yes, then record the memory usage (MB) from the computer's task manager. PlantPAx recommends the memory usage of each instance of FactoryTalk Linx not exceed 3,000 MB.                                                                                                    |                   |  |  |  |
|         |                              | 😭 Task Manager — 🗆 🗙                                                                                                    |                   |  |  |  |
|         |                              | File Options View                                                                                                    |                   |  |  |  |
|         |                              | Processes Performance Users Details Services                                                                                                    |                   |  |  |  |
|         |                              | ^         19%         47%           Name         Status         CPU         Memory                                                                                                    |                   |  |  |  |
|         |                              | EIPCommissionWebSer (32 bit) 0% 14.6 MB                                                                                                    | ^                 |  |  |  |
|         |                              | > 🔂 Event Client Multiplexor (32 bit) 0% 5.4 MB                                                                                                    |                   |  |  |  |
|         |                              | >      Event Server (32 bit)     0%     3.0 MB                                                                                                    |                   |  |  |  |
|         |                              | Factory Talk Activation Daemon (32 bit) 0% 2.0 MB                                                                                                    |                   |  |  |  |
| 23 & 37 | Memory Usage                 | >  Factory Talk Diagnostics Reader (32 bit) 0% 10.0 MB                                                                                                    |                   |  |  |  |
|         |                              | > TactoryTalk Historian Agent (32 bit) 0% 1.9 MB                                                                                                    |                   |  |  |  |
|         |                              | V IT Factory Talk Linx Instance02 OPC Runtime Service (32 bit) 0% 49.3 MB                                                                                                    |                   |  |  |  |
|         |                              | 🖏 FactoryTalk Linx Instance02 Service                                                                                                    |                   |  |  |  |
|         |                              | FactoryTalk Linx Net Browser Manager (32 bit) 0.2% 32.1 MB                                                                                                    |                   |  |  |  |
|         |                              | FactoryTalk Linx OPC Runtime Service (32 bit) 0% 67.9 MB                                                                                                    |                   |  |  |  |
|         |                              | S FactoryTalk Linx Instance01 Service                                                                                                    |                   |  |  |  |
|         |                              | FactoryTalk Linx Security Server (32 bit)     0%     1.9 MB                                                                                                    |                   |  |  |  |
|         |                              | FactoryTalk Linx Services (32 bit)     O% 31.6 MB                                                                                                    |                   |  |  |  |
|         |                              | FactoryTalk Linx Services (32 bit)                                                                                                    |                   |  |  |  |
|         |                              | FactoryTalk Linx Services (32 bit) 0% 30.9 MB                                                                                                    | ~                 |  |  |  |
|         |                              | > Fewer details End task                                                                                                    |                   |  |  |  |
| 24-50   | Number of Polled Data Items  | The number of tags that are polled from the controller.                                                                                                    |                   |  |  |  |
| 24-50   | Average packets per Second   | If your controller consistently exceeds the recommended maximum average packets per s<br>it's possible your controller is overloaded. Consider reducing the number of HMI data point<br>are referenced by your HMI displays from that controller. You can also change the display<br>rate if you're experiencing performance issues.                                                                                                    | ts that           |  |  |  |
| 24-50   | Average Packet Response Time | <ul> <li>The average packet response time of messages to the controller.</li> <li>If your average packet response time consistently exceeds 200 milliseconds, then it's poss your communication adapter has a potential bottleneck. Consider the following troublesho guidelines if your performance isn't satisfactory:</li> <li>Examine your network architecture and network hardware. You could be exceeding you capacity or capabilities that can cause slow network performance.</li> <li>You could be using an outdated communication adapter in the path to your controller. Could be exceeding the capabilities of the communication adapter.</li> </ul> | ooting<br>Ir swit |  |  |  |

# FactoryTalk Linx OPC UA Connector

### PASS Tab: Data Server (OPC UA Connector)

| Row | Guidelines                                   | Description                                                                                                    |
|-----|----------------------------------------------|----------------------------------------------------------------------------------------------------|
| 51  | Using OPC UA Connector                       | The OPC UA connector should be hosted on a dedicated computer with no other servers (HMI, Alarm, or Data) present.                                                                                                    |
| 52  | Number of OPC UA connections                 | Alarm, or Data) present.<br>The OPC UA server shouldn't have more than 20 OPC UA connections.<br>Fature of the Generation       ?         Fature of the Generation       ?         Image: Second and the Generation       ?         Image: Second and the Generation       ?         Image: Second and the Generation       ?         Image: Second and the Generation       ?         Image: Second and the Generation       ?         Image: Second and the Generation       ?         Image: Second and the Generation       ?         Image: Second and the Generation       ?         Image: Second and the Generation       ?         Image: Second and the Generation       ?         Image: Second and the Generation       ?         Image: Second and the Generation and the Generation and the Generat                                                                                                    |
| 53  | FactoryTalk Live Data Active Tags            | Image: state in the state in the state |
| 54  | FactoryTalk Live Data Active Tag Updates/sec | The OPC UA server shouldn't have more than 50,000 tag updates per second.         Foreyfielt is OPC UA control         Foreyfielt is OPC UA control         Provide and build of the control         Provide and the control         Provide and the control                                                                                                    |

#### PASS Tab: Data Server (OPC UA Connector)

| Row | Guidelines                         | Description                                                                                                    |
|-----|------------------------------------|----------------------------------------------------------------------------------------------------|
| 55  | Total OPC UA Alarms and Conditions | Determining the number of Alarms and Conditions for each OPC UA server that is configured in the<br>connector. Each connection that is counted in Row 52 must be reviewed individually as specific<br>configurations of OPC UA servers can vary. The sum total of all alarms and conditions across all<br>connected OPC UA servers shouldn't exceed 5000. Consider reducing the number of OPC UA alarms<br>and conditions if there are more than 5000 total across all OPC UA servers. |

## **Controller 5x80 Tab**

The Controller tab records controller properties.

**IMPORTANT** Make a copy of this worksheet for each 5x80 controller in your system.

To gather information for the checklist, you can use the FactoryTalk View report, see <u>Generate the FactoryTalk View Report</u>.

Select the button shown in the following display to view the Controller Report Display.

| Controller Shortcut     | Controller Path                                         | Press to Show<br>Shortcut<br>Report Display |   |
|-------------------------|---------------------------------------------------------|---------------------------------------------|---|
| /Area/Data::[LGXC01]    | RSLogix 5000 Emulator in slot 2 of the virtual backplar | e                                           | ┥ |
| /Area/Data::[PlantPAx]  | RSLogix 5000 Emulator in slot 3 of the virtual backplar |                                             | Γ |
| /Area/Data::[LGXC018]   | RSLogix 5000 Emulator in slot 4 of the virtual backplar | e                                           | Γ |
| /Area/Data::[PlantPAxB] | RSLogix 5000 Emulator in slot 5 of the virtual backplar | e                                           |   |

### **Controller Properties**

Verify that the controller properties comply with these recommendations.

### Controller 5x80 Tab: Properties

| Row | Guidelines | Description                                                                                                    |
|-----|------------|----------------------------------------------------------------------------------------------------|
| 4   | Shortcut   | Keep the shortcut, ACD file reference, and controller name similar (intuitive).                                                              |
| 5   | Firmware   | Verify the firmware revision.                                                                                                    |
| 6   | Module     | The controller is indicated as available in the PSE.<br>The controllers in the PSE have been characterized for use within a PlantPAx system. |
| 7   | Redundancy | Indicate whether you're using a redundant controller (Yes/No).                                                                               |

### **CPU Use**

Verify that the CPU use complies with these recommendations.

#### Controller 5x80 Tab: CPU Use

| Row | Guidelines               | Description                                                                                                    |
|-----|--------------------------|----------------------------------------------------------------------------------------------------|
| 8   | Logix Engine             | At least 25% free for Redundant 5580 controllers. Non-redundant 5x80 controllers can utilize up to 100% of the Logix Engine. |
| 9   | Communications Core      | At least 40% free.                                                                                                    |
| 10  | Packet Processing Engine | At least 25% free.                                                                                                    |

### **Faults**

Verify that the fault handling complies with these recommendations.

### Controller 5x80 Tab: Faults

| Row | Guidelines         | Description                                                                                                    |
|-----|--------------------|----------------------------------------------------------------------------------------------------|
| 11  | Minor Faults Count | Number of minor faults that have occurred within the controller.<br>After clearing the minor faults, monitor for a period of time (at least several controller scans)<br>before reverifying.                                                                                                    |
| 12  | Task Overlap       | Whether a task overlap occurs.<br>A task overlap must be resolved. Use the predefined task model in the process controller or<br>simplify the program.<br>Lengthening the period or raising the relative priority of important tasks disables the predefine<br>task model in a process controller. |

### Capacity

Verify that the controller capacity complies with these recommendations.

To verify controller capacity, open the controller application file in Logix Designer. Go to Controller Properties > Capacity tab.

Controller 5x80 Tab: Capacity

| Row     | Guidelines              | Description           |
|---------|-------------------------|-----------------------|
| 13 & 14 | Program Memory (blocks) | Reserve at least 20%. |
| 15 & 16 | Nodes                   | Reserve at least 20%. |

## **Connections**

Verify that the total number of connections is 75% or less of the controller maximum.

### Controller 5x80 Tab: Connections

| Row   | Guidelines | Description                                                                                                    |
|-------|------------|----------------------------------------------------------------------------------------------------|
| 17-25 | Total I/O  | Total number of connections includes:<br>• I/O<br>• Produced tags<br>• Consumed tags<br>• Messages<br>• Incoming<br>• Unconnected buffers<br>• Message cache |

## **Time Synchronization**

Verify that the controller is configured for time synchronization.

#### Controller 5x80 Tab: Time Synchronization

| Row | Guidelines                      | Description                                                                |
|-----|---------------------------------|----------------------------------------------------------------------------|
| 26  | Controller is time synchronized | Denotes if the controller is configured for time synchronization (Yes/No). |

## **Task Structure**

Verify the controller program uses only periodic tasks.

Controller 5x80 Tab: Task Structure

|   | Row | Guidelines              | Description                                                                                                    |
|---|-----|-------------------------|----------------------------------------------------------------------------------------------------|
| - | 27  | Only periodic task used | Use only periodic tasks and remove any unused tasks<br>The process controller enforces 4 periodic tasks: Slow, Normal, Fast, and System. |

## **Controller Alarms**

Verify the number of controller alarms.

#### Controller 5x80 Tab: Controller Alarms

| Ro | w | Guidelines                                                   | Description                                                                                                    |
|----|---|--------------------------------------------------------------|----------------------------------------------------------------------------------------------------|
| 28 | 1 | Total number of Logix Tag-based alarms (both IN-USE and NOT) | The total number of Logix Tag-based alarms (both IN-USE and NOT) stored in a controller shouldn't exceed 10,000. See <u>Logix Tag-based Alarms on page 296</u> to determine the number of alarms on a controller. |
| 29 |   | Total number of Logix Tag-based alarms (IN-USE only)         | The total number of Logix Tag-based alarms (IN-USE only) stored in a controller shouldn't exceed 7,500. See <u>Logix Tag-based Alarms on page 296</u> to determine the number of alarms on a controller.          |

## **Controller 5x70 Tab**

The Controller tab records controller properties.

**IMPORTANT** Make a copy of this worksheet for each 5x70 controller in your system.

To gather information for the checklist, you can use the FactoryTalk View report, see <u>Generate the FactoryTalk View Report</u>.

Select the button shown in the following display to view the Controller Report Display.

|   | Controller Shortcut     | Controller Path                                         | Sho | s to Si<br>rtcut<br>ort Dis |  |
|---|-------------------------|---------------------------------------------------------|-----|-----------------------------|--|
| Γ | /Area/Data::[LGXC01]    | RSLogix 5000 Emulator in slot 2 of the virtual backplar | e   |                             |  |
|   | /Area/Data::[PlantPAx]  | RSLogix 5000 Emulator in slot 3 of the virtual backplar | e   |                             |  |
|   | /Area/Data::[LGXC018]   | RSLogix 5000 Emulator in slot 4 of the virtual backplar | e   |                             |  |
|   | /Area/Data::[PlantPAxB] | RSLogix 5000 Emulator in slot 5 of the virtual backplar | e   |                             |  |
|   |                         |                                                         |     |                             |  |

### **Controller Properties**

Verify that the controller properties comply with these recommendations.

#### Controller 5x70 Tab: Properties

| Row | Guidelines | Description                                                                                                    |
|-----|------------|----------------------------------------------------------------------------------------------------|
| 4   | Shortcut   | Keep the shortcut, ACD file reference, and controller name similar (intuitive).                                                              |
| 5   | Module     | The controller is indicated as available in the PSE.<br>The controllers in the PSE have been characterized for use within a PlantPAx system. |
| 6   | Firmware   | Verify the firmware revision.                                                                                                    |
| 7   | Redundancy | Denotes if you're using a redundant controller (Yes/No).                                                                                     |

### **CPU Use**

We recommend CPU load in a production environment to be 75% or less. Keep 25% CPU capacity as reserve to handle online edits, data server switchover, and so on.

Verify that the CPU use complies with these recommendations.

#### Controller 5x70 Tab: CPU Use

| Row | Guidelines                 | Description                                                                                                    |
|-----|----------------------------|----------------------------------------------------------------------------------------------------|
| 8   | Free                       | At least 50% of free for redundant controllers<br>At least 25% for simplex controllers.                                                                                                    |
| 9   | Total Used                 | Total CPU utilization                                                                                                    |
| 10  | Total Used: Periodic Tasks | The percentage of CPU use to run all application code in the controller.<br>Periodic tasks are the only predictable task type on performance and utilization. Keep the<br>number of tasks to 3 or 4 and do not use to organize code into process areas. |
| 11  | Total Used: Communication  | The percentage of CPU use that is needed to respond to communication requests.                                                                                                    |
| 12  | Total Used: Motion         | The percentage of CPU use that is needed to execute motion.                                                                                                    |
| 13  | Total Used: Messages       | The percentage of CPU use that is needed to process messages.                                                                                                    |

#### Controller 5x70 Tab: CPU Use

| • | Row | Guidelines             | Description                                                       |
|---|-----|------------------------|-------------------------------------------------------------------|
|   | 14  | Total Used: Safety     | The percentage of CPU use that is needed to execute safety tasks. |
|   | 15  | Total Used: Redundancy | The percentage of CPU use that is needed to process redundancy.   |
|   | 16  | Total Used: System     | The percentage of system resources                                |

### **Faults**

Verify that the fault handling complies with these recommendations.

#### Controller 5x70 Tab: Faults

| Row | Guidelines         | Description                                                                                                    |
|-----|--------------------|----------------------------------------------------------------------------------------------------|
| 17  | Minor Faults Count | Number of minor faults that have occurred within the controller.<br>After clearing the minor faults, monitor for a period of time (at least several controller scans)<br>before reverifying.  |
| 18  | Task Overlap       | Whether a task overlap occurs.<br>A task overlap must be resolved. Make changes such as simplifying programs, lengthening the<br>period, or raising the relative priority of important tasks. |

### **Memory Use**

The PlantPAx system requires the free I/O memory to be a minimum of 25% for simplex controllers. We recommend greater than 50% free memory for redundant controllers.

### Controller 5x70 Tab: Memory Use

|   | Row     | Guidelines             | Description                                                                                                    |
|---|---------|------------------------|----------------------------------------------------------------------------------------------------|
|   | 19 & 20 | I/O Memory (bytes)     | <ul> <li>Reserve:</li> <li>At least 50% for redundant controllers</li> <li>At least 25% for simplex controllers</li> <li>If the amount exceeds the recommendations, reduce the number of I/0 modules that are scanned by this controller, make system changes.</li> </ul> |
| • | 21 & 22 | Data and Logic (bytes) | <ul> <li>Reserve:</li> <li>At least 50% for redundant controllers</li> <li>At least 25% for simplex controllers</li> <li>If the amount exceeds the recommendations, upgrade controller for more memory or make changes to reduce load</li> </ul>                          |

### **Connections**

Verify that the total number of connections is 50% or less of the controller maximum.

### Controller 5x70 Tab: Connections

| - | Row   | Guidelines | Description                                                                                                    |
|---|-------|------------|----------------------------------------------------------------------------------------------------|
| I | 23-31 | Total I/O  | Total number of connections includes:<br>• I/O<br>• Produced tags<br>• Consumed tags<br>• Messages<br>• Incoming<br>• Unconnected buffers<br>• Message cache |

### **Time Synchronization**

Verify that the controller is configured for time synchronization.

### Controller 5x70 Tab: Time Synchronization

| Row | Guidelines                      | Description                                                                |
|-----|---------------------------------|----------------------------------------------------------------------------|
| 32  | Controller is time synchronized | Denotes if the controller is configured for time synchronization (Yes/No). |

## **Task Structure**

Verify that the controller program uses only periodic tasks.

#### Controller 5x70 Tab: Task Structure

| Row | ow Guidelines Description |                                                                                                    |  |  |
|-----|---------------------------|----------------------------------------------------------------------------------------------------|--|--|
| 33  | Only periodic task used   | Use only periodic tasks and remove any unused tasks<br>Use only 2-3 periodic tasks (slow, normal & fast) for logic and remove any unused tasks |  |  |

# **PlantPAx Troubleshooting Scenarios**

## **HMI Communication Lost**

<u>Figure 23</u> shows a basic workflow to correct lost communication. To target the root cause, follow this workflow:

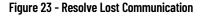

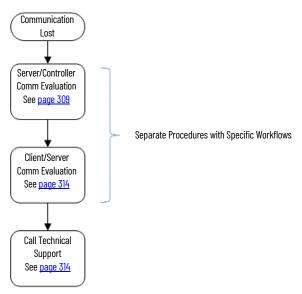

If you can't open a FactoryTalk<sup>®</sup> View SE client application on your OWS, go directly to the Client/Server Communication Evaluation section on <u>page 314</u>.

### Server and Controller Communication Evaluation

<u>Figure 24</u> shows how to diagnose a loss of communication between the (PASS) server and the controller. Make sure that the server has good quality communication with the controller and follow down the workflow to rule out any network issues.

Click the link or go to the respective page for specific information on each topic. If the server checks out okay, then you have the option to go to the client computer for additional troubleshooting or to call Technical Support.

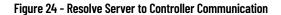

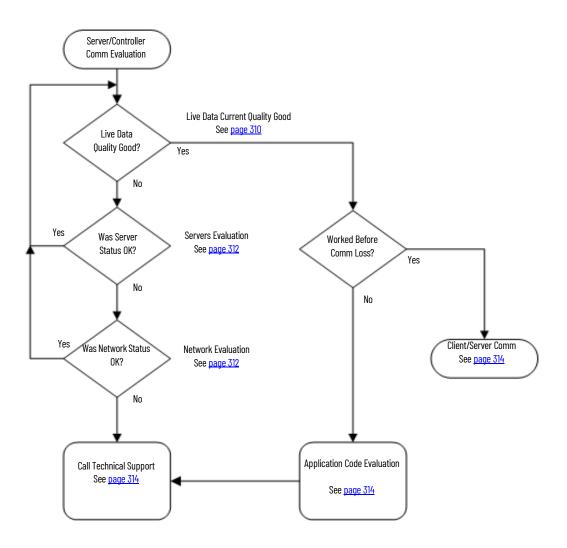

Live Data Current Quality Good

This procedure examines whether the controller communication is available at the server level. If the current quality is 'good', then you can rule out that the server isn't talking to the controller.

1. Go to FactoryTalk Tools > FactoryTalk Live Data Test Client and select FactoryTalk and Network as the Initial Connection.

The Initial Connection dialog box appears.

| Initial Connection                              | I        |       | $\times$ |
|-------------------------------------------------|----------|-------|----------|
| C OPC DA Server Factory Talk C Load Config File |          |       |          |
|                                                 |          | OK    |          |
| Select FactoryTalk Directory                    | $\times$ | Cance |          |
| Select the directory you want to use.           |          | Sance |          |
| Network                                         | •        | rowse |          |
| OPC DA S                                        |          | Help  |          |
| C Remote PASS01                                 |          | -     |          |
| OPC DA Server Locale ID: 1033                   |          |       |          |

2. Browse to the data server area and click OK.

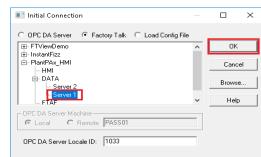

- 3. The Create Group dialog box appears.
- 4. Use the default or type your own group name and click OK.

| Create Group |                         | ×      |
|--------------|-------------------------|--------|
| Name:        | Group1                  | ОК     |
| Update Rate: | 250                     | Cancel |
| Active:      | $\overline{\mathbf{v}}$ | Help   |
| Locale ID:   | 1033                    |        |

5. In the lower, left pane of the Add Item dialog box, browse to the controller, and select Online.

| 📧 Add Item                                |                                                                                                    | ×            |
|-------------------------------------------|----------------------------------------------------------------------------------------------------|--------------|
| ItemID<br>::[LGXC01]Program:PS_PAI.XT100_ | Items to Add: 1<br>::(LGXC01)Program:PS_PALXT100_Inp_ChanFault                                                                                                    | OK<br>Cancel |
| Native                                    |                                                                                                    | Advanced     |
| Active                                    | Add Branch Item Properties                                                                                                    | Help         |
|                                           | Station (rep Election)           XT100 (rep_PV0 at XT100_rep_PV0 at XT100_re |              |

6. In the right pane, if no tags appear then proceed to <u>Servers Evaluation on</u> page 312. Otherwise, click any tag in the controller and add the item.

The FactoryTalk<sup>®</sup> Live Data Test Client dialog box appears.

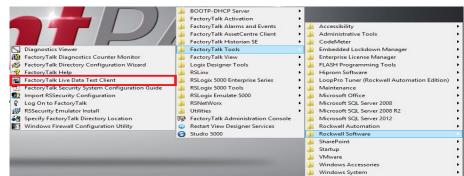

- 7. Check that the Current Quality is 'Good'.
  - The 'Good' status indicates that you have communication from the server to the controller.

If the status is 'Bad', then proceed to <u>Servers Evaluation</u>.

### Servers Evaluation

This procedure verifies that at least one server has active status. Complete these steps for the Data server and HMI server.

1. In the FactoryTalk<sup>®</sup> Administration Console or FactoryTalk View Studio, right-click the Data server and choose Server Status.

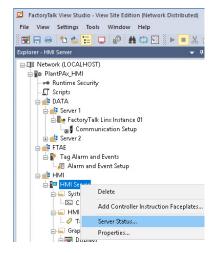

The Data server status dialog box appears.

| Server status                                                                              |                                                                                                    |
|--------------------------------------------------------------------------------------------|----------------------------------------------------------------------------------------------------|
| Primary server:                                                                            | PASS02                                                                                                    |
| Primary status:                                                                            | Active                                                                                                    |
| Secondary server:                                                                          | PASS03                                                                                                    |
| Secondary status:                                                                          | Standby                                                                                                    |
|                                                                                            |                                                                                                    |
| Switchover options                                                                         |                                                                                                    |
|                                                                                            | the secondary server even when the primary server becomes available again                                                                                                    |
| O Continue using                                                                           |                                                                                                    |
| <ul> <li>Continue using</li> <li>Switch over to</li> </ul>                                 | the secondary server even when the primary server becomes available again                                                                                                    |
| Continue using<br>Switch over to<br>Server switchover<br>Click the Switchove               | the secondary server even when the primary server becomes available again                                                                                                    |
| <ul> <li>Switch over to</li> <li>Server switchover</li> <li>Click the Switchove</li> </ul> | the secondary server even when the primary server becomes available again<br>the primary server when it becomes available<br>ar button to switch the Active server. The server that is currently on |

- 2. Make sure that the status is 'Active' for at least one of the servers.
- 3. Repeat for the HMI server.

### Was Modification Made?

If you found an issue and made a correction, go back and redo the Live Data procedure. Reverify that communication has been established between the server and controller.

### Network Evaluation

Now you're analyzing whether the shortcut to the controller is valid. An incorrect path affects the controller communication to the server.

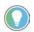

In a redundant system, perform these steps for the Primary and Secondary servers.

- 💋 FactoryTalk View Studio View Site Edition (Network Distributed) [Communication Setup RNA://\$Global/PlantPAx\_HMI/DATA/Server 1/FactoryTalk Linx Instance ] 🚽 × 🔊 🕽 File View Settings Tools Window Help 🗑 🖬 🖶 🎦 📮 🦛 🛔 🕼 💽 🕨 🔳 おひお回本州及肉斑塩%はヘヘクペ 個風 トロキアムサイヤ Explorer - HMI Server Communication Setup - RNA://\$Global/PlantPAx\_HMI/DATA/Server 1/FactoryTalk Linx Instance 01 4 4 □·□ Network (LOCALHOST) Device Shortcuts Primary 🗄 🌆 PlantPAx\_HMI Add Remove Apply 192.168.1.106, 1756-EN2T, 1756-EN2T/D 2 ÷ - 11 - Runtime Security ∎ 192.168.1.107, 1756-EN2T, 1756-EN2T/D - 🚺 Scripts LGXC01 192.168.1.108, 1756-EN2T, 1756-EN2T/D 3 ÷... 🖠 🗄 💼 DATA ⊕ 192.168.1.109, 1756-EN2TR, 1756-EN2TR/C 6 🛓 📑 Server 1 192.168.1.110[192.168.1.109], 1756-EN2TR, 175 ÷... 👖 🗄 🍢 FactoryTalk Linx Instance 01 192.168.1.111, 1756-EN2TR, 1756-EN2TR/C 🖬 🕽 Communication Setup 🗄 📾 Backplane, 1756-A10/A or B 4 🕀 📑 Server 2 🖨 📑 FTAE v 🗄 🐕 Tag Alarm and Events > 🖉 Alarm and Event Setup Mode: Online Not Browsing 🖨 📑 HMI Offline Tag File Browse... 🗄 [ HMI Server Shortcut Type Processo • 🛓 🚄 System 🕞 Command Line Logix Extended Tag Prop 🛓 🛑 HMI Tags Display pass-through values for tag extended Upload all extended tag properties 🛓 🛑 Graphics properties 🗄 📁 Logic and Control 🛓 🛑 Data Log 📥 🚄 RecipePro+ 📑 RecipePro + Editor 🛓 📕 System - 📕 Action Groups < ▲ OK Cancel Verify Help Application
- 1. In the FactoryTalk Administration Console or FactoryTalk View Studio, open the Communications Setup.

2. Select the controller shortcut.

If the shortcut does not highlight the correct controller, then select the correct controller and save the shortcut.

3. With the correct shortcut selected, expand the backplane.

If you can browse, then you have communication to the controller. Proceed to <u>Was Modification Made? on page 314</u>.

If you can't browse, then try to ping the controller from the PASS.

- 4. To ping the controller, do the following:
  - a. Click Start and type CMD into the Search text box. A command prompt opens.
  - b. Type 'Ping xxx.yyy.zzz.aaa', where the letters represent the IP address of the communication adapter.
- 5. If the adapter responds, a similar display appears as shown.

| 🚥 Command Prompt                                                                                         | - | ×      |
|----------------------------------------------------------------------------------------------------|---|--------|
| Microsoft Windows [Version 10.0.14393]<br>(c) 2016 Microsoft Corporation. All rights reserved.           |   | ^      |
| C:\Users\Rockwell Automation>ping 172.20.1.111                                                           |   |        |
| Pinging 172.20.1.111 with 32 bytes of data:                                                              |   |        |
| Reply from 172.20.1.111: bytes=32 time<1ms TTL=128<br>Reply from 172.20.1.111: bytes=32 time<1ms TTL=128 |   |        |
| Reply from 172.20.1.111: bytes=32 time<1ms TTL=128                                                       |   |        |
| Reply from 172.20.1.111: bytes=32 time<1ms TTL=128                                                       |   |        |
| Ping statistics for 172.20.1.111:<br>Packets: Sent = 4, Received = 4, Lost = 0 (0% loss),                |   |        |
| Approximate round trip times in milli-seconds:<br>Minimum = 0ms, Maximum = 0ms, Average = 0ms            |   |        |
| C:\Users\Rockwell Automation>                                                                            |   |        |
|                                                                                                    |   | $\sim$ |

6. If your device does not respond, a 'Request Timed Out' message appears.

If the ping is successful, proceed to the next diagnostic action.

7. Repeat steps <u>2</u>...<u>6</u> if you're using a redundant Data server.

### Was Modification Made?

If you found an issue and made a correction, go back and redo the Live Data procedure. Reverify that communication has been established between the server and controller.

#### Review Application Code Formatting

If the server and controller are communicating and the problem still exists, we recommend that you check the project application code. Project components could be incorrectly configured.

Verify proper Live Data syntax for the following project elements:

- FactoryTalk View SE or FactoryTalk View ME:
- Display parameter files
- Display values, expressions, and animations
- Global object parameters
- Command buttons and macros
- Data logger
- Event detector
- Derived tags

### Contact Technical Support

Call a Rockwell Automation Technical Support representative if the problem still exists after checking the following:

- Server communication status
- Controller shortcut
- Application code syntax

Email technical support the most recent data that is compiled from the PlantPAx<sup>®</sup> checklists.

**IMPORTANT** If the size of the information packet can't be sent via email, a technical support representative can help you post your information to the Rockwell Automation FTP site.

### **Client and Server Communication Evaluation**

<u>Figure 25</u> shows a workflow to resolve lost communication between a (PASS) server and a client. Work through the diagnostic activities until you identify an issue.

Click the link or go to the respective page for specific information on each topic. If the issue still exists, contact Technical Support with the details you have compiled to help with a resolution.

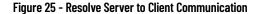

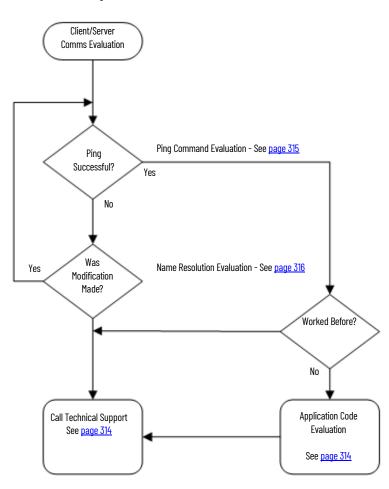

**Ping Command Evaluation** 

To check if the client computer is communicating with the server, start by pinging the computer.

Complete these steps.

- 1. Click Start and type CMD into the Search text box.
  - A command prompt opens.
- 2. Type 'Ping (and server name)'.
- 3. If the controller responds, a display appears similar to the following:

| 🔤 Command Prompt                                                                                                    | _      |         | ×  |
|----------------------------------------------------------------------------------------------------|--------|---------|----|
| Microsoft Windows [Version 10.0.14393]<br>(c) 2016 Microsoft Corporation. All rights reserved.                                                                                                    |        |         |    |
| C:\Users\Rockwell Automation>ping PASS02                                                                                                    |        |         |    |
| Pinging PASS02.PlantPAx.RockwellAutomation.com [172.2<br>Reply from 172.20.1.111: bytes=32 time<1ms TTL=128<br>Reply from 172.20.1.111: bytes=32 time<1ms TTL=128<br>Reply from 172.20.1.111: bytes=32 time<1ms TTL=128<br>Reply from 172.20.1.111: bytes=32 time<1ms TTL=128 | 0.1.11 | .1] wi1 | :h |
| Ping statistics for 172.20.1.111:<br>Packets: Sent = 4, Received = 4, Lost = 0 (0% loss)<br>Approximate round trip times in milli-seconds:<br>Minimum = 0ms, Maximum = 0ms, Average = 0ms                                                                                     | ),     |         |    |
| C:\Users\Rockwell Automation>                                                                                                    |        |         | ~  |

4. If your device does not respond, a 'Request Timed Out' message appears.

If the ping is successful, check your application code for proper syntax. See <u>page 314</u>.

Also, make sure that the firewall rules are not blocking the communication.

Name Resolution Evaluation

This procedure verifies the mappings of IP addresses to host names. The steps apply if you're using a domain or a work group, with the latter explained last.

- 1. At the Command Prompt, type the NSLookup and server name and press Enter.
- 2. Type the name of the server that is being pinged.

If you receive the message 'DNS Request Timed Out', you typically do not have the Reverse Lookup Zone configured.

If the NSLookup ping provides the server name and IP address (as shown in the example), the server communication issue still exists.

| Command Prompt                                                                                                    | -   | $\times$ |
|----------------------------------------------------------------------------------------------------|-----|----------|
| C:\Users\Rockwell Automation≻ping PASS01                                                                                                    |     | ^        |
| Pinging PASS01 [172.20.1.12] with 32 bytes of data:<br>Reply from 172.20.1.12: bytes=32 time<1ms TTL=128<br>Reply from 172.20.1.12: bytes=32 time<1ms TTL=128<br>Reply from 172.20.1.12: bytes=32 time<1ms TTL=128<br>Reply from 172.20.1.12: bytes=32 time<1ms TTL=128 |     |          |
| Ping statistics for 172.20.1.12:<br>Packets: Sent = 4, Received = 4, Lost = 0 (0% los<br>Approximate round trip times in milli-seconds:<br>Minimum = Oms, Maximum = Oms, Average = Oms                                                                                  | s), |          |
| C:\Users\Rockwell Automation>                                                                                                    |     | ,        |

If the NSLookup ping does not provide a server name and IP address, then proceed with the following instructions on <u>page 316</u>.

To verify that components do not have duplicate IP addresses, complete these steps.

1. From a DNS server, click Tools on the main menu and choose DNS.

| 🚡 Server Manager                                                 |                                                                        |                                                                  |      | 1                                   |                                         | ×                                     | ]                              |
|------------------------------------------------------------------|------------------------------------------------------------------------|------------------------------------------------------------------|------|-------------------------------------|-----------------------------------------|---------------------------------------|--------------------------------|
| E · · · Local Se                                                 | erver                                                                  | • 🕄   🚩 Manage                                                   | Tool |                                     |                                         | Help<br>v Admini                      | istrative Center               |
| III Dashboard                                                    | PROPERTIES<br>For PADCA                                                |                                                                  |      | Active                              | Director                                | y Domair                              | ns and Trusts<br>e for Windows |
| Local Server<br>All Servers<br>All DS<br>DHCP                    | Computer name<br>Domain                                                | PADCA<br>PlantPAx.RockwellAutomation.com                         |      | Active<br>Active<br>ADSI E<br>Compo | Director<br>Director<br>dit<br>onent Se | ry Sites ar<br>ry Users a             | nd Services<br>and Computers   |
| <ul> <li>B DNS</li> <li>■ File and Storage Services ▷</li> </ul> | Windows Firewall<br>Remote management<br>Remote Desktop<br>NIC Teaming | Domain: On<br>Enabled<br>Disabled<br>Disabled                    |      | Defrag<br>DHCP<br>Disk Cl           | ment ar                                 | -                                     | ize Drives                     |
|                                                                  | Ethernet0<br>FTA Binding                                               | 172.20.1.10<br>IPv4 address assigned by DHCP, IPv6 enabled       |      | DNS<br>Event V<br>Group<br>iSCSI In | Policy N                                | lanagem                               | ent                            |
|                                                                  | Operating system version<br>Hardware information                       | Microsoft Windows Server 2016 Standard<br>VMware, Inc. VMware7,1 |      | Micros<br>ODBC<br>ODBC              | Data So                                 | e Service<br>urces (32-<br>urces (64- | -bit)                          |

### The DNS Manager display appears.

|                                | File Action View Help                                                                                                    | 1                                                                                                    |                                                                                                    |                                                                                                    |
|--------------------------------|----------------------------------------------------------------------------------------------------|----------------------------------------------------------------------------------------------------|----------------------------------------------------------------------------------------------------|----------------------------------------------------------------------------------------------------|
| II 3 ANHUS Host (A) 172.201.72 | <ul> <li>PADCA</li> <li>Porward Lookup Zones</li> <li>msdcs.PlantPAx.RockwellAutomation.com</li> <li>PlantPAx.RockwellAutomation.com</li> <li>Reverse Lookup Zones</li> <li>Trust Points</li> </ul> | ASOSI05<br>ASIH01<br>ASIV01<br>ASIV01<br>ASOSI03<br>EWS12<br>WS01<br>EWS02<br>EWS01<br>ASOSI06<br>ASOSI06<br>ASOSI06<br>EWS10<br>WS10<br>WS02<br>EWS11<br>ASAM01<br>PASS01<br>PASS02<br>PASS03<br>ASOSI02<br>ASIH02 | Host (A)<br>Host (A)<br>Host (A)<br>Host (A)<br>Host (A)<br>Host (A)<br>Host (A)<br>Host (A)<br>Host (A)<br>Host (A)<br>Host (A)<br>Host (A)<br>Host (A)<br>Host (A)<br>Host (A)<br>Host (A)<br>Host (A)<br>Host (A)<br>Host (A)<br>Host (A) | 172.201.13<br>172.201.14<br>172.201.16<br>172.201.16<br>172.201.18<br>172.201.18<br>172.201.18<br>172.201.22<br>172.201.54<br>172.201.54<br>172.201.50<br>172.201.60<br>172.201.60<br>172.201.61<br>172.201.61<br>172.201.62<br>172.201.64<br>172.201.67<br>172.201.70<br>172.201.70 |

2. Verify that each name has its own IP address to make sure that you're pinging the correct server via the client.

The example DNS Manager display shows several 'bad' computer names with the same IP address.

3. If you're using a workgroup, open the hosts folder in your Windows local hard disk drive.

4. Using Notepad, open the hosts file.

| 📙   🖸 📙 ╤   c:\\                             | Vindows\System32\driver            | s\etc                                      |                      |                    |                                                         | ×    |
|----------------------------------------------|------------------------------------|--------------------------------------------|----------------------|--------------------|---------------------------------------------------------|------|
| File Home                                    | Share View                         |                                            |                      |                    | ^                                                       | •    |
| access                                       | Cut<br>Copy path<br>Paste shortcut | Move to • X Delete •                       | New<br>folder<br>New | Properties<br>Open | Select all<br>Select none<br>Invert selection<br>Select |      |
| $\leftrightarrow \rightarrow \cdot \uparrow$ | ≪ Local Disk (C:) → Win            | dows > System32 > drivers                  | > etc                | V 🖸 Search etc     | 2                                                       | 2    |
| Desktop                                      | ^ Name                             | ^                                          | Date modified        |                    | Size                                                    |      |
| 🔮 Documents                                  | hosts                              | hosts - Notepad                            |                      |                    | - 0                                                     | ×    |
| 🖊 Downloads                                  | Imhosts.sam                        |                                            | w Heln               |                    |                                                         |      |
| Music                                        | networks                           | # For example:                             | o neip               |                    |                                                         | -    |
| Pictures                                     | 📄 protocol                         | #                                          |                      |                    |                                                         |      |
| 📕 Videos                                     | services                           | # 102.54.94.                               |                      | o.acme.com         | # source ser                                            |      |
| Local Disk (C:)                              |                                    | # 38.25.63.1                               | 10 x.acm             | ne.com             | # x client H                                            | lost |
| Network 5 items 1 item sele                  | cted 912 bytes                     | # localhost name n<br># 127.0.0.1<br># ::1 |                      | Lhost              | in DNS itself.                                          |      |
| 5 nems - nemsele                             | cica siz bytes                     | -                                          |                      |                    |                                                         |      |
|                                              |                                    |                                            | WS01<br>WS01         |                    |                                                         |      |
|                                              |                                    |                                            | ASS01                |                    |                                                         |      |
|                                              |                                    |                                            | ASS02A               |                    |                                                         |      |
|                                              |                                    |                                            | ASS02B               |                    |                                                         |      |
|                                              |                                    |                                            | SIH01                |                    |                                                         |      |
|                                              |                                    |                                            | 5IH02<br>5IS01       |                    |                                                         |      |
|                                              |                                    | <                                          |                      |                    |                                                         | > .  |

5. Verify that each name has its own IP address to make sure that you're pinging the correct server via the client.

### Was Modification Made?

If you found an issue and made a correction, go back and ping the client computer again.

### **Review Application Code Formatting**

If the server and controller are communicating and the problem still exists, we recommend that you check the project application code. See <u>page 314</u>.

### Contact Technical Support

Call a Rockwell Automation technical support representative if the problem still exists. See <u>page 314</u>.

## Troubleshooting Scenario: HMI Display Access is Slow

<u>Figure 26</u> shows a workflow to resolve sluggish HMI displays. To target the root cause, work through the diagnostic activities until you identify an issue.

If the issue still exists, contact Technical Support with the details that you've compiled to help with a resolution.

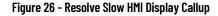

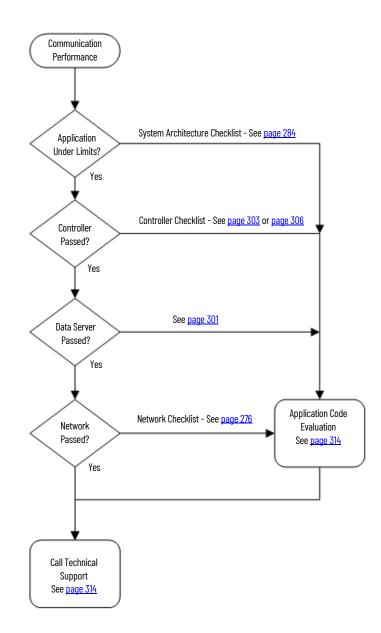

| Action                             | Description                                                                                                    |  |
|------------------------------------|----------------------------------------------------------------------------------------------------|--|
| Application Under Limits?          | A good starting point is to verify that your system design is within the sizing recommendations for a PlantPAx system. Design attributes include the number of servers, number of assets, and so forth. To verify design attributes, see the <u>System Architecture Tab on page 284</u> .                                              |  |
| Controller Passed?                 | The next step is to check whether your controllers have the CPU and memory usage as prescribed by the PlantPAx guidelines. These percentages vary depending on whether your application uses simplex or redundant controllers. For details, see the <u>Controller 5x80 Tab on page 303</u> or <u>Controller 5x70 Tab on page 306</u> . |  |
| Data Server Passed?                | If the application design and controller setup are properly configured, check the Data server. Verify that the server is communicating data from the controllers to the HMI server and operator workstation. For details, see the FactoryTalk Linx worksheet section on page 301.                                                      |  |
| Network Passed?                    | The health of the network is critical whether you're using a virtual or traditional operating system. There's a tool for analyzing network infrastructure. For details, see the <u>System Infrastructure Tab on page 276</u> .                                                                                                    |  |
| Review Application Code Formatting | For details, see <u>page 314</u> .                                                                                                    |  |

## Notes:

# **Rockwell Automation Support**

| Technical Support Center                            | Find help with how-to videos, FAQs, chat, user forums, and product notification updates.           | rok.auto/support              |
|-----------------------------------------------------|----------------------------------------------------------------------------------------------------|-------------------------------|
| Knowledgebase                                       | Access Knowledgebase articles.                                                                     | <u>rok.auto/knowledgebase</u> |
| Local Technical Support Phone Numbers               | Locate the telephone number for your country.                                                      | rok.auto/phonesupport         |
| Literature Library                                  | Find installation instructions, manuals, brochures, and technical data publications.               | <u>rok.auto/literature</u>    |
| Product Compatibility and Download Center<br>(PCDC) | Download firmware, associated files (such as AOP, EDS, and DTM), and access product release notes. | rok.auto/pcdc                 |

Use these resources to access support information.

## **Documentation Feedback**

Your comments help us serve your documentation needs better. If you have any suggestions on how to improve our content, complete the form at <u>rok.auto/docfeedback</u>.

## Waste Electrical and Electronic Equipment (WEEE)

X

At the end of life, this equipment should be collected separately from any unsorted municipal waste.

Rockwell Automation maintains current product environmental compliance information on its website at rok.auto/pec.

Allen-Bradley, expanding human possibility, AADvance, ArmorStart, CompactLogix, ControlLogix, FactoryTalk, FactoryTalk, Analytics, FactoryTalk Analytics, DataExplorer, FactoryTalk Analytics DataView, FactoryTalk Analytics DataFlow ML, FactoryTalk Analytics LogixAI, FactoryTalk eProcedure, FactoryTalk NetworkManager, FactoryTalk TeamONE, FLEX 5000, GuardLogix, Integrated Architecture, iTRAK, Kinetix, Logix 5000, MagneMotion, Pavilion8, PhaseManager, PlantPAx, PanelView, PowerFlex, PowerMonitor, Rockwell Automation, Rockwell Software, RSBizWare, RSLinx, RSMACC, SequenceManager, SMC, Stratix, Studio 5000, Studio 5000 Logix Designer, TechConnect, ThinManager, and Trusted are trademarks of Rockwell Automation, Inc.

Cisco and Catalyst are trademarks of Cisco Systems, Inc.

CIP, CIP Security, ControlNet, DeviceNet, and EtherNet/IP are trademarks of the ODVA.

ThingWorx and Vuforia are trademarks of PTC.

Microsoft, Excel, and Windows are trademarks of the Microsoft Corporation.

Trademarks not belonging to Rockwell Automation are property of their respective companies.

Rockwell Otomasyon Ticaret A.Ş. Kar Plaza İş Merkezi E Blok Kat:6 34752, İçerenköy, İstanbul, Tel: +90 (216) 5698400 EEE Yönetmeliğine Uygundur

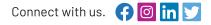

#### rockwellautomation.com

expanding human possibility"

AMERICAS: Rockwell Automation, 1201 South Second Street, Milwaukee, WI 53204-2496 USA, Tel: (1) 414.382.2000, Fax: (1) 414.382.4444 EUROPE/MIDDLE EAST/AFRICA: Rockwell Automation NV, Pegasus Park, De Kleetlaan 12a, 1831 Diegem, Belgium, Tel: (32) 2 663 0600, Fax: (32) 2 663 0640 ASIA PACIFIC: Rockwell Automation, Level 14, Core F, Cyberport 3, 100 Cyberport Road, Hong Kong, Tel: (852) 2887 4788, Fax: (852) 2508 1846